#### **208** فهرس

بدء التشغيل من برامج التشغيل والأدوات المساعدة، 109 حول، 107 Dell MediaDirect المشكلات، 124 حول، 23 166 ،DellConnect التشغيل برامج (Drivers and Utilities والأدوات المساعدة) حول، 137 107 ،Dell Diagnostics

#### **F**

145 ،143 ،Factory Image Restore

#### **W**

```
 Windows Vista
             إعادة التثبيت، 141 
إعادة برامج تشغيل الأجهزة، 137 
      استعادة النظام، ،140 141 
      معالج توافق البرامج، 124 
143 ،Factory Image Restore
                  Windows XP
             إعادة التثبيت، 146 
إعادة برامج تشغيل الأجهزة، 137 
إعادة برامج تشغيل الأجهزة، 136 
         استعادة الكمبيوتر، 143 
            استعادة النظام، 141 
       مستكشف أعطال الأجهزة 
           ومصلحها، 139 
      معالج توافق البرامج، 124
```
**WWAN** انظر أيضـاً شبكة المحمول ذات النطاق الترد*دي العريض*ر جو ع إلى صفحة المحتويات

لوحة اللمس، 45 لوحة المفاتيح الاختصارات، 43 المشكلات، 121 لوحة مفاتيح رقمية، 43 لوحة المفاتيح رقمية، 43

#### **م**

ماسح ضوئي المشكلات، 130 محرك القرص الصلب الاستبدال، 152 المشكلات، 114 الوصف، 31 مستشعر الأشعة تحت الحمراء الوصف، 27 مستكشف أعطال الأجهزة ومصلحها، 139 مستوى الصوت الضبط، 131 مصابيح حالة الجهاز الوصف، 21 مصابيح حالة لوحة المفاتيح الوصف، 24 معالجات معالج توافق البرامج، 124 معلومات الراحة البدنية، 14 معلومات الضمان، 14

معلومات تنظيمية، 14 مفتاح قفل الجهاز

الوصف، 31 موقع الدعم الخاص بشركة Dell، 15 موقع الدعم، 15

#### **ن**

نسخ أقراص CD تلميحات مفيدة، 64 كيفية، 63 نسخ أقراص DVD تلميحات مفيدة، 64 كيفية، 63 نظام التشغيل إعادة تثبيت Vista Windows، 141

#### **و**

وحدات الإمداد بالطاقة غير المنقطعة وحدات الإمداد بالطاقة غير المنقطعة. انظر وحدة إمداد بالطاقة غير المنقطعة (UPS) وحدة تحكم في الفيديو تحديد التهيئة، 19 وحدة تعريف المشترك، 159

#### **D**

 Dell الاتصال، 170 Dell Diagnostics بدء التشغيل من القرص الصلب، 108

الوصف، 25 فتحة توصيل USB الوصف، 29 فتحة كبل الأمان الوصف، 28 فتحة ExpressCard الوصف، 27 فحص القرص، 114 فيديو المشكلات، 133

قارئ بطاقة الذاكرة، 88

**ق**

قارئ بطاقة الذاكرة 8 في 1، 88 قرص بلو راي (Blu-ray)، 113، 65 قرص مضغوط CD الفارغ، 63 مشكلات محرك أقراص 113 ،CD-RW مشكلات محرك الأقراص، 113 قم بإيقاف تشغيل الكمبيوتر150،

**ك**

كارنت، 164 كبل صوت PDIF/S الرقمي التمكين، 82

**ل**

فك الأجهزة بشكل آمن، 150 مؤشر الأنشطة اللاسلكية، 98

#### **ص**

صوت المشكلات، 131 مستوى الصوت، 131

#### **ض**

ضوء الطاقة الحالات، 128

**ع**

عدم توافق البرامج والأجهزة، 139

#### **غ**

غطاء وحدة الذاكرة الوصف، 31

#### **ف**

فتحات التهوية الوصف، ،25 ،28 31 فتحة توصيل شبكة الوصف، 30 فتحة توصيل 1394 IEEE المشكلات، 121

الغرض، 179 خيارات شائعة الاستخدام، 180 شاشات، 180 برنامج تجسس، ،115 125 بطاقات الذاكرة الإزالة، 90 بطاقات فارغة، 90 بطاقات ذاكرة الوسائط، 88 الأنواع، 88 التركيب، 89 بطاقات ،85 ExpressCard الإزالة، 87 التركيب، 86 بطاقات فارغة، ،86 87 بطاقات SIM. انظر وحدة تعريف المشترك بطاقة الذاكرة بطاقات فارغة، 89

**ت**

تتابع التمهيد، 180 تعارضات عدم توافق البرامج والأجهزة، 139 تعارضات IRQ، 139 17 ،Dell QuickSet تعليمات تلفزيون التوصيل، 68

**د** 

دقة وضوح

**204** فهرس

إعداد، 41 دليل معلومات المنتج، 14

**ذ**

ذاكرة الوصول العشوائي (RAM (انظر الذاكرة

**ر** رسائل الخطأ، 115 رقم الصيانة، 14 رمز فك الأجهزة بشكل آمن، 120

**ز** زر الطاقة الوصف، 20

**س**

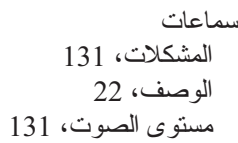

**ش** شريط المهام الأداة المساعدة لبطاقة النطاق الترددي العريض لشبكة المحمول، 127

لوحة المفاتيح، 121 مشغل أقراص RW-CD، 113 مشغل أقراص CD، 113 مشغل أقراص DVD، 113 مشغلات الأقراص، 112 107 ،Dell Diagnostics 124 ،Dell MediaDirect الملصقات رقم الصيانة، 14 14 ،Microsoft Windows المواصفات، 172 الميكروفون قابل للتوجيه، 55 الوسائط التشغيل، 59

**ب** 

برامج تعارضات، 139 مشكلات، ،124 125 برامج التشغيل إعادة التثبيت، 136 التعرف، 136 حول، 135 برامج التشغيل المشكلات، 112 انظر القرص الصلب برنامج إعداد النظام العرض، 180

المواصفات، 172 بطء الأداء، ،115 125 المحمول ذات النطاق الترددي العريض المشكلات، 126 ً المفتاح اللاسلكي راجع أيضا شبكة المحمول ذات النطاق الترددي العريض، 98 المشاكل (تكملة) استعادة الكمبيوتر إلى حالة التشغيل السابقة، 141 استعادة نظام التشغيل إلى الحالة السابقة، 140 البرامج، ،123 125 البرنامج يتعطل بصورة متكررة، 123 البرنامج يتوقف عن الاستجابة، 123 الصوت والسماعات، 131 الطابعة، 129 الطاقة، 128 الماسح الضوئي، 130 برنامج تجسس، ،115 125 بطء أداء الكمبيوتر، ،115 125 توافق البرامج مع Windows، 124 حالات مصابيح الطاقة، 128 سماعات، 131 المشكلات أعطال الكمبيوتر، ،123 124 الشاشة الزرقاء، 124 الشبكة، 126 الفحوصات، 123 القرص الصلب، 114 الكمبيوتر توقف عن الاستجابة، 123 الكمبيوتر لا يبدأ التشغيل، 123

تعارضات، 139 رسائل الخطأ، 115

فتحة توصيل 1394 IEEE، 121

فهرس **203**

البطاقات الفارغة الإزالة، ،87 90 بطاقات ،86 ExpressCard بطاقة الذاكرة، 89 التشخيص 107 ،Dell التوثيق اتفاقية الترخيص للمستخدم، 14 الأمان، 14 الراحة البدنية، 14 الضمان، 14 تنظيمي، 14 دليل معلومات المنتج، 14 عبر الإنترنت، 15 التوصيل التلفزيون، 68 جهاز الصوت، 68 شبكة المحمول ذات النطاق الترددي العريض، 98 الدعم الاتصال بشركة ،170 Dell الذاكرة الإزالة، 156 الإضافة، 155 الرسائل الخطأ، 115 السطوع الضبط، 39 الشاشة تبديل صورة الفيديو، 39 الشاشة

الوصف، 20 تبديل صورة الفيديو، 39 دقة وضوح، 41 ضبط السطوع، 39 الشاشة. انظر الشاشة الشاشة. انظر الشاشة الشبكة المشكلات، 126 شبكة المحمول ذات النطاق الترددي  $126$  (WWAN)،  $126$ الصوت انظر الصوت الطابعة الإعداد، ،33 35 التوصيل، 33، 35 الكبل، 35 المشكلات، 129 35 ،USB الطاقة أجهزة الحماية، 37 أجهزة الوقاية من زيادة التيار، 37 أجهزة منظم الجهد، 37 المشكلات، 128 وحدة إمداد بالطاقة غير المنقطعة 37 ،(UPS) الكاميرا، 20، 24 الكمبيوتر استعادة حالة التشغيل السابقة، 141 الأعطال، 123، 124 التوقف عن الاستجابة، 123

**فهرس** 

اصطحاب الكمبيوتر في السفر التغليف، 163 تلميحات، 164 جواً، 164 رقم التعريف، 163 اكتشاف الأعطال وإصلاحها استعادة الكمبيوتر إلى حالة التشغيل السابقة، ،140 141 تعارضات، 139 مستكشف أعطال الأجهزة ومصلحها، 139 107 ،Dell Diagnostics الأجهزة تعارضات، 139 107 ،Dell Diagnostics الاتصال بالإنترنت الإعداد، 33 الخيارات، 33 حول، 33 الاتصال بشركة ،170 Dell البطارية الأداء، 47 الإزالة، 53 التحقق من الشحن، 48 التخزين، 53 الشحن، 52 مقياس الشحن، 49

مقياس الطاقة، 48

**أ**  أجهزة صوتية التمكين، 82 التوصيل، 68 أرقام الهاتف، 170 أرقام الهاتف، 170 أزرار التحكم في الوسائط 67 ،Dell MediaDirect زر أزرار مفتاح التوجيه/لوحة اللمس الوصف، 22 أقراص DVD الفارغ، 63 مشكلات محرك الأقراص، 113

#### **إ**

إرشادات الأمان، 14 إعادة التثبيت 141 ،Windows Vista

#### **ا**

اتفاقية الترخيص للمستخدم، 14 استعادة الكمبيوتر، 143 استعادة النظام، ،140 141 **UXGA** - مصفوفة جرافيكس ممتدة فائقة - معيار فيديو لبطاقات ووحدات التحكم في الفيديو تدعم درجات من دقة الوضوح تصل إلى 1200 x .1600

#### **W**

**WLAN** - الشبكة اللاسلكية محلية النطاق. مجموعة من أجهزة الكمبيوتر المتصلة والتي تتواصل مع بعضها عبر موجات الهواء باستخدام نقاط اتصال أو أجهزة توجيه لاسلكية لتوفير الاتصال بالإنترنت. **WWAN** - الشبكة اللاسلكية واسعة النطاق. شبكة بيانات لاسلكية عالية السرعة تستخدم التقنية الخلوية وتغطي مساحة جغرافية أكبر من تلك التي تغطيها شبكة WLAN.

**WXGA** - مصفوفة جرافيكس ممتدة عريضة - معيار فيديو لبطاقات ووحدات التحكم في الفيديو تدعم درجات من دقة الوضوح تصل إلى 800 x .1280

## **X**

**XGA** - مصفوفة جرافيكس ممتدة - معيار فيديو لبطاقات ووحدات التحكم في الفيديو تدعم درجات من دقة الوضوح تصل إلى 768 x .1024

## **Z**

**ZIF** - نقطة إدخال صفرية - نوع من المقابس أو فتحات التوصيل يتيح تركيب رقاقة الكمبيوتر أو فكها دون الضغط على الشريحة ولا المقبس.

ً ما **Zip** - صيغة شائعة لضغط البيانات. تسمى الملفات التي تم ضغطها بصيغة Zip ملفات Zip، وعادة تحمل امتداد الملف **zip.** وهناك نوع خاص من الملفات المضغوطة هو الملف ذاتي الفك، والذي يحمل امتداد الملف **exe**. ويمكنك فك ملف ذاتي الاستخراج بالنقر المزدوج فوقه. **PDIF/S** ّ - الواجهة الرقمية لشركتي Philips/Sony - صيغة ملفات لنقل الصوت تتيح نقل الصوت من ملف لملف آخر دون تحويله من أو إلى الصيغة التناظرية (الأنالوج)، وهو ما قد يؤدي لانخفاض جودة الملف.

**SVGA** - مصفوفة جرافيكس للفيديو الفائق - معيار للفيديو لبطاقات ووحدات التحكم في الفيديو. مستويات الدقة الشائعة لـ SVGA هي 600 x 800 و768 x .1024 ويتوقف عدد الألوان والدقة التي يعرضها أحد البرامج على قدرات الشاشة ووحدة التحكم بالفيديو وبرامج التشغيل وحجم ذاكرة الفيديو التي تم تركيبها على الكمبيوتر.

**SXGA** - مصفوفة جرافيكس ممتدة متقدمة - معيار فيديو لبطاقات ووحدات التحكم في الفيديو تدعم درجات من دقة الوضوح تصل إلى 1024 x .1280

**+SXGA** - مصفوفة جرافيكس ممتدة متقدمة معدلة - معيار فيديو لبطاقات ووحدات التحكم في الفيديو تدعم درجات من دقة الوضوح تصل إلى 1050 x .1400

#### **T**

**TAPI** - واجهة برمجة تطبيقات تقنية الاتصالات الهاتفية - يتيح لبرامج Windows العمل مع مجموعة عريضة من أجهزة الاتصالات الهاتفية، بما يشمل الصوت والبيانات والفاكس والفيديو. **TPM** - وحدة نظام التشغيل الموثوق فيه (TPM (- خاصية للأمان تعتمد على الأجهزة، وعند الجمع بينها وبين برنامج للأمان فإنها تزيد من أمن الشبكة والكمبيوتر بتمكين خصائص مثل حماية الملفات والبريد الإلكتروني.

## **U**

**UAC** - التحكم في حساب المستخدم- ميزة أمان بنظام TMVista Windows Microsoft ;تعمل عند تمكينها على توفير طبقة حماية إضافية بين حسابات المستخدمين وإعدادات الوصول إلى نظام التشغيل. **UMA** ُ - التخصيص المّوحد للذاكرة - تخصيص ذاكرة النظام بشكل ديناميكي (متغير) للفيديو. **UPS** - مصدر غير منقطع للطاقة - مصدر احتياطي للطاقة يتم استخدامه عندما يحدث عطل في الطاقة الكهربائية أو تنخفض لمستوى غير مقبول من الجهد الكهربي. وبفضل وحدة التزويد بالطاقة غير المنقطعة (UPS (يستمر الكمبيوتر في وضع التشغيل لفترة وقت محدودة عندما لا يكون التيار الكهربائي متوفر اً. وعادةً ما نقدم أنظمة UPS إمكانية الحد من ارتفاع التيار كما قد تعمل على تنظيم الجهد الكهربي. وتقدم أنظمة UPS الصغيرة طاقة البطارية لعدة دقائق لتتيح لك إيقاف تشغيل الكمبيوتر. ُستخدم للأجهزة منخفضة السرعة **USB** - الناقل التسلسلي العام - واجهة توصيل بيني للأجهزة ت والمتوافقة مع USB مثل لوحة المفاتيح أو الماوس وعصا التحكم في الألعاب والماسحة الضوئية أو مجموعة السماعات أو الطابعة أو أجهزة الإنترنت ذات نطاق التردد العريض أو أجهزة التصوير أو أجهزة التخزين. ويتم توصيل الأجهزة مباشرةً بمقبس ذي 4 أسنانٍ على الكمبيوتر أو بلوِحة وصل (hub (متعددة المنافذ يتم تركيبها في الكمبيوتر. ويمكن توصيل أجهزة USB وفصلها أثناء تشغيل الكمبيوتر ، كما يمكن توصيلُها معاً بشكل متوازٍ ٍ **UTP** - زوج مجدول غير معزول - يشير الاصطلاح إلى نوع من الكبلات يستخدم في أغلب شبكات

الهاتف وبعض شبكات الكمبيوتر. ويتم جدل أزواج الأسلاك غير المعزولة لحمايتها من التداخل الكهرومغناطيسي، وذلك بدلاً من الاعتماد على تركيب واقٍ معدني حول كل زوج من الأسلاك لحمايته<br>العلماء المعدنين من التداخل. **PXE** - نظام التنفيذ قبل بدء التشغيل - معيار لنظام WfM) مجهز للإدارة) يتيح لأجهزة الكمبيوتر المتصلة للشبكة - والتي لا يوجد عليها نظام تشغيل - أن تتم تهيئتها وبدؤها عن بعد.

## **R**

**RAID** - صف تكراري من الأقراص المستقلة - أسلوب لتقديم معالجة تكرارية للبيانات. التطبيقات الشائعة لنظام RAID تشمل 0RAID و1RAID و5RAID و10RAID و50RAID.

**RAM** - ذاكرة الوصول العشوائي - مساحة التخزين المؤقتة الأساسية لإرشادات البرامج والبيانات. وتضيع أية معلومات مخزنة في RAM عندما توقف تشغيل الكمبيوتر.

**RFI** - تداخل ترددات الراديو - تداخل يتولد عن ترددات الراديو الشائعة في نطاق يبدأ من 10 كيلوهرتز وحتى 100.000 ميجاهرتز. توجد الترددات اللاسلكية في الطرف الأدنى من نطاق التردد الكهرومغناطيسي ويزيد احتمال تسببها بالتشويش بالمقارنة مع إشعاعات التردد الأعلى مثل الأشعة تحت الحمراء والضوء.

**ROM** - ذاكرة القراءة فقط - ذاكرة تقوم بتخزين البيانات والبرامج ولا يمكن للكمبيوتر حذفها أو الكتابة ً لذاكرة ROM، فإن ذاكرة RAM تحتفظ بمحتوياتها بعد إيقاف تشغيل الكمبيوتر. وتوجد عليها. وخلافا بعض البرامج التي تعتبر أساسية لتشغيل الكمبيوتر في ذاكرة ROM.

**RTC** - ساعة الوقت الحقيقي - ساعة تعمل بالبطارية على لوحة النظام وتحافظ على التاريخ والوقت بعد إيقاف تشغيل الكمبيوتر.

**RTCRST** - إعادة ضبط ساعة الوقت الحقيقي - وصلة مرور على لوحة النظام في بعض أجهزة الكمبيوتر ، والتي غالباً ما يمكن استخدامها لمشكلات اكتشاف الأعطال وإصلاحها.

## **S**

**SAS** - وهو SCSI متصل عبر منفذ تسلسلي - نسخة تسلسلية أسرع من وصلة SCSI البينية (على عكس بنية SCSI المتوازية الأصلية).

**SATA** - وهو ATA تسلسلي - نسخة تسلسلية أسرع من وصلة ATA) IDE(.

**ScanDisk** - أداة مساعدة من Microsoft تقوم بالتحقق من الملفات والمجلدات وسطح القرص الصلب لاكتشاف الأخطاء. غالباً ما تعمل الأداة "تفحص القرص" عندماً تعيد تشغيل الكمبيوتر بعد أن يتوقف عن الاستجابة.

**SCSI** - وصلة نظام كمبيوتر صغيرة الحجم - وصلة عالية السرعة يتم استخدامها لتوصيل الأجهزة بالكمبيوتر، مثل الأقراص الصلبة ومحركات CD والطابعات والماسحات الضوئية. وباستطاعة واجهة SCSI توصيل العديد من الأجهزة باستخدام وحدة تحكم واحدة. ويتم الوصول إلى كل جهاز من خلال رقم تعريف فردي على ناقل وحدة التحكم في SCSI.

**SDRAM** - الذاكرة الديناميكية المتزامنة للوصول العشوائي - نوع من ذاكرة DRAM تتم مزامنته مع سرعة الساعة المثالية للمعالج.

**SIM** - وحدة تعريف المشترك - تتضمن بطاقة وحدة تعريف المشترك شريحة دقيقة تقوم بتشفير بث الصوت والبيانات. ويمكن استخدام بطاقات SIM في الهواتف أو أجهزة الكمبيوتر المحمول.

**LED** - صمام ثنائي مشع للضوء - مكون كهربي يشع الضوء للإشارة لبيان حالة الكمبيوتر. LPT - طرف طباعة الخط - تخصيص توصيل متوازٍ لإحدى الطابعات او غير ها من الاجهزة المتوازية<sub>.</sub>

#### **M**

**Card-Mini** ّ - بطاقة صغيرة مصممة للأجهزة الطرفية المتكاملة، مثل بطاقات محولات الشبكات. تعادل بطاقة Card-Mini من حيث الوظائف بطاقة توسيع PCI القياسية.

**MP** - ميجابكسل - مقياس لدقة الشاشة يٌستخدم مع الكاميرات الرقمية.

## **N**

**NIC** - انظر ّ محول الشبكة.

**NVRAM** - ذاكرة مستقرة للوصول العشوائي - نوع من الذاكرة يقوم بتخزين البيانات عندما يكون الكمبيوتر في وضع إيقاف التشغيل أو فقد مصدر الكهرباء الخارجي. ويستخدم NVRAM لحفظ معلومات تهيئة الكمبيوتر مثل التاريخ والوقت وغيرهما من خيارات الإعداد التي يمكنك ضبطها.

#### **P**

**Card PC** - بطاقة إدخال وإخراج (O/I (تتوافق مع معيار PCMCIA. وتمثل أجهزة المودم ً شائعة من بطاقات Cards PC ّ ومحولات الشبكة أنواعا

ً يدعم مسارات البيانات **PCI** ً - التوصيل البيني لمكونات الأجهزة الطرفية - يمثل PCI ناقلا محليا -32بت و ـ46بت، مما يقدم مسار أ عالي السرعة بين المعالج والأجهزة مثل الفيديو ومُحركات الأقراص والشبكات.

**Express PCI** - تعديل في وصلة PCI البينية يعزز من معدل نقل البيانات بين المعالج والأجهزة الملحقة بها. يمكن لـ Express PCI نقل البيانات بسرعات تبدأ من 250 ميجابايت/ث وحتى 4 جيجابايت/ث. إذا كانت رقاقة PCI Express قد تم ضبطها، وكان الجهاز قادر اً على أداء سرعات مختلقة، فسوف يعمل بسرعة أقل.

 Personal Computer Memory Card International لشركة اختصار - **PCMCIA** Association) المؤسسة الدولية لبطاقات ذاكرة الكمبيوتر الشخصي) - المؤسسة التي تضع المعايير .PC Card لبطاقات

**PIO** - إدخال وإخراج مبرمج - أسلوب لنقل الملفات بين جهازين من خلال معالج كجزء من مسار البيانات.

**POST** - الاختبار الذاتي عند بدء التشغيل - برنامج لتشخيص المشكلات يتم تحميله بواسطة BIOS ويقوم بإجراء اختبارات أساسية على المكونات الرئيسية للكمبيوتر مثل الذاكرة والأقراص الصلبة والفيديو. إذا لم يتم اكتشاف أي مشكلة أثناء POST، فسيتابع الكمبيوتر عملية بدء التشغيل.

**/2PS** - نظام شخصي2/ - نوع من فتحات التوصيل لتركيب لوحة مفاتيح أو ماوس أو لوحة أرقام متوافقة مع /2PS.

**FCC** - لجنة الاتصالات الفيدرالية - وكالة أمريكية مسئولة عن تطبيق اللوائح المتعلقة بالاتصالات وتقرر كم الإشعاع المسموح بإصداره من الكمبيوتر وغيره من المعدات الإلكترونية. **FSB** - ناقل الجانب الأمامي - مسار البيانات ووصلة الأجهزة بين المعالج وذاكرة RAM. **FTP** - برتوكول نقل الملفات - برتوكول قياسي للإنترنت لتبادل الملفات بين أجهزة الكمبيوتر المتصلة بالإنترنت.

## **H**

**HDMI** - واجهة الوسائط المتعددة عالية الدقة (HDMI (هي واجهة لكل أنواع الصوت والفيديو الرقمي، يمكنها نقل دفق غير مضغوط من البيانات.

**HTTP** - برتوكول نقل النص التشعبي - برتوكول لتبادل الملفات بين أجهزة الكمبيوتر المتصلة بالإنترنت.

## **I**

**IDE** - إلكترونيات الأجهزة المتكاملة - واجهة لأجهزة التخزين الكلي تكون وحدة التحكم فيها مدمجة في القرص الصلب أو محرك CD.

 Institute of Electrical and Electronics Engineers, لمؤسسة اختصار - **IEEE 1394** Inc.) معهد مهندسي الكهرباء والإلكترونيات) - ناقل تسلسلي عالي الأداء يتم استخدامه لتوصيل الأجهزة المتوافقة مع 1394 IEEE - مثل الكاميرات الرقمية وأجهزة تشغيل DVD - بالكمبيوتر.

**O/I** - إدخال وإخراج - عملية أو جهاز يدخل إلى الكمبيوتر لديك ويستخرج البيانات. لوحات المفاتيح والطابعات عبارة عن أجهزة إدخال/إخراج.

**IrDA** - اختصار لاسم Association Data Infrared) مؤسسة الأشعة تحت الحمراء) - المؤسسة التي تقوم بوضع المعايير الدولية للاتصالات بالأشعة تحت الحمراء.

**IRQ** - طلب مقاطعة - مسار إلكتروني مخصص لجهاز معين بحيث يمكن للجهاز الاتصال مع المعالج. يجب أن يتم تعيين IRQ لكل اتصال من اتصالات الجهاز. وعلى الرغم من إمكانية مشاركة جهازين في IRQ المعين نفسه، إلا أنه لا يمكنك تشغيل الجهازين في نفس الوقت.

ً **ISP** - موفر خدمة الإنترنت - شركة تتيح لك الوصول للملقم المضيف الخاص بها للاتصال مباشرة بالإنترنت، وإرسال واستقبال البريد الإلكتروني والوصول لمواقع الإنترنت. ويزودك موفر خدمة الإنترنت عادة بمجموعة من البر امج و اسماً للمستخدم وأرقاماً للوصول عبر ۖ الهاتف مقابلٌ فرض رسم عليك ِ

#### **L** LAN - شبكة محلية النطاق - شبكة كمبيوتر تغطي مساحة صغير ة. عادةً ما تقتصر شبكة LAN على مبنى أو مجموعة مبان قريبة ويمكن توصيلها بشبكة LAN أخرى عبر أي مسافة من خلال خطوط<br>مبنى أو مجموعة مبانئ فيرتون ويمكن ترتيب من العالمين التي يتوسعون الهاتف والموجات اللاسلكية لتشكيل شبكة واسعة النطاق (WAN(. **LCD** - شاشة عرض الكريستال السائل - التقنية المستخدمة في الكمبيوتر المحمول وشاشات العرض المسطحة.

**196** المعجم

**DMTF** - قوة عمل الإدارة الموزعة - مجموعة من شركات الأجهزة والبرامج تقوم بتطوير معايير ّ إدارة لبيئات التشغيل الموزعة لسطح المكتب والشبكات والمؤسسات والإنترنت.

**DRAM** - ذاكرة الوصول العشوائي الديناميكية - ذاكرة تقوم بتخزين المعلومات في دوائر مدمجة تحتوي على المكثفات.

**DSL** - خط رقمي للمشتركين - تقنية تقدم اتصال إنترنت مستمر عالي السرعة من خلال خط هاتف تناظري (أنالوج).

**R-DVD** - قرص مضغوط قابل للتسجيل عليه - نسخة من أقراص DVD يمكن التسجيل عليها. ولا يمكن تسجيل البيانات إلا مرة واحدة فقط على قرص R-DVD. وبمجرد التسجيل، فلا يمكن مسح البيانات أو الكتابة عليها.

**RW+DVD** - قرص DVD يمكن الكتابة عليه - نسخة من أقراص DVD يمكن الكتابة عليها. ويمكن كتابة البيانات على قرص RW+DVD، ويمكن بعد ذلك مسحه والكتابة عليه (إعادة الكتابة عليه). (تختلف تقنية RW+DVD عن تقنية RW-DVD(

**DVI** - واجهة الفيديو الرقمية - معيار للنقل الرقمي بين الكمبيوتر وشاشة عرض الفيديو الرقمية.

#### **E**

**ECC** - التحقق من الأخطاء وتصحيحها - نوع من الذاكرة يشمل دوائر خاصة لاختبار دقة البيانات عند مرورها لداخل الذاكرة وخارجها.

ً للبيانات في اتجاهين. ويستخدم **ECP** ً - منفذ بقدرات موسعة - فتحة توصيل متوازية تقدم نقلا محسنا ّ ECP، وكما EPP، الوصول المباشر إلى الذاكرة لنقل البيانات وهو يحسن الأداء في أغلب الأحيان. **EIDE** - إلكترونيات الأجهزة المتكاملة المحسنة - نسخة محسنة من وصلة IDE للأقراص الصلبة ومحركات CD.

**RSTAR ENERGY** - متطلبات وكالة حماية البيئة Agency Protection Environmental التي تحد من مجمل استهلاك الكهرباء.

**EMI** - التداخل الكهرومغناطيسي - تداخل كهربي ينتج عن الإشعاع الكهرومغناطيسي.

ٍ ً محسن - تصميم لفتحة توصيل متوازية يقدم نقلا للبيانات في اتجاهين. **EPP** - منفذ متواز

**ESD** - تفريغ الشحنات الإلكتروستاتيكية - تفريغ سريع للكهرباء الإستاتيكية. وباستطاعة التفريغ الإلكتروستاتي أن يلحق الضرر بالدوائر المدمجة الموجودة في الكمبيوتر ومعدات الاتصال.

**ExpressCard** - بطاقة إدخال وإخراج (O/I (تتوافق مع معيار PCMCIA. وتمثل أجهزة المودم رمحوّلات الشبكة أنواعاً شائعة من بطاقات ExpressCard. وتعتمد بطاقات ExpressCard المعيار .USB 2.0و PCI Express

## **F**

**FBD** - ذاكرة DIMM بنظام تخزين مؤقت كامل - وحدة DIMM برقائق DRAM 2DDR ومخزن مؤقت متقدم للذاكرة (AMB (يقوم بالإسراع من الاتصال بين رقائق SDRAM والنظام.

**ALS** - مستشعر الإضاءة المحيطة - خاصية تساعد في التحكم في درجة سطوع الشاشة. **ASF** - صيغة معايير التنبيه - معيار قياسي لتحديد آلية لتوصيل بيانات الأجهزة والبرامج لوحدة الإدارة. وقد تم تصميم ASF بحيث تكون مستقلة عن النظام الأساسي ونظام التشغيل.

## **B**

**BIOS** - نظام الإدخال والإخراج الأساسي - برنامج (أو أداة مساعدة) يقوم بدور الوصلة البينية بين مكونات الكمبيوتر وبين نظام التشغيل. لا تعمل على تغيير هذه الإعدادات، ما لم يكن لديك إلمام بتأثيرها على الكمبيوتر <sub>.</sub> ويشار إليه أيضاً باسم *إعداد النظام.*.

<sup>R</sup>**Bluetooth التقنية اللاسلكية** - معيار للتقنية اللاسلكية لأجهزة الشبكات قصيرة المدى (9 أمتار . ً [29 قدم]) يتيح للأجهزة المزودة بهذه الإمكانية أن تتعرف على بعضها البعض آليا **BTU** - الوحدة الحرارية البريطانية - وحدة قياس لناتج الحرارة.

## **C**

**R-CD** - قرص مضغوط قابل للتسجيل عليه - نسخة من الأقراص المضغوطة يمكن التسجيل عليها. ولا يمكن تسجيل البيانات إلا مرة واحدة فقط على قرص R-CD. وبمجرد التسجيل، فلا يمكن مسح البيانات أو الكتابة عليها.

**RW-CD** - قرص مضغوط قابل لإعادة الكتابة عليه - نسخة من الأقراص المضغوطة يمكن إعادة الكتابة عليها. ويمكن كتابة البيانات على قرص RW-CD، ويمكن فيما بعد مسحها والكتابة فوقها (إعادة الكتابة عليها).

ً من ذاكرة CMOS التي ً صغيرا **CMOS** - نوع من الدوائر الكهربية. تستخدم أجهزة الكمبيوتر مقدارا تعمل بالبطارية للاحتفاظ بخيارات التاريخ والوقت وإعداد النظام.

**CRIMM** - وحدة الذاكرة المستمرة المباشرة من شركة Rambus - وحدة خاصة لا يوجد بها شرائح ذاكرة وتستخدم لملء فتحات RIMM غير المستخدمة.

## **D**

**SDRAM DDR** - ذاكرة SDRAM ذات معدل نقل البيانات المضاعف - نوع من ذاكرة SDRAM يقوم بمضاعفة دورة دفع البيانات، مما يحسن من أداء النظام.

**SDRAM 2DDR** - ذاكرة 2 SDRAM ذات معدل نقل البيانات المضاعف - نوع من ذاكرة SDRAM يستخدم تقنية prefetch) تنظيم الأوامر في الذاكرة) بسرعة 4 بت وغيرها من التغييرات الهيكلية لتعزيز سرعة الذاكرة إلى ما يصل إلى 400 ميجاهرتز.

**DIMM** - وحدة ذاكرة مستمرة مزدوجة - لوحة دوائر ذات رقائق للذاكرة تتصل بوحدة الذاكرة على لوحة النظام.

**DMA** - الوصول المباشر للذاكرة - قناة تتيح تجاوز المعالج لأنواع معينة من عمليات نقل البيانات بين ذاكرة RAM وبين الجهاز.

**194** المعجم

**وحدة تحكم في الفيديو** - مجموعة الدوائر الموجودة على بطاقة فيديو أو على لوحة النظام (في أجهزة الكمبيوتر المزودة بوحدة مدمجة للتحكم في الفيديو) تقدم للكمبيوتر إمكانات عرض الفيديو إلى جانب الشاشة.

**وحدة تنقلات** - جهاز بلاستيكي تم تصميمه بحيث يمكن تركيبه داخل حاوية الوحدات في الكمبيوتر المحمول للتقليل من وزن الكمبيوتر.

**وسائط لبدء التشغيل** - قرص مضغوط (CD (أو قرص رقمي مضغوط (DVD (أو قرص مرن، ّ يمكنك استخدامه لبدء تشغيل الكمبيوتر. إذا تعرض القرص الصلب للتلف أو في حال وجود فيروس ً من توفر قرص CD أو DVD أو قرص مرن لديك. تعد and Drivers على الكمبيوتر، تأكد دوما Utilities ً) برامج التشغيل والأدوات المساعدة) مثالا لوسائط بدء التشغيل.

**وضاع الجرافيكس** - وضع للفيديو يمكن تعريفه بعدد البكسل الأفقي x في عدد البكسل الرأسي y في عدد الألوان z. وباستطاعة أوضاع الجرافيكس أن تعرض تشكيلة غير محددة من الأشكال والخطوط. **وضع الانتظار** - وضع لإدارة الطاقة يقوم بإيقاف تشغيل جميع عمليات الكمبيوتر غير الضرورية لترشيد

الطاقة.

**وضع السبات** - وضع لإدارة الطاقة يحفظ كل شيء في الذاكرة في مساحة محجوزة على القرص الصلّب، ويقوم بإيقاف تشغيل القرص الصلب. وعّندما تعيد تشغيل الكمبيوتر ، تستعاد تلقآنياً معلومات الذاكرة التي تم حفظها على القرص الصلب.

**وضع العرض الثنائي** - إعداد للعرض يتيح لك استخدام شاشة ثانية كامتداد لشاشتك. ويشار إليه باسم وضع العرض الممتد.

**وضع العرض الممتد** - إعداد للعرض يتيح لك استخدام شاشة ثانية كامتداد لشاشتك. ويشار إليه باسم وضع العرض الثنائي.

**وضع الفيديو** - وضع يبين كيفية عرض النص والرسوم على الشاشة. وتعرض البرامج الرسومية - مثل  $_{X}$  أنظمة تشغيل Windows - في أوضاع عرض الفيديو ، والتي يمكن تعريفها بعدد البكسل الأفقي في عدد البكسل الرأسي y وعدد الألوان z. أما عرض البرامج المعتمد على الأحرف - مثل محررات  $\cdot$  النصوص - فيتم قياس العرض فيها بعدد الأعمدة  $_X$  في عدد الصفوف.

## **A**

**AC** ّ - تيار متردد - نوع من التيار الكهربي يقوم بتوصيل الطاقة بالكمبيوتر الخاص بك عندما توصل كبل الطاقة من محول التيار المتردد بمأخذ التيار الكهربي.

**ACPI** - وصلة التهيئة والكهرباء المتقدمة - خاصية لإدارة الطاقة تتيح لنظام التشغيل RWindows® Microsoft تتيح تحويل الكمبيوتر لوضع الانتظار أو السبات لتوفير كم الطاقة الكهربية المخصص لكل جهاز ملحق بالكمبيوتر.

**AGP** ّ - منفذ الجرافيكس المعجل - منفذ مخصص للجرافيكس يتيح استخدام ذاكرة النظام للمهام ّ المرتبطة بالفيديو. يقدم منفذ الجرافيكس المعجل AGP صورة فيديو متجانسة وبالألوان الحقيقية بسبب الواجهة السريعة بين دوائر الفيديو وذاكرة الكمبيوتر.

**AHCI** -) وصلة وحدة التحكم المتقدمة في المضيف) - وصلة لوحدة التحكم في مضيف القرص الصلب بنظام SATA تتيح لمحرك التخزين تمكين تقنيات مثل Queuing Command Native (ترتيب الأوامر الأصلية).

**ميجابايت** - قياس لسعة رقاقة الذاكرة يعادل 1024 كيلوبت. **ميجابت/ث** - ميجابت في الثانية - مليون بت في الثانية. وعادةً ما يتم استخدام هذا القياس لسر عات نقل البيانات للشبكات وأجهزة المودم. **ميجابايت** - وحدة قياس لتخزين البيانات تعادل 1.048.576 بايت. يساوي الميجابايت الواحد 1024 كيلوبايت غالباً ما يتم تدوير المصطلح إلى 1,000,000 بايت، عند استخدامه للإشارة إلى التخزين على القرص الصلب. **ميجابايت/ث** - ميجابايت في الثانية - مليون بايت في الثانية. و عادةً ما يتم استخدام هذا القياس لقياس نقل البيانات. **ميجاهرتز** - قياس للتردد يعادل مليون دورة في الثانية<sub>.</sub> وغالباً ما تقاس سرعات معالجات الكمبيوتر وناقلات البيانات والواجهات بالميجاهرتز. **ُمستشعر أشعة تحت الحمراء** - خاص بالمستهلك ويستخدم لتشيغيل وحدة التحكم عن بعد.

**ن**

**ناقل** - مسار للاتصال بين مكونات الكمبيوتر. **ن/ث** - نانو ثانية - مقياس للوقت يعادل جزء من المليار من الثانية.

## **ه**

**هرتز** - وحدة لقياس النردد تعادل دورة في الثانية. غالباً ما تقاس أجهزة الكمبيوتر و الأجهزة الإلكترونية بالكيلوهرتز أو الميجاهرتز أو التيراهرتز.

#### **و**

**واجهة الاستخدام الرسومية** برنامج يتعامل مع المستخدم من خلال القوائم والإطارات والرموز. معظم البرامج العاملة على أنظمة التشغيل Windows هي واجهات مستخدم رسومية. **واط** ـ قياس الطاقة الكهربية. يساوي الواط الواحد أمبير اً واحداً من النيار الذي يسري بجهد فولت و احد. **واط/ساعة** ً وحدة قياس شائعة الاستخدام لبيان السعة النسبية للبطارية. فمثلا يمكن لبطارية بقدرة 66 واط في الساعة أن تقدم 66 واط من الطاقة لمدة 1ساعة واحدة أو 33 واط لمدة ساعتين. **واقيات زيادة التيار** - تمنع حالات الارتفاع في الجهد الكهربي - كتلك التي تحدث أثناء العواصف الكهربية - من دخول الكمبيوتر من خلال مأخذ التيار الكهربي. ولا يحمي الجهاز الواقي من زيادة الفولتية من صدمات البرق أو الفولتية الضعيفة، والتي قد تحدث عندما تنخفض الفولتية بنسبة تزيد عن 20 بالمائة تحت مستوى الفولتية العادي لخط التيار المتردد. ً ولا يمكن حماية اتصالات الشبكة بواسطة الأجهزة الواقية من الارتفاع المفاجئ في الفولتية. وعليك دوما فصل كبل الشبكة عن فتحة توصيل الشبكة أثناء العواصف الكهربائية. **وحدة الذاكرة** - لوحة دوائر صغيرة تحتوي على رقاقات ذاكرة، وتتصل بلوحة النظام. **وحدة تحكم** - شريحة تتحكم في نقل البيانات بين المعالج وبين الذاكرة أو بين المعالج وغيره من الأجهزة.

**محرك RW-CD** - محرك يمكنه قراءة أقراص CD) الأقراص المضغوطة) والكتابة على أقراص RW-CD) أقراص CD القابلة لإعادة الكتابة عليها) وأقراص R-CD) أقراص CD القابلة للتسجيل عليها). يمكنك الكتابة على أقراص RW-CD عدة مرات، إلا أنه لا يمكنك الكتابة على أقراص R-CD إلا مرة واحدة.

**محرك DVD/RW-CD** - محرك يشار إليه أحيانا باسم محرك مجمع (drive combo(، ويمكنه قراءة أقراص CD) الأقراص المضغوطة) وDVD) أقراص الفيديو الرقمية) والكتابة على أقراص RW-CD) أقراص CD القابلة لإعادة الكتابة عليها) وأقراص R-CD) أقراص CD القابلة للتسجيل عليها). يمكنك الكتابة على أقراص RW-CD عدة مرات، إلا أنه لا يمكنك الكتابة على أقراص R-CD إلا مرة واحدة.

**محرك RW+DVD** - محرك يقرأ أقراص DVD وأغلب وسائط CD والكتابة على أقراص RW+DVD) قرص DVD قابل لإعادة الكتابة عليه).

**محرك Zip** - محرك أقراص مرنة عالي السعة قامت شركة Corporation Iomega بتطويره، ً ويستخدم أقراص 3.5 بوصة قابلة للفك وتسمى أقراص Zip. تكون أقراص Zip أكبر قليلا من الأقراص المرنة العادية، وبضعف سمكها تقريباً، وتسع لما يصل إلى 100 ميجابايت من البيانات.

**محمي ضد الكتابة** - الملفات أو الوسائط التي لا يمكن تغييرها. استخدم الحماية ضد الكتابة عندما تريد حماية البيانات من تعرضها للتغيير أو التدمير. لحماية قرص مرن بقياس 3.5 بوصة ضد الكتابة قم بسحب اللسان الخاص بالحماية إلى الوضع المفتوح.

م**حوّل الشبكة** - شريحة تقدم قدرات للاتصال بالشبكة. قد يتضمّن الكمبيوتر محوًّ لا للشبكة على لوحة  $\overline{NC}$  النظام، أو قد يحتوي على PC  $\overline{\text{C}}$  مزودة بمحول عليها. ويشار أيضاً لمحول الشبكة باسم (وحدة التحكم البينية في الشبكة).

**مزدوج المعالج** - تقنية يوجد من خلالها وحدتان للمعالجة بالكمبيوتر في معالج واحد، مما يزيد من كفاءة المعالجة والقدرة على معالجة عدة مهام في آن واحد.

معالج - رقاقة كمبيوتر تقوم بتفسير وتنفيذ أوامر البرنامج<sub>.</sub> ويشار أحياناً إلى المعالج باسم CPU (وحدة المعالجة المركزية).

**معدل التحديث** - التردد بالهرتز الذي تتم به إعادة شحن خطوط الشاشة الأفقية (*أحياناً ما يشار إليه* باسم التردد الرأسي). وكلما ارتفع معدل التحديث، كلما قل احتمال ظهور صور مشوشة تستطيع العين البشرية رؤيتها.

**ملف القراءة** - ملف نصي يأتي مع مجموعة برامج أو منتج من الأجهزة. وتوفر ملفات القراءة عادة معلومات حول التثبيت والتركيب وتشرح التحسينات أو التصحيحات الجديدة التي تم إدخالها على المنتج والتي لم يتم تدوينها بعد.

**منطقة الإعلام** - جزء من شريط المهام في Windows يحتوي على رموز تتيح الوصول السريع للبرامج ووظائف الكمبيوتر ، مثل الساعة ومستوى الصوت وحالة الطباعة ويشار إليه أيضاً باسم علبة النظام.

**منطقة الهجوم** ً - منطقة معززة على قاعدة بيئة التشغيل تقوم بحماية القرص الصلب بأن تؤدي مثلا دور جهاز امتصاص عندما يتعرض الكمبيوتر لصدمة ارتجاج أو عند تعرضه للسقوط (سواء كان الكمبيوتر في وضع التشغيل أم الإيقاف).

ً **ّموصل DIN** ّ - موصل دائري بستة أسنان يتوافق مع معايير DIN) المعيار الصناعي الألماني)، وعادة ما يتم استخدامه لتوصيل موصلات كبل لوحة مفاتيح أو الماوس بنظام /2PS.

ً ما يشار إليها بـ 1000 بايت. **ك/ب** - كيلوبايت - وحدة من البيانات تعادل 1024 بايت ولكن غالبا **كود الخدمة السريعة** - كود رقمي يوجد على ملصق كمبيوتر TMDell. استخدم Service Express Code عند الاتصال بشركة Dell للحصول على المساعدة. قد لا تتوفر خدمة Service Express Code في بعض البلدان. **كيلوبايت** وحدة من البيانات تعادل 1024 بت. قياس سعة الدارات المدمجة للذاكرة. **كيلوهرتز** - مقياس للتردد يعادل 1000 هرتز.

#### **ل**

**للقراءة فقط** - بيانات و/أو ملفات يمكنك عرضها إلا أنه لا يمكنك تحريرها أو حذفها. بإمكان الملف أن يكون للقراءة فقط في الحالات التالية فقط:

- ً على قرص مرن أو قرص مضغوط أو قرص DVD محمي ضد الكتابة. إذا كان موجودا
- ً على الشبكة في دليل وقام مسئول النظام بتخصيص صلاحيات لأشخاص معينين فقط. إذا كان موجودا

**لوحة التحكم** - أداة مساعدة في نظام Windows تتيح لك تعديل إعدادات نظام التشغيل والأجهزة مثل إعدادات العرض.

**لوحة النظام** ـ لوحة الدوائر الرئيسية في الكمبيوتر <sub>.</sub> وتعرف أيضاً باسم *اللوحة الأم*.

## **م**

**م** - مئوي - مقياس لدرجات الحرارة يكون فيه الصفر المئوي هو نقطة التجمد، فيما يتمثل درجة حرارة 100 درجة نقطة غليان الماء. **متكامل** ـ يشير عادةً إلى المكونات التي توجد عادةً على لوحة النظام في الكمبيوتر <sub>.</sub> ويشار إليه باسم مدمج. م/**ث** - مللي ثانية - مقياس للوقت يعادل جز ء من الألف من الثانية. غالباً ما يتم قياس فتر ات الدخول إلى أجهزة التخزين بالمللي ثانية. **مجال** - مجموعة من أجهزة الكمبيوتر والبرامج والأجهزة على إحدى الشبكات، ويتم إدارتها كوحدة بقواعد وإجراءات مشتركة ليتم استخدامها من جانب مجموعة معينة من المستخدمين. ويقوم المستخدم بتسجيل دخوله إلى المجال للوصول إلى المصادر. **مجلد** - اصطلاح يستخدم لوصف مساحة موجودة على القرص أو المحرك يتم تنظيمها وجمعها. ويمكن عرض الملفات الموجودة في أحد المجلدات وترتيبها بعدة طرق، مثلاً أبجدياً أو حسب التاريخ أو الحجم. **محرر نصوص** ً - برنامج يتم استخدامه لإنشاء وتعديل الملفات التي تحتوي على نص فقط، فمثلا يستخدم نظام Windows برنامج Notepad محرر نصوص وعادةً ما لا تقدم برامج تحرير النصوص إمكانية التفاف النص أو وظائف تنسيق النص (خيارات وضع خط سفلي أو تغيير الخطوط وما إلى ذلك). **محرك بصري** - محرك يستخدم التقنية البصرية للقراءة أو كتابة البيانات من أقراص CD) الأقراص المضغوطة) أو أقراص DVD) أقراص الفيديو الرقمية) أو أقراص RW+DVD. وتشمل الأمثلة عن محركات الأقراص الضوئية محركات أقراص CD ومحركات أقراص DVD ومحركات الأقراص

.CD-RW/DVD المجمعة

**فترة تشغيل البطارية** - الفترة الزمنية (بالدقائق أو الساعات) التي تقوم خلالها بطارية الكمبيوتر بتزويده بالطاقة.

**فترة عمر البطارية** - الفترة الزمنية (بالأعوام) التي يمكن خلالها لبطارية الكمبيوتر المحمول أن تفقد الطاقة ويتم إعادة شحنها.

**فهرنهايت** - مقياس لدرجات الحرارة تكون فيه درجة °32 هي نقطة التجمد، فيما يتمثل درجة حرارة °212 نقطة غليان الماء.

**فولت** - قياس القدرة الكهربية أو القوة الحركية الكهربية. ويتولد فولت واحد من خلال مقاومة قدرها "أوم" واحد عندما يسري تيار تبلغ شدته أمبير واحد خلال هذه المقاومة.

**فيروس** - برنامج تم تصميمه لمضايقتك أو تدمير البيانات المخزنة على الكمبيوتر لديك. وينتقل برنامج الفيروس من كمبيوتر إلى آخر من خلال قرص مصاب، أو من البرامج التم تم تنزيلها من الإنترنت، أو ّ مرفقات البريد الإلكتروني. وعندما يبدأ تشغيل البرنامج المصاب، فإن الفيروس المضمن فيه يبدأ بالعمل . ً هو أيضا

ومن الأنواع الشائعة للفير وسات فيروس بدء التشغيل والذي يتم تخزينه في قطاعات بدء التشغيل على القرص المرن. إذا تم ترك القرص المرن في محرك الأقراص عند إيقاف تشغيل الكمبيوتر ثم أعيد تشغيله، فسيصاب الكمبيوتر بالفيروس عندما يقرأ قطاعات بدء التشغيل للقرص المرن متوقعاً منها العثور على نظام التشغيل. إذا انتقلت الإصابة إلى الكمبيوتر، فقد يقوم فيروس التشغيل بتكرار نفسه على كل الأقراص المرنة التي تتم قراءتها أو الكتابة فيها في ذلك الكمبيوتر حتى يتم مسح الفيروس.

#### **ق**

**قارئ البصمات** - شريط للاستشعار يستخدم بصمة إصبعك الفريدة لتحديد هويتك للمساعدة على تأمين الكمبيوتر.

**قرص بلو راي**TM **(BD (**- تقنية تخزين بصرية توفر سعة تخزينية تصل إلى 50 جيجابايت، بدقة فيديو كاملة تصل إلى 1080 بكسل (يلزم توافر تليفزيون عالي الدقة)، وحوالي 7.1 قناة ذات صوت محيط أصلي غير مضغوط.

**قسم** - مساحة للتخزين المادي على القرص الصلب يتم تخصيصها لواحدة أو أكثر من مساحات التخزين المنطقية والتي تعرف باسم المحركات المنطقية. باستطاعة كل قسم أن يحتوي على عدة محركات أقراص منطقية.

#### **ك**

**كارنيت** - مستند دولي للجمارك يسهل من عمليات الاستيراد المؤقت للبلدان الأجنبية. ويعرف أيضاً باسم جواز سفر البضائع. **كاش** ـ آلية خاصـة عالية السرعة للتخزين، والتي قد تكون جزءاً محجوزاً من الذاكرة الأساسية، أو جهاز ّ تخزين مستقل عالي السرعة. وتحسن ذاكرة التخزين المؤقت فعالية العديد من عمليات المعالج. **كاش 1L** - الكاش الأساسي الذي يتم تخزينه في المعالج. **كاش L2 -** كاش ثانوي يمكن أن يكون خارجياً على المعالج أو مدمجاً في بنية المعالج.

## **ر**

**رقم الصيانة** - شريط كودي (باركود) على الكمبيوتر لديك يحدد الكمبيوتر الخاص بك عندما تصل إلى دعم Dell على موقع **com.dell.support** أو عندما تتصل بشركة Dell من أجل خدمة العملاء أو الدعم الفني.

#### **س**

**سرعة الساعة** - السرعة بالميجاهرتز التي تبين مدى السرعة التي يمكن أن يعمل بها ناقل البيانات في النظام. **سرعة الناقل** - السرعة بالميجاهرتز، وتوضح السرعة التي ينقل بها الناقل البيانات.

#### **ش**

**شهادة الأصالة** - كود Windows من حروف وأرقام يوجد على ملصق على الكمبيوتر. ويشار إليه أيضًا باسم مفتاح المنتج أو معرف المنتج.

#### **ع**

**عنوان الذاكرة** - موضع محدد يتم استخدامه لتخزين البيانات بشكل مؤقت. **عنوان O/I** - عنوان في ذاكرة RAM يرتبط بجهاز معين (مثل فتحة توصيل تسلسلية أو متوازية أو فتحة تمديد) ويتيح للمعالج الاتصال مع ذلك الجهاز.

#### **غ**

**غرفة التبريد** - لوح معدني موجود على بعض المعالجات ويساعد على تصريف الحرارة.

#### **ف**

**فتحة إخراج video-S** - فتحة توصيل يتم استخدامها لتركيب تلفزيون أو جهاز للصوت الرقمي بالكمبيوتر. **فتحة تمديد** - فتحة توصيل على لوحة النظام (في بعض أجهزة الكمبيوتر) تقوم فيها بإدخال بطاقة تمديد، وتوصيلها بناقل النظام. **فتحة توصيل تسلسلية** - منفذ إدخال وإخراج غالباً ما يتم استخدامه لتوصيل الأجهزة مثل الجهاز الرق*مي* المحمول أو الكاميرا الرقمية على الكمبيوتر لديك. **فتحة توصيل متوازية** ٍ - منفذ إدخال وإخراج غالباً ما يتم استخدامه لتوصيل طابعة متوازية بالكمبيوتر  $LPT$ . ويشار إليه أيضاً باسم منفذ  $LT$ .

**188** المعجم

**جهاز إرساء** ً - يتيح تكرار الفتحات وإدارة الكبلات فضلا عن ميزات الأمان من أجل تعديل الكمبيوتر المحمول ليلائم مساحة سطح المكتب. ً ما يتم **جيجابايت** وحدة قياس لتخزين البيانات تعادل 1024 ميجابايت (1.073.741.824 بايت). غالبا تدوير المصطلح إلى 1,000,000,000 بايت، عند استخدامه للإشارة إلى التخزين على القرص الصلب. **جيجاهرتز** - وحدة قياس التردد تعادل ألف مليون هرتز ، أو ألف ميجاهرتز <sub>.</sub> وغالباً ما تقاس سرعات معالجات الكمبيوتر وناقلات البيانات والواحهات بالجيجاهرتز.

## **ح**

**حاوية الوحدات** - انظر حاوية الوسائط. **حاوية الوسائط** - حاوية تدعم أجهزة مثل المحركات البصرية أو تركيب بطارية ثانية أو وحدة .Dell TravelLite™

## **خ**

**خلفية** - نمط أو صورة الخلفية على سطح مكتب Windows. قم بتغيير الخلفية من خلال لوحة التحكم في Windows. ويمكنك أيضاً مسح صورتك المفضلة ضوئياً وتحويلها إلى خلفية.

#### **د**

**دائرة مدمجة** شريحة دقيقة أو رقاقة للموصلات الدقيقة يُصنع عليها آلاف أو ملايين المكونات الإلكترونية الدقيقة لاستخدامها في معدات الكمبيوتر والصوت والفيديو. د**قة الوضوح** ـ دقة ووضوح الصورة التي تنتجها الطابعة أو تُعرض على الشاشة<sub>.</sub> كلما ارتفعت الدقة، كلما زاد وضوح الصورة. **دقة وضوح الفيديو** - انظر دقة الوضوح. د**ورة في الدقيقة** - عدد الدور ات التي تحدث في الدقيقة<sub>.</sub> وغالباً ما تُقاس سر عة القر ص الصلب بعدد الدورات في الدقيقة.

#### **ذ**

**ذاكرة** - مساحة مؤقتة لتخزين البيانات داخل الكمبيوتر لديك. ولأن وجود البيانات في الذاكرة لا يستمر بشكل دائم، فإننا ننصح بحفظ الملفات بشكل متكرر أنثاء استخدامك لها، وحفظ الملفات دوماً قبل إيقاف تشغيل الكمبيوتر. وباستطاعة الكمبيوتر أن يحتوي على أشكال مختلفة مختلفة ومتعددة من الذاكرة مثل RAM) ذاكرة الوصول العشوائي)، وROM) ذاكرة القراءة فقط)، وذاكرة الفيديو. ويتم استخدام كلمة الذاكرة كمرادفة لكلمة "RAM".

ً ما تكون ذاكرة الفيديو **ذاكرة الفيديو** - ذاكرة تتألف من رقائق الذاكرة المخصصة لوظائف الفيديو. وعادة أسرع من ذاكرة النظّام. ويؤثر حجم ذاكرة الفّيديو المركبة في النظام تأثيراً أساسياً على عدد الألوان التيّ يمكن للبرنامج أن يعرضها.

**برنامج إعداد** - برنامج يتم استخدامه لتركيب الأجهزة وتثبيت البرامج وتهيئتها. ويأتي برنامج **exe.setup** أو **exe.install** مع أغلب مجموعات برامج Windows. يختلف برنامج الإعداد عن إعداد النظام. **برنامج تشغيل** - برنامج يتيح لنظام التشغيل التحكم في أحد الأجهزة مثل الطابعة. هناك العديد من الأجهزة التي لا تعمل بشكل سليم إذا لم يتم تثبيت برنامج التشغيل الصحيح على الكمبيوتر. **برنامج تشغيل الجهاز** - انظر برنامج تشغيل. **بطاقة تمديد** - لوحة دوائر يتم تركيبها في فتحة للتمديد على لوحة النظام في بعض الأجهزة وذلك لتوسع من قدرات الكمبيوتر. وتشمل الأمثلة بطاقات الفيديو والصوت. **بطاقة ذكية** - بطاقة مزودة بمعالج مدمج ورقاقة ذاكرة. ويمكن استخدام البطاقات الذكية للمصادقة على أحد المستخدمين على أجهزة الكمبيوتر المعدة لاستخدام البطاقات الذكية. **بطاقة PC ممتدة** - بطاقة PC تمتد خارج حافة فتحة Card PC عند تركيبها. **بطاقة PCI صغيرة** - تعد قياسية للأجهزة الطرفية المدمجة التي تركز على الاتصالات مثل أجهزة المودم ووحدات التحكم البينية في الشبكة (NICs(. بطاقة PCI Mini عبارة عن بطاقة خارجية صغيرة تعادل من حيث الوظائف بطاقة توسيع PCI القياسية. ً **بكسل** - نقطة واحدة على شاشة العرض. ويتم ترتيب عناصر البكسل في صفوف وأعمدة لتكوين صورة. ويتم التعبير عن دقة عرض الفيديو - مثلاً 700 x 600، كعدد عناصر البكسل عبر الشاشة مضروباً بعدد عناصر البكسل لأعلى وأسفل.

**ت**

**تتابع التمهيد** - يحدد ترتيب الأجهزة التي يحاول الكمبيوتر بدء التشغيل منها. **تخطيط الذاكرة** - عملية يقوم من خلالها الكمبيوتر بتخصيص عناوين الذاكرة لمواقع مادية عند بدء ٍ التشغيل. وسيكون باستطاعة الأجهزة والبرامج حينئذ التعرف على المعلومات التي يستطيع المعالج الوصول إليها. **تركيبة مفاتيح** - أمر يتطلب منك الضغط على عدة مفاتيح في نفس الوقت. **تقسيم الأقراص** - أسلوب لنشر البيانات على عدة محركات للأقراص. وباستطاعة تقنية تقطيع الأقراص زيادة سرعة العمليات التي تعمل على استرداد البيانات من التخزين على القرص. وعادةً ما تتّيح أجهزة الكمبيوتر التي تستخدم أسلوب تقسيم الأقراص للمستخدم أن يختار حجم وحدة البيانات أو عرض قسم البيانات. **تنسيق** - عملية إعداد محرك أو قرص لتخزين الملفات. وعند تهيئة أحد الأقراص أو محركات الأقراص، سيتم فقدان المعلومات الحالية الموجودة عليه.

**ج ج** - جاذبية - قياس للوزن والقوة. **جهاز** - المعدات مثل محرك الأقراص أو الطابعة أو لوحة المفاتيح التي يتم تركيبها أو توصيلها بالكمبيوتر لديك.

**186** المعجم

**المعجم** 

لقد تم التزويد بالمصطلحات في هذا المعجم بهدف توفير المعلومات فقط وقد تقدم شرحاً للميزات ّ المضمنة في الكمبيوتر المعيّن الذي تستخدمه، كما أنها قد لا تقدم مثل هذا الشرح.

**إ**

**ا**

**إعداد النظام** - أداة مساعدة تقوم بدور الوصلة البينية بين مكونات الكمبيوتر ونظام التشغيل. ويتيح لك إعداد النظام تهيئة الخيارات التي يمكن للمستخدم اختيارها في BIOS، مثل التاريخ والوقت أو كلمة مرور النظام. لا تعمل على تغيير إعدادات هذا البرنامج، ما لم يكن لديك إلمام بتأثيرها على الكمبيوتر.

ا**ختصار** - رمزٍ يقدم وصو لاً سريعاً للبرامج والملفات والمِجلدات وٍالمحركات شائعة الاستخدام. عندما تضع اختصاراً على سطح مكتب Windows وتنقر نقراً مزدوجاً فوق الرمز ، سيكون باستطاعتك فتح ً المجلد أو الملف المطابق له من دون الحاجة إلى البحث عنه أولا. ولا تغير رموز الاختصارات مواقع الملفات. إذا قمت بحذف اختصار، فإن الملف الأصلي لا يتأثر. كما يمكنك إعادة تسمية رمز الاختصار. ا**لتوصيل والتشغيل** ـ قدرة الكمبيوتر على تهيئة الأجهزة آلياً. يقدم التوصيل والتشغيل إمكانية التركيب والتهيئة والتوافق الآلي مع الأجهزة الحالية إذا كان BIOS ونظام التشغيل وجميع الأجهزة متوافقة مع إمكانية "التوصيل والتشغيل".

**القرص الصلب** - محرك يقرأ ويكتب البيانات على القرص الصلب. ويتم استخدام المصطلحين محرك القرص الصلب والقرص الصلب بشكل متبادل في أغلب الأحيان.

**المؤشر** - علامة على وحدة عرض أو شاشة تبين المكان الذي سيتم فيه الإجراء التالي للوحة المفاتيح أو لوحة اللمس أو الماوس وغالباً ما يكون المؤشر عبارة عن خطّ متصل وامضٌ أو حرّف مسطر أو سهم صغير.

**المعالجة المتشعبة** - تمثل المعالجة المتشعبة Threading-Hyper تقنية من Intel يمكنها أن تزيد من الأداء العام للكمبيوتر بإتاحة معالج واحد من الأجهزة للعمل كمعالّجيّن منطقييّن، مما يجعله قادر اً على أداء بعض المهام المعينة في نفس الوقت. **الناقل المحلي** - ناقل للبيانات يقدم سرعة معالجة عالية من الأجهزة للمعالج.

**ب بايت** - وحدة البيانات الأساسية التي يستخدمها الكمبيوتر. ويساوي البايت عادة 8 بت. **بت** - أصغر وحدة بيانات يفسرها الكمبيوتر. **ب/ث** - بت في الثانية - الوحدة القياسية لقياس سرعة نقل البيانات. **برامج مكافحة الفيروس** - برنامج مصمم لتحديد الفيروسات وعزلها و/أو حذفها من الكمبيوتر لديك.

#### **184** ملحق

يتم تقديم المعلومات التالية مع الجهاز أو الأجهزة المشار إليها هذا المستند وبما يتوافق مع لوائح لجنة الاتصالات الفيدرالية:

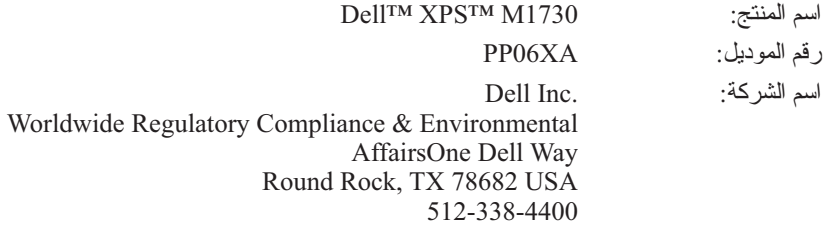

 **ملاحظة:** للاطلاع على المزيد من المعلومات التنظيمية، انظر دليل معلومات المنتج.

## **إشعار منتج Macrovision**

يشتمل هذا المنتج على تقنية لحماية حقوق النسخ، وهي محمية بموجب براءات الاختراع وغيرها من حقوق الملكية الفكرية في الولايات المتحدة الأمريكية. لا يمكن استخدام هذه التقنية ً لغرض الاستخدام إلا بموجب تصريح من شركة Macrovision، كما أنها مصممة خصيصا المنزلي وغيره أغراض العرض المحدود الأخرى فقط، ما لم تصرح شركة Macrovision بغير ذلّك. تُعتبر الهندسة العكسية أو التفكيك من الأعمال المحظورة.

يقوم الكمبيوتر بدء التشغيل من الجهاز المحدد. رفي المر ة التالية ليقوم الكمبيوتر ببدء التشغيل تبعاً لنفس ترتيب بدء التشغيل السابق<sub>.</sub>

## **إشعار لجنة الاتصالات الفيدرالية (للولايات المتحدة الأمريكية فقط)**

#### **لجنة الاتصالات الفيدرالية (FCC(، الفئة B**

هذا الجهاز يصدر ويستخدم ويمكن أن يشع طاقة تردد راديو، وإذا لم يتم تركيبه واستخدامه بما يتماشى مع كتيب التعليمات الصادر عن جهة التصنيع، فقد يسبب تشويشاً ضار أ لاتصالات الراديو. تم اختبار هذا الجهاز وتبين تطابقه مع المواصفات الخاصة بالأجهزة الرقمية من الفئة B، وبما يتوافق مع الجزء 15 من قواعد لجنة الاتصالات الفيدرالية.

يطابق هذا الجهاز الجزء 15 من لوائح لجنة الاتصالات الفيدرالية (FCC(. يخضع تشغيل الجهاز للشرطين التاليين:

- .ً ً ضارا  **1** ألا يسبب الجهاز تشويشا
- **2** يجب أن يقبل هذا الجهاز أي تشويش يتم استقباله، حتى وإن كان يسبب بعض الخلل غير المرغوب في الأداء.
- **إشعار:** تنص لوائح لجنة الاتصالات الفيدرالية على أن التغييرات أو التعديلات التي تتم بدون موافقة كتابية من جانب شركة .Inc Dell، قد تؤدي إلى إلغاء التصريح الخاص بك لتشغيل هذا الجهاز.

تم وضع هذه المو اصفات لتوفر قدر اً معقو لاً من الحماية ضد التشويش في حالة تركيب الجهاز في منطقة سكنية. إلا أنه ليس هناك ما يضمن عدم حدوث التشويش في أي من حالات التركيب. إذاً ما كان هذا الجهاز يسبب تشويشاً ضاراً لاستقبال أجهزة الراديو أو التلّيفزيون، وهو ما يمكن تحديده من خلال إغلاق الجهاز وتشغيله، فإنه يجب أن تحاول تصحيح التشويش بواسطة واحد أو أكثر من الأساليب التالية:

- إعادة توجيه هوائي الاستقبال.
- ً لوحدة الاستقبال. تغيير مكان النظام وفقا
	- ً عن وحدة الاستقبال. نقل النظام بعيدا
- قم بتوصيل الجهاز بمأخذ آخر للتيار الكهربي، بحيث يصبح كل من النظام ووحدة الاستقبال في دائرتين كهربيتين مختلفتين.

يمكن في حالة الضرورة استشارة أحد مندوبي شركة .Inc Dell، أو الرجوع لأي فني متخصص في أجهزة الراديو والتليفزيون في حالة وجود استفسارات أخرى.

**182** ملحق

تعرض الصفحة **Order Boot**) ترتيب التمهيد) قائمة عامة بالأجهزة القابلة للتمهيد، والمثبتة على الكمبيوتر، وتتضمن على سبيل المثال لا الحصر:

- **محرك الأقراص المرنة**
- **محرك الأقراص الصلبة متعدد الوحدات**
	- **محرك الأقراص الصلبة الداخلي**
		- **محرك الأقراص الضوئية**

يبدأ تشغيل الكمبيوتر أثناء خطوات بدء التشغيل من أول القائمة ويفحص كل جهاز نشط للتعرف على ملفات بدء تشغيل النظام الموجودة عليه. ?عندما يجد الكمبيوتر هذه الملفات، فإنه يتوقف عن البحث ويبدأ نظام التشغيل.

للتحكم في أجهزة بدء التشغيل، قم بتحديد (تظليل) أحد الأجهزة بالضغط على مفتاح السهم السفلي أو العلوي ثم قم بتشغيل أو إيقاف تشغيل الجهاز أو تغيير ترتيبه في القائمة.

- لتشغيل أو إيقاف جهاز ما، قم بتظليله ثم اضغط المسطرة. تظهر الأجهزة النشطة بلون أبيض ويظهر رقم بجوارها، بينما تظهر الأجهزة غير النشطة بلون أزرق أو معتم وبدون أية أرقام.
	- لإعادة ترتيب جهاز ما في القائمة، قم بتظليل هذا الجهاز ثم اضغط <u <أو <d < (لا يشترط مطابقة حالة الأحرف) لنقل الجهاز المظلل لأعلى أو أسفل.

يتم تفعيل التغييرات في تتابع بدء التشغيل بمجرد أن تقوم بحفظ هذه التغييرات والخروج من برنامج إعداد النظام.

#### **تغيير تتابع بدء التشغيل لمرة واحدة**

يمكنك تغيير تتابع بدء التشغيل لمرة واحدة بدون الدخول في برنامج إعداد النظام. (يمكنك كذلك الاستعانة بهذا الإجراء لبدء تشغيل برنامج Diagnostics Dell من قسم أداة التشخيص المساعدة على القرص الصلب لديك).

- **1** قم بإيقاف تشغيل الكمبيوتر من القائمة **Start**) ابدأ).
	- **2** قم بتوصيل الكمبيوتر بمأخذ للتيار الكهربي.
- **3** ابدأ تشغيل الكمبيوتر. عندما يظهر شعار DELL اضغط المفتاح <12F <على الفور. إذا أطلت الانتظار حتى يظهر شعار Windows، فاستمر في انتظارك حتى ترى سطح مكتب Windows. قم بعد ذلك بإيقاف تشغيل الكمبيوتر وإعادة المحاولة.
- **4** عندما تظهر قائمة أجهزة بدء التشغيل، قم بتحديد الجهاز الذي تريد بدء التشغيل منه، ثم اضغط <Enter<.

## **عرض شاشات إعداد النظام**

تحقق من أن إعداد النظام لإجراء الدخول الخاصة بنظامك (الخطوتان 1 و2) مع فريق المشروع.

- **1** قم بتشغيل (أو إعادة تشغيل) الكمبيوتر.
- **2** عندما يظهر شعار TMDELL اضغط المفتاح <2F <على الفور. إذا أطلت الانتظار حتى يظهر شعار RWindows® Microsoft، فاستمر في انتظارك حتى ترى سطح مكتب Windows. قم بعد ذلك بإيقاف تشغيل الكمبيوتر وإعادة المحاولة.

#### **شاشات إعداد النظام**

 **ملاحظة:** للمزيد من المعلومات عن أي بند محدد في إحدى شاشات إعداد النظام، قم بتظليل هذا البند وانظر إلى المنطقة **Help**) تعليمات) على الشاشة.

في كل شاشة، تكون خيارات إعداد النظام مدرجة على اليسار. ويوجد على يمين كل خيار إعداد أو قيمة الخيار. يمكنك تغيير الإعدادات التي تظهر بلون أبيض على الشاشة، بينما القيم التي لا تستطيع تغيير ها (نظر اً لأنّها تكون محددة من جانب النظام)، فإنها تظهر أقل سطوعاً ٍ

يعرض الركن العلوي الأيمن للشاشة معلومات التعليمات لكل خيار يتم تعليمه، أما الركن السفلي الأيسر فيعرض معلومات حول الكمبيوتر. توجد وظائف مفاتيح إعداد النظام بأسفل الشاشة.

#### **الخيارات شائعة الاستخدام**

تتطلب بعض الخيارات إعادة تشغيل الكمبيوتر حتى يتم تفعيل الإعدادات الجديدة.

#### **تغيير تتابع بدء التشغيل**

يحدد تتابع التمهيد أو ترتيب التمهيد للكمبيوتر مكان وجود البرامج المطلوبة لبدء نظام التشغيل. ويمكنك التحكم في تتابع التمهيد وتمكين/تعطيل الأجهزة باستخدام صفحة **Order Boot** (ترتيب التمهيد) في برنامج إعداد النظام.

 **ملاحظة:** لتغيير تتابع بدء التشغيل لمرة واحدة فقط، انظر "تغيير تتابع بدء التشغيل لمرة واحدة" في صفحة .181

# **A**

## **ملحق**

## **نظرة عامة**

 **ملاحظة:** قد يقوم نظام التشغيل لديك بتهيئة معظم الخيارات المتاحة في برنامج إعداد النظام، وبذلك يستبدل الخيارات التي قمت بضبطها بنفسك في برنامج إعداد النظام. (وذلك فيما عدا الخيار **Emulation Key Fn**) مضاهاة مفتاح Fn(، والذي يمكنك إيقافه أو تشغيله فقط من خلال برنامج إعداد النظام.) للاطلاع على المزيد من المعلومات حول خصائص التهيئة في نظام التشغيل، يمكنك الوصول إلى Center Support and Help) مركز التعليمات والدعم) (انظر "مركز XP Windows Microsoft وVista Windows للتعليمات والدعم" على صفحة 16)**.**

يمكنك استخدام برنامج إعداد النظام كما يلي:

- لضبط أو تغيير الخصائص التي يمكن للمستخدم اختيارها مثل كلمة مرور الكمبيوتر
	- للتحقق من المعلومات الخاصة بالتهيئة الحالية للكمبيوتر، مثل حجم ذاكرة النظام

بعد أن تقوم بإعداد الكمبيوتر، قم بتشغيل برنامج إعداد النظام حتى تعتاد على معلومات تهيئة . ً النظام والإعدادات الاختيارية. قد تحتاج إلى تسجيل المعلومات ليسهل الرجوع إليها لاحقا

تعرض شاشات إعداد النظام إعدادات ومعلومات الإعداد الحالية في الكمبيوتر، وهي مثل:

- تهيئة النظام
- طلب بدء التشغيل
- تهيئة التمهيد (بدء التشغيل)
- الإعدادات الأساسية لتهيئة الجهاز
	- إعدادات أمان النظام
- **الشعار :** إذا لم تكن مستخدماً من المستوى المتقدم، أو قد تم توجيهك للقيام بذلك من جانب قسم الدعم الفني في Dell، لا تقم بتغيير إعدادات إعداد النظام. قد تؤدي بعض التغييرات المحددة إلى تشغيل الكمبيوتر بصورة غير صحيحة.

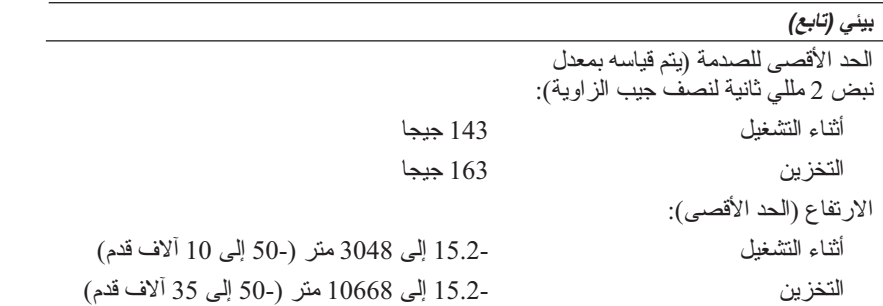

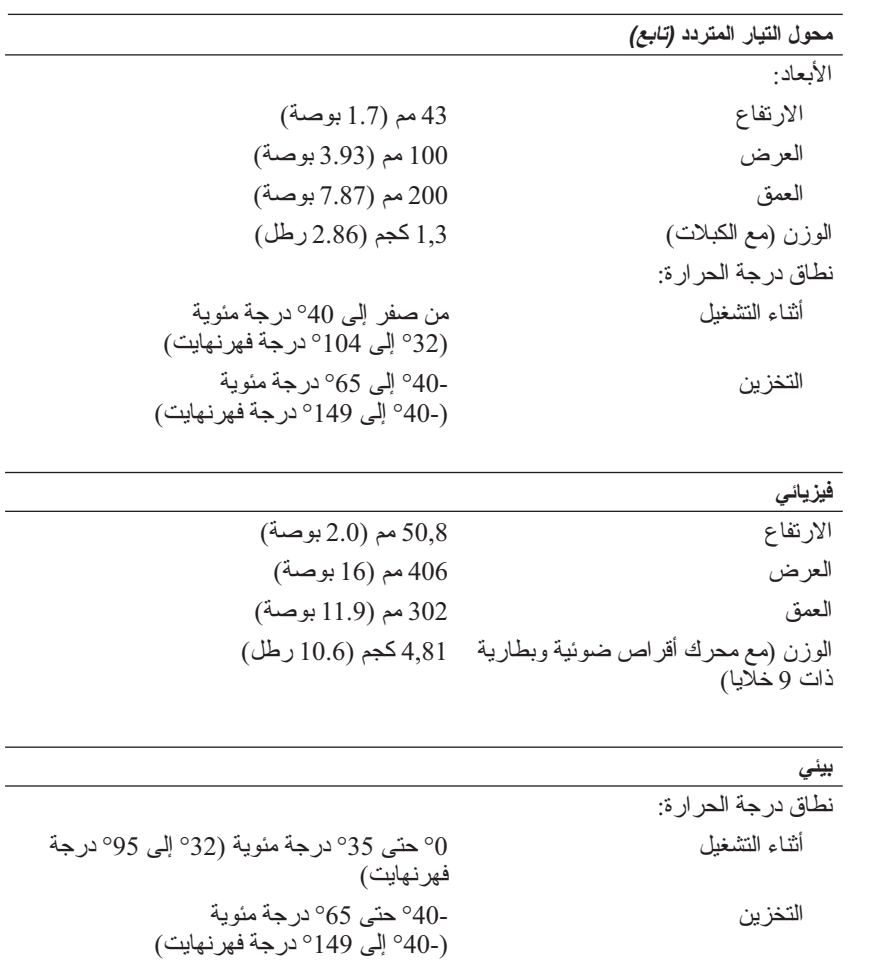

الرطوبة النسبية: أثناء التشغيل 10% إلى 90% (غير متكاثفة) التخزين 5% إلى 95% (غير متكاثفة)

> الحد الأقصى للاهتزاز (باستخدام نطاق الاهتزاز العشوائي الذي يحاكي بيئة المستخدم): أثناء التشغيل 0.66 GRMS التخزين 1.3 GRMS

المواصفات **177**

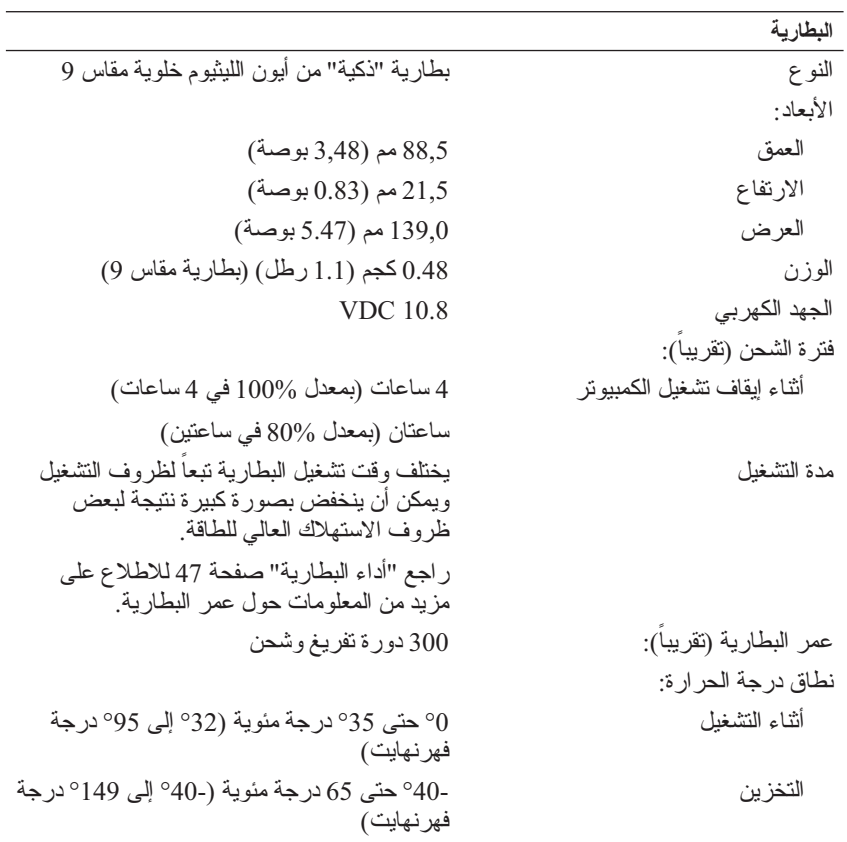

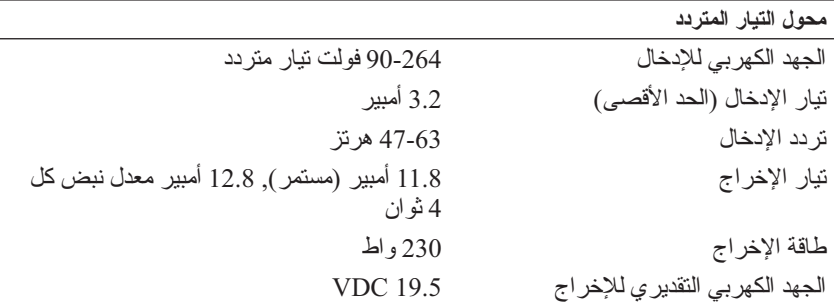

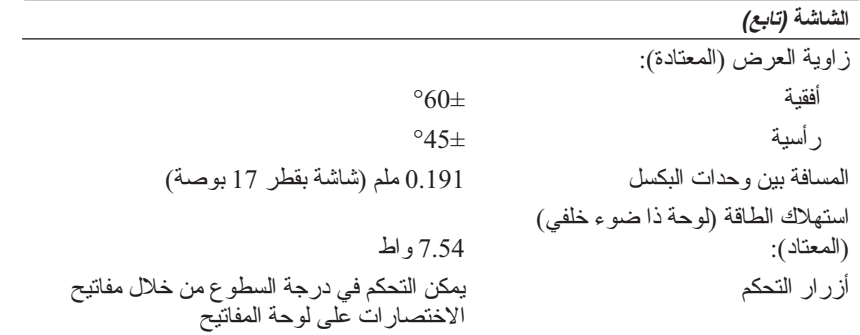

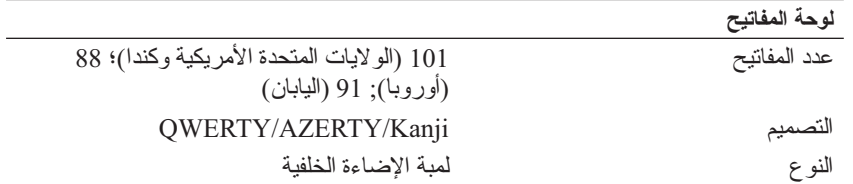

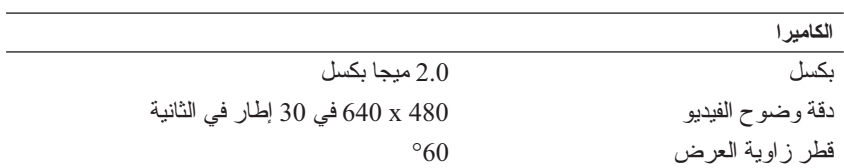

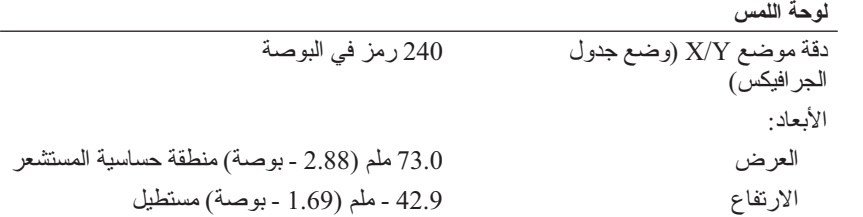

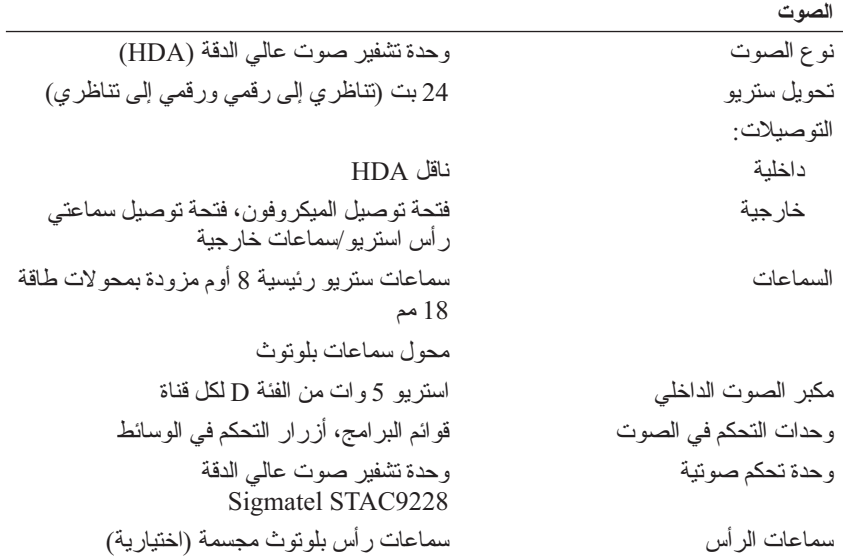

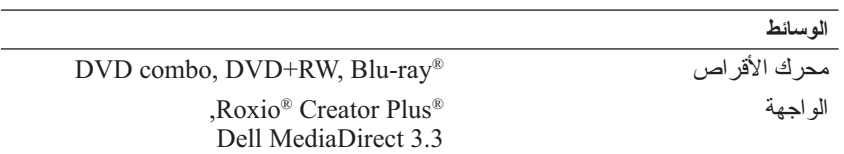

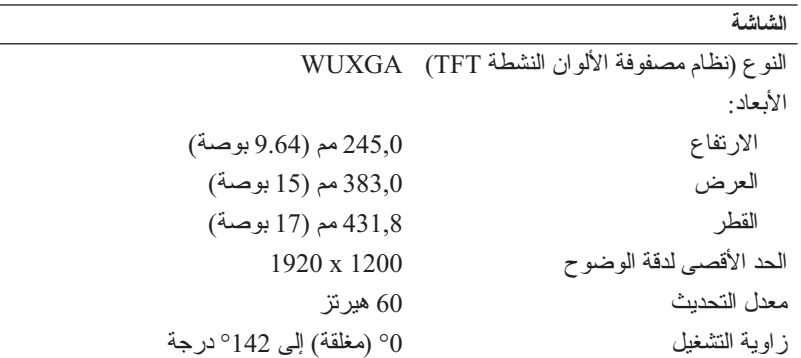

**المنافذ وفتحات التوصيل** الصوت فتحة توصيل الميكروفون، فتحة توصيل سماعتي رأس استريو/سماعات خارجية a1394 IEEE فتحة توصيل صغيرة بأربعة دبابيس لا تعمل بالطاقة أشعة تحت حمراء للمستهلك مستشعر متطابق مع 6RC Philips) استقبال فقط) ّ محول الشبكة منفذ -45RJ فتحة توصيل out-TV video-S فتحة توصيل DIN صغيرة بسبعة دبابيس (كبل video-S اختياري إلى محول فيديو مركب، كبل video-S اختياري إلى محول فيديو مكون) USB أربعة فتحات توصيل ذات 4 أسنان ومتوافقة مع النوع 2.0 USB رابط I-DVI ثنائي (واجهة فيديو رقمية) فتحة التوصيل 29 أسنان

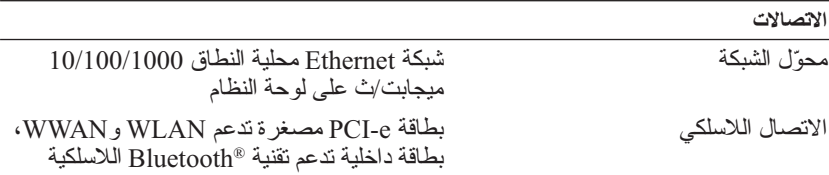

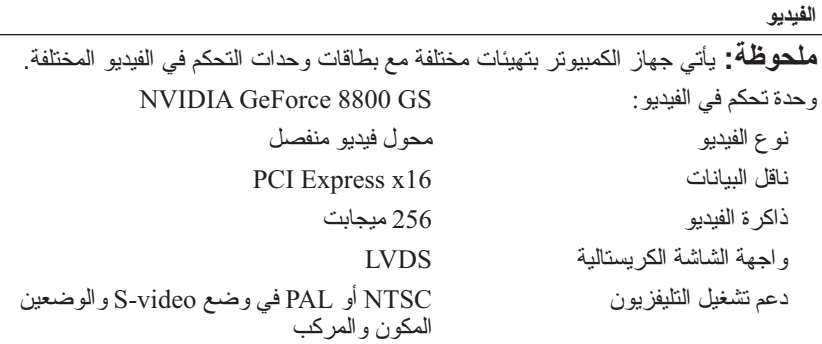
# ExpressCard

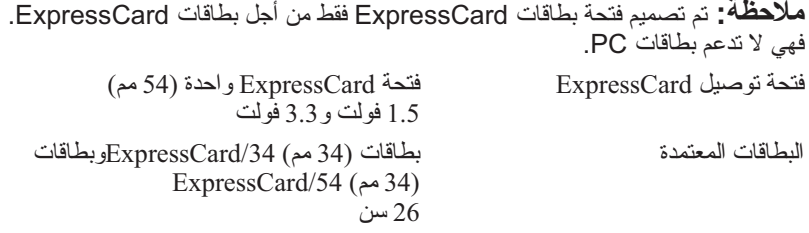

حجم فتحة توصيل ExpressCard

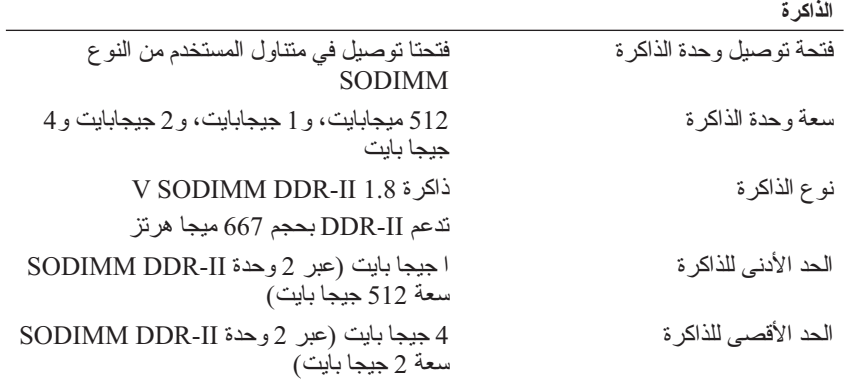

**ملحوظة:** للاستفادة من إمكانيات النطاق الترددي نثائي القنوات، يجب تعميم فتحتي الذاكرة وتطابقهما في الحجم.

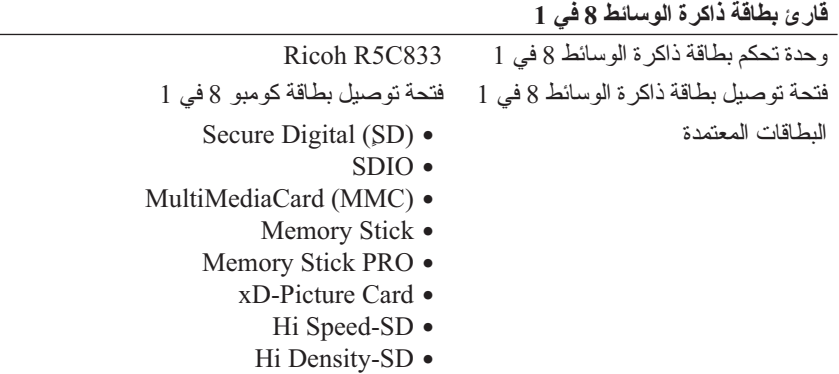

# **17**

# **المواصفات**

 **ملاحظة:** قد تختلف العروض على حسب المنطقة. للاطلاع على مزيد من المعلومات حول تهيئة الكمبيوتر، انقر **Start**) ابدأ) **Support and Help**) التعليمات والدعم) ثم حدد خيار عرض المعلومات المتعلقة بالكمبيوتر.

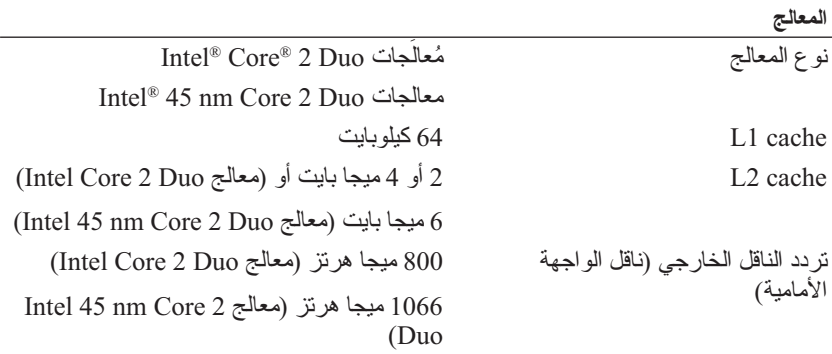

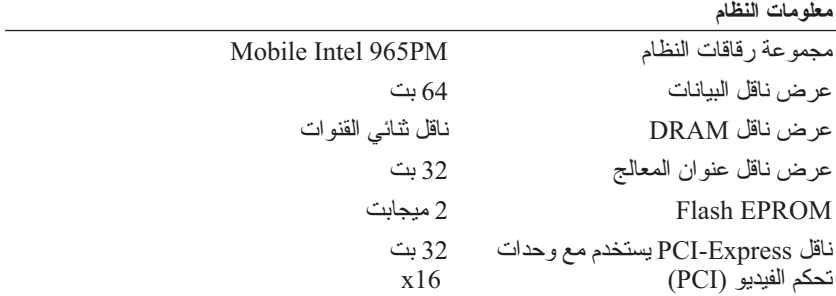

# **الاتصال بشركة Dell**

 **ملاحظة:** إذا كان لديك اتصال نشط بالإنترنت، فيمكنك العثور على معلومات الاتصال على فاتورة الشراء أو إيصال الشحن أو الفاتورة أو كتالوج منتج Dell.

توفر Dell العديد من خيارات الخدمة والدعم القائمة على التليفون والإنترنت. ونظراً لتفاوت درجة الإتاحة تبعاً للبلد والمنتج، فقد لا تكون بعض الخدمات متاحة في منطقتك. للاتصال بشركة Dell بشأن المبيعات أو الدعم الفني أو مشكلات خدمة العملاء:

- .**www.support.dell.com** الموقع بزيارة تفضل **1** 
	- **2** في نهاية الصفحة، قم بتأكيد بلدك أو منطقتك.
- **3** في الجانب الأيسر للصفحة، قم بتحديد **Us Contact**) اتصل بنا) والنقر عليه.
	- ً لاحتياجك.  **4** حدد الخدمة الملائمة أو رابط الدعم وفقا
		- **5** اختر طريقة الاتصال بشركة Dell الملائمة لك.

**قائمة تدقيق التشخيص** الاسم: التاريخ: العنوان: رقم الهاتف: كود الصيانة (شريط كودي يوجد على حاوية بطارية الكمبيوتر): كود خدمة Service Express السريعة: رقم تفويض إرجاع المواد (إذا ما تم الحصول عليه من الفني المختص بالدعم في شركة Dell(: نظام التشغيل وإصداره: الأجهزة: بطاقات التمديد: هل أنت متصل بشبكة؟ نعم لا إصدار الشبكة ومحول الشبكة: البرامج والإصدارات: راجع وثائق نظام التشغيل للتعرف على محتويات الملفات الخاصة ببدء تشغيل النظام. إذا كان ً الكمبيوتر متصلا بطابعة، قم بطباعة كل ملف منها. كما يمكنك تدوين محتويات كل ملف قبل إجراء الاتصال. رسالة الخطأ، أو كود التنبيه الصوتي، أو كود التشخيص: وصف للمشكلة والخطوات التي قمت بتنفيذها لاكتشاف وإصلاح العطل:

# **إرجاع المكونات بغرض الإصلاح بموجب الضمان أو بـِـڤرض رد الشّمـن**<br>يجب تحضير كل المكونات التي سيتم إرجاعها سواء لإصلاحها أو لرد ثمنها، وذلك وفقاً

للخطوات التالية:

- **1** اتصل بشركة Dell للحصول على رقم تفويض إرجاع المواد، ثم اكتبه بوضوح وفي مكان بارز على صندوق التغليف من الخارج. لمعرفة رقم الهاتف الخاص بالاتصال بمنطقتك، انظر "الاتصال بشركة Dell "في صفحة .170
	- **2** أرفق مع الصندوق نسخة من الفاتورة وخطاب يوضح سبب الإرجاع.
- **3** أرفق نسخة من قائمة تدقيق التشخيص (انظر "قائمة تدقيق التشخيص" في صفحة 169)، والتي تشير إلى الاختبارات التي قمت بتشغيلها، إلى جانب رسائل الخطأ التي ظهرت في برنامج التشخيص Diagnostics Dell) انظر "Diagnostics Dell "في صفحة 107).
	- **4** قم بإرفاق أية ملحقات تخص الجزء (الأجزاء) الذي ستقوم بإرجاعه (كبلات الطاقة والأقراص المرنة للبرامج، والكتيبات، وغير ذلك) وذلك إذا كان الإرجاع سيتم بغرض رد الثمن.
		- **5** قم بتغليف المعدات التي ستقوم بإرجاعها باستخدام مواد التغليف الأصلية (أو مواد مشابهة لها).

سوف يكون عليك دفع مصاريف الشحن. سوف تقع عليك مسئولية تأمين أي منتج يتم إرجاعه، كما تتحمل أية مخاطر لفقدان المنتج أثناء إرجاعه لشركة Dell. لا يُسمح باستلام الطرود التي يتم إرسالها بنظام الدفع عند التسليم (.D.O.C(.

الطرود التي لا تلتزم بأي من الشروط السابقة لن تُقبل في مركز الاستلام الخاص بشركة Dell، كما سيتم إرجاعها لك.

**قبل أن تتصل** ً لديك عندما تقوم  **ملاحظة:** يجب أن يكون كود خدمة Service Express السريعة جاهزا بالاتصال. يساعد هذا الكود نظام الهاتف في خدمة الدعم الآلي، ليقوم بتوجيه اتصالك بصورة اكثر فعالية. قد تُطالب أيضًا بإدخال كود الصّيانة (الموجود بحّاوية بطاريّة الكمبيوتر).

تذكر أن تقوم باستكمال قائمة تدقيق التشخيص (انظر "قائمة تدقيق التشخيص" في صفحة ،ً كما يجب 169). قم بتشغيل الجهاز إن أمكن قبل الاتصال بشركة Dell فقد يكون ذلك مفيدا إجراء الاتصال من هاتف قريب من الكمبيوتر. قد يُطلب منك تنفيذ بعض الأوامر على لوحة المفاتيح، أو إعداد معلومات تفصيلية أثناء العمليات، أو تجربة خطوات أخرى لإصلاح العطل لا تتم إلا على الكمبيوتر نفسه. تأكد من وجود وثائق الكمبيوتر في متناول يدك.

 **تنبيه: قبل أن تبدأ العمل بداخل الكمبيوتر، يرجى اتباع تعليمات الأمان في دليل معلومات المنتج.**

- عناوين البريد الإلكتروني الخاصة بقسم التسويق والمبيعات لدى Dell com.dell@apmarketing) الدول الآسيوية والدول الواقعة على المحيط الهادي فقط) (كندا فقط) sales\_canada@dell.com
	- بروتوكول نقل الملفات (FTP (بدون اسم دخول **ftp.dell.com**

قم بتسجيل الدخول باسم المستخدم: anonymous، ثم استخدم عنوان البريد الإلكتروني الخاص بك ككلمة مرور لك.

#### **خدمة AutoTech للدعم الفني الآلي**

تتيح خدمة AutoTech للدعم الفني الآلي من شركة Dell، إجابات مسجلة للأسئلة الشائعة التي يطرحها عملاء الشركة حول أجهزة الكمبيوتر المحمولة أو الأجهزة المكتبية.

عندما تتصل بخدمة AutoTech، استخدم هاتفاً يعمل بنظام اللمس حتى تستطيع اختيار الموضوعات التي تتوافق مع أسئلتك. لمعرفة رقم الهاتف الخاص بالاتصال بمنطقتك، انظر "الاتصال بشركة Dell "في صفحة .170

#### **ً على حالة طلب المنتج خدمة Service Status-Order للتعرف آليا**

للتعرف على حالة أي من منتجات Dell التي قمت بطلبها، يمكنك زيارة الموقع .ً سوف **com.dell.support**، أو يمكنك الاتصال بخدمة التعرف على حالة طلب المنتج آليا تسمع رسالة مسجلة تطلب منك تقديم المعلومات الضرورية لتحديد طلبك والإبلاغ عنه. لمعرفة رقم الهاتف الخاص بالاتصال بمنطقتك، انظر "الاتصال بشركة Dell "في صفحة .170

## **مشكلات في شراء وتوصيل المنتج**

إذا ما كان لديك أية مشكلة في طلب المنتج الخاص بك، مثل وجود أجزاء مفقودة أو خطأ في الفاتورة، يرجى الاتصال بشركة Dell للحصول على مساعدة العملاء. يجب أن تكون الفاتورة أو إيصال الشحن في متناول يديك عندما تقوم بالاتصال. لمعرفة رقم الهاتف الخاص بالاتصال بمنطقتك، انظر "الاتصال بشركة Dell "في صفحة .170

### **معلومات المنتج**

إذا ما احتجت إلى أية معلومات عن المنتجات الأخرى المتاحة لدى شركة Dell، أو أردت أن تطلب أحد المنتجات، تفضل بزيارة موقع شركة Dell على الإنترنت على العنوان **com.dell.www**. للتعرف على رقم الهاتف الذي يجب أن تتصل به من منطقتك أو للتحدث مع أحد مسئولي المبيعات، راجع "الاتصال بشركة Dell "صفحة .170

**الدعم الفني وخدمة العملاء** تتاح خدمة الدعم من Dell من أجل الإجابة على أسئلتك المتعلقة بأجهزة TMDell. يستخدم فريق العمل لدينا نظام تشخيص يعتمد على الكمبيوتر، وذلك لتقديم الإجابات بسرعة ودقة. للاتصال بخدمة الدعم لدى Dell، انظر "قبل أن تتصل" في صفحة ،168 واطلع على معلومات الاتصال الخاصة بمنطقتك أو انتقل إلى **com.dell.support**.

#### **DellConnect**

يعد DellConnect بمثابة أداة وصول بسيطة على الإنترنت تتيح لأي عضو من فريق الدعم والخدمات بشركة Dell إمكانية الوصول إلى جهازك من خلال اتصال عريض التردد وتشخيص المشكلة التي تواجهها وإصلاحها تحت إشرافك. للاطلاع على مزيد من المعلومات، اذهب إلى **com.dell.support** ثم انقر DellConnect.

**خدمات عبر الإنترنت** يمكنك الحصول على معلومات حول منتجات وخدمات Dell على المواقع التالية: **www.dell.com ap/com.dell.www**/) الدول الآسيوية والدول الواقعة على المحيط الهادي فقط) (فقط اليابان (**www.dell.com/jp** (فقط أوروبا (**www.euro.dell.com la/com.dell.www/**) دول أمريكا اللاتينية ودول الكاريبي) (فقط كندا (**www.dell.ca**

يمكنك الوصول إلى دعم Dell من خلال المواقع وعناوين البريد الإلكتروني التالية:

- مواقع الدعم من Dell **support.dell.com** (فقط اليابان (**support.jp.dell.com** (فقط أوروبا(**support.euro.dell.com**
- عناوين البريد الإلكتروني الخاصة بدعم Dell mobile\_support@us.dell.com support@us.dell.com com.dell@techsupport-la) دول أمريكا اللاتينية ودول الكاريبي فقط) com.dell@apsupport) الدول الآسيوية والدول الواقعة على المحيط الهادي فقط)

# **16**

# **الوصول إلى التعليمات**

## **الحصول على المساعدة**

 **تنبيه: ً إذا أردت فك أغطية الكمبيوتر، يجب أن تقوم أولا بفصل الكمبيوتر وكافة كبلات المودم عن مأخذ التيار الكهربائي.**

وإذا واجهت مشكلة في جهاز الكمبيوتر، يمكنك القيام بالخطوات التالية لتشخيص المشكلة وإصلاحها:

- **1** راجع "استكشاف الأخطاء وإصلاحها" صفحة 107 للاطلاع على المعلومات والإجراءات ذات الصلة بالمشكلة التي تواجهها.
- **2** راجع "Diagnostics Dell "صفحة 107 للتعرف على إجراءات تشغيل Dell .Diagnostics
	- **3** املأ "قائمة تدقيق التشخيص" في صفحة .169
- **4** استخدم مجموعة منتجات Dell الشاملة للخدمات الفورية عبر الإنترنت، والمتاحة على موقع الدعم للشركة (**com.dell.support** (وذلك للمساعدة في عملية التثبيت وخطوات اكتشاف الأعطال وإصلاحها. راجع "خدمات عبر الإنترنت" صفحة 166 للحصول على قائمة أكبر بالدعم الذي تقدمه Dell عبر الإنترنت.
	- **5** إذا لم تؤد الخطوات السابقة إلى إنهاء المشكلة، (انظر "الاتصال بشركة Dell "في صفحة 170).
- **ملاحظة:** اتصل بقسم الدعم بشركة Dell من هاتف قريب من الكمبيوتر أو موجود بجانبه وسيقوم مندوب الدعم بمساعدتك في القيام بأية إجراءات ضرورية.

ً في كل الدول.  **ملاحظة:** قد لا يكون نظام كود خدمة Express s'Dell متاحا

عندما يطلب منك نظام الهاتف الآلي في Dell ذلك، قم بإدخال كود خدمة Service Express ليتم توجيه الاتصال مباشرة إلى موظف الدعم المناسب. إذا لم يكن لديك كود لخدمة Express ً على الرمز ً مزدوجا Service، افتح المجلد **Accessories Dell**)ملحقات Dell (وانقر نقرا **Code Service Express**)كود خدمة Service Express(، ثم اتبع الإرشادات.

للحصول على إرشادات حول قسم الدعم لدى Dell، انظر "الدعم الفني وخدمة العملاء" في صفحة .166

ـ **مـلاحظة:** بعض الخدمات التالية لا تكون متاحة دائماً في كل الأماكن خار ج الأر اضي الأمريكية. اتصل بمندوب شركة Dell المحلي للتعرف على تفاصيل توافر هذه الخدمات.

- وتجنب تعبئة الكمبيوتر مع أشياء مثل كريم الحلاقة أو العطور أو ماء التواليت أو الأطعمة.
- **إشعار:** إذا تعرض الكمبيوتر إلى درجات حرارة متطرفة، فاتركه حتى يتأقلم مع درجة حرارة الغرفة لمدة ساعة قبل بدء تشغيله.
	- قم بحماية الكمبيوتر والبطاريات والقرص الصلب من المخاطر مثل درجات الحرارة المتطرفة، والتعرض الزائد لأشعة الشمس والاتساخ أو الغبار أو السوائل.
		- قم بتعبئة الكمبيوتر بحيث لا ينزلق على أرضية حقيبة السيارة أو في حاوية تخزين الحقائب فوق المقاعد.

#### **نصائح للسفر**

 **إشعار:** لا تقم بتحريك الكمبيوتر أثناء استخدام محرك للأقراص الضوئية وذلك لمنع فقدان البيانات.

 **إشعار:** لا تقم بتسجيل الكمبيوتر ضمن حقائب السفر.

- ّر في تغيير خيارات إدارة الطاقة لديك لزيادة فترة تشغيل البطارية إلى أقصى حد. فك
- ً إذا كنت تسافر إلى خارج البلاد، احمل معك دليلا على ملكية الجهاز أو أحقيتك في استخدامه إذا كان مملوكاً للشركة - وذلك لتعجيل خروجك من الجمارك. راجع لوائح الجمارك للبلدان التي تخطط لزيارتها، وفكّر في الحصول على 'كارنيت'' (والتي تسمى ً جواز مرور البضائع) من حكومتك. أيضا
- تعرف على نوع مآخذ التيار الكهربي المستخدمة في البلدان التي ستقوم بزيارتها، وجهز معك المحولات المناسبة للطاقة.
- راجع شركة بطاقات الائتمان للتعرف على معلومات حول أنواع المساعدة الطارئة خلال السفر التي تقدمها لمستخدمي الكمبيوتر المحمول.

**ً السفر جوا إشعار:** لا تمرر الكمبيوتر عبر جهاز اكتشاف المعادن. وقم بإرساله خلال جهاز الكشف بأشعة إكس أو اطلب أن يتم فحصه باليد.

- تأكد من أن لديك بطارية مشحونة متاحة في حالة ما إذا طُلب منك تشغيل الكمبيوتر .
- قبل دخول الطائرة، تحقق من أن استخدام الكمبيوتر مسموح به، فبعض شركات الطيران تمنع استخدام الأجهزة الإلكترونية أثناء الطيران. وتمنع جميع شركات الطيران استخدام الأجهزة الإلكترونية أثناء الإقلاع والهبوط.

# **15**

# **اصطحاب الكمبيوتر في السفر**

## **التعرف على الجهاز**

- قم بتثبيت بطاقة اسم أو بطاقة عمل في الكمبيوتر.
- قم بتدوين رقم الصيانة وتخزينه في مكان أمن بعيداً عن الكمبيوتر أو حقيبة الحمل. واستخدم رقم الصيانة إذا احتجت للإبلاغ عن ضياع الجهاز أو سرقته سواء لدى مسئولي الأمن أو Dell.
	- قم بإنشاء ملف على سطح مكتب RWindows® Microsoft باسم **found\_if**) إذا ُوجد الجهاز). ضع معلومات مثل الاسم والعنوان ورقم الهاتف في الملف.
	- اتصل بشر كة بطاقات الائتمان واستفسر عما إذا كانت تقدم ملصقات تعريف مشفر ة.

## **تعبئة الكمبيوتر**

- قم بفك أية أجهزة متصلة بالكمبيوتر وتخزينها في مكان آمن. فم بفصل أية كبلات متصلة ببطاقات الكمبيوتر المركبة وقم بإزالة أية بطاقات كمبيوتر ملحقة.
	- لجعل الكمبيوتر خفيفاً قدر الإمكان، استبدل أية أجهزة مثبتة في حاوية الوحدات بوحدة .Dell TravelLite™
		- قم بشحن البطارية الأساسية وأية بطاريات احتياطية بشكل كامل تخطط لحملها معك.
			- قم بإيقاف تشغيل الكمبيوتر.
			- قم بفصل محو ل التيار المتر دد .
	- **إشعار:** عندما تكون الشاشة مغلقة، فإن وجود أية أجسام غريبة على لوحة المفاتيح أو مسند اليدين قد يتلف الشاشة.
	- قم بإزالة أية أجسام غريبة مثل مشابك الوقت والأقلام والورق من لوحة المفاتيح ومسند اليدين، وقم بإغلاق الشاشة.
		- ً بشكل آمن. استخدام حقيبة حمل TMDell لتعبئة الكمبيوتر وملحقاته معا

#### **162** إضافة واستبدال الأجزاء

## **محرك الأقراص الضوئية**

**الأمان في دليل معلومات المنتج. تنبيه: قبل أن تبدأ تنفيذ أي من الإجراءات المذكورة في هذا القسم، يرجى اتباع تعليمات** 

- **1** اتبع الخطوات المقدمة في الجزء "قبل أن تبدأ" في صفحة .149
- **2** قم بحفظ وإغلاق أية ملفات والخروج من أية برامج، ثم إيقاف التشغيل الكمبيوتر.
	- **3** قم بفك مسمار ربط محرك الأقراص الضوئية.
- **4** قم بإدخال مسمار في اللسان ثم ادفعه نحو الجانب لتحرير محرك الأقراص من الحاوية.

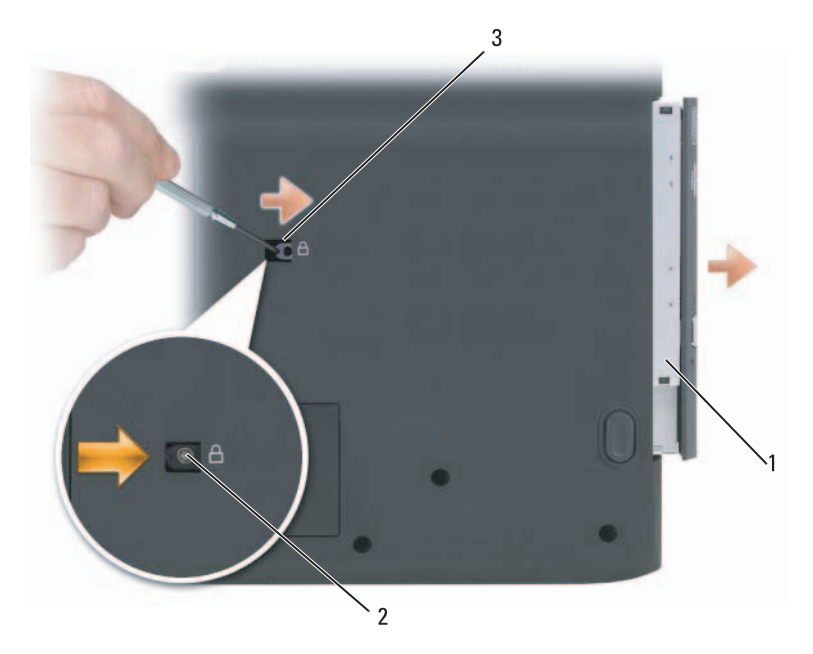

- 1 محرك الأقراص الضوئية 2 مسمار الربط 3 ّ الحز
	- **5** قم بسحب محرك الأقراص إلى خارج الحاوية.

لإعادة تثبيت محرك الأقراص الضوئية، قم بسحب محرك الأقراص إلى داخل الحاوية وثبته في موضعه. بعد ذلك قم بإعادة مسمار الأمان.

## **البطاقة الداخلية المزودة بتقنية TMBluetooth اللاسلكية**

**الأمان في دليل معلومات المنتج. تنبيه: قبل أن تبدأ تنفيذ أي من الإجراءات المذكورة في هذا القسم، يرجى اتباع تعليمات** 

إذا طلبت شراء بطاقة داخلية مزودة بتقنية Bluetooth اللاسلكية مع الكمبيوتر، فإنها تأتي مثبتة بالفعل. يتم تركيب بطاقة تقنية بلوتوث اللاسلكية في تجويف البطارية.

- **1** اتبع الخطوات المقدمة في الجزء "قبل أن تبدأ" في صفحة .149
- **2** قم بتوصيل نفسك بطرف أرضي بلمس إحدى فتحات التوصيل المعدنية الموجودة على الجانب الخلفي من الكمبيوتر.
- **ملاحظة:** إذا تركت المكان، قم بتوصيل نفسك مرة أخرى بطرف أرضي عندما تعود إلى الكمبيوتر.
- **3** اسحب البطاقة إلى خارج تجويف البطارية بحيث يمكنك فصلها من الكابل الخاص بها وإخراجها من الكمبيوتر.

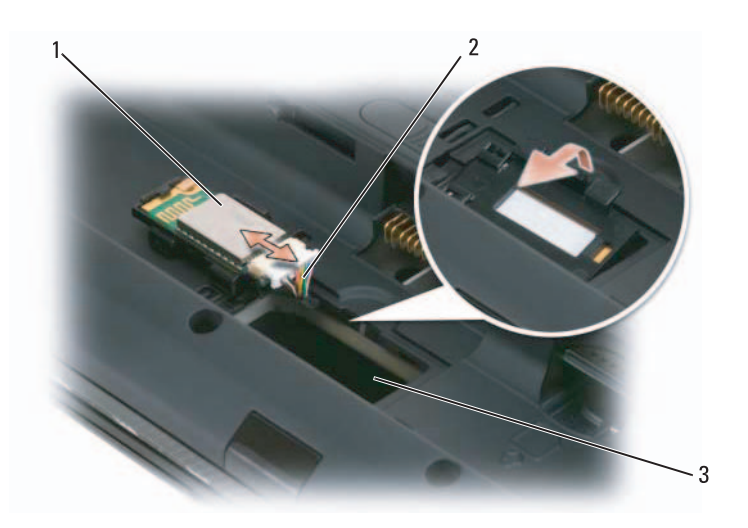

- 1 البطاقة الداخلية المزودة بتقنية Bluetooth اللاسلكية 2 الكبل
	- 3 تجويف بلوتوث
	- **4** لإعادة وضع البطاقة، قم بتوصيلها بالكبل وأدخلها في التجويف.
		- **5** أعد وضع البطارية.

### **وحدة تعريف المشترك**

تقوم وحدة تعريف المشترك (SIM (بتحديد المستخدمين بشكل فريد من خلال .International Mobile Subscriber Identity

- **الأمان في دليل معلومات المنتج. تنبيه: قبل أن تبدأ تنفيذ أي من الإجراءات المذكورة في هذا القسم، يرجى اتباع تعليمات**
- **ملاحظة:** بطاقات (HSDPA (GSM هي فقط البطاقات التي تحتاج إلى وحدة تعريف المشترك. أما بطاقات EVDO فلا تحتاج إلى وحدة تعريف المشترك.
	- **1** اتبع الخطوات المقدمة في الجزء "قبل أن تبدأ" في صفحة .149
		- **2** في حاوية البطارية، قم بتحديد تجويف SIM.
	- **3** ادفع بطاقة SIM إلى داخل التجويف كما هو موضح على حاوية البطارية.

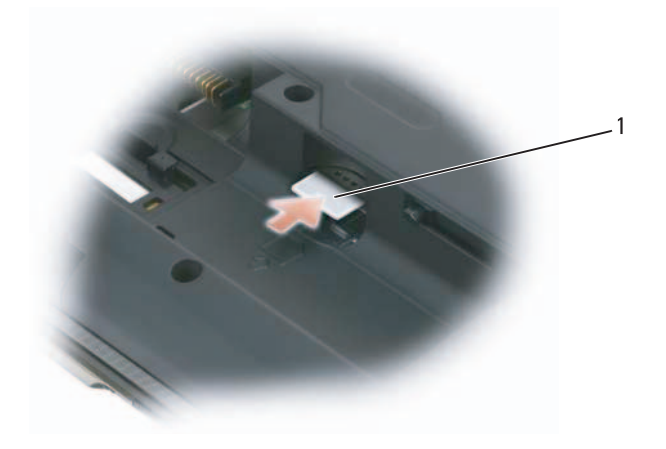

1 بطاقات SIM

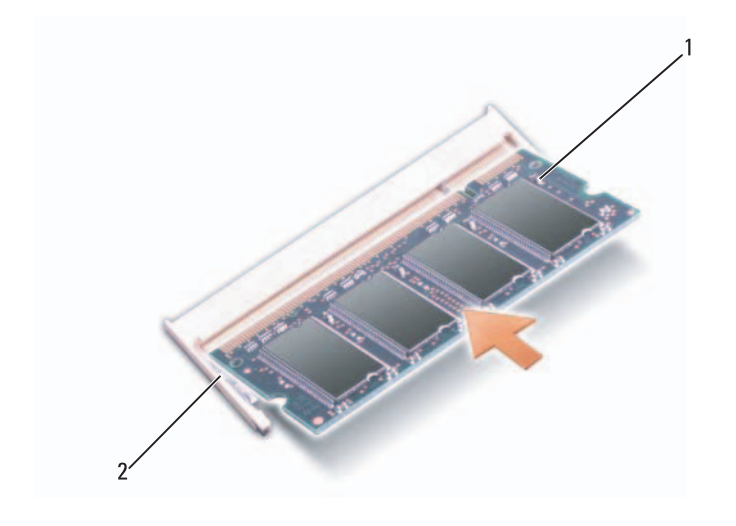

1 وحدة الذاكرة 2 مشبك التثبيت

- **6** أعد وضع غطاء وحدة الذاكرة.
- **إشعار:** إذا كان من الصعب إغلاق الغطاء، قم بفك الوحدة وإعادة تركيبها. إن إغلاق الغطاء بالقوة قد يتلف الكمبيوتر.
	- **7** ّ أدخل البطارية في حاوية البطارية، أو قم بتوصيل محول التيار المتردد بالكمبيوتر وبمأخذ للتيار الكهربي.
		- **8** ابدأ تشغيل الكمبيوتر.

أثناء بدء تشغيل الكمبيوتر، فإنه يقوم باكتشاف الذاكرة الإضافية وتحديث معلومات تهيئة النظام .ً اضغط مفتاح <1F <للمتابعة، إذا طلب منك ذلك. آليا

للتأكد من حجم الذاكرة التي تم تثبيتها في الكمبيوتر:

- Windows®  $XP \bullet$
- انقر بزر الماوس الأيمن رمز Computer My على سطح المكتب، ثم انقر **Properties**) خصائص) **General**)عام).
	- Windows Vista™
- انقر الزر Start) ابدأ) في النظام Vista Windows ، ثم انقر بالزر الأيمن للماوس على **Computer**) الكمبيوتر) ثم انقر **Properties**) خصائص).

**158** إضافة واستبدال الأجزاء

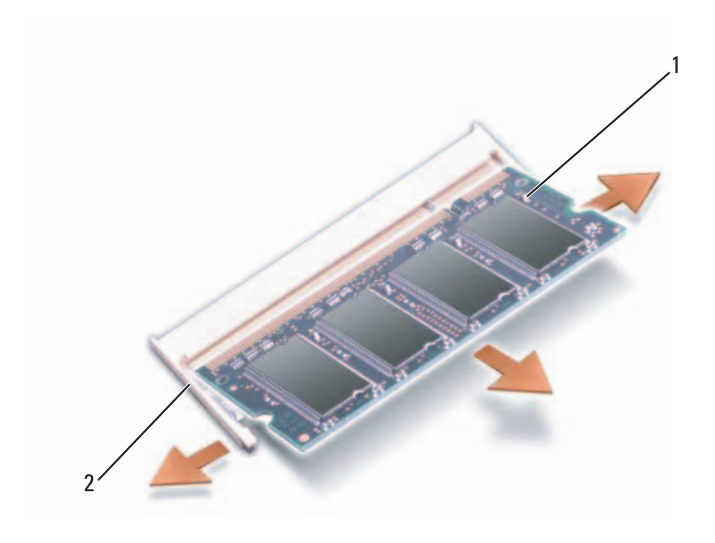

1 وحدة الذاكرة 2 مشبك التثبيت

- **إشعار:** ّ إذا كنت تحتاج لتركيب وحدات ذاكرة في فتحتي التوصيل، قم بتركيب وحدة ذاكرة في فتحة التوصيل التي تحمل اسم "DIMMA "قبل تركيب وحدة ذاكرة في فتحة التوصيل المسماة "DIMMB". أدخل وحدات الذاكرة بزاوية ميل تبلغ 45 درجة لتجنب إتلاف فتحة التوصيل.
	- **5** قم بتوصيل نفسك بطرف أرضي ثم تركيب وحدة الذاكرة الجديدة:

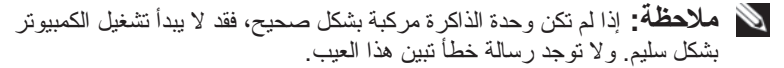

- **a** قم بمحاذاة السن في فتحة توصيل طرف الوحدة مع اللسان الموجودة في فتحة الموّصل.
- **b** ادفع الوحدة بثبات في الفتحة بزاوية 45 درجة، ثم قم بتدوير الوحدة لأسفل حتى يصدر صوت يدل على ثباتها في موضعها. إذا لم تشعر بهذا الصوت، قم بإخراج الوحدة وإعادة تركيبها.

 **3** اقلب غطاء الكمبيوتر، وفك مسمار التثبيت الموجود على غطاء وحدة الذاكرة، ثم قم بإزالة غطاء وحدة الذاكرة.

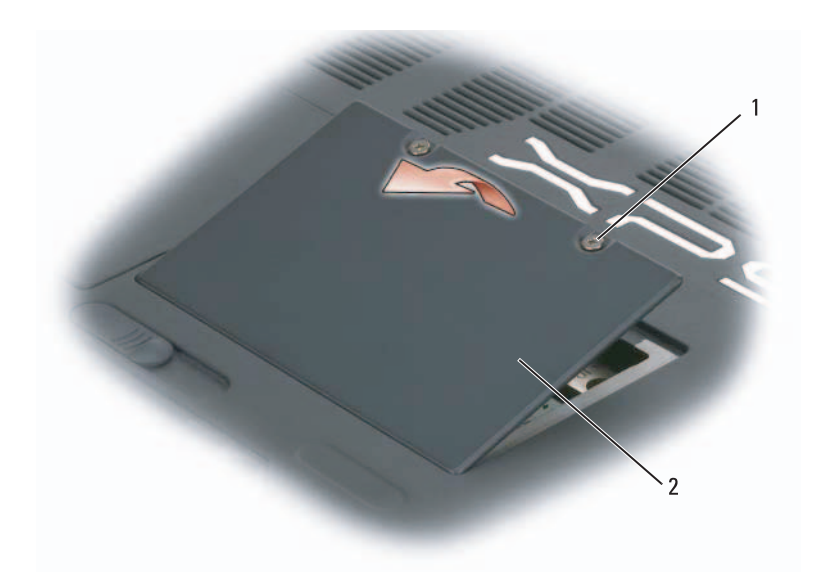

1 براغي التثبيت (2) 2 غطاء وحدة الذاكرة

 **إشعار:** لمنع حدوث تلف في فتحة توصيل وحدة الذاكرة، لا تستخدم أدوات لفك مشابك تثبيت وحدة الذاكرة.

- **4** إذا كنت تقوم باستبدال وحدة للذاكرة، قم بفك الوحدة الحالية:
- **a** استخدم أطراف أصابعك لفك مشابك التثبيت الموجودة على طرفي فتحة توصيل وحدة الذاكرة بحرص إلى أن تندفع وحدة الذاكرة لأعلى.
	- **b** قم بإخراج وحدة الذاكرة من فتحة التوصيل.

**إعادة وضع علبة القرص الصلب**

- **1** ضع علبة القرص الصلب على ظهرها أسفل الكمبيوتر مع محاذاة موصلات وكبلات SATA، واضغط بشدة على الكابلات فوق موصلات القرص الصلب.
	- **2** قم بقلب علبة القرص الصلب لأعلى وإدخالها إلى حاوية القرص الصلب.
		- **3** اربط مسامير التبيت بإحكام في فتحة القرص.
		- **4** أعد تركيب غطاء وحدة الذاكرة وثبت المسامير بإحكام.
- ً من  **5** في حالة استبدال القرص الصلب الرئيسي بآخر جديد عليه بالفعل نسخة مثبتة مسبقا البرامج، قم بتثبيت نظام التشغيل وبرامج التشغيل على الكمبيوتر. راجع "استعادة نظام التشغيل" صفحة 140 و"إعادة تثبيت برامج التشغيل والأدوات المساعدة" صفحة .136

#### **الذاكرة**

يمكنك زيادة ذاكرة الجهاز لديك بتركيب وحدات للذاكرة في لوحة النظام. راجع "المواصفات" صفحة 171 للحصول على معلومات حول الذاكرة التي يدعمها الكمبيوتر. لا تقم بتركيب وحدات الذاكرة إلا تلك الوحدات المخصصة للكمبيوتر.

- **ملاحظة:** للاستفادة من إمكانيات النطاق الترددي نثائي القنوات، يجب تعميم فتحتي الذاكرة وتطابقهما في الحجم.
	- **ملاحظة:** يشمل ضمان الكمبيوتر وحدات الذاكرة المشتراة من Dell.
- **الموجودة في دليل معلومات المنتج. تنبيه: قبل أن تبدأ تنفيذ أي من الخطوات الواردة في هذا القسم، يرجى اتباع تعليمات الأمان** 
	- **إشعار:** لتجنب تفريغ الشحنات الإلكتروستاتيكية، قم بتوصيل نفسك بطرف أرضي باستخدام شريط لتوصيل المعصم بطرف أرضي أو قم بلمس سطح معدني غير مطلي من وقت لآخر (مثل فتحة توصيل على الجانب الخلفي من الكمبيوتر).
- **إشعار:** لتجنب إتلاف لوحة النظام، يجب عليك إخراج البطارية قبل بدء العمل داخل الكمبيوتر.
	- **1** اتبع الخطوات المقدمة في الجزء "قبل أن تبدأ" في صفحة .149
	- **2** قم بتوصيل نفسك بطرف أرضي بلمس إحدى فتحات التوصيل المعدنية الموجودة على الجانب الخلفي من الكمبيوتر.
	- **ملاحظة:** إذا تركت المكان، قم بتوصيل نفسك مرة أخرى بطرف أرضي عندما تعود إلى الكمبيوتر.

#### **استبدال القرص الصلب في علبة الأقراص الصلبة**

- **1** قم بفك مسماري التثبيت الموجودين بكل جانب من جوانب علبة القرص الصلب لتحرير القرص، ثم اسحب القرص خارج الدرج في الفتحة.
- للكه ال**شحار :** عندما لا يكون القرص الصلب داخل الكمبيوتر ، قم بتخزينه في غلاف واق عازل<br>للكهرباء الإستاتيكية<sub>،</sub> انظر "الوقاية من تفريغ الشحنات الإلكتر وستاتيكية" في *دليل معلومات المنتج.*

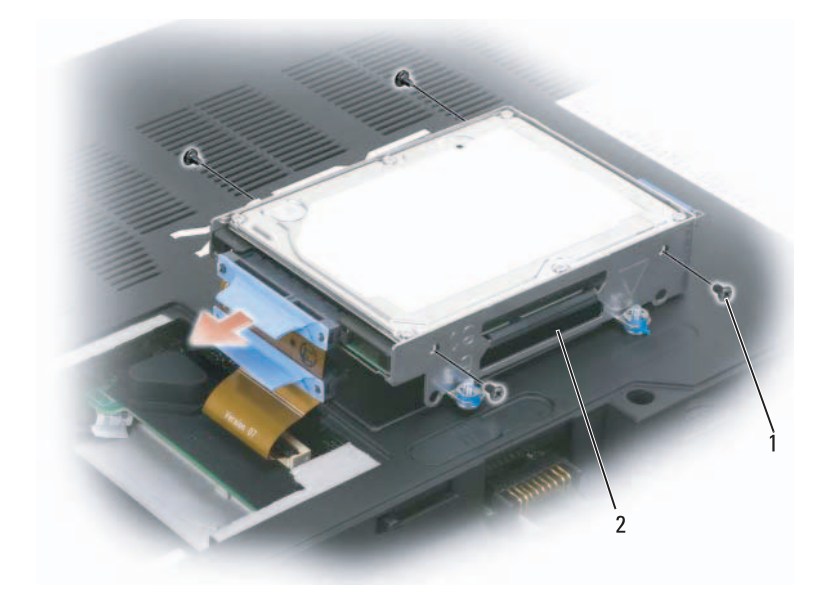

1 المسامير 2 علبة القرص الصلب

 **2** أخرج القرص الصلب الجديد من غلافه. قم بحفظ الغلاف الأصلي لتخزين أو شحن القرص الصلب.

 **3** ضع القرص الصلب الجديد في درج علبة الأقراص وقم بتثبيته بمسمارين من كل جانب.

- a قم بتركيب القرص الصلب بحيث يكون ملصق الجهة المصنعة مواجهاً للجزء السفلي لفتحة القرص وموصلات SATA في الطرف المفتوح للعلبة.
- **b** قم بتركيب القرص الصلب الرئيسي في الدرج الذي به علامة .**0** يمكنك تركيب قرص صلب ثانوي في الدرج الي به علامة .**1**

**154** إضافة واستبدال الأجزاء

 **3** قم بفك مسامير التثبيت الأربعة الموجودة على علبة القرص الصلب، ثم ارفع لسان السحب لطي الفتحة باتجاه وسط الكمبيوتر بحيث يمكنك الوصول إلى كبلات وفتحات توصيل SATA.

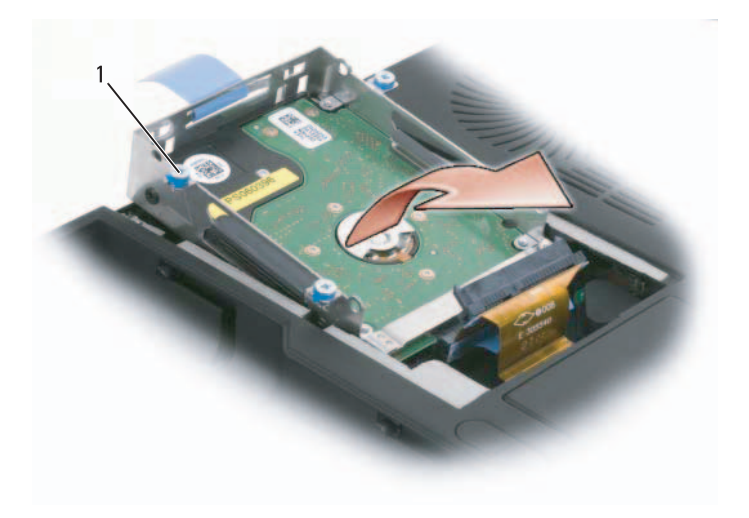

1 براغي التثبيت (4)

 **4** قم بإزالة كبلات SATA بحرص من القرص الصلب أو الأقراص التي يتم تركيبها في الحجرة.

**القرص الصلب ،ً فلا تمس تنبيه: إذا قمت بإخراج القرص الصلب من الكمبيوتر عندما يكون القرص ساخنا الغلاف المعدني للقرص الصلب. تنبيه: قبل أن تبدأ العمل بداخل الكمبيوتر، يرجى اتباع تعليمات الأمان في دليل معلومات المنتج. إشعار:** لتجنب ضياع البيانات، قم بإيقاف تشغيل الكمبيوتر قبل إخراج القرص الصلب. لا تقم بإخراج القرص الصلب أثناء وجود الكمبيوتر في وضع التشغيل، أو وضع الانتظار أو وضع السبات.  **إشعار:** الأقراص الصلبة في غاية الهشاشة، ويمكن لأقل الصدمات أن تتلفها.  **ملاحظة:** لا تضمن Dell التوافق ولا تقدم الدعم للأقراص الصلبة الواردة من مصادر أخرى

بخلاف Dell.

يمكن تزويد جهاز الكمبيوتر بقرصين صلبين. يتم تركيب الأقراص الصلبة في درجين يحملان علامة **0** و **1** في علبة القرص الصلب والتي تكون موجودة في حاوية الأقراص الصلبة. لاستبدال أحد الأقراص الصلبة أو تركيب قرص ثانٍ، عليك أو لا إخر اج فتحة القرص الصلب<br>-من حاوية الأقراص الصلبة.

- **إخراج علبة القرص الصلب 1** اتبع الخطوات المقدمة في الجزء "قبل أن تبدأ" في صفحة .149
- **2** اقلب الكمبيوتر، وفك مسماري التثبيت الموجودين على غطاء المودم، ثم قم بإخراج غطاء المودم.

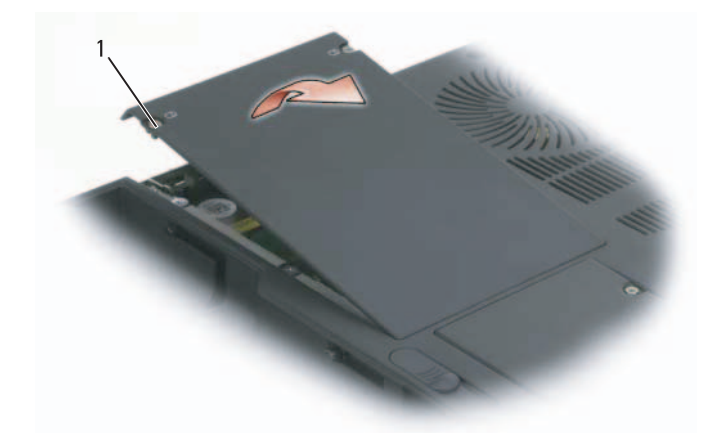

1 براغي التثبيت (2)

- **إشعار:** لتجنب إتلاف الكمبيوتر، قم بإجراء الخطوات التالية قبل العمل داخل الكمبيوتر:
- **1** تأكد من أن سطح العمل مسطح ونظيف لوقاية غطاء الكمبيوتر من التعرض للخدوش.
	- **2** قم بإيقاف تشغيل الكمبيوتر. راجع "إيقاف تشغيل الكمبيوتر" صفحة .150
- **إشعار:** ً لفصل كبل إحدى الشبكات، قم أولا بفصل الكبل عن الكمبيوتر، ثم قم بفصله من فتحة توصيل الشبكة على الحائط.
	- **3** قم بفصل أية كبلات للشبكة من الكمبيوتر.
	- **4** قم بفصل الكمبيوتر وجميع الأجهزة المتصلة به من مآخذ التيار الكهربي.
- **إشعار:** لتجنب إتلاف لوحة النظام، يجب عليك إخراج البطارية الأساسية قبل إجراء الصيانة على الكمبيوتر.
	- **5** أخرج البطارية. قم بسحب ومسك مفتاح تحرير قفل حاوية البطارية الموجود على الجانب السفلي من الكمبيوتر، ثم قم بإخراج البطارية من الحاوية.

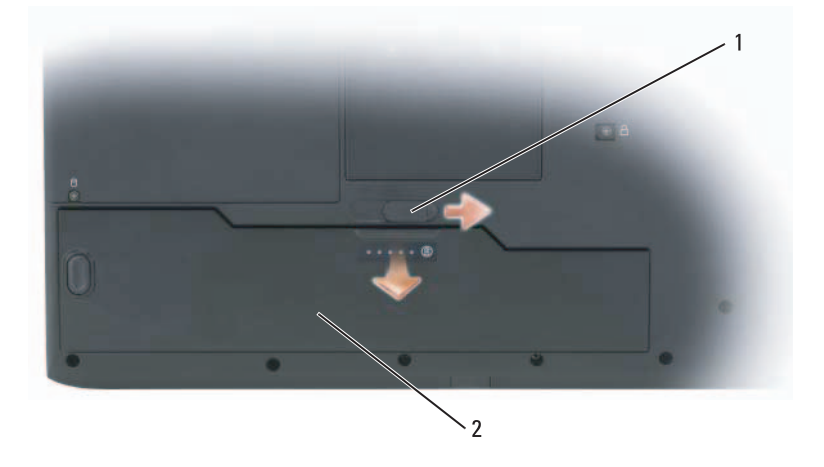

- 1 مفتاح تحرير قفل حاوية البطارية 2 البطارية
	- **6** اضغط زر الطاقة "لتأريض" لوحة النظام.
- **7** قم بإزالة أية بطاقات ExpressCards من فتحة ExpressCards.

**إيقاف تشغيل الكمبيوتر**

 **إشعار:** لتجنب ضياع البيانات، قم بحفظ وإغلاق أية ملفات مفتوحة، وقم بالخروج من أية برامج مفتوحة قبل إغلاق الكمبيوتر.

 **1** أوقف تشغيل نظام التشغيل:

:Windows® XP

انقر **Start**) ابدأ) **Down Shut**) إيقاف التشغيل) **down Shut**) إيقاف التشغيل).

:Windows Vista™

انقر زر Start) ابدأ) في نظام Vista Windows ، ثم انقر على السهم الموجود أسفل الركن الأيمن من قائمة، كما هو موضح أدناه، ثم انقر **Down Shut**) إيقاف التشغيل).

 $\circ$   $\circ$   $\circ$ 

يتوقف تشغيل الكمبيوتر بعد اكتمال عملية إيقاف تشغيل نظام التشغيل.

 **2** تأكد من أن الكمبيوتر وأية أجهزة متصلة به في وضع الإغلاق. إذا لم يتم إيقاف الكمبيوتر والأجهزة المتصلة به تلقائياً عند إيقاف تشغيل نظام التشغيل، فاضغط مع الاستمر ار على ور قجهره المنصنة به تنقائيا عند إيقاف تشغيل تصام التسغيل ، فاصنعت مع الاه<br>زر الطاقة لمدة 8 إلى 10 ثوانٍ على الأقل حتى يتم إيقاف تشغيل الكمبيوتر.

**قبل التعامل مع الأجزاء الداخلية للكمبيوتر**

استخدم الإرشادات العامة التالية للأمان للمساعدة على حماية الكمبيوتر من احتمال تعرضه للتلف، وللمساعدة على ضمان سلامتك الشخصية.

- **الأمان في دليل معلومات المنتج. تنبيه: قبل أن تبدأ تنفيذ أي من الإجراءات المذكورة في هذا القسم، يرجى اتباع تعليمات**
- **تنبيه: قم بالتعامل مع المكونات والبطاقات بعناية. ولا تلمس المكونات أو الملامسات على البطاقة. أمسك البطاقة من حوافها أو من مقبض التركيب المعدني. وبالنسبة لمكون مثل المعالج، قم بإمساكه من حوافه وليس من أسنانه.**
- **إشعار:** إن التلف الناتج عن إجراء الصيانة بمعرفة شخص غير مصرح له من شركة Dell لا يغطيه الضمان.
- **إشعار:** عندما تقوم بفصل أحد الكبلات، قم بسحبه من فتحة التوصيل، وليس من الكبل نفسه. يوجد في بعض الكبلات موصلات ذات ألسنة للتثبيت، فإذا كنت تقوم بفصل هذا النوع من الكبلات، اضغط على لسان التثبيت قبل فصل الكبل. عندما تقوم بفصل الموصلات، حافظ على بقانُها في وضع مستقيم لتجنب ثَنَي أية أسنان في الموصل. وأيضاً، قبل فصل أحد الكبلات، تأكد ّ من أن طرفي الموصل (مقبس وفتحة التوصيل) في الاتجاه والمحاذاة الصحيحين.

**150** إضافة واستبدال الأجزاء

# **14**

# **إضافة واستبدال الأجزاء**

# **قبل أن تبدأ**

يقدم هذا الفصل الإجراءات الخاصة بفكٌ وتركيب المكونات في الكمبيوتر . وما لم يتم التصريح بغير ذلك، تفترض كل عملية توافر الشروط التالية:

- تنفيذ الخطوات الواردة في "إيقاف تشغيل الكمبيوتر" (راجع "إيقاف تشغيل الكمبيوتر" صفحة 150) و"قبل التعامل مع الأجزاء الداخلية للكمبيوتر" (راجع "قبل التعامل مع الأجزاء الداخلية للكمبيوتر" صفحة 150).
	- أنك اطلعت على معلومات الأمان الواردة في دليل معلومات المنتج من TMDell.
	- يمكن استبدال أحد المكونات، أو تركيبه إذا ما تم شراؤه بصورة منفصلة، عن طريق تنفيذ خطوات الفك بالترتيب العكسي.

#### **الأدوات الموصى باستخدامها** قد تحتاج الإجراءات الواردة في هذا المستند إلى وجود الأدوات التالية:

- مفك صغير بسن مسطح
	- مفك Phillips
- مسمار بلاستيكي صغير
- برنامج تحديث BIOS Flash) راجع موقع الدعم Support Dell على عنوان (**support.dell.com**

#### **148** اكتشاف الأعطال وإصلاحها

- **4** أعد تشغيل الكمبيوتر. عندما يظهر شعار DELL اضغط المفتاح <12F <على الفور.
- **ملاحظة:** إذا أطلت الانتظار حتى يظهر شعار نظام التشغيل، فاستمر في انتظارك حتى ترى سطح مكتب RWindows® Microsoft، ثم قم بعد ذلك بإيقاف تشغيل الكمبيوتر وإعادة المحاولة.
	- **ملاحظة:** تقوم الخطوات التالية بتغيير تتابع بدء التشغيل لمرة واحدة فقط. وفي المرة التالية لبدء التشغيل، يتم بدء تشغيل الكمبيوتر تبعاً للأجهزة المحددة في برنامج إعداد النظام.
		- **5** عندما تظهر قائمة أجهزة بدء التشغيل، قم بتحديد **Drive RW-CD/DVD/CD** .<Enter> اضغط ثم) CD/DVD/CD-RW أقراص محرك(
	- **6** اضغط أي مفتاح على **ROM-CD from Boot**) للتمهيد من القرص المضغوط).
		- **7** اتبع التعليمات على الشاشة لإكمال التثبيت.

**استخدام وسيط نظام التشغيل**

**قبل أن تبدأ**

إذا كنت تفكر في إعادة تثبيت نظام التشغيل Windows لإصلاح إحدى المشكلات المتعلقة ببرنامج تشغيل تم تثبيته مؤخر اً، جُرّب أولاً استخدام Device Driver Rollback (إعادة برنامج تشغيل الأجهزة) في نظام Windows) راجع "استخدام إعادة برامج تشغيل الأجهزة ُحل المشكلة بواسطة Rollback Driver Device في Windows "صفحة 136). إذا لم ت (إعادة برنامج تشغيل الجهاز)، فاستخدم Restore System) استعادة النظام) لإعادة نظام التشغيل إلى حالة التشغيل التي كان عليها قبل قيامك بتثبيت برنامج تشغيل الجهاز الجديد (انظر "خاصية إعادة برامج تشغيل الأجهزة في نظام MicrosoftWindows "صفحة 141).

 **إشعار:** قبل تنفيذ التثبيت، قم بإجراء نسخ احتياطي لكافة ملفات البيانات على القرص الصلب الرئيسي. لإجراء تهيئة القرص الصلب المعتادة، يكون القرص الصلب الرئيسي هو أول محرك يقوم الكمبيوتر بالتعرف عليه.

لإعادة تثبيت Windows، فإنك تحتاج إلى العناصر التالية:

- وسائط نظام التشغيل من Dell
- وسائط Utilities and Drivers) برامج التشغيل والأدوات المساعدة)
- **ملاحظة:** تحتوي وسائط Utilities and Drivers) برامج التشغيل والأدوات المساعدة) على برامج التشغيّل التي تم تثبيتها أثناء تجميع الكمبيوتر . استُخدم وسائط Drivers and Utilities) برامج التشغيل والأدوات المساعدة) لتحميل أية برامج تشغيل مطلوبة إذا كان على الكمبيوتر لديك وحدة تحكم RAID.

#### **Windows Vista أو Windows XP تثبيت إعادة**

قد تستغرق عملية إعادة التثبيت ما بين 1 إلى ساعتين لتكتمل. بعد أن تقوم بإعادة تثبيت نظام التشَّعيل، فيجب عليك أيضاً إعادة تثبيت بر امج تشغيل الجهاز ، وبرنامج الحماية من الفيروسات، وغير ذلك من البرامج.

 **إشعار:** تقدم وسائط System Operating) نظام التشغيل) خيارات لإعادة تثبيت XP Windows. وباستطاعة الخيارات أن تكتب فوق الملفات ومن المحتمل أن تؤثر على البرامج المثبتة على القرص الصلب. وبالتالي، عليك ألا تعيد تثبيت XP Windows ما لم ينصحك بذلك أحد ممثلي الدعم الفني من Dell.

- **1** قم بحفظ وإغلاق أية ملفات مفتوحة، والخروج من أية برامج مفتوحة.
	- **2** أدخل قرص System Operating) نظام التشغيل).
- **3** انقر **Exit**) خروج) إذا ظهرت رسالة Windows Install) تثبيت .(Windows
- **6** انقر بزر الماوس الأيمن على **(C (Disk Local**) القرص المحلي (c ((في برنامج Explorer Windows، ثم انقر **Properties**) خصائص)، ثم تأكد من توفر المساحة الخالية الإضافية والتي يتم التعرف عليها من خلال زيادة قيمة **Space Free**) المساحة الخالية).
- (PC Restore إزالة(**PC Restore Removal** إطار لإغلاق) إنهاء (**Finish** انقر **7**  وإعادة تشغيل الكمبيوتر.

**Vista Windows: برنامج Dell لاستعادة النسخة الأصلية للبيانات**

- **1** ابدأ تشغيل الكمبيوتر. عند ظهور شعار Dell، اضغط <8F <عدة مرات للوصول إلى الإطار "خيارات التشغيل المتقدمة في Vista".
	- .**Repair Your Computer** حدد **2**

يظهر الإطار Options Recovery System) خيارات استعادة النظام).

- **3** حدد شكل لوحة المفاتيح وانقر **Next**) التالي).
- **4** للوصول إلى خيارات الاستعادة، قم بتسجيل الدخول بأنك مستخدم محلي. للوصول إلى سطر الأوامر، اكتب administrator في حقل اسم المستخدم، ثم انقر **OK** (موافق).
	- **5** انقر **Restore Image Factory Dell**) استعادة صورة المصنع من Dell(.

ً للتهيئة، قد تحتاج إلى اختيار **Tools Factory Dell**) أدوات Dell  **ملاحظة:** وفقا من المصنع)، ثم **Restore Image Factory Dell**) استعادة صورة المصنع من .(Dell

تظهر شاشة الترحيب بـDell Factory Image Restore.

- **6** انقر **Next**) التالي). تظهر شاشة Deletion Data Confirm) تأكيد حذف البيانات).
- **إشعار:** إذا كنت لا تريد المتابعة مع Restore Image Factory Dell، انقر **Cancel** (إلغاء).
	- **7** انقر على خانة التحديد لتأكيد أنك تريد متابعة إعادة تهيئة القرص الصلب واستعادة برامج النظام إلى إعدادات المصنع، ثم انقر فوق **Next**) التالي). تبدأ عملية الاستعادة وقد يستغرق استكمالها خمس دقائق أو أكثر. تظهر رسالة عند استعادة نظام التشغيل والتطبيقات المثبتة في المصنع إلى إعدادات المصنع.
		- **8** انقر **Finish**) إنهاء) لإعادة تشغيل النظام.
- **5** عند مطالبتك، انقر **Yes**) نعم). تتم إعادة تشغيل الكمبيوتر <sub>.</sub> نظر اً لأنه قد تمت استعادة الكمبيوتر إلى حالة التشغيل الأصلية له، فإن الشاشات التي تظهر، مثل اتفاقية الترخيص للمستخدم، هي نفس الشاشة التي ظهرت عند تشغيل الكمبيوتر لأول مرة.
	- **6** انقر **Next**) التالي). تظهر شاشة **Restore System**) استعادة النظام) وتتم إعادة تشغيل الكمبيوتر.
		- **7** بعد أن يقوم الكمبيوتر بإعادة التشغيل، انقر **OK**) موافق).

#### **PC Restore إزالة**

 **إشعار:** تؤدي إزالة Restore PC Dell من على القرص الصلب إلى حذف أداة PC Restore المساعدة بشكل دائم مع على الكمبيوتر. بعد إزالة Restore PC Dell، لن تتمكن من استخدامه في استعادة نظام تشغيل الكمبيوتر.

يتيح برنامج Restore PC Dell استعادة القرص الصلب إلى حالة التشغيل التي كانت به عند شراء الكمبيوتر. يُنصح بعدم إزالة Restore PC من الكمبيوتر، حتى ولو بهدف توفير مساحة إضافية على القرص الصلب. إذا قمت بإزالة Restore PC من على القرص الصلب، لن تَتمكن من استرداده مطلقاً، وِلن تتمكن أبداً من استخدام PC Restore في إعادة نظام تشغيل الكمبيوتر لديك إلى حالته الأصلية.

- **1** قم بتسجيل الدخول إلى الكمبيوتر بوصفك مسئول محلي.
- .**c:\dell\utilities\DSR** إلى انتقل ،Microsoft Windows Explorer برنامج في **2** 
	- ً فوق اسم الملف **exe2.DSRIRRemv**. ً مزدوجا  **3** انقر نقرا
- **ملاحظة:** إذا لم تقم بتسجيل الدخول على أنك مسئول محلي، تظهر رسالة تفيد بأنك يجب أن تقوم بتسجيل الدخول كمسئول. انقر **Quit**) إنهاء)، ثم قم بتسجيل الدخول على أنك مسئول محلي.

ً على القرص  **ملاحظة:** إذا لم يكن القسم الخاص ببرنامج Restore PC موجودا الصلب لجهاز الكمبيوتر، تظهر رسالة تفيد تعذر العثور على القسم. انقر **Quit**) إنهاء); في هذه الحالة لا يوجد قسم لحذفه.

- **4** انقر **OK**) موافق) لإزالة برنامج Restore PC من على القرص الصلب.
- **5** انقر **Yes**) نعم) عند ظهور رسالة تأكيد. بتم حذف قسم PC Restore وتتم إضافة مساحة القرص المتوفرة حديثاً إلى توزيع المساحة الخالية على القرص الصلب.

#### **Dell Factory Imageو) الكمبيوتر استعادة (Dell PC Restore استخدام Restore) استعادة النسخ الأصلية للبيانات)**

 Dell Factory Image Restore أو Dell PC Restore برنامج يقوم **:إشعار**  بحذف كافة البيانات الموجودة على القرص الصلب بشكل دائم وإزالة أية برامج تطبيقات أو برامج تشغيل مثبتة بعد استلام الكمبيوتر. قم بإجراء نسخ احتياطي للبيانات قبل استخدام هذه الخيارات، إن أمكن. لا تستخدم Restore Image Factory Dell إلا إذا لم يؤد System Restore إلى حل مشكلة نظام التشغيل.

 **ملاحظة:** قد لا يكون برنامج Restore PC من Symantec وImage Factory Dell ً في بعض البلدان أو على بعض أجهزة الكمبيوتر. Restore متوفرا

 Dell Factory Image Restore أو Dell PC Restore (Windows XP) استخدم (Vista Windows (كحل أخير لاستعادة نظام التشغيل. تؤدي هذه الخيارات إلى استعادة القرص الصلب إلى حالة التشغيل التي كان عليها عند شراء الكمبيوتر. يتم حذف أية برامج أو ملفات تمت إضافتها بعد استلام الكمبيوتر—يشمل ذلك ملفات البيانات بشكل دائم من على القرص الصلب. تتضمن ملفات البيانات المستندات والجداول الحسابية ورسائل البريد الإلكتروني والصور الرقمية وخلافه. قم بإجراء نسخ احتياطي لكافة البيانات قبل استخدام PC .أمكن إن ،Factory Image Restore أو Restore

#### **(الكمبيوتر لاسترداد Dell نظام (Dell PC Restore**

استخدام Restore PC) استعادة الكمبيوتر):

- **1** ابدأ تشغيل الكمبيوتر. أثناء عملية التمهيد، يظهر شريط أزرق مكتوب عليه **com.dell.www** أعلى الشاشة.
- **2** عند رؤية هذا الشريط الأزرق، اضغط <11F><Ctrl <على الفور. إذا لم تقم بضغط <11F><Ctrl <في الوقت المناسب, اترك الكمبيوتر ينهي عملية بدء التشغيل، ثم أعد تشغيل الكمبيوتر مرة أخرى.
- **إشعار:** إذا لم ترغب في المتابعة باستخدام Restore PC، انقر **Reboot**) إعادة تمهيد).
	- **3** انقر **Restore**) استعادة) ثم انقر **Confirm**) تأكيد). تستغرق عملية الاستعادة ما بين 6 و10 دقائق لتكتمل.
	- **4** عند مطالبتك، انقر **Finish**) إنهاء) لإعادة تشغيل الكمبيوتر.
- .ً انقر **Finish**) إنهاء) واترك الكمبيوتر يتولى  **ملاحظة:** لا تقم بإيقاف تشغيل الكمبيوتر يدويا عملية إعادة التمهيد بالكامل.

**Windows Vista**

- **1** انقر **Start**)ابدأ).
- **2** في مربع بحث Start) ابدأ) اكتب Restore System) استعادة النظام) واضغط .<Enter>
	- **ملاحظة:** قد يتم فتح نافذة **Control Account User**) التحكم في حساب المستخدم). إذا كنت مسئول نظام بالكمبيوتر، فانقر **Continue**) متابعة)، وإن لم تكن كذلك، فاتصل بمسئول النظام لمتابعة الإجراء المطلوب.
		- **3** انقر **Next**) التالي) واتبع التعليمات على الشاشة.

ُحل المشكلة باستخدام خاصية Restore System) استعادة النظام)، فبإمكانك التراجع إذا لم ت عن آخر استعادة للنظام.

**التراجع عن آخر استعادة للنظام إشعار:** قبل التراجع عن آخر استعادة للنظام، قم بحفظ وإغلاق جميع الملفات المفتوحة والخروج من أية برامج مفتوحة. لا تقم بتغيير أو فتح أو حذف أية ملفات أو برامج حتى تكتمل استعادة النظام.

#### **Windows XP**

- **1** انقر **Start**) ابدأ) **Programs All**) البرامج) **Accessories**)الملحقات) **Tools System**)أدوات النظام) **Restore System**) استعادة النظام).
- **2** انقر **restoration last my Undo**) التراجع عن آخر استعادة) ثم انقر **Next**) التالي). **Windows Vista**
	- **1** انقر **Start**)ابدأ).
	- **2** في الصندوق Search Start) بدء البحث)، اكتب Rest System.

**تمكين عمل استعادة النظام**

 **ملاحظة:** لا يقوم نظام Vista Windows بإيقاف عمل Restore System) استعادة النظام)؛ بصرف النظر عن انخفاض مساحة القرص. ولذلك؛ فإن الخطوات التالية تنطبق فقط .Windows XP على

إذا قمت بإعادة تثبيت XP Windows مع وجود مساحة خالية على القرص الصلب تقل عن .ً 200 ميجابايت، فسوف يتم إيقاف عمل Restore System) استعادة النظام) آليا

لمعرفة ما إذا كان Restore System) استعادة النظام) في وضع تمكين العمل:

- **Performance and** (التحكم لوحة(**Control Panel** (ابدأ(**Start** انقر **1 Maintenance**)الأداء والصيانة) **System**)النظام).
- **2** انقر علامة التبويب **Restore System**)استعادة النظام) وتأكد من إلغاء تحديد **Turn Restore System off**) إيقاف استعادة النظام).

**142** اكتشاف الأعطال وإصلاحها

#### **استخدام استعادة النظام في Restore System Windows Microsoft**

يقدم نظام التشغيل Windows خاصية Restore System) استعادة النظام) ليتيح لك إرجاع الكمبيوتر لحالة التشغيل الأولى (دون التأثير على ملفات البيانات) وذلك إذا كانت التغييرات في الأجهزة أو البرامج أو غيرها من إعدادات النظام قد تركت الكمبيوتر في حالة غير مرغوبة لتشغيل علماً بأنه يمكن الرجوع في أية تغيير ات يتم إجرؤها على الكمبيوتر بواسطة هذه الخاصية.

 **إشعار:** قم بعمل نسخ احتياطية بشكل منتظم من ملفات البيانات، فخاصية System Restore) استعادة النظام) لا تراقب ملفات البيانات ولا تقوم باستعادتها.

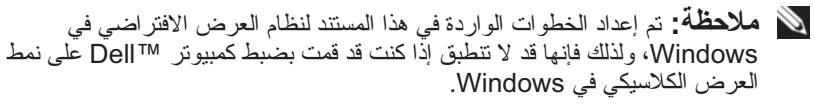

- **1** انقر **Start**)ابدأ) **Support and Help**) التعليمات والدعم).
- **2** اكتب Restore System) استعادة النظام) في حقل البحث، ثم اضغط .<Enter>

 **ملاحظة:** قد يتم فتح نافذة **Control Account User**) التحكم في حساب المستخدم). إذا كنت مسئول نظام بالكمبيوتر، فانقر **Continue**) متابعة)، وإن لم تكن كذلك، فاتصل بمسئول النظام لمتابعة الإجراء المطلوب.

 **3** انقر **Next**) التالي) واتبع التعليمات على الشاشة.

ُحل المشكلة باستخدام خاصية Restore System) استعادة النظام)، فبإمكانك التراجع إذا لم ت عن آخر استعادة للنظام.

#### **System Restore بدء**

**Windows XP**

- **إشعار:** قبل أن تقوم باستعادة الكمبيوتر إلى حالة تشغيل سابقة، قم بحفظ وإغلاق أية ملفات مفتوحة والخروج من أية برامج مفتوحة. لا تقم بتغيير أو فتح أو حذف أية ملفات أو برامج حتى تكتمل استعادة النظام.
	- **1** انقر **Start**)ابدأ) **Programs All**)كافة البرامج) **Accessories**  (الملحقات) **Tools System**)أدوات النظام) **Restore System**)استعادة النظام).
- فترة إلى الكمبيوتر استعادة(**Restore my computer to an earlier time** انقر **2**  سابقة) أو **point restore a Create**)إنشاء نقطة استعادة).
	- **3** انقر **Next**) التالي) واتبع بقية الأوامر التي تظهر على الشاشة.

لبدء تشغيل مكتشف أعطال الأجهزة ومصلحها:

#### **Windows XP**

- **1** انقر **Start**)ابدأ) **Support and Help**) التعليمات والدعم).
- **2** اكتب troubleshooter hardware) مستكشف أعطال الأجهزة ومصلحها) في حقل البحث واضغط <Enter <لبدء البحث.
	- **3** في الجزء **Problem a Fix**)إصلاح مشكلة)، انقر **Hardware Troubleshooter**) مستكشف أعطال الأجهزة ومصلحها).
- **4** في قائمة **Troubleshooter Hardware**) مستكشف أعطال الأجهزة ومصلحها)، حدد الخيار الذي يحمل أفضل وصف للمشكلة وانقر فوق **Next**) التالي) لمتابعة باقي خطوات اكتشاف الأعطال وإصلاحها.

#### **Windows Vista**

- **1** انقر الزر Start) ابدأ) في النظام Vista Windows ثم انقر **Support and Help**. (التعليمات والدعم).
	- **2** اكتب troubleshooter hardware) مستكشف أعطال الأجهزة ومصلحها) في حقل البحث واضغط <Enter <لبدء البحث.
	- **3** في نتائج البحث، حدد الخيار الذي يحمل أفضل وصف للمشكلة واتبع باقي خطوات اكتشاف الأعطال وإصلاحها.

#### **استعادة نظام التشغيل**

يمكنك استعادة نظام التشغيل بالطرق التالية:

- يقوم Microsoft Windows Vista System Restore (استعادة النظام في Vista Windows Microsoft (بإرجاع الكمبيوتر إلى حالة التشغيل السابقة دون التأثير على ملفات البيانات. استخدم Restore System) استعادة النظام) كحل أول لاستعادة نظام التشغيل والحفاظ على ملفات البيانات. للاطلاع على الإرشادات، راجع "استخدام استعادة النظام في Windows Microsoft "صفحة .141
- و) Windows XP تشغيل لنظام المتاح (Symantec من Dell PC Restore يقوم) Windows Vista تشغيل بنظام المتاح (Dell Factory Image Restore بإعادة القرص الصلب إلى وضع التشغيل الذي كان عليه عند شراء الكمبيوتر. يقوم برنامج Restore PC Dell بحذف كافة البيانات الموجودة على القرص الصلب بشكل دائم وإزالة أية برامج مثبتة بعد استلام الكمبيوتر. لا تستخدم Image Factory Dell Restore إلا إذا لم يؤدي Restore System إلى حل مشكلة نظام التشغيل.
- إذا تلقيت وسائط نظام التشغيل مع الكمبيوتر الخاص بك، يمكنك استخدامها لاستعادة ُظام التشغيل مع هذا، يؤدي استُخدام وسَيطُ *نظام التشغيل* أيضـاً إلى حذف كافة البيانات الموجودة على القرص الصلب. استخدم الوسائط فقط في حالة فشل برنامج System Restore) استعادة النظام) في حل مشكلة نظام التشغيل لديك. للاطلاع على الإرشادات، راجع "استخدام وسائط نظام التشغيل" صفحة .146
- **6** انقر **Browse**) تصفح) وتصفح للوصول إلى الموقع الذي قمت بنسخ ملفات برنامج التشغيل عليه من قبل.
	- **7** عندما يظهر اسم برنامج التشغيل المناسب، انقر **Next**) التالي).
		- **8** انقر **Finish**) إنهاء) وأعد تشغيل الكمبيوتر.

#### **Windows Vista**

- **1** انقر الزر Start) ابدأ) في النظام Vista Windows **،** ثم انقر بالزر الأيمن للماوس على **Computer**) الكمبيوتر).
	- **2** انقر **Properties**) خصائص) **Manager Device**) مدير الأجهزة).
	- **ملاحظة:** قد يتم فتح نافذة **Control Account User**) التحكم في حساب المستخدم). إذا كنت مسئول نظام بالكمبيوتر، فانقر **Continue**) متابعة)، وإن لم تكن كذلك، فاتصل بمسئول النظام للدخول إلى Manager Device) مدير الأجهزة).
- 3 انقر نقر أ مزدوجاً على نوع الجهاز الذي تريد تثبيت برنامج التشغيل له (مثلاً Audio (الصوت) أو **Video**) الفيديو)).
	- ً على اسم الجهاز الذي تريد تثبيت برنامج التشغيل له. ً مزدوجا  **4** انقر نقرا
- **5** انقر علامة التبويب **Driver**) برنامج التشغيل) **Driver Update**)تحديث برنامج الكمبيوتر تصفح (**Browse my computer for driver software** (التشغيل بحثاً عن بر امج التشغيل).
	- **6** انقر **Browse**) تصفح) وتصفح للوصول إلى الموقع الذي قمت بنسخ ملفات برنامج التشغيل عليه من قبل.
- **7** عندما يظهر اسم برنامج التشغيل المناسب، انقر على اسم البرنامج **OK**)موافق) **Next**)التالي).
	- **8** انقر **Finish**) إنهاء) وأعد تشغيل الكمبيوتر.

## **اكتشاف مشكلات البرامج والأجهزة وحلها في نظامي و Microsoft® Windows® XP التشغيل Microsoft Windows Vista**

إذا لم يتم اكتشاف أحد الأجهزة أثناء عملية إعداد نظام التشغيل، أو تم اكتشافه ولكن تمت تهيئته بشكل غير صحيح، فبإمكانك الاستعانة بمركز Support and Help) التعليمات والدعم بنظام التشغيل Vista Windows لحل مشكلة عدم التوافق.

إذا لم يتم اكتشاف أحد الأجهزة أثناء عملية إعداد نظام التشغيل، أو تم اكتشافه ولكن تكوينه كان قد تم بشكل غير صحيح، فيمكنك استخدام "مكتشف أعطال الأجهزة ومصلحها" لحل مشكلة عدم التوافق.

- ً بمالك نظام Dell(، انقر مرحبا(**Welcome Dell System Owner** شاشة في **5 Next**) التالي).
- **ملاحظة:** لا يعرض برنامج Utilities and Drivers) برامج التشغيل والأدوات المساعدة) سوى برامج تشغيل الأجهزة المركبة بجهاز الكمبيوتر. إذا قمت بتركيب أجهزة أخرى، فقد لا تظهر برامج تشغيل الأجهزة الجديدة. وإذا لم تظهر برامج التشغيل هذه، فاخرج من برنامج Utilities and Drivers. للحصول على معلومات حول برامج التشغيل، انظر الوثائق التي تصحب الجهاز.

تظهر عندئذ رسالة تفيد بأن برنامج Utilities and Drivers ّ قد تعرف على جهاز بالكمبيوتر.

ً في **Drivers My**)برامج يتم عرض برامج التشغيل المستخدمة من قبل الكمبيوتر آليا التشغيل)**-قام ResourceDVD بتحديد هذه المكونات في إطار** النظام.

 **6** انقر فوق برنامج التشغيل الذي تريد إعادة تثبيته واتبع التعليمات على الشاشة. إذا لم يتم إدراج برنامج تشغيل معين، فهذا يعني أن ذلك البرنامج غير مطلوب من قبل نظام التشغيل.

**ً إعادة تثبيت برامج التشغيل يدويا** ً بمنفذ IR Consumer للأشعة تحت **ملاحظة:** إذا كنت جهاز الكمبيوتر لديك مزودا الحمراء، وكنت تقوم بإعادة تثبيت برنامج تشغيل IR Consumer، فلا بد لك من تمكين منفذ IR Consumer في برنامج إعداد النظام (انظر "شاشات إعداد النظام" صفحة 180) قبل متابعة تثبيت برنامج التشغيل (انظر "إعادة تثبيت برامج التشغيل والأدوات المساعدة" صفحة 136). للاطلاع على معلومات بشأن المكونات المركبة بالكمبيوتر، راجع "منظر أمامي" صفحة .19

بعد استخراج ملفات برنامج التشغيل إلى القرص الصلب لديك، كما هو مبين في القسم السابق، اتبع ما يلي:

#### **Windows XP**

- **1** انقر **Start**) ابدأ) **Computer My**)جهاز الكمبيوتر) **Properties**  (خصائص) **Hardware**)الأجهزة) **Manager Device**) مدير الأجهزة).
- ً ً على نوع الجهاز الذي تريد تثبيت برنامج التشغيل له (مثلا **Audio** ً مزدوجا  **2** انقر نقرا (الصوت) أو **Video**) الفيديو).
	- 3 انقر نقر اُ مزدوجاً على اسم الجهاز الذي تريد تثبيت برنامج التشغيل له.
- **4** انقر علامة التبويب **Driver**) برنامج التشغيل) **Driver Update**) تحديث برنامج التشغيل).
	- من تثبيت(**Install from a list or specific location (Advanced)** انقر **5**  قائمة أو من موقع محدد (متقدم)) **Next**)التالي).

#### **Windows Vista**

- **1** انقر الزر Start) ابدأ) في النظام Vista Windows ، ثم انقر بالزر الأيمن للماوس على **Computer**) الكمبيوتر).
	- **2** انقر **Properties**) خصائص) **Manager Device**) مدير الأجهزة).
	- **ملاحظة:** قد يتم فتح نافذة **Control Account User**) التحكم في حساب المستخدم). إذا كنت مسئول نظام بالكمبيوتر، فانقر **Continue**) متابعة)، وإن لم تكن كذلك، فاتصل بمسئول النظام للدخول إلى Manager Device) مدير الأجهزة).
		- **3** انقر بزر الماوس الأيمن على الجهاز الذي تم تثبيت برنامج التشغيل له وانقر **Properties**) خصائص).
- **4** انقر على علامة التبويب **Drivers**) برامج التشغيل) **Driver Back Roll**) إعادة برنامج التشغيل).

ُحل المشكلة من خلال Rollback Driver Device) إعادة برامج تشغيل الأجهزة)، إذا لم ت فاستخدم عندئذ برنامج Restore System) استعادة النظام) (راجع "استعادة نظام التشغيل" صفحة 140) لإعادة الكمبيوتر إلى حالة التشغيل التي كانت موجودة قبل تثبيت برنامج التشغيل الجديد.

**استخدام وسائط Utilities and Drivers) برامج التشغيل والأدوات المساعدة)** ُحل المشكلة باستخدام Rollback Driver Device) إعادة برامج تشغيل الأجهزة) أو برنامج إذا لم ت Restore System) استعادة النظام) (راجع "استعادة نظام التشغيل" صفحة 140)، فأعد عندئذ تثبيت برنامج التشغل من وسائط Utilities and Drivers) برامج التشغيل والأدوات المساعدة).

- **1** أثناء عرض سطح مكتب Windows، قم بإدراج وسائط Utilities and Drivers (برامج التشغيل والأدوات المساعدة). إذا كانت هذه هي المرة الأول التي تستخدم فيها وسائط Utilities and Drivers (بر امج التشغل و الأدوات المساعدة)، فقم بالمتابعة إلى الخطوة 2. وإن لم يكن، فواصل العمل إلى الخطوة .5
	- **2** اتبع التعليمات التي تظهر على الشاشة عند بدء تشغيل برنامج تثبيت and Drivers Utilities) برامج التشغيل والأدوات المساعدة).

ً ما يبدأ برنامج Utilities and Drivers) برامج التشغيل والأدوات  **ملاحظة:** غالبا المساعدة) في العمل تلقائياً. فإذا لم يبدأ تشغيلهِ، فابدأ Windows Explorer، وانقر دليل الوسائط لعرض محتوياتُها، ثُمَّ انقر نقراً مزدوجاً على ملف a**utorcd.exe**.

- **3** عند ظهور نافذة **Complete Wizard InstallShield**)اكتمال معالج InstallShield (قم بإخراج قرص Utilities and Drivers) برامج التشغيل والأدوات المساعدة) ثم انقر **Finish**) إنهاء) لإعادة بدء تشغيل الكمبيوتر.
- **4** أعد إدخال قرص Utilities and Drivers) برامج التشغيل والأدوات المساعدة) عند ظهور سطح مكتب Windows.
**التعرف على برامج التشغيل** إذا واجهت مشكلة في أي جهاز، فعليك تحديد ما إذا كان برنامج التشغيل هو مصدر المشكلة أم لا، وتحديث برنامج التشغيل عند الضرورة.

### **Windows XP**

- **1** انقر **Start**)ابدأ) **Panel Control**) لوحة التحكم).
- **2** من البند **category a Pick**) اختر فئة)، انقر **and Performance Maintenance**) الأداء والصيانة)، ثم انقر **System**) النظام).
- **3** في الإطار **Properties System**) خصائص النظام)، انقر علامة التبويب **Hardware**) الأجهزة)، ثم انقر **Manager Device**) مدير الأجهزة).

### **Windows Vista**

- **1** انقر الزر Start) ابدأ) في النظام Vista Windows ، ثم انقر بالزر الأيمن للماوس على **Computer**) الكمبيوتر).
	- **2** انقر **Properties**) خصائص) **Manager Device**) مدير الأجهزة).
	- **ملاحظة:** قد يتم فتح نافذة **Control Account User**) التحكم في حساب المستخدم). إذا كنت مسئول نظام بالكمبيوتر، فانقر **Continue**) متابعة)، وإن لم تكن كذلك، فاتصل بمسئول النظام للمتابعة.

تنقل في قائمة الأجهزة للتحقق ما إذا كان هناك نقطة تعجب (دائرة صفراء بها علامة [**!**]) إلى جوار اسم الجهاز. في حالة وجود علامة تعجب إلى جوار اسم الجهاز، فقد تحتاج لإعادة تثبيت برنامج التشغيل أو تثبيت برنامج تشغيل جديد (انظر "إعادة تثبيت برامج التشغيل والأدوات المساعدة" صفحة 136).

**إعادة تثبيت برامج التشغيل والأدوات المساعدة إشعار:** يقدم كل من موقع دعم Dell بالعنوان **com.dell.support** ووسائط and Drivers Utilities) برامج التشغيل والأدوات) برامج تشغيل معتمدة لأجهزة كمبيوتر Dell. إذا قمت بتثبيت برامج تشغيل حصلت عليها من مصادر أخرى، فمن الممكن ألا يعمل الكمبيوتر بشكل صحيح.

**استخدام خاصية إعادة برامج تشغيل الأجهزة في Windows إلى حالتها السابقة** إذا حدثت مشكلة على الكمبيوتر لديك بعد تثبيت أحد برامج التشغيل أو تحديثه، فاستخدم خاصية Rollback Driver Device Windows) إعادة برامج تشغيل الأجهزة في نظام Windows (لاستبدال برنامج التشغيل بالإصدار الذي تم تثبيته قبل ذلك.

### **Windows XP**

- **1** انقر **Start**)ابدأ) **Computer My**)جهاز الكمبيوتر) **Properties**  (خصائص) **Hardware**)الأجهزة) **Manager Device**)مدير الأجهزة).
	- **2** انقر بزر الماوس الأيمن على الجهاز الذي تم تثبيت برنامج التشغيل له وانقر **Properties**) خصائص).
- **3** انقر على علامة التبويب **Drivers**) برامج التشغيل) **Driver Back Roll**) إعادة برنامج التشغيل).

**إذا كان جزء فقط من الشاشة هو الممكن قراءته قم بتوصيل شاشة خارجية -** 

- **1** أوقف تشغيل الكمبيوتر وقم بتوصيل شاشة خارجية بالكمبيوتر.
- **2** ابدأ تشغيل الكمبيوتر والشاشة وقم بضبط مستوى السطوع والتباين. إذا كانت الشاشة الخارجية تعمل، فقد يكون هناك عيب في شاشة الكمبيوتر أو وحدة التحكم في الفيديو. اتصل بشركة Dell) انظر "الاتصال بشركة Dell "صفحة 170).

# **برامج التشغيل**

### **ما هو برنامج التشغيل؟**

بمثل برنامج التشغيل برنامجاً يتحكم في أحد الأجهزة مثل الطابعة أو الماوس أو لوحة المفاتيح. وتحتاج جميع الأجهزة إلى برنامج تشغيل.

يعمل برنامج التشغيل كوحدة ترجمة بين الجهاز وأي برامج أخرى تستخدم الجهاز. ولكل جهاز مجموعته الخاصة من الأوامر المتخصصة التي لا يتعرف عليها سوى برنامج تشغيله.

ترسل لك Dell برنامج التشغيل الخاص بك وبه برامج التشغيل المطلوبة وقد تم تثبيتها، دون وجود داعٍ لمزيد من التثبيت أو التهيئة.<br>.

 **إشعار:** قد تحتوي وسائط Utilities and Drivers) برامج التشغيل والأدوات المساعدة) على برامج تشغيل خاصة بأنظمة تشغيل غير مثبتة على الكمبيوتر لديك. لذا تأكد من أنك تقوم بتثبيت البرامج المناسبة لنظام التشغيل الذي تستخدمه.

تأتي العديد من برامج التشغيل - مثل برامج تشغيل لوحة المفاتيح - مع نظام التشغيل RWindows® Microsoft. قد تحتاج لتثبيت برامج التشغيل في الحالات التالية:

- ترقية نظام التشغيل.
- إعادة تثبيت نظام التشغيل.
- توصيل أو تر كيب جهاز جديد.

قم **بتوصيل الكمبيوتر بمأخذ للتيار الكهربي مباشرةً -** تجاوز أجهز ة حماية الطاقة ومشتركات الكهرباء وكبلات التمديد للتحقق من أن الكمبيوتر يبدأ التشغيل. **قم بضبط خصائص الطاقة -** ابحث عن الكلمة الأساسية sleep) سبات) في مركز Windows للتعليمات والدعم. **قم بالتبديل إلى صورة الفيديو -** ً إذا كان الكمبيوتر متصلا ّ بشاشة خارجية، اضغط مفتاحي <Fn><F8 لتبديل صورة الفيديو لتُعرض على الشاشة.

**إذا كان من الصعب قراءة الشاشة قم بضبط مستوى السطوع -** ّ اضغط المفتاح <Fn <ومفتاحي الأسهم لأعلى ولأسفل. **تخلص من أي تداخل محتمل -** أوقع تشغيل الأجهزة القريبة من مراوح ومصابيح فلورسنت ومصابيح هالوجين أو غيرها من الأجهزة. **قم بتدوير الكمبيوتر وضبطه على اتجاه آخر -** تخلص من الوهج الناتج عن أشعة الشمس، والتي قد تسبب تدني جودة الصورة.

### **قم بضبط إعدادات العرض في Windows -**

### **Windows XP**

- **Appearance and** (التحكم لوحة(**Control Panel** (ابدأ(**Start** انقر **1 Themes**)المظهر والسمات).
	- **2** انقر المنطقة التي تريد تغييرها أو انقر الرمز **Display**) عرض).
- **3** قم بتجربة إعدادات مختلفة في كل من **quality Color**) جودة الألوان) و**Screen resolution**) دقة وضوح الشاشة).

### **Windows Vista**

- **Hardware and** (التحكم لوحة(**Control Panel** (ابدأ(**Start** انقر **1 Sound**)الأجهزة والصوت) **Personalization**)التخصيص) **Display Settings**)إعدادات العرض).
- **2** قم بضبط **Resolution**) الدقة) و**settings Colors**)إعدادات الألوان) حسبما هو مطلوب.

**قم بإجراء اختبارات تشخيص حالة فيديو -** إذا لم تظهر رسالة خطأ وما زلت تواجه مشكلة في العرض، إلا أن الشاشة ليس خاوية تماماً، فقم<sup>'</sup>بنشغيل مجموعة اختبار ات أجهزة Video (الفيديو) في برنامج "Diagnostics Dell "صفحة ,107 ثم اتصل بشركة Dell) انظر "الاتصال بشركة Dell "صفحة 170).

**انظر "رسائل الخطأ" -** إذا ظهرت رسالة خطأ، فانظر "رسائل الخطأ" صفحة .115

**للتحقق من أن المشكلة تكمن في الماوس، افحص لوحة اللمس -** 

- **1** قم بإيقاف تشغيل الكمبيوتر.
	- **2** قم بفصل الماوس.
	- **3** ابدأ تشغيل الكمبيوتر.
- ً وقم  **4** من سطح مكتب Windows، استخدم لوحة اللمس لتحريك المؤشر، واختر رمزا بفتحه. إذا كانت لوحة اللمس تعمل بشكل صحيح، فقد يكون هناك عيب في الماوس.

**افحص إعدادات برنامج إعداد النظام -** تحقق من أن برنامج إعداد النظام يسرد الجهاز الصحيح خيار جهاز التوجيه (يتعرف الكمبيوتر آلياً على ماوس USB دون إجراء أية تعديلات على الإعدادات).

**اختبر وحدة التحكم في الماوس -** لاختبار وحدة التحكم في الماوس (والتي تؤثر على حركة المؤشر) وتشغيل لوحة اللمس أو أزرار الماوس، قم بإجراء اختبار الماوس من مجموعة اختبارات **Devices Pointing**) أجهزة التوجيه) في برنامج "Diagnostics Dell "صفحة 107). **أعد تثبيت برنامج تشغيل لوحة اللمس -** انظر "إعادة تثبيت برامج التشغيل والأدوات المساعدة" صفحة .136

# **مشكلات الشاشة وعرض الفيديو**

قم بملء "قائمة تدقيق التشخيص" صفحة 169 بينما تقوم بإكمال هذه الفحوص. **الأمان في دليل معلومات المنتج. تنبيه: قبل أن تبدأ تنفيذ أي من الإجراءات المذكورة في هذا القسم، يرجى اتباع تعليمات** 

**إذا كانت الشاشة خاوية ملاحظة:** إذا كنت تستخدم برنامجاً يحتاج إلى دقة وضوح أعلى من التي يدعمها الكمبيوتر ، فإنه يُنصح بأن تقوم بتوصيل شاشة خارجية بالكمبيوتر.

**افحص البطارية -** إذا كنت تستخدم بطارية لتزويد الكمبيوتر بالطاقة، فقد تكون طاقة البطارية قد نفدت. قم بتوصيل الكمبيوتر بمأخذ للتيار الكهربي باستخدام محول للتيار المتردد، ثم ابدأ تشغيل الكمبيوتر.

**اختبر مأخذ التيار الكهربي -** تأكد من أن مأخذ التيار الكهربي يعمل وذلك باختباره مع جهاز ً آخر، مثلا باستخدام مصباح (لمبة). **افحص محول التيار المتردد -** افحص توصيلات الكبل الخاص بمحول التيار المتردد، فإذا كان محول التيار المتردد به ضوء، تأكد من أنه في وضع التشغيل. قم **بفصل سماعات الرأس من فتحة توصيل سماعات الرأس -** يتم آلياً إيقاف عمل الصوت الصادر من السماعات عندما يتم توصيل سماعات الرأس بفتحة توصيل سماعات الرأس. **اختبر مأخذ التيار الكهربي -** تأكد من أن مأخذ التيار الكهربي يعمل وذلك باختباره مع جهاز ً آخر، مثلا باستخدام مصباح (لمبة). **تخلص من أي تداخل محتمل -** أوقع تشغيل المراوح أو المصابيح الفلورية أو مصابيح الهالوجين المجاورة للتحقق من وجود تشويش. **أعد تثبيت برنامج تشغيل الصوت -** انظر "إعادة تثبيت برامج التشغيل والأدوات المساعدة" صفحة .136 **قم بتشغيل Diagnostics Dell -** راجع "Diagnostics Dell "صفحة .107

 **ملاحظة:** يتخطى مفتاح التحكم في مستوى الصوت في بعض برامج تشغيل 3MP إعداد مستوى الصوت في Windows. إذا كنت تستمع إلى أغنيات 3MP، فتأكد من أنك لم تقم بخفض أو إيقاف مستوى الصوت في برنامج التشغيل.

**لا يوجد صوت من سماعات الرأس افحص توصيلات كبل سماعة الرأس -** تأكد من أن كبل سماعة الرأس قد تم إدخاله بإحكام في فتحة توصيل السماعة. ً فوق رمز السماعة ً مزدوجا **قم بضبط مستوى الصوت في Windows -** انقر مرة واحدة أو نقرا

العادية في الزاوية اليمنى السفلى من الشاشة. تأكد من رفع مستوى الصوت ومن أن الصوت غير مكتوم.

# **مشكلات لوحة اللمس أو الماوس**

**افحص إعدادات لوحة اللمس -** 

### **Windows XP**

- **Printers and Other** (التحكم لوحة(**Control Panel** (ابدأ (**Start** انقر **1 Hardware**)الطابعة وغيرها من الأجهزة) **Mouse**) الماوس).
	- **2** ّجرب ضبط الإعدادات.

## **Windows Vista**

- **Hardware and** (التحكم لوحة (**Control Panel** (ابدأ (**Start** انقر **1 Sound**) الأجهزة والصوت) **Mouse**)الماوس).
	- **2** اضبط الإعدادات حسب الحاجة.

**تحقق من كبل الماوس -** قم بإيقاف تشغيل الكمبيوتر وفصل كبل الماوس وفحصه للكشف عن التلف، ثم أعد توصيل الكبل بإحكام. إذا كنت تستخدم كبل توصيل إضافياً للماوس، قم بفصله وتوصيل الماوس مباشر ةً بالكمبيوتر .

# **تحقق من أن نظام Windows Microsoft يتعرف على الماسح الضوئي - Windows XP**

- **Printers and Other** (التحكم لوحة(**Control Panel** (ابدأ(**Start** انقر **1 Hardware**) الطابعات وغيرها من الأجهزة) **Cameras and Scanners**  (الماسحات الضوئية والكاميرات).
	- ً ّ في القائمة، فسيتعرف عليه Windows.  **2** إذا كان الماسح مدرجا

### **Windows Vista**

 **Hardware and** (التحكم لوحة(**Control Panel** (ابدأ (**Start** انقر **1 Sound**)الأجهزة والصوت) **Cameras and Scanners**)الماسحات الضوئية والكاميرات).

إذا كان الماسح مدر جاً في القائمة، فسيتعرّف عليه Windows.

**أعد تثبيت برنامج تشغيل الماسح الضوئي -** انظر وثائق الماسح الضوئي للحصول على إرشادات

# **مشكلات الصوت والسماعات**

قم بملء "قائمة تدقيق التشخيص" صفحة 169 بينما تقوم بإكمال هذه الفحوص. **الأمان في دليل معلومات المنتج. تنبيه: قبل أن تبدأ تنفيذ أي من الإجراءات المذكورة في هذا القسم، يرجى اتباع تعليمات** 

# **لا يوجد صوت من السماعات المدمجة** ً على رمز السماعة في الجانب ً مزدوجا **قم بضبط مستوى الصوت في Windows -** انقر نقرا الأيمن من الجزء السفلي من الشاشة. تأكد من رفع مستوى الصوت ومن أن الصوت غير مكتوم. قم بضبط مفاتيح التحكم في مستوى الصوت أو الباص أو الطنين الثلاثي (treble ( للتخلص من الشوشرة. **قم بضبط مستوى الصوت باستخدام اختصارات لوحة المفاتيح -** اضغط <End><Fn <لإيقاف عمل (كتم) أو إعادة تشغيل السماعات المدمجة.

**أعد تثبيت برنامج تشغيل الصوت -** انظر "إعادة تثبيت برامج التشغيل والأدوات المساعدة" صفحة .136

**لا يوجد صوت من السماعات الخارجية تأكد من أن السماعات الخارجية (صبووفر) والسماعات العادية في وضع التشغيل -** انظر الرسم التخطيطي للإعداد الذي يتم تزويدك به مع السماعات. إذا توفرت للسماعات مفاتيح تحكم بمستوى الصوت، فاضبط مستوى الصوت أو الجهير أو الطنين الثلاثي للتخلص من التشويش. قم **بضبط مستوى الصوت في Windows -** انقر مرة واحدة أو نقر اً مزدوجاً فوق رمز السماعة العادية في الزاوية اليمنى السفلى من الشاشة. تأكد من رفع مستوى الصوت ومن أن الصوت غير مكتوم.

### **تحقق من أن نظام Windows يتعرف على الطابعة -**

### **Windows XP**

- **Printers and Other** (التحكم لوحة (**Control Panel** (ابدأ (**Start** انقر **1 View installed printers or** (الأجهزة من وغيرها الطابعات (**Hardware printers fax**) عرض الطابعة أو طابعات الفاكس المركبة).
	- **2** إذا كانت الطابعة مدرجة في القائمة، فانقر بزر الماوس الأيمن فوق رمزها.
- **3** انقر **Properties**)خصائص) **Ports**) المنافذ). بالنسبة لطابعة متوازية، تأكد من أن إعداد **(s(port following the to Print**) طباعة إلى المنفذ (المنافذ) التالية): مضبوط على الخيار 1LPT**)** (**Port Printer (1LPT**) منفذ الطابعة)). بالنسبة لطابعة USB، تأكد من أن إعداد **(s(port following the to Print**) طباعة إلى المنفذ (المنافذ) التالية): مضبوط على الخيار **USB**.

## **Windows Vista**

- **Hardware and** (التحكم لوحة(**Control Panel** (ابدأ (**Start** انقر **1 Sound**)الأجهزة والصوت) **Printer**)الطابعة).
	- **2** إذا كانت الطابعة مدرجة في القائمة، فانقر بزر الماوس الأيمن فوق رمزها.
		- .(والمنافذ الخصائص (**Properties and click Ports** انقر **3** 
			- **4** اضبط الإعدادات حسب الحاجة.

**أعد تثبيت برنامج تشغيل الطابعة -** انظر وثائق المنتج الخاصة بالطابعة للاطلاع على التعليمات.

# **مشكلات الماسح الضوئي**

**الأمان في دليل معلومات المنتج. تنبيه: قبل أن تبدأ تنفيذ أي من الإجراءات المذكورة في هذا القسم، يرجى اتباع تعليمات ملاحظة:** إذا كنت تحتاج إلى مساعدة فنية للماسح الضوئي، اتصل بجهة تصنيع الماسح الضوئي. **راجع وثائق المنتج الخاصة بالماسح الضوئي -** انظر وثائق الماسح الضوئي للاطلاع على معلومات الإعداد واكتشاف الأعطال وإصلاحها. **إلغاء تأمين الماسح الضوئي -** تأكد من أن الماسح الضوئي في وضع إلغاء التأمين.

**ّ أعد تشغيل الكمبيوتر وجرب الماسح الضوئي مرة ثانية**

### **افحص توصيلات الكبلات -**

- انظر وثائق المنتج الخاصة بالماسح الضوئي للاطلاع على معلومات حول توصيلات الكبلات.
	- تأكد من توصيل كبلات الماسح الضوئي بإحكام بالماسح الضوئي والكمبيوتر.

**130** اكتشاف الأعطال وإصلاحها

قم **بتوصيل الكمبيوتر بمأخذ للتيار الكهربي مباشرة -** تجاوز أجهز ة حماية الطاقة ومشتركات الكهرباء وكبلات التمديد للتحقق من أن الكمبيوتر يبدأ التشغيل. **تخلص من أي تداخل محتمل -** أوقع تشغيل الأجهزة القريبة من مراوح ومصابيح فلورسنت ومصابيح هالوجين أو غيرها من الأجهزة. **قم بضبط خصائص الطاقة -** راجع "تهيئة إعدادات إدارة الطاقة" صفحة .52 **أعد تركيب وحدات الذاكرة -** ً إذا كان مصباح طاقة الكمبيوتر مضاء ولكن الشاشة ظلت خاوية، أعد تركيب وحدات الذاكرة (راجع "الذاكرة" صفحة 155).

# **مشكلات الطابعة**

قم بملء "قائمة تدقيق التشخيص" صفحة 169 بينما تقوم بإكمال هذه الفحوص.

**الأمان في دليل معلومات المنتج. تنبيه: قبل أن تبدأ تنفيذ أي من الإجراءات المذكورة في هذا القسم، يرجى اتباع تعليمات** 

 **ملاحظة:** إذا كنت تحتاج إلى مساعدة فنية للطابعة، اتصل بجهة تصنيع الطابعة.

**راجع وثائق الطابعة -** انظر وثائق الطابعة للاطلاع على معلومات الإعداد واكتشاف الأعطال وإصلاحها.

**تأكد من أن الطابعة في وضع التشغيل**

**افحص توصيلات كبل الطابعة -** 

- انظر وثائق المنتج الخاصة بالطابعة للاطلاع على معلومات حول توصيلات الكبلات.
	- تأكد من أن كبلات الطابعة متصلة بإحكام بالطابعة وبالكمبيوتر.

**اختبر مأخذ التيار الكهربي -** تأكد من أن مأخذ التيار الكهربي يعمل وذلك باختباره مع جهاز ً آخر، مثلا باستخدام مصباح (لمبة).

# **مشكلات الطاقة**

قم بملء "قائمة تدقيق التشخيص" صفحة 169 بينما تقوم بإكمال هذه الفحوص. **الأمان في دليل معلومات المنتج. تنبيه: قبل أن تبدأ تنفيذ أي من الإجراءات المذكورة في هذا القسم، يرجى اتباع تعليمات** 

**افحص مصباح الطاقة -** ً عندما يكون مصباح الطاقة مضاء أو يومض، فيعني ذلك أن الكمبيوتر متصل بالطاقة. إذا كان مصباح الطاقة يومض، فيعني ذلك أن الكمبيوتر في وضع السبات ـ اضغط زر الطاقة للخروج منّ وضع السبات. إذا كان المصباح مطفئاً، اصْغط زّر الطاقة لبدء تشغيل الكمبيوتر.

 **ملاحظة:** للاطلاع على معلومات حول وضع طاقة السبات، انظر "وضع الانتظار والسبات" صفحة .50

**قم بشحن البطارية -** قد يكون شحن البطارية قد نفد.

- **1** أعد تركيب البطارية.
- **2** استخدم محول التيار المتردد لتوصيل الكمبيوتر بمأخذ للتيار الكهربي.
	- **3** ابدأ تشغيل الكمبيوتر.
- **ملاحظة:** تتناقص فترة تشغيل البطارية (الفترة التي يمكن خلالها للبطارية الاحتفاظ بالشحن) بمرور الوقت. وعلى حسب معدل استخدام البطارية، وظروف استخدامها، فقد تحتاج لشراء بطارية جديدة خلال فترة عمر الكمبيوتر.

**افحص مصباح حالة البطارية -** إذا كان مصباح حالة البطارية يومض باللون الكهرماني أو باللون الأصفر المستمر، فذلك يعني انخفاض شحن البطارية أو نفاده. قم بتوصيل الكمبيوتر بمأخذ للتيار الكهربي.

إذا كان مصابح حالة البطارية يومض باللونين الأزرق الأصفر، فذلك يعني أن البطارية ساخنة ً بما لا يسمح بشحنها.. قم إيقاف تشغيل الكمبيوتر وفصله من مأخذ التيار الكهربي، ثم اترك جدا البطارية والكمبيوتر ليبردا حتى يصلا لدرجة حرارة الغرفة.

إذا كان مصباح حالة البطارية يومض بسرعة باللون الأصفر، فقد يكون هناك عيب في البطارية. اتصل بشركة Dell) انظر "الاتصال بشركة Dell "صفحة 170).

**افحص درجة حرارة البطارية -** إذا كانت درجة حرارة البطارية أقل من الصفر المئوي (32 درجة فهرنهايت)، فلن يبدأ تشغيل الكمبيوتر. **اختبر مأخذ التيار الكهربي -** تأكد من أن مأخذ التيار الكهربي يعمل وذلك باختباره مع جهاز ً آخر، مثلا باستخدام مصباح (لمبة). **افحص محول التيار المتردد -** افحص توصيلات الكبل الخاص بمحول التيار المتردد، فإذا كان محول التيار المتردد به ضوء، تأكد من أنه في وضع التشغيل. **أعد تشغيل الكمبيوتر وقم بتسجيل الدخول إلى الشبكة مرة أخرى**

**افحص إعدادات الشبكة لديك -** اتصل بالمسؤول عن الشبكة أو بالشخص الذي تولى إعداد الشبكة للتحقق من صحة إعداداتها ومن عملها بشكل صحيح.

**شبكة المحمول ذات النطاق الترددي العريض (أو الشبكة اللاسلكية واسعة النطاق ([WWAN]**

 **ملاحظة:** دليل مستخدم Utility Card Broadband Mobile Dell) الأداة المساعدة لبطاقة النطاق الترددي العريض لشبكة المحمول من Dell (ودليل مستخدم Mobile ExpressCard Broadband) شبكة المحمول ذات النطاق الترددي العريض) متاحان من خلال مركز التعليمات والدعم بنظام Windows) انقر **Start**) ابدأ) **and Help**  ً تحميل دليل مستخدم لأداة المساعدة لبطاقة **Support**) التعليمات والدعم)). يمكنك أيضا النطاق الترددي العريض لشبكة المحمول من Dell عبر الموقع **com.dell.support**.

 **ملاحظة:** يظهر الرمز في منطقة الإعلام إذا كان يوجد في الكمبيوتر جهاز Dell ً لبدء تشغيل الأداة المساعدة. ً مزدوجا WWAN مركب. انقر نقرا

# **قم بتنشيط بطاقة ExpressCard للاتصال ذي النطاق الترددي العريض**

يجب تنشيط بطاقة ExpressCard للاتصال ذي النطاق الترددي العريض قبل أن تتمكن من الاتصال بالشبكة. ضع (مؤشر) الماوس فوق الرمز في منطقة الإعلام للتحقق من حالة الاتصال، إذا كانت البطاقة غير نشطة، اتبع إرشادات تنشيط البطاقة الواردة ضمن Dell Utility Card Broadband Mobile) الأداة المساعدة لبطاقة النطاق الترددي العريض لشُّبكة المحمول من Dell). للوصول إلى الأداة، انقر نقراً مزدوجاً على الرمز إليها الموجود بشريط المهام في الركن السفلي الأيمن من الشاشة. إذا لم تكن بطاقة ExpressCard التي لديك تحمل ماركة Dell، فراجع إرشادات الجهة المصنعة لها.

**تحقق من حالة الاتصال في Dell Mobile Broadband Card Utility -** انقر نقر اً مزدوجاً على الرمز لبدء تشغيل Utility Card Broadband Mobile Dell) الأداة المساعدة لبطاقة النطاق الترددي العريض لشبكة المحمول من Dell(. تحقق من الحالة في الإطار الرئيسي:

- **detected card No**) لم يتم اكتشاف أية بطاقة) أعد تشغيل الكمبيوتر وابدأ تشغيل الأداة المساعدة مرة أخرى.
	- **service WWAN your Check**) تحقق من خدمة WWAN (- اتصل بمزود شبكة المحمول ذات النطاق الترددي العريض للتحقق من نظام التغطية والخدمات المدعومة.

**قم بتشغيل Diagnostics Dell -** إذا اكتملت جميع الاختبارات بنجاح، فيعني ذلك أن حالة الخطأ متعلقة بمشكلة في البرامج (انظر "Diagnostics Dell "صفحة 107).

# **مشكلات الذاكرة**

قم بملء "قائمة تدقيق التشخيص" صفحة 169 بينما تقوم بإكمال هذه الفحوص.

**الأمان في دليل معلومات المنتج. تنبيه: قبل أن تبدأ تنفيذ أي من الإجراءات المذكورة في هذا القسم، يرجى اتباع تعليمات** 

**إذا تلقيت رسالة حول عدم وجود ذاكرة كافية -** 

- قم بحفظ وإغلاق أية ملفات مفتوحة والخروج من أية برامج مفتوحة لا تستخدمها وذلك لترى ما إذا كان ذلك يؤدي لحل المشكلة.
- انظر وثائق المنتج الخاصة بالبرنامج للاطلاع على الحد الأدنى من متطلبات الذاكرة. في حالة الضرورة، قم بتثبيت ذاكرة إضافية (راجع "الذاكرة" صفحة 155).
	- أعد تركيب وحدات الذاكرة للتأكد من أن الكمبيوتر لديك يتصل بشكل ناجح مع الذاكرة (راجع "الذاكرة" صفحة 155).
- قم بتشغيل برنامج Diagnostics Dell) انظر "Diagnostics Dell "صفحة 107).

**إذا واجهت أية مشكلات أخرى في الذاكرة -** 

- أعد تركيب وحدات الذاكرة للتأكد من أن الكمبيوتر لديك يتصل بشكل ناجح مع الذاكرة (راجع "الذاكرة" صفحة 155).
	- تأكد من اتباع إرشادات تركيب الذاكرة (راجع "الذاكرة" صفحة 155).
- قم بتشغيل برنامج Diagnostics Dell) انظر "Diagnostics Dell "صفحة 107).

# **مشكلات الشبكة**

قم بملء "قائمة تدقيق التشخيص" صفحة 169 بينما تقوم بإكمال هذه الفحوص. **الأمان في دليل معلومات المنتج. تنبيه: قبل أن تبدأ تنفيذ أي من الإجراءات المذكورة في هذا القسم، يرجى اتباع تعليمات تحقق من فتحة توصيل كبل الشبكة -** ً تأكد من أن كبل الشبكة قد تم تركيبه بإحكام في كلا من فتحة توصيل الشبكة على الجانب الخلفي من الكمبيوتر ومقبس الشبكة. **تحقق من مصابيح الشبكة الموجودة على فتحة توصيل الشبكة -** فعدم وجود مصابيح يشير إلى عدم وجود تواصل مع الشبكة. استبدل كبل الشبكة.

**126** اكتشاف الأعطال وإصلاحها

**لا يمكن تشغيل بعض ملفات الوسائط -** لأن برنامج MediaDirect Dell يتيح الوصول إلى ملفات الوسائط خارج بيئة تشغيل Windows ، فإن الوصول إلى المحتوى المحمي بترخيص يكون محدوداً ويكون ذلك المحتوى المحمي بترخيص محتوىً رقمياً تتطبق عليه Digital Rights Management (إدارة الحقوق الرقمية ـ ويعرف اختصار أ باسم DRM). ولا يمكن لبيئة تشغيل MediaDirect Dell التحقق من قيود DRM، ولذلك فلا يمكن تشغيل الملفات المحمية بترخيص. ويظهر رمز القفل بجانب ملفات الموسيقى والفيديو المحمية بترخيص. ويمكنك الوصول للملفات المرخصة في بيئة نظام التشغيل Windows

**ضبط إعدادات الألوان للأفلام التي تحتوي على مشاهد بالغة الإعتام أو السطوع -** انقر **EagleVision** لاستخدام تقنية لتحسين الفيديو تقوم بالكشف عن المحتوى وضبط معدلات .ً السطوع والتباين والتشبع ديناميكيا

 **إشعار:** لا يمكنك إعادة تثبيت خاصية MediaDirect Dell إذا قمت بإعادة تهيئة القرص أصلب طواعيةُ. اتصل بشركة Dell للمساعدة (انظر "الاتصال بشركة Dell" صفحة 170).

**مشكلات أخرى في البرامج راجع وثائق المنتج أو اتصل بجهة تصنيع البرامج للاطلاع على معلومات حول اكتشاف الأعطال وإصلاحها -** 

- تأكد من أن البرنامج متوافق مع نظام التشغيل المثبت على الكمبيوتر لديك.
- تأكد من أن الكمبيوتر يفي بالحد الأدنى لمتطلبات الأجهزة المطلوبة لتشغيل البرنامج. انظر وثائق المنتج الخاصة بالبرنامج للاطلاع على المعلومات.
	- ّبت ومهيأ بشكل سليم. ُ تأكد من أن البرنامج مث
	- تحقق من أن برنامج تشغيل الجهاز لا تتعارض مع البرنامج.
	- في حالة الضرورة، قم بإلغاء تثبيت البرنامج ثم إعادة تثبيته.

**قم بعمل نسخة احتياطية من الملفات على الفور** استخدم برنامجاً للكشف عن الفيروسات لفحص القرص الصلب أو الأقراص المرنة أو المضغوطة **قم بحفظ وإغلاق أية ملفات أو برامج مفتوحة، وقم بإيقاف تشغيل الكمبيوتر من قائمة Start) ابدأ)** ا**فحص الكمبيوتر بحثاً عن برامج التجسس -** إذا كنت تعاني من بطء أداء الكمبيوتر ، أو تتلقى إعلانات منبثقة بشكل متكرر، أو كنت تواجه مشكلات في الاتصال بالإنترنت، فإن الكمبيوتر لَّا يكون مصاباً ببر امج التجسس ِ استخدم برنامجاً لمكافحة الفيروسات يشمل حماية ضد بر امج التجسس (قد يحتاج البرنامج لديك إلى ترقية) وذلك لمسح الكمبيوتر وإزالة برامج التجسس. للاطلاع على المزيد من المعلومات، قم بزيارة **com.dell.support** وابحث عن الكلمة الأساسية spyware.

# **البرنامج مصمم للعمل على إصدار سابق من نظام التشغيل RMicrosoft Windows®**

**قم بتشغيل Wizard Compatibility Program) معالج توافق البرامج) Windows XP**

يقوم Wizard Compatibility Program) معالج توافق البرامج) بتهيئة البرامج بحيث يتم تشغيلها في بيئة مشابهة لبيئات أنظمة التشغيل الأخرى بخلاف XP.

- **1** انقر **Start**) ابدأ) **Programs All**) البرامج) **Accessories**)الملحقات) **Wizard Compatibility Program**)معالج توافق البرامج) **Next**) التالي).
	- **2** اتبع الإرشادات التي تظهر على الشاشة.

## **Windows Vista**

يقوم Wizard Compatibility Program) معالج توافق البرامج) بتهيئة البرامج بحيث يتم تشغيلها في بيئة مشابهة لبيئات أنظمة التشغيل الأخرى بخلاف Vista Windows.

- **1** انقر **Start**)ابدأ) **Panel Control**)لوحة التحكم) **Programs**  .**Use an older program with this version of Windows** (البرامج( (استخدام برنامجاً أقدم مع هذا الإصدار من Windows).
	- **2** في شاشة الترحيب انقر **Next**)التالي).

اتبع الإرشادات التي تظهر على الشاشة.

**تظهر شاشة زرقاء معتمة**

قم **بإغلاق الكمبيوتر -** إذا لم تكن قادر اً على الحصول على استجابة بالضغط على مفتاح على لوحة المفاتيح لديك، أو من خلال تحريك الماوس، فاضغط مع الاستمرار على زر الطاقة لمدة لا تقل عن 8 إلى 10 ثوان حتى يتم إغلاق الكمبيوتر، ثم أعد تشغيله مرة أخرى.

# **Dell MediaDirect مشكلات**

**تحقق من ملف تعليمات MediaDirect Dell للاطلاع على المعلومات -** استخدم قائمة **Help** .(Dell MediaDirect تعليمات (Dell MediaDirect Help إلى للوصول) تعليمات( **لتشغيل الأفلام باستخدام MediaDirect Dell، يجب أن يتوافر لديك محرك DVD وTMDell Player DVD -** إذا قمت بشراء محرك DVD مع الكمبيوتر، فينبغي أن يكون هذا البرنامج قد تم تثبيته بالفعل.

**مشكلات جودة الفيديو -** أوقف تشغيل الخيار **ُ Acceleration Hardware Use) استخدام م ّعجل بمساعدة الأجهزة)**. تستفيد هذه الخاصية من المعالجة الخاصة في بعض بطاقات الجرافيكس للحد من متطلبات المعالج عند تشغيل أقراص DVD وبعض الأنواع الخاصة من ملفات الفيديو.

**أحرف غير متوقعة قم بإيقاف عمل لوحة المفاتيح الرقمية -** اضغط مفتاح <Lk Num <لإيقاف عمل لوحة المفاتيح ً الرقمية إذا كان يتم عرض أرقام بدلا من حروف. تحقق من أن مصباح قفل الأرقام غير مضاء.

# **مشكلات عدم الاستجابة والبرمجيات**

**الأمان في دليل معلومات المنتج. تنبيه: قبل أن تبدأ تنفيذ أي من الإجراءات المذكورة في هذا القسم، يرجى اتباع تعليمات** 

**الكمبيوتر لا يبدأ التشغيل افحص محول التيار المتردد -** تأكد من أن محول التيار المتردد متصل بإحكام بالكمبيوتر وبمأخذ التيار الكهربي.

> **الكمبيوتر يتوقف عن الاستجابة إشعار:** قد تفقد البيانات إذا كنت غير قادر على إيقاف تشغيل نظام التشغيل.

قم **بإغلاق الكمبيوتر -** إذا لم تكن قادر اً على الحصول على استجابة بالضغط على مفتاح على لوحة المفاتيح لديك، أو من خلال تحريك الماوس، فاضغط مع الاستمرار على زر الطاقة لمدة لا تقل عن 8 إلى 10 ثوان حتى يتم إغلاق الكمبيوتر، ثم أعد تشغيله مرة أخرى.

> **أحد البرامج يتوقف عن الاستجابة أو يتعطل بشكل متكرر قم بإنهاء البرنامج -**

- **1** اضغط مفاتيح <Esc><Shift><Ctrl <في نفس الوقت.
- **2** انقر علامة التبويب **Applications**)التطبيقات) ثم حدد البرنامج الذي توقف عن الاستجابة.
	- **3** انقر **Task End**) إنهاء المهمة).

 **ملاحظة:** قد يتم تشغيل برنامج chkdsk عند إعادة تشغيل الكمبيوتر. اتبع الإرشادات التي تظهر على الشاشة.

**راجع وثائق المنتج الخاصة بالبرنامج -** في حالة الضرورة، قم بإلغاء تثبيت البرنامج ثم إعادة تثبيته. عادةً ما يشمل البرنامج على إرشادات للتثبيت في وثائق المنتج الخاصة به أو على قرص مرن أو مضغوط.

# **مشكلات لوحة المفاتيح الخارجية**

 **ملاحظة:** عندما تقوم بتركيب لوحة مفاتيح خارجية، تبقى لوحة المفاتيح المدمجة تعمل بشكل كامل.

**تحقق من كبل لوحة المفاتيح -** أوقف تشغيل الكمبيوتر وفصل كبل لوحة المفاتيح وفحصه للكشف عن التلف، ثم أعد توصيل الكبل بإحكام.

إذا كنت تستخدم كبل توصيل إضافياً للوحة المفاتيح، قم بفصله وتوصيل لوحة المفاتيح مباشر ةً بالكمبيوتر.

- **افحص لوحة المفاتيح الخارجية**
- **1** أوقف تشغيل الكمبيوتر، وانتظر دقيقة، ثم أعد تشغيله مرة أخرى.
- **2** تحقق من أن مصابيح الأرقام والأحرف الكبيرة وقفل التمرير (lock scroll (على لوحة المفاتيح تومض خلال روتين بدء التشغيل.
- **3** من سطح مكتب Windows، انقر **Start**) ابدأ) **Programs All**) كل البرامج) **Accessories**) ملحقات) **Notepad**) المفكرة).
	- **4** اكتب بعض الأحرف على لوحة المفاتيح الخارجية وتحقق من أنها تظهر على الشاشة. إذا كان لا يمكنك التحقق من تلك الخطوات، فيحتمل أن تكون لوحة المفاتيح الخارجية التي لديك معيبة.

**للتحقق من أن المشكلة تكمن في لوحة المفاتيح الخارجية، افحص لوحة المفاتيح المدمجة.** 

- **1** قم بإيقاف تشغيل الكمبيوتر.
- **2** قم بفصل لوحة المفاتيح الخارجية.
	- **3** ابدأ تشغيل الكمبيوتر.
- **4** من سطح مكتب Windows، انقر **Start**)ابدأ) **Programs All**) كل البرامج) **Accessories**) ملحقات) **Notepad**) المفكرة).
	- **5** اكتب بعض الأحرف على لوحة المفاتيح الداخلية وتحقق من أنها تظهر على الشاشة. إذا كانت الأحرف تظهر الآن ولكنها لم تظهر مع لوحة المفاتيح الخارجية، فيحتمل أن تكون لوحة المفاتيح الخارجية التي لديك معيبة. اتصل بشركة Dell) انظر "الاتصال بشركة Dell "صفحة 170).

**قم بإجراء اختبارات تشخيص حالة لوحة المفاتيح -** قم بتشغيل اختبارات توافق لوحات المفاتيح .(107 صفحة" Dell Diagnostics" راجع (Dell Diagnostics برنامج في PC-AT مع إذا كانت الاختبارات تبين وجود لوحة مفاتيح خارجية معيبة، اتصل بشركة Dell) انظر "الاتصال بشركة Dell "صفحة 170).

# **مشكلات جهاز 1394 IEEE**

**الأمان في دليل معلومات المنتج. تنبيه: قبل أن تبدأ تنفيذ أي من الإجراءات المذكورة في هذا القسم، يرجى اتباع تعليمات** 

**تأكد من أن جهاز 1394 IEEE قد تم التعرف من جانب Windows -** 

**Windows XP**

انقر **Start**)ابدأ) ثم انقر **Panel Control**) لوحة التحكم).

 **1** ضمن **اختر فئة**، انقر فوق **الأداء والصيانة النظام خصائص النظام الجهاز إدارة الأجهزة**.

**Windows Vista**

- **Hardware and** (التحكم لوحة (**Control Panel** (ابدأ (**Start** انقر **1 Sound**) الأجهزة والصوت).
- **2** انقر **Manager Device**) مدير الأجهزة). إذا لم يكن جهاز 1394 IEEE وارداً في القائمة، فسيتعرّف Windows على الجهاز .

**إذا واجهت مشكلات في جهاز بطاقة 1394 IEEE الذي حصلت عليه من Dell -** اتصل بشركة Dell أو جهة تصنيع جهاز 1394 IEEE) راجع "الاتصال بشركة Dell "صفحة 170).

**إذا واجهت مشكلات في جهاز 1394 IEEE الذي لم تحصل عليه من Dell -** اتصل بشركة Dell أو جهة تصنيع جهاز 1394 IEEE) راجع "الاتصال بشركة Dell "صفحة 170).

تأكد من تركيب جهاز 1394 IEEE بشكل سليم في فتحة التوصيل.

# **مشكلات لوحة المفاتيح**

**الأمان في دليل معلومات المنتج. تنبيه: قبل أن تبدأ تنفيذ أي من الإجراءات المذكورة في هذا القسم، يرجى اتباع تعليمات** 

قم بملء "قائمة تدقيق التشخيص" صفحة 169 بينما تقوم بإكمال الفحوص المتعددة.

 **ملاحظة:** استخدم لوحة المفاتيح المدمجة عند تشغيل برنامج Diagnostics Dell أو برنامج إعداد النظام. عندما تقوم بتركيب لوحة مفاتيح خارجية، تبقى لوحة المفاتيح المدمجة تعمل بشكل كامل.

 **ضبط يتم لم (Time-of-day not set-please run the System Setup program التوقيت، يرجى تشغيل برنامج إعداد النظام) -** الوقت أو التاريخ المخزن في برنامج إعداد النظام لا يطابق ساعة النظام. قم بتصحيح الإعدادات الخاصة بخيارات **Date**) التاريخ) و**Time** (الوقت) (انظر "شاشات إعداد النظام" صفحة 180).

**failed 2 counter chip Timer) فشل العداد الثاني لرقاقة الميقاتي) -** قد تكون هناك رقاقة على لوحة النظام لا تعمل. قم بإجراء اختبارات مجموعة النظام في برنامج Dell .(107 صفحة" Dell Diagnostics" راجع (Diagnostics

**mode protected in interrupt Unexpected) حدثت مقاطعة غير متوقعة في الوضع المحمي) -** قد يكون هناك قصور في وحدة تحكم لوحة المفاتيح، أو احتمال وجود وحدة ذاكرة غير ثابتة. قم بإجراء اختبار ذاكرة النظام واختبار وحدة التحكم لوحة المفاتيح من برنامج Dell .(107 صفحة" Dell Diagnostics" راجع (Diagnostics

 أدخل **-) مستعد غير المحرك (x:\ is not accessible. The device is not ready** ً في المحرك وأعد المحاولة. قرصا

**تحذير: low critically is Battery) مستوى البطارية منخفض بشدة) -** طاقة الشحن تنفد من البطارية. قم باستبدال البطارية، أو توصيل الكمبيوتر بمأخذ للتيار الكهربي; وإلا قم بتنشيط وضع السبات أو إيقاف تشغيل الكمبيوتر.

# **مشكلات بطاقة ExpressCard**

**الأمان في دليل معلومات المنتج. تنبيه: قبل أن تبدأ تنفيذ أي من الإجراءات المذكورة في هذا القسم، يرجى اتباع تعليمات** 

**افحص بطاقة ExpressCard -** تأكد من تركيب بطاقة ExpressCard بشكل سليم في فتحة التوصيل.

ً على رمز **Safely**  ً مزدوجا **تحقق من أن نظام Windows يتعرف على البطاقة -** انقر نقرا **Hardware Remove**) فك الأجهزة بشكل آمن) في شريط مهام Windows. لا تدعم بعض البطاقات هذه الخاصية. سيتم إدراج البطاقة إذا كانت تدعم هذه الخاصية في نظام .Windows

**إذا واجهت مشكلات في بطاقة ExpressCard التي حصلت عليها من Dell -** اتصل بشركة Dell) انظر "الاتصال بشركة Dell "صفحة 170). وللاطلاع على معلومات بشأن بطاقات ExpressCard ذات النطاق الترددي العريض للأجهزة المحمولة (WWAN (راجع "شبكة المحمول ذات النطاق الترددي العريض (أو الشبكة اللاسلكية واسعة النطاق) [WWAN "([ صفحة 127

**إذا واجهت مشكلات في بطاقة ExpressCard التي لم تحصل عليها من Dell -** اتصل بجهة تصنيع بطاقة ExpressCard.

### **Windows XP**

- **Add or Remove** (التحكم لوحة (**Control Panel** (ابدأ (**Start** انقر **1 Programs**)إضافة أو إزالة البرامج) **Features and Programs**)البرامج والميزات).
	- **2** اختر البرنامج الذي تريد إزالته.
	- **3** انقر **Uninstall**) إلغاء التثبيت).
	- **4** انظر وثائق المنتج الخاصة بإرشادات التثبيت.

### **Windows Vista**

- **1** انقر **Start**) ابدأ) **Panel Control**)لوحة التحكم) .(والخصائص البرامج (**Programs and Features** (البرامج(**Programs**
	- **2** اختر البرنامج الذي تريد إزالته.
	- **3** انقر **Uninstall**) إلغاء التثبيت).

انظر وثائق المنتج الخاصة بإرشادات التثبيت.

**found not Sector) القطاع غير موجود) -** تعذر على نظام التشغيل تحديد موقع قطاع على القرص الصلب. وقد يكون لديك قطاع به خلل أو نظام FAT تالف على القرص الصلب. قم بتشغيل الأداة المساعدة للتحقق من أخطاء Windows وذلك للتحقق من بنية الملف على القرص الصلب. راجع التعليمات والدعم بنظام Windows للاطلاع على الإرشادات (انقر **Start**  (ابدأ) **Support and Help**) التعليمات والدعم)). إذا كان هناك عدد كبير من القطاعات التالفة، قم بعمل نسخة احتياطية من البيانات (إن أمكن)، ثم أعد تهيئة القرص الصلب.

**error Seek) خطأ في التتبع) -** لا يمكن لنظام التشغيل إيجاد مسار معين على القرص الصلب. **failure Shutdown) عطل في إيقاف التشغيل) -** قد تكون هناك رقاقة على لوحة النظام لا تعمل. قم بإجراء اختبارات مجموعة النظام في برنامج Diagnostics Dell) راجع "Dell Diagnostics "صفحة 107).

**power lost clock day-of-Time) ساعة حساب التوقيت فقدت الطاقة) -** إعدادات تهيئة النظام تالفة. قم بتوصيل الكمبيوتر بمأخذ للتيار الكهربي لشحن البطارية. إذا استمر وجود ّ المشكلة، جرب استعادة البيانات عن طريق الدخول إلى برنامج إعداد النظام، ثم الخروج منه على الفور (راجع "شاشات إعداد النظام" صفحة 180). إذا ظهرت الرسالة مرة أخرى، اتصل بشركة Dell) انظر "الاتصال بشركة Dell "صفحة 170).

**stopped clock day-of-Time) ساعة حساب التوقيت توقفت) -** البطارية الاحتياطية التي تدعم إعدادات تهيئة النظام قد تحتاج لإعادة الشحن. قم بتوصيل الكمبيوتر بمأخذ للتيار الكهربي لشحن البطارية. إذا استمرت المشكلة، فاتصل بشركة Dell) انظر "الاتصال بشركة Dell " صفحة 170). **error allocation Memory) خطأ في تخصيص الذاكرة) -** البرنامج الذي تحاول تشغيله يتعارض مع نظام التشغيل أو مع برنامج آخر أو مع أداة مساعدة أخرى. قم بإيقاف تشغيل الكمبيوتر، وانتظر 30 ثانية، ثم أعد تشغيله. حاول تشغيل البرنامج مرة أخرى. إذا استمر ظهور رسالة الخطأ، فانظر وثائق البرنامج.

 **Memory data line failure at address, read value expecting value (عيب في سطر بيانات الذاكرة حدث في العنوان، قيمة القراءة تنتظر القيمة) -** قد يكون هناك عيب في وحدة الذاكرة أو أنها غير مستقرة في موضعها بشكل سليم. أعد تثبيت وحدات الذاكرة وقم باستبدالها إن لزم الأمر (راجع "الذاكرة" صفحة 155).

 **Memory double word logic failure at address, read value expecting value) عيب في منطق كلمة مكررة في الذاكرة حدث في العنوان، قيمة القراءة تنتظر القيمة) -** قد يكون هناك عيب في وحدة الذاكرة أو أنها غير مستقرة في موضعها بشكل سليم. أعد تثبيت وحدات الذاكرة وقم باستبدالها إن لزم الأمر (راجع "الذاكرة" صفحة 155).

 **Memory odd/even logic failure at address, read value expecting value) عيب في المنطق الزوجي والفردي في الذاكرة حدث في العنوان، قيمة القراءة تنتظر القيمة) -** قد يكون هناك عيب في وحدة الذاكرة أو أنها غير مستقرة في موضعها بشكل سليم. أعد تثبيت وحدات الذاكرة وقم باستبدالها إن لزم الأمر (راجع "الذاكرة" صفحة 155).

 **Memory write/read failure at address, read value expecting value (عيب في القراءة والكتابة من الذاكرة حدث في العنوان، قيمة القراءة تنتظر القيمة) -** قد يكون هناك عيب في وحدة الذاكرة أو أنها غير مستقرة في موضعها بشكل سليم. أعد تثبيت وحدات الذاكرة وقم باستبدالها إن لزم الأمر (راجع "الذاكرة" صفحة 155).

**available device boot No) لا يتوافر جهاز لبدء التشغيل) -** لا يمكن للكمبيوتر إيجاد القرص الصلب. إذا كان القرص الصلب هو جهاز التمهيد، تأكد من تركيبه ومن استقراره في موضعه بشكل سليم، وتقسيمه كجهاز تمهيد.

**drive hard on sector boot No) لا يوجد قطاع لبدء التشغيل على القرص الصلب) -** قد .ً اتصل بشركة Dell) انظر "الاتصال بشركة Dell "صفحة 170). يكون نظام التشغيل تالفا **interrupt tick timer No) لم تحدث مقاطعة لدقات المؤقت) -** قد تكون هناك رقاقة على

لوحة النظام لا تعمل. قم بإجراء اختبارات مجموعة النظام في برنامج Diagnostics Dell (راجع "Diagnostics Dell "صفحة 107).

 **Exit some (كافية مصادر أو ذاكرة توجد لا (Not enough memory or resources again try and programs) قم بالخروج من بعض البرامج وأعد المحاولة لا توجد ذاكرة أو مصادر كافية) -** يوجد عدد كبير للغاية من البرامج المفتوحة. قم بإغلاق جميع النوافذ وافتح البرنامج الذي تريد استخدامه.

**found not system Operating) نظام التشغيل غير موجود) -** قم بإعادة تركيب القرص الصلب (راجع "القرص الصلب" صفحة 152). إذا استمرت المشكلة، فاتصل بشركة Dell (انظر "الاتصال بشركة Dell "صفحة 170).

 **الاختيارية ROM لذاكرة الاختباري المجموع (Optional ROM bad checksum غير صالح) -** فشل في ذاكرة ROM) القراءة فقط) الاختيارية. اتصل بشركة Dell) انظر "الاتصال بشركة Dell "صفحة 170).

 **- (مطلوب DLL. ملف على العثور تعذر (A required .DLL file was not found** البرنامج الذي تحاول فتحه ينقصه ملف أساسي. قم بإزالة البرنامج وإعادة تثبيته.

**failure read drive disk-Hard) عطل في قراءة محرك القرص الصلب) -** قد يكون هناك خلل في المحرك الصلب. قم بإيقاف تشغيل الكمبيوتر وإخراج القرص الصلب (راجع "القرص الصلب" صفحة 152)، ثم قم بتمهيد الكمبيوتر من قرص مضغوط. ثم قم بإيقاف تشغيل الكمبيوتر، وأعد تركيب القرص الصلب، ثم أعد تشغيل الكمبيوتر. إذا استمرت المشكلة في الظهور، حاول استخدام محرك أقراص آخر. قم بإجراء اختبارات محرك القرص الصلب في .(107 صفحة"Dell Diagnostics" راجع (Dell Diagnostics برنامج

**media bootable Insert) أدخل وسائط يمكن بدء التشغيل منها) -** يحاول نظام التشغيل التمهيد من قرص لا يمكن التمهيد منه، مثل قرص مرن أو مضغوط. أدخل وسائط قابلة للتمهيد.

 **Invalid configuration information-please run System Setup Program) معلومات غير صالحة - يرجى تشغيل برنامج إعداد النظام) -** معلومات تهيئة النظام ً لا تطابق تهيئة الأجهزة. غالبا ما تظهر هذه الرسالة بعد تركيب وحدة ذاكرة. قم بتصحيح الخيار المناسب في برنامج إعداد النظام (راجع "شاشات إعداد النظام" صفحة 180).

**failure line clock Keyboard) عطل في خط ساعة لوحة المفاتيح) -** بالنسبة للوحات المفاتيح الخارجية، تحقق من توصيل الكبل. قم بإجراء اختبار وحدة تحكم لوحة المفاتيح في .(107 صفحة" Dell Diagnostics" راجع (Dell Diagnostics برنامج

**failure controller Keyboard) عطل في وحدة التحكم في لوحة المفاتيح) -** بالنسبة للوحات المفاتيح الخارجية، تحقق من توصيل الكبل. أعد تشغيل الكمبيوتر، وتجنب ملامسة لوحة المفاتيح أو الماوس خلال إجراءات التمهيد. قم بإجراء اختبار وحدة تحكم لوحة المفاتيح في برنامج Diagnostics Dell) راجع "Diagnostics Dell "صفحة 107).

**failure line data Keyboard) عطل في خط بيانات لوحة المفاتيح) -** بالنسبة للوحات المفاتيح الخارجية، تحقق من توصيل الكبل. قم بإجراء اختبار وحدة تحكم لوحة المفاتيح في .(107 صفحة" Dell Diagnostics" راجع (Dell Diagnostics برنامج

**failure key stuck Keyboard) عطل أصاب لوحة المفاتيح) -** بالنسبة للوحة المفاتيح أو لوحة المفاتيح الرقمية الخارجية، تحقق من توصيل الكبل. أعد تشغيل الكمبيوتر، وتجنب ملامسة لوحة المفاتيح أو المفاتيح خلال إجراءات التمهيد. قم بإجراء اختبار التصاق المفاتيح في برنامج Diagnostics Dell) راجع "Diagnostics Dell "صفحة 107).

 **الوصول يمكن لا (Licensed content is not accessible in MediaDirect للمحتوى المرخص في MediaDirect (-** لا يمكن لبرنامج TMMediaDirect Dell التحقق من قيود Management Rights Digital) إدارة الحقوق الرقمية) على الملف، ولذلك فلا يمكن تشغيل الملف (راجع مشكلات MediaDirect Dell صفحة 124).

 **Memory address line failure at address, read value expecting value (عيب في سطر عنوان الذاكرة حدث في العنوان، قيمة القراءة تنتظر القيمة) -** قد يكون هناك عيب في وحدة الذاكرة أو أنها غير مستقرة في موضعها بشكل سليم. أعد تثبيت وحدات الذاكرة وقم باستبدالها إن لزم الأمر (راجع "الذاكرة" صفحة 155). **card PCMCIA reading Error) خطأ في قراءة بطاقة PCMCIA (-** لا يمكن للكمبيوتر ّ التعرف على بطاقة ExpressCard. أعد تركيب البطاقة أو جرب بطاقة أخرى (انظر "بطاقات ExpressCards "صفحة 85).

**changed has size memory Extended) طرأ تغيير على الذاكرة الممتدة) -** حجم الذاكرة المسجل في NVRAM) الذاكرة المستقرة للوصول العشوائي) لا يطابق الذاكرة المثبَّتة في الكمبيوتر. أعد تشغيل الكمبيوتر. إذا تكرر الخطأ مرة أخرى، اتصل بشركة Dell) انظر "الاتصال بشركة Dell "صفحة 170).

 **الملف (The file being copied is too large for the destination drive** ا**لجار ي نسخه كبير جداً و لا يمكن وضعه على المحرك الهدف) - الملف الذي تحاول نسخه أكبر من** ا**لج**ار *ي* نسخه كبير جدا و لا يمكن وضعه على المحرك الهدف) - الملف الذي تحاول نسخه اكبر من<br>أن يسعه القرص، أو أن القرص ممتلئ. جرّب نسخ الملف إلى قرص مختلف أو استخدم قرصـاً ذا سعة أكبر.

 **أن يمكن لا (A filename cannot contain any of the following characters يشتمل اسم الملف على الأحرف التالية: \ / : \* ? " < > | ? -** لا تستخدم هذه الأحرف في أسماء الملفات.

**failure 20A Gate) عطل في بوابة 20A (-** ربما تكون هناك وحدة ذاكرة غير ثابتة. أعد تثبيت وحدات الذاكرة وقم باستبدالها إن لزم الأمر (راجع "الذاكرة" صفحة 155).

ً ما يتبع تلك **failure General) عطل عام) -** تعذر على نظام التشغيل تنفيذ الأمر. عادة الرسالة معلومات محددة - مثل paper of out Printer) نفد الورق من الطابعة). اتخذ الإجراء اللازم.

**error configuration drive disk-Hard) خطأ في تهيئة محرك القرص الصلب) -** 

لا يستطيع الكمبيوتر تعريف نوع المحرك. قم بإيقاف تشغيل الكمبيوتر وإخراج القرص الصلب (راجع "القرص الصلب" صفحة 152)، ثم قم بتمهيد الكمبيوتر من قرص مضغوط. ثم قم بإيقاف تشغيل الكمبيوتر، وأعد تركيب القرص الصلب، ثم أعد تشغيل الكمبيوتر. قم بإجراء اختبارات محرك القرص الصلب في برنامج Diagnostics Dell) راجع "Diagnostics Dell"صفحة 107).

**0 failure controller drive disk-Hard) عطل في وحدة التحكم في محرك القرص الصلب 0) -** لا يستجيب القرص الصلب للأوامر الصادرة عن الكمبيوتر. قم بإيقاف تشغيل الكمبيوتر وإخراج القرص الصلب (راجع "القرص الصلب" صفحة 152)، ثم قم بتمهيد الكمبيوتر من قرص مضغوط. ثم قم بإيقاف تشغيل الكمبيوتر، وأعد تركيب القرص الصلب، ثم أعد تشغيل الكمبيوتر. إذا استمرت المشكلة في الظهور، حاول استخدام محرك أقراص آخر. قم بإجراء اختبارات محرك القرص الصلب في برنامج Diagnostics Dell) راجع "Diagnostics Dell"صفحة 107).

**failure drive disk-Hard) عطل في محرك القرص الصلب) -** لا يستجيب القرص الصلب للأوامر الصادرة عن الكمبيوتر. قم بإيقاف تشغيل الكمبيوتر وإخراج القرص الصلب (راجع "القرص الصلب" صفحة 152)، ثم قم بتمهيد الكمبيوتر من قرص مضغوط. ثم قم بإيقاف تشغيل الكمبيوتر، وأعد تركيب القرص الصلب، ثم أعد تشغيل الكمبيوتر. إذا استمرت المشكلة في الظهور، حاول استخدام محرك أقراص آخر. قم بإجراء اختبارات محرك القرص الصلب في برنامج Diagnostics Dell) راجع "Diagnostics Dell"صفحة 107). ا**فحص الكمبيوتر بحثا**ً ع**ن برامج التجسس -** إذا كنت تعاني من بطء أداء الكمبيوتر ، أو تتلقى إعلانات منبثقة بشكل متكرر، أو كنت تواجه مشكلات في الاتصال بالإنترنت، فإن الكمبيوتر قد يكون مصاباً ببر امج التجسس. استخدم برنامجاً لمكافحة الفيروسات يشمل حماية ضد بر امج التجسس (قد يحتاج البرنامج لديك إلى ترقية) وذلك لمسح الكمبيوتر وإزالة برامج التجسس. للاطلاع على المزيد من المعلومات، قم بزيارة **com.dell.support** وابحث عن الكلمة الأساسية spyware.

# **رسائل الخطأ**

قم بملء "قائمة تدقيق التشخيص" صفحة 169 بينما تقوم بإكمال هذه الفحوص.

**الأمان في دليل معلومات المنتج. تنبيه: قبل أن تبدأ تنفيذ أي من الإجراءات المذكورة في هذا القسم، يرجى اتباع تعليمات** 

إذا لم تكن الرسالة مدرجة، انظر وثائق نظام التشغيل أو البرنامج الذي كان يعمل عند ظهور الرسالة.

**failure device Auxiliary) عيب في الجهاز الثانوي) -** احتمال وجود خطأ بلوحة اللمس، أو الماوس الخارجي. بالنسبة للماوس الخارجي، تحقق من توصيل الكبل. قم بتمكين خيار **Pointing Device**) جهاز الإشارة) في برنامج إعداد النظام (راجع "شاشات إعداد النظام" صفحة 180). إذا استمرت المشكلة، فاتصل بشركة Dell) انظر "الاتصال بشركة Dell "صفحة 170).

**أمر أو اسم ملف غير صحيح (name file or command Bad (-** تأكد من كتابة الأمر بشكل صحيح ووضع المسافات في الأماكن الصحيحة واستخدم اسم المسار الصحيح.

**failure to due disabled Cache) تم إيقاف عمل ذاكرة الكاش بسبب عطل) -** حدث عطل في ذاكرة الكاش الأساسية الداخلية في المعالج الدقيق. اتصل بشركة Dell) انظر "الاتصال بشركة Dell "صفحة 170).

**failure controller drive CD) عطل في وحدة التحكم في محرك CD (-** لا يستجيب محرك أقراص CD للأوامر الواردة من الكمبيوتر (انظر "مشكلات محركات الأقراص" صفحة 112). **error Data) خطأ في البيانات) -** لا يمكن للقرص الصلب قراءة البيانات (انظر "مشكلات محركات الأقراص" صفحة 112).

**memory available Decreasing) يتم تقليل الذاكرة المتاحة) -** قد يكون هناك عيب في إحدى وحدات الذاكرة على الأقل أو أنها غير مستقرة بشكل سليم في موضعها. أعد تثبيت وحدات الذاكرة وقم باستبدالها إن لزم الأمر (راجع "الذاكرة" صفحة 155).

**initialization failed :C Disk) تعذرت تهيئة القرص :C -** فشل تهيئة القرص الصلب. قم بإجراء اختبارات القرص الصلب في برنامج Diagnostics Dell) راجع "Dell Diagnostics "صفحة 107).

**ready not Drive) محرك الأقراص غير جاهز) -** يحتاج التشغيل إلى وجود قرص صلب في الحاوية قبل متابعة العمل. قم بتركيب قرص صلب في حاوية الأقراص الصلبة (انظر "القرص الصلب" صفحة 152).

**مشاكل القرص الصلب اترك الكمبيوتر حتى يبرد قبل بدء تشغيله -** إن محرك الأقراص الساخن قد يمنع نظام التشغيل من بدء التشغيل. جرب السماح للكمبيوتر للعودة لدرجة حرارة الغرفة قبل بدء تشغيله.  **- Check Disk تشغيل**

### **Windows XP**

- **1** انقر **Start**)ابدأ) **ثم انقر Computer My**)جهاز الكمبيوتر).
- **2** انقر بزر الماوس الأيمن على **:C Disk Local**) القرص المحلي :C(.
- **3** انقر **Properties**) خصائص) **Tools**) أدوات) **Now Check**) فحص الآن).
- عن الكشف (**Scan for and attempt recovery of bad sectors** انقر **4**  القطاعات التالفة ومحاولة استعادتها) ثم انقر **Start**) ابدأ).

### **Windows Vista**

- **1** انقر **Start**) ابدأ) ، ثم انقر **Computer**) كمبيوتر).
- **2** انقر بزر الماوس الأيمن على **:C Disk Local**) القرص المحلي :C(.
- **3** انقر **Properties**) خصائص) **Tools**)أدوات) **Now Check**) فحص الآن). قد يظهر إطار **Control Account User**) التحقق من حساب المستخدم). إذا كنت مسئول نظام بالكمبيوتر، فانقر **Continue**) متابعة)، وإن لم تكن كذلك، فاتصل بمسئول النظام لمتابعة الإجراء المطلوب.
	- **4** اتبع الإرشادات التي تظهر على الشاشة.

# **مشكلات البريد الإلكتروني والإنترنت**

**الأمان في دليل معلومات المنتج. تنبيه: قبل أن تبدأ تنفيذ أي من الإجراءات المذكورة في هذا القسم، يرجى اتباع تعليمات** 

**تتحقق من إعدادات الأمان لبرنامج Mail Windows -** إذا تعذر فتح ملحقات البريد الإلكتروني:

 **1** في برنامج Mail Windows، انقر **Tools**) أدوات)، وانقر **Options**) خيارات) ثم انقر **Security**) الأمان).

 **2** انقر **attachments allow not Do**) عدم السماح بالمرفقات) لإلغاء خانة التحديد. **تأكد من أنك متصل بالإنترنت**

تأكد من أنك مشترك لدى موفر لخدمة الإنترنت. أثناء فتح نافذة برنامج Mail Windows انقر **File**) ملف). إذا كانت هناك خانة اختيار بجوار **Offline Work**) العمل دون اتصال)، فانقر خانة الاختيار لإزالة التحديد والاتصال بالإنترنت. للحصول على التعليمات، اتصل بموفر خدمة الإنترنت. **تأكد من تثبيت الوسائط القرص CD أو DVD أو BD على محور الدوران.**

**افحص توصيلات الكبلات**

**تحقق من وجود حالات من عدم التوافق بين الأجهزة -** انظر "اكتشاف مشكلات البرامج والأجهزة Microsoft® Windows® XP and Microsoft Windows التشغيل نظامي في وحلها Vista صفحة .139

**قم بتشغيل Diagnostics Dell -** راجع "Diagnostics Dell "صفحة .107

**مشاكل محرك الأقراص الضوئية ملاحظة:** يمثل حدوث الاهتزاز في محركات الأقراص عالية السرعة أمراً عادياً، وقد يتسبب في حدوث ضوضاء مما لا يشير لوجود عيب في محرك الأقراص أو الوسائط.

ً لاختلاف المناطق على مستوى العالم واختلاف تنسيقات الأقراص، فليس كل  **ملاحظة:** نظرا أقراص DVD تعمل على جميع محركات DVD.

**مشكلات الكتابة إلى محرك أقراص RW-CD أوRW+/-DVD أو RE-BD قم بإغلاق البرامج الأخرى -** يجب أن تتلقى محركات أقرص RW-CD وRW+/-DVD و BD-RE دفقاً منتظماً من البيانات عند الكتابة. إذا تعرض الدفق للمقاطعة، فسيحدث خطأ. جَرِّ بِ إغلاق جميع البر امج قبل الكتابة إلى المحر ك.

**أوقف وضع السبات في Windows قبل الكتابة إلى قرص BD/DVD/CD -** انظر "وضع الانتظار والسبات" صفحة 50 للاطلاع على معلومات حول وضع السبات.

**قم بتغيير سرعة الكتابة واختيار معدل أقل سرعة -** انظر ملفات تعليمات لبرنامج إعداد أقراص .BD أو DVD أو CD

# **تعذر إخراج درج محرك الأقراص**

- **1** تأكد من أن الكمبيوتر في وضع إيقاف التشغيل.
- **2** قم بفرد مشبك ورق وأدخل أحد طرفيه في فتحة الإخراج الموجودة على الجانب الأمامي من المحرك، ثم اضغط بقوة حتى يتم إخراج الدرج بشكل جزئي.
	- **3** قم بسحب الدرج برفق حتى يصل إلى نهايته.

**المحرك يصدر صوت احتكاك أو صرير غير مألوف**

- تأكد من أن الصوت لا يصدر عن البرنامج الذي تقوم بتشغيله.
	- تأكد من أن القرص قد تم إدخاله بشكل مناسب.

للوصول إلى أداة الدعم المساعدة من Dell:

- انقر الرمز Support Dell) دعم Dell (في منطقة الإعلام. **ملاحظة:** نتباين وظائف الرمز عند النقر أو النقر نقراً مزدوجاً أو النقر بزر الماوس الأيمن. أو
- انقر **Start**)ابدأ) **Programs All**) كافة البرامج) **Support Dell**)دعم Dell( **Settings Support Dell**) إعدادات دعم Dell(. تأكد من تحديد الخيار **taskbar the on icon Show**) عرض الرمز على شريط المهام).

 **ملاحظة:** إذا لم تكن أداة الدعم المساعدة من Dell متاحة من قائمة **Start**) ابدأ)، انتقل إلى **com.dell.support** وقم بتحميل البرنامج.

# **مشكلات محركات الأقراص الأمان في دليل معلومات المنتج. تنبيه: قبل أن تبدأ تنفيذ أي من الإجراءات المذكورة في هذا القسم، يرجى اتباع تعليمات**

قم بملء "قائمة تدقيق التشخيص" صفحة 169 بينما تقوم بإكمال هذه الفحوص.

**تأكد من أن RWindows® Microsoft يتعرف على المحرك —**

**Windows XP**

انقر **Start**) ابدأ) **Computer My**) جهاز الكمبيوتر).

**Windows Vista**

انقر **Start**)ابدأ) **Computer**) جهاز الكمبيوتر).

إذا لم يكن محرك الأقر اص مدرجاً في القائمة، فعليك تنفيذ عملية مسح كامل باستخدام برنامج مكافحة الفير وسات للكشف عن وجود فير وسات وإز التها. باستطاعة الفير وسات في بعض الأحيان منع Windows من التعرف على محرك الأقراص.

**اختبر المحرك -** 

- ً أو CD أو DVD أو BD آخر للقضاء على احتمال وجود عيب في ً مرنا أدخل قرصا الوسائط الأصلية.
	- ً يمكن بدء التشغيل منه وأعد تشغيل الكمبيوتر. ً مرنا أدخل قرصا

**قم بتنظيف محرك الأقراص أو القرص -** انظر "تنظيف الكمبيوتر" صفحة .105

**112** اكتشاف الأعطال وإصلاحها

# **ملاحظة:** يوجد رقم الصيانة الخاص بالكمبيوتر أعلى كل شاشة اختبار. عند الاتصال بقسم الدعم في شركة Dell، يجب أن تكون بطاقة الخدمة جاهزة.

تقدم علامات التبويب التالية معلومات إضافية لتشغيل الاختبارات من خيار **Test Custom** (اختبار مخصص) أو **Tree Symptom**) قائمة الأعراض):

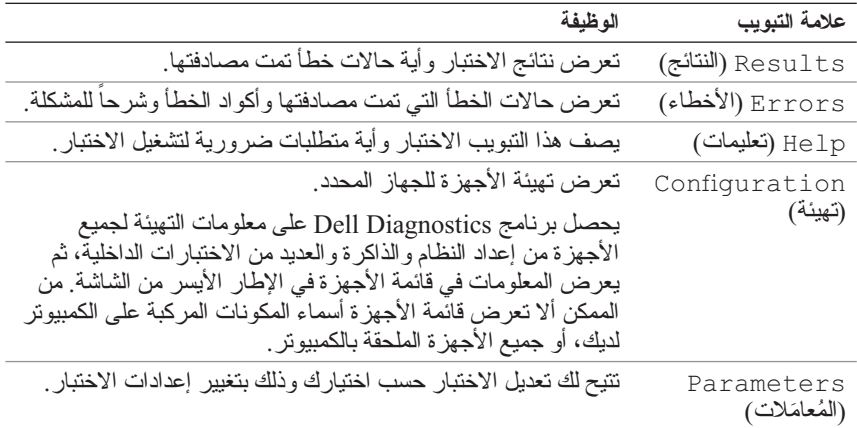

# **أداة الدعم المساعدة من Dell**

يتم تعديل أداة الدعم المساعدة من Dell على حسب نظام الكمبيوتر لديك. وتوفر هذه الأداة المساعدة معلومات حول الدعم الذاتي وتحديثات البرامج وعمليات تفحص صحة الكمبيوتر. استخدم هذه الأداة لإجراء ما يلي:

- فحص نظام الكمبيوتر لديك
- عرض إعدادات أداة الدعم المساعدة من Dell
- الوصول إلى ملف التعليمات لأداة الدعم المساعدة من Dell
	- عرض الأسئلة الشائعة
- التعرف على مزيد من المعلومات حول أداة الدعم المساعدة من Dell
	- إيقاف تشغيل أداة الدعم المساعدة من Dell

للاطلاع على المزيد من المعلومات حول أداة الدعم المساعدة من Dell، انقر علامة الاستفهام (**?**) أعلى الإطار Support Dell) دعم Dell(.

### **القائمة الرئيسية لبرنامج Diagnostics Dell**

بعد تحميل Diagnostics Dell وظهور شاشة **Menu Main**) القائمة الرئيسية)، انقر الزر الخاص بالخيار المطلوب.

 **ملاحظة:** يُوصى بتحديد System Test) اختبار النظام) لتشغيل اختبار كامل لجهاز الكمبيوتر لديك.

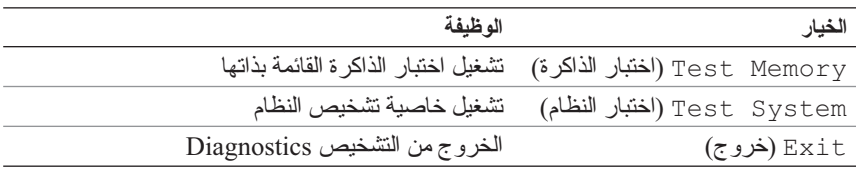

تظهر القائمة التالية بعد تحديد خيار System Test) اختبار النظام) من القائمة الرئيسية.

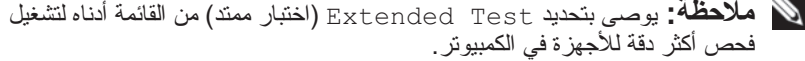

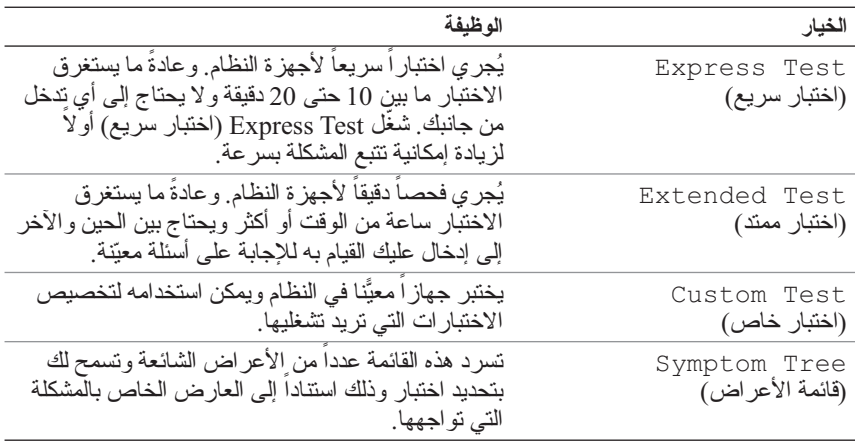

ّ بالنسبة إلى أي مشكلة تتم مصادفتها أثناء تشغيل اختبار، ستظهر رسالة تتضمن رمز الخطأ ووصفاً للمشكَّلة. سجّل رمز الخطأ ووصف المشكلة تمَّاماً كما يُظهّران واتبع التَّعليمات المبينة على الشاشة. إذا تعذر عليك حل المشكلة، اتصل بشركة Dell) انظر "الاتصال بشركة Dell " صفحة 170). **Drivers and Utilities وسائط من Dell Diagnostics تشغيل**

- **1** أدخل وسائط Utilities and Drivers) برامج التشغيل والأدوات المساعدة).
	- **2** قم بإيقاف تشغيل الكمبيوتر ثم إعادة تشغيله.
	- **3** عندما يظهر شعار DELL اضغط المفتاح <12F <على الفور.

 **ملاحظة:** قد تصاب لوحة المفاتيح بالعطل عند الاستمرار في الضغط على أحد المفاتيح لفترة طويلة من الوقت. ولتجنب احتمال تعطل لوحة المفاتيح، اضغط على الزر <12F < وحرره على فترات زمنية متساوية حتى تظهر قائمة أجهزة بدء التشغيل.

 **4** في قائمة أجهزة بدء التشغيل، استخدم مفتاحي السهم لأعلى ولأسفل لتمييز **/DVD/CD RW-CD**، ثم اضغط على مفتاح <Enter<.

 **ملاحظة:** تغير خاصية بدء التشغيل السريع (Quickboot (تتابع بدء التشغيل الحالي فقط. عند إعادة التشغيل، يعمل الكمبيوتر وفقًّا لُترتيب التشغيل المحدد في إعداد النظام.

- **5** حدد **ROM-CD from Boot**) بدء التشغيل من محرك الأقراص المضغوطة) من القائمة التي تظهر ثم اضغط <Enter<.
	- **6** اكتب 1 لبدء تشغيل قائمة Utilities and Drivers) برامج التشغيل والأدوات المساعدة) ثم اضغط <Enter<.
- لنظام Dell Diagnostics تشغيل (**Run the 32 Bit Dell Diagnostics** اختر **7**  32 بت) من القائمة الرقمية. في حالة ظهور عدة إصدارات في القائمة، اختر الإصدار المناسب للكمبيوتر الخاص بك.
	- **8** عند ظهور **Menu Main**) القائمة الرئيسية)، اختر الاختبار الذي تريد تشغيله.

**ملاحظة:** قم بتدوين أية أكواد للأخطاء وأية أوصاف للمشكلات تماماً كما تظهر واتبع التعليمات المبينة على الشاشة.

- **9** عند الانتهاء من كافة الاختبارات، قم بإغلاق نافذة الاختبار والعودة إلى **Menu Main** (القائمة الرئيسية) لبرنامج Diagnostics Dell.
	- **10** قم بإزلة وسائط Utilities and Drivers) برامج التشغيل والأدوات المساعدة)، ثم أغلق نافذة **Menu Main**)القائمة الرئيسية) للخروج من برنامج Dell Diagnostics وإعادة تشغيل الكمبيوتر.

# **بدء برنامج Diagnostics Dell من القرص الصلب**

يوجد برنامج Diagnostics Dell في قسم مخفي للأدوات المساعدة للتشخيص على القرص الصلب لديك.

- **ملاحظة:** إذا لم يتمكن الكمبيوتر من عرض صورة على الشاشة، فاتصل بشركة Dell) انظر "الاتصال بشركة Dell "صفحة 170).
	- **1** تأكد من توصيل الكمبيوتر بمأخذ تيار كهربائي معروف لديك عمله بشكل سليم.
		- **2** قم بتشغيل (أو إعادة تشغيل) الكمبيوتر.
		- **3** ابدأ تشغيل برنامج Diagnostics Dell بإحدى الطريقتين التاليتين:
- **a** الضغط على المفتاح <12F <فور ظهور شعار TMDELL. حدد Diagnostics (تشخيص) من قائمة بدء التشغيل ثم اضغط على <Enter<.
- **ملاحظة:** إذا أطلت الانتظار حتى يظهر شعار نظام التشغيل، فاستمر في انتظارك حتى ترى سطح مكتب RWindows® Microsoft، ثم قم بعد ذلك بإيقاف تشغيل الكمبيوتر وإعادة المحاولة.
	- . ً  **ملاحظة:** قبل تجربة الخيار ب، يجب إيقاف تشغيل الكمبيوتر تماما
	- **b** الضغط مع الاستمرار على المفتاح <Fn <أثناء بدء تشغيل الكمبيوتر.
- **ملاحظة:** إذا رأيت رسالة تفيد بعدم وجود قسم لأداة التشخيص المساعدة، فقم بتشغيل Diagnostics Dell من وسائط Utilities and Drivers) برامج التشغيل والأدوات المساعدة).

يُجري الكمبيوتر Assessment System boot-Pre) تقييم النظام قبل بدء التشغيل)، والذي يشمل مجموعة من الاختبارات المبدئية للوحة النظام ولوحة المفاتيح والقرص الصلب والشاشة.

- خلال هذا التقييم قم بالر د على أية أسئلة قد تظهر .
- في حالة اكتشاف عطل، يتوقف الكمبيوتر عن العمل ويصدر صوت تنبيه. لإيقاف التنبيه وإعادة تشغيل الكمبيوتر، اضغط <n<؛ للمتابعة إلى الاختبار التالي اضغط <y<؛ لإعادة اختبار المكون الذي فشل في الاختبار اضغط <r<.
- في حالة اكتشاف الأعطال من خلال Assessment System boot-Pre) تقييم النظام قبل بدء التشغيل)، قم بتدوين رمز (رموز) الخطأ، ثم اتصل بشركة Dell.

إذا اكتمل Assessment System boot-Pre) تقييم النظام قبل بدء التشغيل) بنجاح، Booting Dell Diagnostic Utility رسالة تتلقى فإنك Partition) يتم الآن بدء تشغيل قسم الأداة المساعدة Diagnostics Dell(. اضغط أي مفتاح للمتابعة.

 **4** اضغط أي مفتاح لبدء Diagnostics Dell من قسم أداة التشخيص المساعدة على القرص الصلب لديك.

# **13**

# **اكتشاف الأعطال وإصلاحها**

# **خدمة التحديث الفني من Dell**

تقدم خدمة التحديث الفني من Dell إشعار اً مسبقاً بالبريد الإلكتروني حول تحديثات البِر امج ً والأجهزة للكمبيوتر لديك. هذه الخدمة مجانية ويمكن تعديل محتواها وصيغتها، فضلا عن معدل تلقي الإشعارات.

> للتسجيل في خدمة التحديثات الفنية من Dell قم بزيارة موقع .**support.dell.com/technicalupdate**

# **Dell Diagnostics**

**الأمان في دليل معلومات المنتج. تنبيه: قبل أن تبدأ تنفيذ أي من الإجراءات المذكورة في هذا القسم، يرجى اتباع تعليمات** 

# **متى تستخدم Diagnostics Dell**

إذا واجهت مشكلة في الكمبيوتر، قم بإجراء الفحوص المبينة في جزء "مشكلات عدم الاستجابة والبرمجيات" صفحة 123 ثم قم بتشغيل برنامج Diagnostics Dell قبل الاتصال بالمساعدة الفنية لشركة Dell.

يستحسن أن تقوم بطباعة هذه الإجراءات قبل البدء.

 **ملاحظة:** يقتصر تشغيل برنامج Diagnostics Dell على أجهزة كمبيوتر Dell فقط.

ادخل إلى إعداد النظام وراجع معلومات تهيئة الكمبيوتر، وتأكد من أن الجهاز الذي تريد اختباره موجوداً في إعداد النظام ونشطاً (انظر "شاشات إعداد النظام" صفحة 180).

ابدأ تشغيل برنامج Diagnostics Dell من القرص من وسائط Utilities and Drivers (برامج التشغيل والأدوات المساعدة) (انظر "وسائط برامج التشغيل والأدوات المساعدة" صفحة 13).

# **أقراص CD وDVD وBD**

ً على استخدام الهواء المضغوط لتنظيف العدسات في محرك DVD/CD  **إشعار:** احرص دائما وBD، مع ضرورة اتباع التعليمات المرفقة بعبوات الهواء المضغوط. يجب مراعاة عدم لمس العدسة في المحرك.

إذا ما لاحظت أية مشكلة في جودة تشغيل أقراص CD أو DVD أو BD، مثل حدوث تخطي، يجب محاولة تنظيف الأقراص.

1 أمسك بالقر ص من حافته الخار جية. يمكنك أيضاً لمس الحافة الداخلية للفتحة الوسطى.

 **إشعار:** لتجنب إتلاف سطح القرص، لا تقم بمسح سطح القرص في حركة دائرية.

 **2** استخدم قطعة من القماش الناعم الخالي من النسالة في مسح أسفل القرص برفق (الجانب الخالي من الملصقات)، وذلك في اتجاه مستقيم من المركز إلى الحافة الخارجية للقرص. بالنسبة للأوساخ الصعبة، حاول استخدام الماء أو محلول مخفف من الماء والصابون اللطيف يمكنك أيضاً شراء المنتجات المتوافرة بالأسواق لتنظيف الأقراص وتوفير بعض الحماية لها من الغبار وبصمات الأصابع والخدوش. يمكن استخدام منتجات تنظيف أقراص CD بأمان مع أقراص DVD وBD.

# **12**

**تنظيف الكمبيوتر الأمان في دليل معلومات المنتج. تنبيه: قبل أن تبدأ تنفيذ أي من الإجراءات المذكورة في هذا القسم، يرجى اتباع تعليمات** 

**الكمبيوتر ولوحة المفاتيح والشاشة تنبيه: يجب أن تقوم قبل تنظيف الكمبيوتر بفصل الجهاز من مأخذ التيار الكهربائي وخلع أية بطاريات مثبتة به. قم بتنظيف الكمبيوتر باستخدام قطعة من القماش الناعم مبللة بالماء. لا تستخدم أية منظفات سائلة أو غازية، والتي قد تحتوي على مواد قابلة للاشتعال.**

 **إشعار:** ّ احرص على عدم استخدام عوامل التنظيف التي يستخدم فيها الأمونيا كأحد المكونات.

- يمكنك استخدام عبوة من الهواء المضغوط لإزالة الأتربة الموجودة بين المفاتيح في لوحة المفاتيح.
	- **إشعار:** لتجنب إتلاف الكمبيوتر أو الشاشة الخاصة بك، لا تقم برش محلول التنظيف مباشرة على الشاشة. لا تستخدم إلا المنتجات المصنعة خصيصاً لتنظيف الشاشات، مع ضرورة اتباع التعليمات المرفقة بهذه المنتجات.
	- استخدام الماء أو منظف الشاشة لترطيب قطعة من القماش الناعم الخالي من النسالة، ثم قم بمسح الشاشة حتى تصبح نظيفة.
	- استخدم الماء لترطيب قطعة من القماش الناعم الخالي من النسالة، ثم قم بمسح الكمبيوتر ولوحة المفاتيح. لا تدع الماء الموجود بقطعة القماش يتسرب بين لوحة اللمس ومسند راحة اليد المحيط بها.

# **كلمات المرور**

تحمي كلمات المرور من الوصول غير المخول إلى جهاز الكمبيوتر الخاص بك. يجب عن استخدام كلمات المرور الالتزام بالإرشادات التالية:

- حدد كلمات المرور التي يمكنك تذكرها، لكن يجب ألا تكون سهلة للغاية حتى لا يمكن ً للآخرين تخمينها. فلا تستخدم مثلا أسماء أفراد الأسرة أو الحيوانات الأليفة التي تربيها ككلمات مرور.
- يستحسن ألا تقوم بتدوين كلمة المرور الخاصة بك. إلا أنه إذا قمت بتدوينها، فيحب أن تتأكد أنها محفوظة في مكان آمن.
	- لا تشارك كلمة المرور الخاصة بك مع الأشخاص الآخرين.
	- تأكد من عدم مر اقبة الآخرين لك أثناء كتابة كلمة (كلمات) المرور
- **إشعار:** تقدم كلمات المرور مستوى أعلى من الأمان للبيانات الموجودة على الكمبيوتر أو القرِ ص الصلب لديك، إلا أنها ليست محمية تماماً من العبث بها. إذا كنت تحتاج إلى المزيد من الأمان، احصل على أنواع إضافية من الحماية وقم باستخدامها، وذلك مثل البطاقات الذكية، أو برامج تشفير البيانات، أو بطاقات Card PC المزودة بخصائص التشفير.

استخدم الخيار **Accounts User**) حسابات المستخدمين) في Panel Control) لوحة التحكم) في نظام التشغيل RWindows® Microsoft لإنشاء حساب مستخدم أو لتغيير كلمات المرور. عند إنشاء كلمة مرور المستخدم، يجب إدخالها في كل مرة تقوم فيها بتشغيل الجهاز أو إيقاف تشغيله. إذا لم تقم بإدخال كلمة المرور خلال دقيقتين، يعود الكمبيوتر إلى حالة التشغيل السابقة.

للاطلاع على مزيد من المعلومات، راجع وثائق نظام التشغيل لديك.

# **11**

# **تأمين الجهاز**

# **قفل كبل الأمان**

ً بقفل كبل الأمان.  **ملاحظة:** لا يأتي الكمبيوتر مزودا

بمثل قفل فتحة الأمان جهاز اً للحماية ضد السرقة متو افر اً في الأسو اق. لاستخدام القفل، قم بتركيبه في فتحة كبل الأمان الموجودة على كمبيوتر TMDell. للاطلاع على المزيد من المعلومات، انظر التعليمات المرفقة مع هذا الجهاز.

 **إشعار:** قبل قيامك بشراء أحد أجهزة الحماية ضد السرقة تأكد من أنه سيناسب فتحة كبل الأمان في الكمبيوتر لديك.

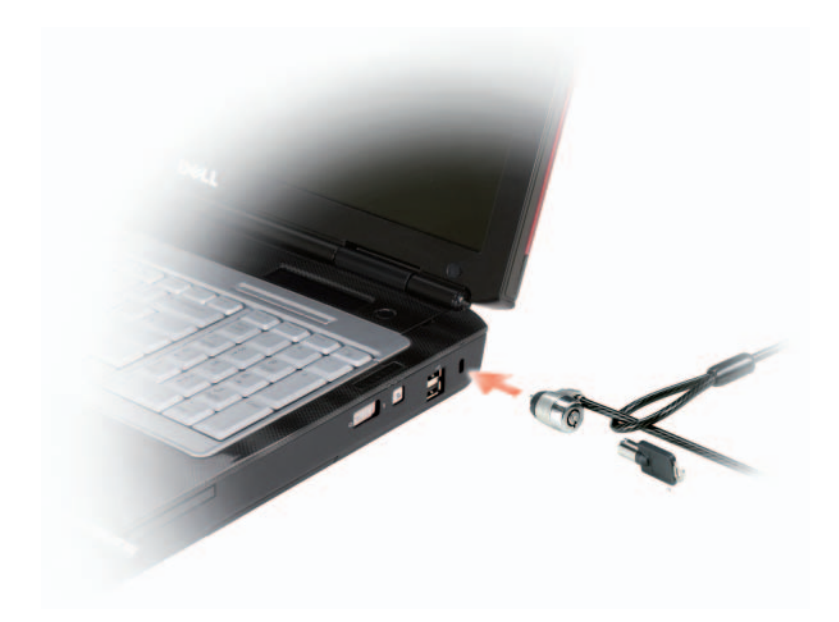

إذا كان المفتاح في الوضع on (تشغيل)، فقم بتحريك المفتاح إلى الوضع $off$  (إيقاف) من أجل إيقاف المفتاح وبطاقة شبكة المحمول ذات النطاق الترددي العريض.. إذا كان المفتاح في الوضع $\eta$ 1) (إيقاف)، فقم بتحريك المفتاح إلى الوضع  $\eta$ 7) (تشغيل) من أجل تشغيل المفتاح وبطاقة شبكة المحمول ذات النطاق الترددي العريض.

لمراقبة حالة جهاز اللاسلكي، انظر "مراقبة حالة بطاقة الشبكة اللاسلكية من خلال Dell QuickSet "صفحة .98

# **Dell Wi-Fi Catcher™ Network الشبكات محدد Locator**

يمكنك استخدام مفتاح اللاسلكي لتشغيل أو إيقاف تشغيل الأجهزة اللاسلكية مثل بطاقات WLAN والبطاقات الداخلية المزودة بتقنية Bluetooth اللاسلكية. يستخدم مفتاح اللاسلكي ،Dell Wi-Fi Catcher Network Locator الشبكات محدد Dell كمبيوتر في الموجود رذلك ليقوم بصفة حاصمة بعملية مسح بحثاً عن شبكات لاسلكية في المنطقة المحيطة.

لإجراء المسح بحثاً عن شبكة لاسلكية، اضغط على الزر Wi-Fi Catcher Network Locator. عندئذ يبدأ محدد الشبكات هذا في العمل بغض النظر عن تشغيل الكمبيوتر أو إيقاف تشغيله، أو كان في وضع السبات، وذلك مادام المفتاح قد تمت تهيئته من خلال Dell QuickSet أو BIOS) برنامج إعداد النظام) للتحكم في اتصالات شبكة WiFi.

ُظراً لأن محدد الشبكات يكون في وضع الإيقاف ولم تتم تهيئته عندما تم شحن الكمبيوتر إليك، ً فإنه يجب أن تقوم أولا باستخدام QuickSet Dell لتشغيل وتهيئة المفتاح للتحكم في اتصالات شبكة WiFi. للاطلاع على المزيد من المعلومات حول محدد الشبكات Catcher Fi-Wi Locator Network، ولتنشيط هذه الخاصية من خلال QuickSet Dell، انقر بزر الماوس الأيمن على الرمز QuickSet في منطقة الإعلام ثم حدد **Help**) تعليمات).
**الاتصال بشبكة محمول ذات نطاق ترددي عريض**

 **ملاحظة:** لا تنطبق هذه التعليمات إلا على بطاقات الاتصال من أحد النوعين ExpressCards أو Cards-Mini فقط. غير أنها لا تنطبق على البطاقات الداخلية المزودة بالتقنية اللاسلكية.

 **ملاحظة:** قبل أن تقوم بالتوصيل بالإنترنت، يجب عليك تنشيط خدمة النطاق الترددي العريض لشبكة المحمول من خلال مزود الخدمة الخلوية. للاطلاع على إرشادات أو معلومات إضافية حول استخدام Utility Card Broadband Mobile Dell) الأداة المساعدة لبطاقة النطاق الترددي العريض لشبكة المحمول من Dell(، انظر دليل المستخدم المتاح من خلال and Help Support) التعليمات والدعم) بنظام التشغيل Windows) انقر **Start**) ابدأ) ، ثم انقر ً دليل المستخدم على موقع الدعم **Support and Help**)التعليمات والدعم). كما يتاح أيضا Support Dell على عنوان **com.dell.support** وعلى الوسائط المرفقة ببطاقة النطاق الترددي العريض لشبكة المحمول، إذا كنت قد اشتريت البطاقة بشكل منفصل عن الكمبيوتر.

استخدم أداة بطاقة النطاق الترددي العريض لشبكة المحمول لإقامة وإدارة اتصال شبكة محمول ذات نطاق ترددي عريض بالإنترنت:

- **1** انقر الرمز Utility Card Broadband Mobile Dell) الأداة المساعدة لبطاقة النطاق الترددي العريض لشبكة المحمول)، في منطقة الإعلام بنظام Windows ليتم تشغيل الأداة.
	- **2** انقر **Connect**) اتصال).  **ملاحظة:** يتغير الزر **Connect**)اتصال) إلى الزر **Disconnect**)قطع الاتصال).
- **3** اتبع الإرشادات الموجودة على الشاشة لتستطيع التحكم في اتصال الشبكة باستخدام الأداة. أو
	- **Dell Wireless** (البرامج كل(**All Programs** (ابدأ (**Start** انقر **1**  (برامج Dell اللاسلكية).
	- **2** انقر **Broadband Wireless Dell**) نطاق ترددي لاسلكي عريض من Dell(، واتبع التعليمات على الشاشة.

**تشغيل وإيقاف بطاقة شبكة المحمول ذات النطاق الترددي العريض من Dell**

ـ **مـلاحظة:** إذا لم تكن قادر اً على توصيل شبكة المحمول ذات النطاق الترددي العريض، تأكد من وجود كل المكونات الخاصة بإقامة هذا الاتصال لديك (انظر "متطلبات إنشاء الاتصال باستخدام شبكة محمول ذات نطاق ترددي عريض" في صفحة 99)، ثم تحقق من أن البطاقة قد تم تنشيطها من خلال فحص إعداد مفتاح اللاسلكي.

يمكنك تشغيل وإيقاف بطاقة شبكة الاتصال المحمول ذات النطاق الترددي العريض لديك، باستخدام مفتاح لاسلكي يوجد بالكمبيوتر. يمكنك تشغيل وإيقاف الأجهزة اللاسلكية الخاصة بالكمبيوتر باستخدام مفتاح اللاسلكي الموجود بالجانب الأيمن من الكمبيوتر (انظر "منظر من الجانب الأيمن" صفحة 27). **متطلبات إنشاء الاتصال باستخدام شبكة محمول ذات نطاق ترددي عريض**

 **ملاحظة:** لإقامة اتصال بشبكة محمول ذات نطاق ترددي عريض، يمكنك استخدام بطاقة ً للكمبيوتر الخاص بك، ولكن لا يمكنك استخدام كلاهما. تبعا Mini-Card أو ExpressCard

لإعداد الاتصال بشبكة محمول ذات نطاق ترددي عريض، سوف تحتاج إلى:

ً ● بطاقة ExpressCard أو Card-Mini للاتصال ذي النطاق الترددي العريض (تبعا لتهيئة الكمبيوتر لديك)

 **ملاحظة:** للحصول على التعليمات الخاصة باستخدام بطاقة ExpressCards، انظر "بطاقات ExpressCard "صفحة .85

- بطاقة ExpressCard ذات نطاق ترددي عريض منشطة أو بطاقة وحدة تعريف مشترك (SIM) منشطة لمزود الخدمات
- أداة بطاقة الاتصال المحمول ذي النطاق الترددي العريض من Dell) تكون مثبتة بالفعل في الكمبيوتر لديك إذا كنت قد اشتريت البطاقة عند شراء الكمبيوتر، أو تكون موجودة على الوسائط المرفق بالبطاقة إذا تم شراؤها بصورة مستقلة عن الكمبيوتر) إذا كانت الأداة تالفة، أو تمت إزالتها من الكمبيوتر، انظر دليل المستخدم الخاص بأداة بطاقة الاتصال المحمول ذي النطاق الترددي العريض من Dell في Support and Help (التعليمات والدعم) بنظام التشغيل Window) انقر **Start**) ابدأ)، ثم انقر **Support and Help**)التعليمات والدعم)) أو الوسائط المرفقة بالبطاقة إذا تم شراؤها بصورة مستقلة عن الكمبيوتر.

**فحص بطاقة شبكة الاتصال المحمول ذي النطاق الترددي العريض من Dell** بحتوي الكمبيوتر على مجموعة منتوعة من التهيئات وذلك وفقاً لما قمت باختيار ه عند شراء الكمبيوتر. لتحديد تهيئة الكمبيوتر لديك، راجع أي مما يلي:

- تأكيد الطلب الخاص بك
- مركز Windows Microsoft للتعليمات والدعم

للتحقق من بطاقة شبكة المحمول في مركز Windows للتعليمات والدعم:

- **Use Tools** (والدعم التعليمات (**Help and Support** (ابدأ (**Start** انقر **1 to view your computer information and diagnose problems** (استخدم الأدوات لعرض معلومات الكمبيوتر والتشخيص).
	- **Find information My Computer Information** انقر ،**Tools** من **2**  .**about the hardware installed on this computer**

من الشاشة **Hardware - Information Computer My**) معلومات الكمبيوتر - الأجهزة) يمكنك عرض نوع بطاقة شبكة المحمول المثبتة في الكمبيوتر بالإضافة إلى مكونات الأجهزة الأخرى.

 **ملاحظة:** تظهر بطاقة شبكة المحمول ذات النطاق الترددي العريض في **Modmes**  (وحدات المودم).

وحينما تقوم بتسجيل الدخول للكمبيوتر في أي وقت داخل النطاق المحيط والخاص بالشبكة اللاسلكية التي قمت باختيارها، سوف تخطرك نفس الرسالة المنبثقة باتصالك بهذه الشبكة اللاسلكية.  **ملاحظة:** إذا قمت باختيار شبكة آمنة، يجب أن تدخل مفتاح WEP) بروتوكول التشفير

اللاسلكي) أو WPA) الوصول اللاسلكي المحمي)، عندما يُطلب منك ذلك. تكون إعدادات أمان الشبكة مقتصرة على هذه الشبكة فقط، وبالتالي ليس بمقدور شركة Dell تزويدك بهذه المعلومات.

 **ملاحظة:** قد يستغرق الكمبيوتر لديك حتى دقيقة كاملة ليتم الاتصال بالشبكة.

## **مراقبة حالة بطاقة الشبكة اللاسلكية من خلال QuickSet Dell**

يتيح مؤشر الأنشطة اللاسلكية وسيلة سهلة لمراقبة حالة الأجهزة اللاسلكية الخاصة بالكمبيوتر لديك. لتشغيل/إيقاف مؤشر حالة الأنشطة اللاسلكية، انقر فوق أيقونة QuickSet في شريط المهام وحدد **Popups Hotkey**. في حالة عدم تحديد **Indicator Activity Wireless Off**، فإن المؤشر يكون في وضع التشغيل. في حالة تحديد **Activity Wireless Off Indicator**، فإن المؤشر يكون في وضع الإيقاف.

يوضح مؤشر الأنشطة اللاسلكية إذا كانت الأجهزة اللاسلكية المدمجة في الكمبيوتر في حالة تشغيل أو إيقاف. عندما تقوم بتشغيل أو إيقاف تشغيل وظائف العمل على الشبكة اللاسلكية، فإن وضع مؤشر الأنشطة اللاسلكية يتغير ليوضح هذه الحالة.

للاطلاع على المزيد من المعلومات حول QuickSet Dell، انقر بزر الماوس الأيمن على الرمز QuickSet في شريط المهام، ثم انقر **Help**) تعليمات).

# **شبكة المحمول ذات النطاق الترددي العريض (أو الشبكة اللاسلكية واسعة النطاق)**

ثنبكة المحمول ذات النطاق الترددي العريض، والمعروفة أيضاً باسم الشبكة اللاسلكية واسعة النطاق (WWAN(، هي عبارة عن شبكة خلوية رقمية عالية السرعة تتيح الوصول للإنترنت عبر مَنطُقة جغر افيةُ أوسع نطاقاً من الشبكة اللاسلكية محلية النطاق (WLAN)، والتي عادة ما تغطي ما يتراوح من 100 إلى 1000 قدم فقط. ومن الممكن أن يحافظ جهاز الكمبيوتر خاصتك على الوصول إلى شبكة المحمول ذات النطاق الترددي العريض مادام يقع داخل منطقة تغطية البيانات الخلوية. الرجاء الاتصال بمزود الخدمات الخاص للحصول على تغطية شبكة خلوية رقمية عالية السرعة.

ـ **مـلاحظة:** حتى إذا كنت قادر اً على إجراء مكالمة من هاتفك الخلوي في منطقة جغر افية معينة، فقد لا يكون هذا الموقع بالضرورة ضمن منطقة تغطية البيانات الخلوية.

**تحديد مدير أجهزة الشبكة اللاسلكية**

بمكن للعديد من أدوات التهيئة اللاسلكية المختلفة إدارة أجهزة الشبكة لديك، وذلك وفقاً للبر امج المثبتة على الكمبيوتر لديك:

- أداة عميل بطاقة الشبكة اللاسلكية
- Windows Vista أو Windows XP التشغيل نظام ●

لتحديد أداة التهيئة اللاسلكية التي تقوم بإدارة بطاقة الشبكة اللاسلكية لديك في XP Windows:

- **1** انقر **Start**) ابدأ) **Settings**) الإعدادات) **Panel Control**) لوحة التحكم) **Connections Network**)اتصالات الشبكة).
- **2** انقر بزر الماوس الأيمن على الرمز **Connection Network Wireless**) اتصال شبكة لاسلكية)، ثم انقر **Networks Wireless Available View**) عرض شبكات الاتصال اللاسلكي المتاحة).

إذا أوضح الإطار **network wireless a Choose**) اختر شبكة لاسلكية) البند **Windows connection this configure cannot**)نظام Windows لا يستطيع تهيئة هذا الاتصال)، فإن أداة عميل بطاقة الشبكة اللاسلكية هي التي تقوم بإدارة بطاقة الشبكة اللاسلكية.

إذا أوضح الإطار **network wireless a Choose**) اختر شبكة لاسلكية) البند **an Click item in the list below to connect to a wireless network in range or to information more get**) انقر أي بند في القائمة بأسفل للاتصال بشبكة لاسلكية في نطاق محدد أو للتعرف على المزيد من المعلومات)، فإن نظام التشغيل XP Windows هو الذي يقوم بإدارة بطاقة الشبكة اللاسلكية.

لتحديد أداة التهيئة اللاسلكية التي تقوم بإدارة بطاقة الشبكة اللاسلكية لديك في Vista Windows:

.**Manage wireless networks Connect To**  انقر **1** 

2 انقر نقر أ مزدوجاً على ملف تعريف لفتح شاشة خصائص الشبكة اللاسلكية<sub>.</sub>

للتعرف على أية معلومات محددة حول أداة التهيئة اللاسلكية المثبتة على الكمبيوتر لديك، راجع وثائق المنتج الخاصة بالشبكة اللاسلكية في Windows Help and Support Center (مركز Windows للتعليمات والدعم) (راجع "مركز التعليمات والدعم لنظام Microsoft .(16 صفحة في" Windows Vistaو Windows XP

**إتمام الاتصال بالشبكة اللاسلكية محلية النطاق** عندما تقوم بتشغيل الجهاز ويتم التعرف على الشبكة (التي تم تهيئة الكمبيوتر للعمل عليها) في النطاق المحيط، تظهر رسالة منبثقة بالقرب من رمز الشبكة في منطقة الإعلام (في الركن الأيمن السفلي من سطح المكتب في نظام Windows(. اتبع الإرشادات الواردة في الرسائل التوجيهية الصادرة عن الأداة والتي تظهر على الشاشة. بمجرد أن تتم تهيئة الكمبيوتر للاتصال بشبكة لاسلكية قمت باختيارها، سوف تظهر رسالة منبثقة أخرى تخطرك بأن الكمبيوتر متصل بهذه الشبكة.

**التوصيل بشبكة WLAN**

 **ملاحظة:** قبل أن تقوم بالتوصيل بإحدى الشبكات اللاسلكية محلية النطاق (WLAN(، تحقق من اتباع الإرشادات الواردة في "الشبكة اللاسلكية محلية النطاق" صفحة .93

 **ملاحظة:** لا تنطبق التعليمات التالية والخاصة بأعمال الشبكات على البطاقات الداخلية التي تعمل بتقنية RBluetooth اللاسلكية أو على الهواتف المحمولة.

يقدم هذا القسم الخطوات العامة اللازمة للاتصال بشبكة من خلال تقنية لاسلكية، وذلك لأن أسماء الشبكات وتفاصيل التهيئة تتصف بالتنوع. راجع "الشبكة اللاسلكية محلية النطاق" صفحة 93 للاطلاع على مزيد من المعلومات حول كيفية التحضير لتوصيل الكمبيوتر بشبكة لاسلكية محلية النطاق.

تتطلب بطاقة الشبكة اللاسلكية برمجيات وبرامج تشغيل معينة ليتم توصيلها بالشبكة، وتكون البرمجيات مثبتة بالفعل.

 **ملاحظة:** إذا ما تعرض البرنامج للإزالة أو للتلف، يمكنك اتباع التعليمات الواردة في دليل المستخدم الخاص ببطاقة الشبكة اللاسلكية. تحقق من نوع بطاقة الشبكة اللاسلكية المثبتة في الكمبيوتر لديك، ثم ابحث عن هذا النوع في موقع الدعم التابع لشركة Dell على العنوان **com.dell.support**. للاطلاع على مزيد من المعلومات حول نوع بطاقة الشبكة اللاسلكية المثبتة في الكمبيوتر لديك، راجع "فحص بطاقة الشبكة اللاسلكية لديك" صفحة .93

عندما تقوم بتشغيل الجهاز ويتم التعرف على الشبكة (التي تم تهيئة الكمبيوتر للعمل عليها) في النطاق المحيط، تظهر رسالة منبثقة بالقرب من رمز الشبكة في منطقة الإعلام بنظام Windows.

#### للاتصال بالشبكة:

- **1** انقر **Start**) ابدأ)، ثم انقر **Network**) الشبكة).
- **2** انقر **Sharing and Network**) الشبكة والمشاركة) على شريط التنقل أعلى مجلد Network) الشبكة).
	- **3** انقر **network a to Connect**) اتصال بشبكة) من **Tasks**) المهام).
		- **4** حدد الشبكة من القائمة وانقر **Connect**) اتصال).

بمجرد أن تتم تهيئة الكمبيوتر للاتصال بشبكة لاسلكية، سوف تظهر رسالة منبثقة أخرى تخطرك بأن الكمبيوتر متصل بهذه الشبكة.

وحينما تقوم بتسجيل الدخول للكمبيوتر في أي وقت داخل النطاق المحيط والخاص بالشبكة اللاسلكية التي قمت باختيارها، سوف تخطرك نفس الرسالة المنبثقة باتصالك بهذه الشبكة اللاسلكية.

**ملاحظة:** إذا قمت باختيار شبكة آمنة، يجب أن تدخل مفتاح WEP) بروتوكول التشفير اللاسلكي) أو WPA) الوصول اللاسلكي المحمي)، عندما يُطلب منك ذلك. تكون إعدادات أمان الشبكة مقتصرة على هذه الشبكة فقط، وبالتالي ليس بمقدور شركة Dell تزويدك بهذه المعلومات.

 **ملاحظة:** قد يستغرق الكمبيوتر لديك حتى دقيقة كاملة ليتم الاتصال بالشبكة.

**96** إعداد الشبكات واستخدامها

- **4** قم بإيقاف تشغيل الكمبيوتر وكذلك إيقاف أية أجهزة كمبيوتر أخرى مجهزة لتعمل بصورة لاسلكية في المنطقة المحيطة من زر Start في النظام Vista Windows أو **Start**  (ابدأ) **Shutdown**) إغلاق الكمبيوتر) في نظام التشغيل XP Windows.
- **5** قم بفصل كبل الطاقة الخاص بمودم النطاق الترددي العريض من مأخذ التيار الكهربائي.
	- **6** قم بفصل كبل الشبكة من الكمبيوتر والمودم.
	- **7** قم بفصل كبل محول التيار المتردد من جهاز التوجيه اللاسلكي، وذلك للتحقق من عدم وصول التيار إلى جهاز التوجيه.

 **ملاحظة:** انتظر لمدة 5 دقائق على الأقل بعد فصل مودم النطاق الترددي العريض، قبل مواصلة العمل في إعداد الشبكة.

- **8** أدخل كبل الشبكة في فتحة توصيل الشبكة من النوع (-45RJ (والموجودة على مودم النطاق التردي العريض والذي تم فصل التيار عنه.
- **9** قم بتوصيل الطرف الآخر من كبل الشبكة في فتحة توصيل شبكة الإنترنت من النوع (-45RJ (والموجودة على جهاز التوجيه اللاسلكي الذي تم فصل التيار عنه.
- **10** تحقق من عدم توصيل أية كبلات شبكة أو كبلات USB بمودم النطاق الترددي العريض سوى كبل الشبكة الذي يصل بين المودم وجهاز التوجيه اللاسلكي.

 **ملاحظة:** أعد تشغيل المعدات اللاسلكية بالترتيب الموضح بأسفل، وذلك للحيلولة دون حدوث أي فشل محتمل في الاتصال.

- **11** قم بتشغيل مودم النطاق الترددي العريض فقط ثم انتظر لمدة دقيقتين على الأقل حتى يستقر أداء المودم. بعد دقيقتين، انتقل إلى الخطوة .12
- **12** قم بتشغيل جهاز التوجيه اللاسلكي ثم انتظر لمدة دقيقتين على الأقل حتى يستقر أداء الجهاز. بعد دقيقتين، انتقل إلى الخطوة .13
	- **13** قم بتشغيل الكمبيوتر وانتظر حتى تكتمل عملية التحميل.
	- **14** راجع وثائق المنتج المرفقة بجهاز التوجيه اللاسلكي، وذلك لتنفيذ الخطوات التالية والخاصة بإعداد الجهاز:
		- إقامة اتصال بين الكمبيوتر وجهاز التوجيه اللاسلكي لديك.
- تهيئة جهاز التوجيه اللاسلكي ليتصل بجهاز التوجيه ذي النطاق الترددي العريض.
	- التعرف على اسم البث الخاص بجهاز التوجيه اللاسلكي لديك. المصطلح التقني لاسم بث جهاز التوجيه هو معرف تحديد الخدمة (SSID (أو اسم الشبكة.
- 15 إذا ما كان ذلك ضرورياً، قم بتهيئة بطاقة الشبكة اللاسلكية حتى يمكنك الاتصال بالشبكة اللاسلكية (انظر "التوصيل بشبكة WLAN "صفحة 96).

## **الزر Start) ابدأ) والخيار To Connect) اتصال بـ)**

 **Connect To** (ابدأ (**Start** انقر ،Microsoft Windows XP التشغيل نظام في (توصيل بـ) **connections all Show**) إظهار كل الوصلات).

 **ملاحظة:** إذا تم تعيين الكمبيوتر على خيار القائمة **Start Classic**) بداية كلاسيكية) ، انقر **Start**) ابدأ) **Settings**) إعدادات) **Connections Network**) اتصالات الشبكة) لترى اتصالات الشبكة.

في نظام التشغيل Vista Windows Microsoft انقر  **To Connect**)توصيل بـ) **devices and computers network View**) عرض أجهزة الكمبيوتر والأجهزة الأخرى على الشبكة).

إذا لم يظهر الخيار Connection Network Wireless) اتصال شبكة لاسلكية) تحت البند Internet Speed-High or LAN) شبكة محلية النطاق أو إنترنت فائق السرعة)، فقد لا يكون لديك بطاقة شبكة لاسلكية.

إذا ظهر الخيار Connection Network Wireless) اتصال شبكة لاسلكية)، فهذا يعني أن لديك بطاقة شبكة لاسلكية. لعرض معلومات تفصيلية حول بطاقة الشبكة اللاسلكية:

- **1** انقر بزر الماوس الأيمن على **Connection Network Wireless**) اتصال شبكة لاسلكية).
- **2** انقر **Properties**) خصائص). يظهر الإطار **Properties Connection Network Wireless**) خصائص اتصال الشبكة اللاسلكية). يوجد كل من اسم ورقم موديل بطاقة الشبكة اللاسلكية في علامة التبويب **General**) عام).

 **ملاحظة:** إذا لم يظهر الخيار **Connection Network Wireless** (اتصال شبكة لاسلكية)، فقد لا يكون لديك بطاقة شبكة لاسلكية.

**تأكيد الترتيب للكمبيوتر**

إن تأكيد الطلب الذي استلمته عندما طلبت الحصول على الكمبيوتر، يوضح الأجهزة والبرامج التي تم شحنها إليك مع الكمبيوتر.

## **إعداد شبكة محلية لاسلكية جديدة باستخدام جهاز توجيه لاسلكي ومودم عريض النطاق**

- **1** اتصل بمزود خدمة الإنترنت الذي تتبعه (ISP (للحصول على معلومات حول متطلبات الاتصال الخاصة بالمودم ذي النطاق الترددي العريض لديك.
	- **2** تحقق من وجود اتصال سلكي بالإنترنت لديك من خلال المودم ذي النطاق الترددي العريض، وذلك قبل أن تحاول إعداد اتصال لاسلكي بالإنترنت (انظر "توصيل كبل شبكة أو مودم ذي نطاق ترددي عريض" صفحة 91)
- **3** قم بتثبيت أية برامج ضرورية لجهاز التوجيه اللاسلكي. قد يكون جهاز التوجيه اللاسلكي الخاص بك قد تم شحنه إليك ومعه وسائط التثبيت. تحتوي مثل الوسائط عادة على المعلومات الخاصة بكيفية التثبيت وخطوات اكتشاف الأعطال وإصلاحها. قم بتثبيت البر امّج اللازمة تبعاً لتعليمات جهة تصنيع جهاز التوجيه.

## **Windows Vista**

- **1** انقر الزر Start) ابدأ) في نظام Vista Windows ، ثم انقر **To Connect**  (اتصال بـ) **network or connection a up Set**) إعداد اتصال أو شبكة).
	- ً للتوصيل). خيارا حدد (**Choose a connection option** أسفل ً  **2** حدد خيارا
		- **3** انقر **Next**) التالي)، ثم اتبع إرشادات المعالج.

# **الشبكة اللاسلكية محلية النطاق**

الشبكة اللاسلكية محلية النطاق (WLAN (عبارة عن مجموعة من أجهزة الكمبيوتر المتصلة ً والتي تتصل مع بعضها البعض عبر موجات الهواء بدلا من كبل الشبكة المتصل بكل كمبيوتر. وفي هذا النوع من الشبكات يقوم جهاز اتصال لاسلكي - يسمى نقطة الوصول أو جهاز التوجيه اللاسلكي - بالاتصال بأجهزة الكمبيوتر على الشبكة ويتيح لها الوصول إلى الإنترنت أو إلى إحدى الشبكات. يتم الاتصال بين كل من نقطة الوصول وجهاز التوجيه اللاسلكي وبطاقة الشبكة اللاسلكية عن طريق بث البيانات من الهوائي الخاص بكل منها عبر موجات الهواء.

> **متطلبات إنشاء الاتصال باستخدام شبكة لاسلكية محلية النطاق** لإعداد شبكة لاسلكية محلية النطاق، سوف تحتاج إلى:

- اتصال فائق السرعة بالإنترنت (ذي نطاق تردد عريض) (مثل نظام الكبل أو نظام DSL(
	- مودم ذو نطاق ترددي عريض تم توصيله ويعمل بشكل جيد
		- جهاز توجيه لاسلكي أو نقطة وصول
	- بطاقة شبكة لاسلكية لكل كمبيوتر تريد توصيله بالشبكة اللاسلكية محلية النطاق.

## **فحص بطاقة الشبكة اللاسلكية لديك**

بحتوي الكمبيوتر على مجموعة منتوعة من التهيئات وذلك وفقاً لما قمت باختيار ه عند شراء الكمبيوتر. وللتأكد من وجود بطاقة شبكة لاسلكية في الكمبيوتر، وتحديد نوع هذه البطاقة:

- زر Start) ابدأ) وخيار **To Connect**) التوصيل إلى)
	- تحقق من تأكيد الترتيب للكمبيوتر.

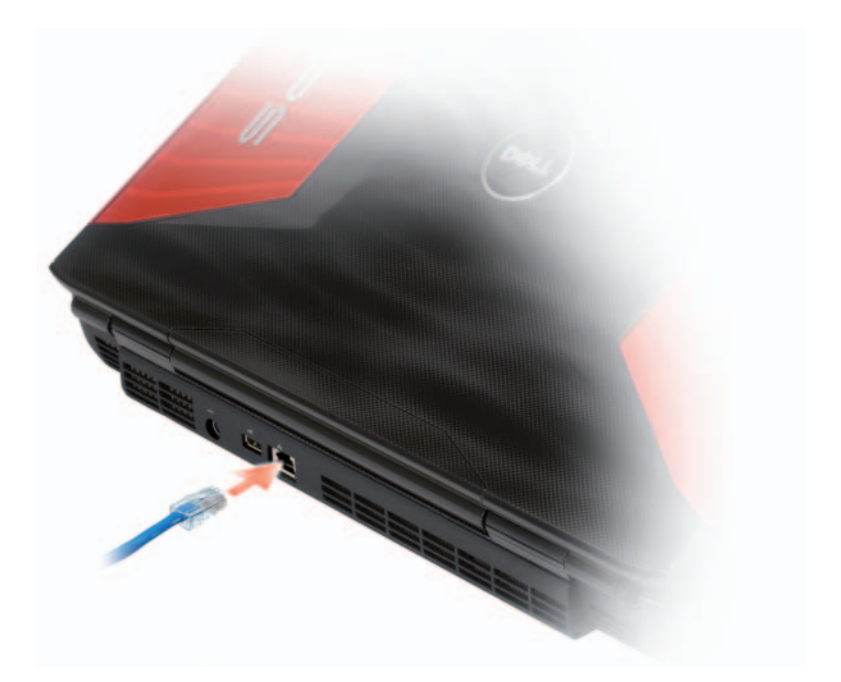

 **إعداد الشبكة**

## **Windows XP**

 **1** انقر **Start**) ابدأ) **Programs All**) البرامج) **Accessories**)الملحقات) إعداد معالج (**Network Setup Wizard** (الاتصالات(**Communications** تدقيق قائمة(**Checklist for creating a network** (التالي(**Next** (الشبكة إنشاء الشبكة).

 **ملاحظة:** يؤدي اختيار أسلوب التوصيل المسمى **connects computer This Internet the to directly**)هذا الكمبيوتر يتصل مباشرة بالإنترنت) إلى تنشيط جدار الحماية المدمج بحزمة الخدم (2SP (2 Pack Service بنظام التشغيل .Windows XP

- **2** قم باستكمال قائمة التدقيق.
- **3** ارجع إلى معالج إعداد الشبكة واتبع التعليمات المبينة على الشاشة.

# **10**

# **إعداد الشبكات واستخدامها**

يتيح إعداد إحدى شبكات الكمبيوتر الاتصال بين جهاز الكمبيوتر الخاص بك وشبكة الإنترنت وجهاز كمبيوتر آخر وشبكة أخرى. فعلى سبيل المثال، فإنه مع إعداد شبكة بمنزل أو مكتب صغير، يمكنك الطباعة من خلال طابعة مشتركة والوصول إلى المحركات والملفات على كمبيوتر آخر وتصفح شبكات أخرى والوصول إلى الإنترنت. ويمكنك إعداد شبكة محلّية (LAN) مُستَخدماً كبل شبكة أو مودم عريض النّطاق أو إعداد شبكة محلية لاسلكية .(WLAN)

 يوفران Microsoft Windows Vista™و Microsoft® Windows® XP التشغيل نظاما معالجات للمساعدة في إرشادك أثناء عملية الربط بين أجهزة الكمبيوتر. للاطلاع على المزيد من المعلومات حول العمل على الشبكة، انظر Windows Help and Support Center (مركز Windows للتعليمات والدعم)، (انظر "مركز التعليمات والدعم في Microsoft .(16 صفحة" Windows Vistaو Windows XP

# **توصيل كبل شبكة أو مودم ذي نطاق ترددي عريض**

ّ قبل أن تقوم بتوصيل الكمبيوتر بإحدى الشبكات، يجب أن يكون هناك محول شبكة قد تم تركيبه، مع توصيل كبل شبكة.

- **1** قم بتوصيل كبل الشبكة بفتحة توصيل محول الشبكة والموجودة في ظهر الكمبيوتر.
- **ملاحظة:** أدخل موصل الكبل حتى تسمع صوت التثبيت، ثم اجذب الكابل برفق للتحقق من أنه مثبت بإحكام.
- **2** قم بتوصيل الطرف الآخر من كبل الشبكة بجهاز توصيل الشبكة أو بفتحة توصيل الشبكة على الحائط.

 **ملاحظة:** لا تستخدم كبل شبكة به موصل حائطي للهاتف.

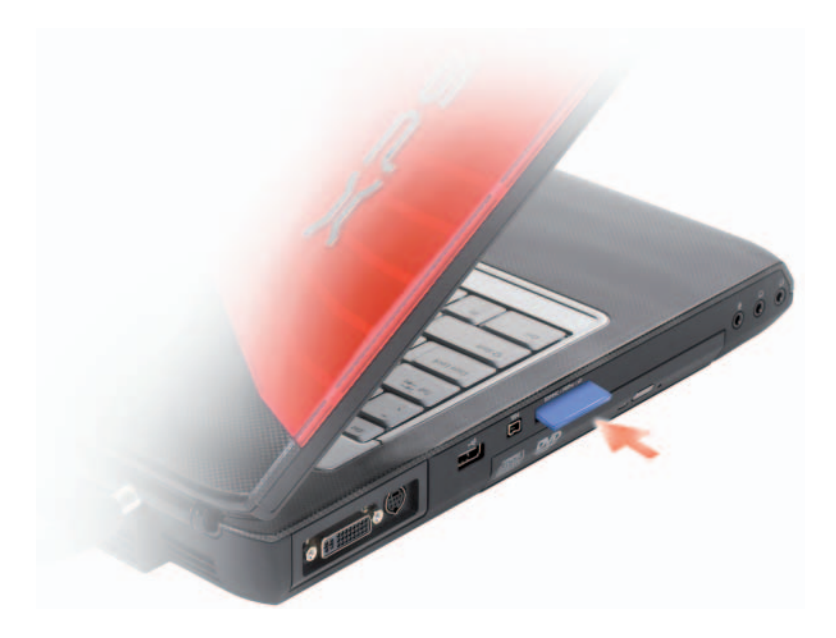

بتعرف الكمبيوتر على بطاقة الذاكرة ويقوم تلقائياً بتحميل برنامج التشغيل المناسب للجهاز . إذا أرشدك برنامج التهيئة إلى تحميل برامج التشغيل الخاصة بجهة التصنيع، استخدم الوسائط المرفقة ببطاقة الذاكرة، متى أمكن.

- **إخراج بطاقة الذاكرة أو بطاقة فارغة الأمان في دليل معلومات المنتج. تنبيه: قبل أن تبدأ تنفيذ أي من الإجراءات المذكورة في هذا القسم، يرجى اتباع تعليمات**
- ه **إشعار :** استخدم أداة تهيئة بطاقة الذاكرة (انقر الرمز صلى الموجود بمنطقة الإعلام) لتحديد بطاقة وإيقافها عن العمل قبل إخراجها من الكمبيوتر. إذا لم تقم بإيقاف عمل البطاقة في الأداة المساعدة للتهيئة، فقد تفقد البيانات.

اضغط على البطاقة داخل الفتحة لتحريرها من قارئ البطاقات. قم بنزع البطاقة عندما تخرج بشكل جزئي.

## **بطاقات الذاكرة الفارغة**

يأتي الكمبيوتر مزوداً بشريحة بلاستيكية فارغة مركبة في قارئ بطاقات الذاكرة. وتحمي تلك البطاقات الفارغة الفتحات من الغبار وغيره من الجزيئات. احتفظ بالشريحة الفارغة ُ لاستخدامها عندما لا تكون هناك بطاقة ذاكرة وسائط مركبة في الفتحة، مع العلم بأن البطاقات الفارغة من أجهزة الكمبيوتر الأخرى قد لا تلائم جهازك.

قم بإخراج البطاقة الفارغة قبل تركيب بطاقة ذاكرة الوسائط. لإخراج البطاقة الفارغة، راجع "إخراج بطاقة الذاكرة أو بطاقة فارغة" صفحة .90

#### **تركيب بطاقة الذاكرة**

يمكنك تركيب بطاقة ذاكرة الوسائط في الكمبيوتر أثناء تشغيله. حيث يكتشف الكمبيوتر وجودها . ً آليا

عادةً ما يتم تمييز بطاقات الذاكرة برمز (مثل مثلث أو سهم) أو علامة لبيان الطرف المفروض إدخاله في الفتحة. إن البطاقات مميزة للوقاية من تركيبها بشكل غير صحيح. إذا لم يكن اتجاه البطاقة والضحاً، راجع وثائق المنتج المصاحبة للبطاقة.

**الأمان في دليل معلومات المنتج. تنبيه: قبل أن تبدأ تنفيذ أي من الإجراءات المذكورة في هذا القسم، يرجى اتباع تعليمات** 

لتركيب بطاقة بطاقة الذاكرة:

- 1 أمسك البطاقة مع جعل الجانب العلوي مواجهاً لأعلى<sub>.</sub>
- ً في فتحة التوصيل.  **2** قم بدفع البطاقة في الفتحة حتى تستقر تماما ً إذا واجهت مقاومة بالغة فلا تجبر البطاقة على الدخول. تحقق أولا من اتجاه البطاقة ثم حاول مرة أخرى.

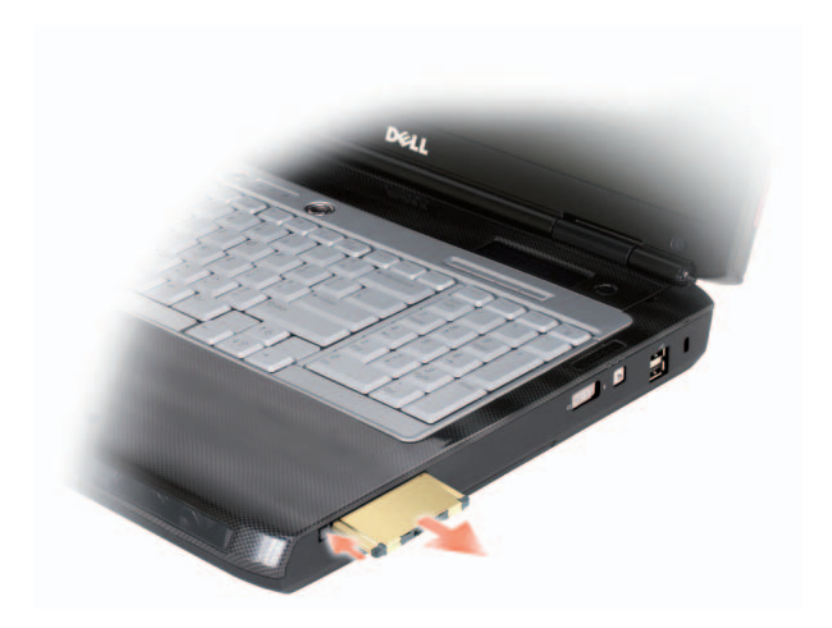

# **قارئ بطاقة الذاكرة**

يوفر قارئ بطاقة الذاكرة طريقة سريعة وملائمة لعرض وتبادل الصور الفوتوغرافية الرقمية ُ والموسيقى ومقاطع الفيديو المخزنة على بطاقة الذاكرة.

**ملاحظة:** لا تمثل بطاقة الذاكر ة جهاز اً يمكن التمهيد منه.

يقوم قارئ بطاقات الذاكرة 8 في 1 بقراءة بطاقات الذاكرة التالية:

- Secure Digital (SD)
	- $SDIO \rightarrow$
- MultiMediaCard (MMC)
	- Memory Stick •
	- Memory Stick PRO
		- $xD$ -Picture Card  $\bullet$
- البطاقة الرقمية الآمنة عالية السرعة
- البطاقة الرقمية الآمنة عالية الكثافة

**88** استخدام البطاقات

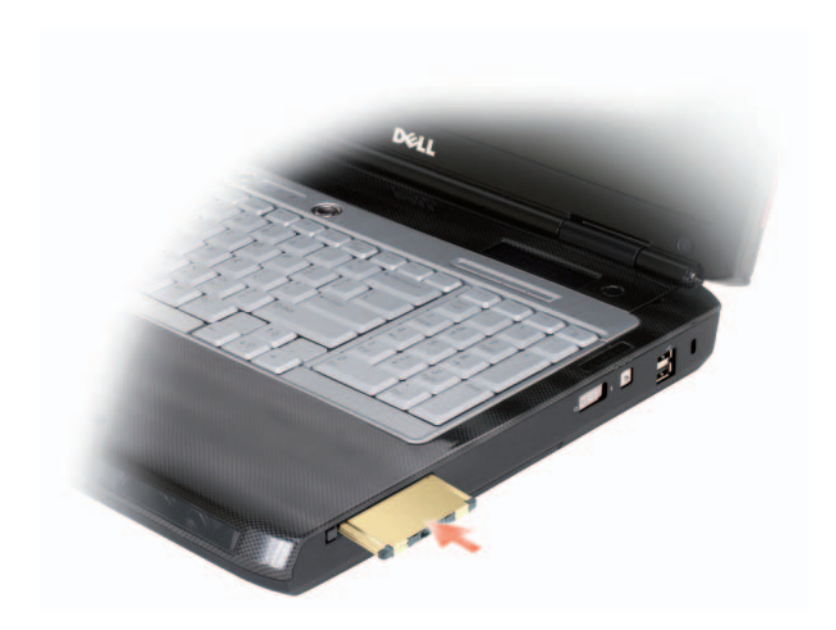

يتعرف الكمبيوتر على بطاقة ExpressCard ويقوم بتحميل برنامج التشغيل المناسب للجهاز .ً إذا أرشدك برنامج التهيئة إلى تحميل برامج التشغيل الخاصة بجهة التصنيع، استخدم تلقائيا الوسائط المرفقة ببطاقة ExpressCard.

**إخراج بطاقة ExpressCard أو بطاقة فارغة الأمان في دليل معلومات المنتج. تنبيه: قبل أن تبدأ تنفيذ أي من الإجراءات المذكورة في هذا القسم، يرجى اتباع تعليمات** 

اضغط القفل وقم بإخراج البطاقة العادية أو البطاقة الفارغة. وبالنسبة لبعض أنواع الأقفال، يجب عليك ضغط القفل مرتين، مرة لإخراج القفل والثانية لإخراج البطاقة.

احفظ البطاقة الفارغة لاستخدامها في حالة عدم تركيب بطاقة ExpressCard في الفتحة. وتحمي تلك البطاقات الفارغة الفتحات من الغبار وغيره من الجزيئات.

## **بطاقات ExpressCard الفارغة**

يأتي الكمبيوتر مزوداً بشريحة بلاستيكية فارغة مركبة في فتحة بطاقة ExpressCard. وتحمي تلك البطاقات الفارغة الفتحات من الغبار وغيره من الجزيئات. احتفظ بالشريحة الفارغة لاستخدامها عندما لا تكون هناك بطاقة ExpressCard مركبة في الفتحة؛ وقد لا تلائم البطاقات الفارغة من أجهزة كمبيوتر أخرى جهاز الكمبيوتر لديك.

قم بإخراج البطاقة الفارغة قبل تركيب بطاقة ExpressCard. لإخراج البطاقة الفارغة، راجع "إخراج بطاقة ExpressCard أو بطاقة فارغة" صفحة .87

## **تركيب بطاقة ExpressCard**

يمكنك تركيب بطاقة ExpressCard في الكمبيوتر أثناء تشغيله. حيث يكتشف الكمبيوتر . ً وجودها آليا

ً ما يتم تمييز بطاقات ExpressCard برمز (مثل مثلث أو سهم) لبيان الطرف المفروض عادة إدخاله في الفتحة. إن البطاقات مميزة للوقاية من تركيبها بشكل غير صحيح. إذا لم يكن اتجاه البطاقة والضحاً، راجع وثائق المنتج المصاحبة للبطاقة.

**الأمان في دليل معلومات المنتج. تنبيه: قبل أن تبدأ تنفيذ أي من الإجراءات المذكورة في هذا القسم، يرجى اتباع تعليمات** 

لتركيب بطاقة ExpressCard:

- 1 أمسك البطاقة مع جعل الجانب العلوي مواجهاً لأعلى<sub>.</sub>
- ً في فتحة التوصيل.  **2** قم بدفع البطاقة في الفتحة حتى تستقر تماما ً إذا واجهت مقاومة بالغة فلا تجبر البطاقة على الدخول. تحقق أولا من اتجاه البطاقة ثم حاول مرة أخرى.

# **9**

# **استخدام البطاقات**

# **بطاقات ExpressCard**

توفر بطاقات ExpressCard ذاكرة إضافية واتصالات سلكية ولاسلكية إلى جانب خصائص الأمان. فعلى سبيل المثال، يمكنك إضافة بطاقة ExpressCard لإتاحة اتصال الشبكة اللاسلكية واسعة النطاق (WWAN (على جهاز الكمبيوتر.

تدعم بطاقات ExpressCards حجمين للجهاز:

2

- $($ مقاس 34 مم عرض) ExpressCard $/34$
- /54ExpressCard) مقاس 54 مم عرض متخذة شكل حرف L مع فتحة توصيل مقاس 34 مم)

تلائم البطاقات مقاس 34 مم فتحتي البطاقات مقاس 34 مم و54 مم. لا تلائم البطاقات مقاس 54 مم سوى فتحة البطاقات مقاس 54 مم.

> راجع "المواصفات" صفحة 171 للاطلاع على مزيد من المعلومات حول بطاقات ExpressCard المدعومة.

ً يمكن التمهيد (بدء التشغيل) منه.  **ملاحظة:** لا تمثل بطاقة ExpressCard جهازا

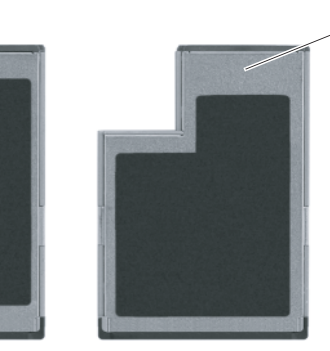

ExpressCard/54 2 ExpressCard/34 1

#### **Windows Vista**

- **1** انقر على الزر Start) ابدأ) في نظامVista Windows , وانقر على **Control Panel**) لوحة التحكم)، ثم على **Personalization and Appearance**) المظهر والتخصيص).
	- **2** من البند **Personalization**) التخصيص)، انقر **resolution screen Adjust** (ضبط دقة وضوح الشاشة).

يظهر الإطار **Properties Display**) خصائص العرض).

- **3** انقر **Advanced**) متقدمة).
- **4** انقر علامة التبويب الخاصة ببطاقة الفيديو.

 **ملاحظة:** لتحديد نوع البطاقة التي تم تركيبها في الكمبيوتر، راجع Help Windows Center Support and) مركز Windows للتعليمات والدعم). للوصول إلى Center Support and Help مركز التعليمات والدعم في النظام Windows  **Help and** Windows Vista النظام في) إبدأ (Start زر انقر ،Vista **Support**) التعليمات والدعم). من البند **task a Pick**) اختر مهمة)، انقر **Use Tools to view your computer information and diagnose problems) استخدم الأدوات لعرض معلومات الكمبيوتر ومشكلات التشخيص).**  بعد ذلك، من **Information Computer My**) معلومات الكمبيوتر)، حدد **Hardware**) الأجهزة).

 **5** في قسم عرض الأجهزة، حدد الخيار الملائم لاستخدام شاشة مفردة أو أكثر من شاشة، مما يؤكد على صحة إعدادات الشاشة الخاصة باختيارك.

- **1** أوقف تشغيل الكمبيوتر والتلفزيون و/أو الجهاز الصوتي الذي ترغب في توصيله.
- **2** قم بإدخال أحد أطراف DVI الخاص بكبل محول DVI إلى HDMI في فتحة توصيل I-DVI الموجودة بالكمبيوتر.
- **3** قم بإدخال طرف DVI الآخر الخاص بكبل محول DVI إلى HDMI في فتحة توصيل I-DVI الموجودة بالتلفزيون.
- **4** أدخل طرف كبل الصوت المحتوي على فتحة توصيل فردية في فتحة توصيل سماعات الرأس الموجودة بالكمبيوتر.
- **5** ّ أدخل موصلي RCA الموجودين بالطرف الآخر لكبل الصوت في فتحات توصيل دخل الصوت الموجودة بالتلفزيون أو أجهزة الصوت الأخرى.
	- **6** قم بتشغيل التلفزيون وأي جهاز صوتي آخر قمت بتوصيله (إذا أمكن)، ثم قم بتشغيل الكمبيوتر.
- **7** راجع "تمكين إعدادات الشاشة للتلفزيون" صفحة 83 للتأكد من أن الكمبيوتر قد تعرف على التلفزيون ويتعامل معه بشكل ملائم.

**تمكين إعدادات الشاشة للتلفزيون ملاحظة:** للتأكد من ظهور خيارات الشاشة بشكل صحيح، قم بتوصيل التلفزيون بالكمبيوتر قبل تمكين إعدادات الشاشة.

#### **Windows XP**

- **1** انقر الزر **Start**) ابدأ) وأشر إلى **Settings**) إعدادات) ثم انقر **Panel Control** (لوحة التحكم).
- ً على **Display**) عرض) ثم انقر علامة التبويب **Settings**) إعدادات). ً مزدوجا  **2** انقر نقرا
	- **3** انقر **Advanced**) متقدمة).
	- **4** انقر علامة التبويب الخاصة ببطاقة الفيديو.
- **ملاحظة:** لتحديد نوع البطاقة التي تم تركيبها في الكمبيوتر، راجع Help Windows Center Support and) مركز Windows للتعليمات والدعم). للوصول إلى مركز التعليمات والدعم، انقر **Start**) ابدأ) **Support and Help**) التعليمات والدعم). من  **Use Tools to view your computer** انقر ،)مهمة اختر (**Pick a task** البند **problems diagnose and information**)استخدم الأدوات لعرض معلومات الكمبيوتر ومشكلات التشخيص). بعد ذلك، من **Information Computer My** (معلومات الكمبيوتر)، حدد **Hardware**) الأجهزة).
	- **5** في قسم عرض الأجهزة، حدد الخيار الملائم لاستخدام شاشة مفردة أو أكثر من شاشة، مما يؤكد على صحة إعدادات الشاشة الخاصة باختيارك.
- **7** قم بتشغيل التلفزيون وأي جهاز صوتي آخر قمت بتوصيله (إذا أمكن)، ثم قم بتشغيل الكمبيوتر.
- **8** راجع "تمكين إعدادات الشاشة للتلفزيون" صفحة 83 للتأكد من أن الكمبيوتر قد تعرف على التلفزيون ويتعامل معه بشكل ملائم.
	- **تمكين صوت PDIF/S الرقمي**
- 1 انقر نقر أمزدوجاً على رمز السماعة الموجود بمنطقة الإعلام الخاصة بنظام Windows.
- **2** انقر على قائمة **Options**) خيارات) ثم انقر على **Controls Advanced**)عناصر تحكم متقدمة).
	- **3** انقر **Advanced**) متقدمة).
	- (S/PDIF واجهة (**S/PDIF Interface** انقر **4** 
		- **5** انقر **Close**) إغلاق).
			- **6** انقر **OK**) موافق).

## **DVI إلى HDMI والصوت القياسي**

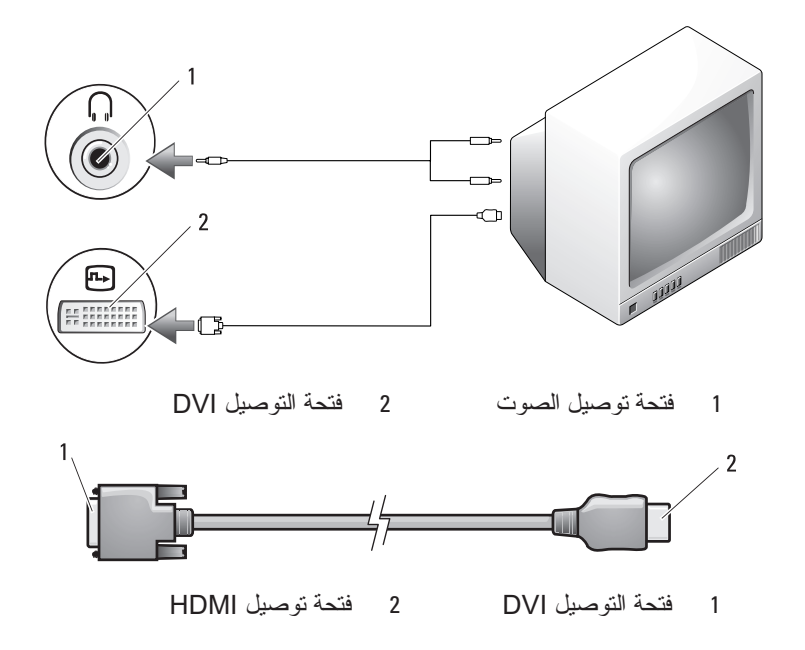

- **1** أوقف تشغيل الكمبيوتر والتلفزيون و/أو الجهاز الصوتي الذي ترغب في توصيله.
	- **2** قم بتوصيل محول الفيديو المكون بفتحة توصيل out-TV video-S الموجودة بالكمبيوتر.
- **3** قم بإدخال الأطراف الثلاثة لكبل الفيديو المكون في فتحات توصيل خرج الفيديو المكون الموجودة بمحول الفيديو المكون. تأكد من توافق ألوان الكبل، الحمراء والخضراء والزرقاء، مع المنافذ المتطابقة الموجودة بالمحول.

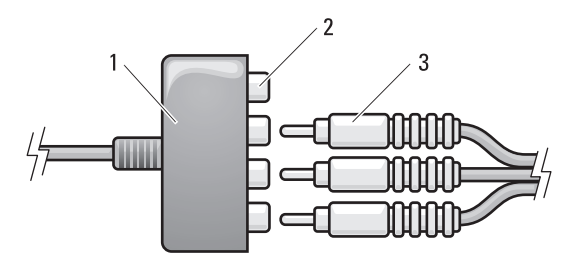

- 1 محول فيديو مكون 2 فتحة توصيل خرج الفيديو المكون 3 كبل الفيديو المكون
- **4** قم بإدخال جميع فتحات التوصيل الثلاثة من الطرف الآخر في فتحات توصيل دخل الفيديو المكون الموجودة بالتلفزيون. تأكد من توافق ألوان الكبل، الحمراء والخضراء والزرقاء، مع ألوان فتحات توصيل دخل التلفزيون.
- **5** قم بإدخال أحد طرفي طرف كبل PDIF/S الرقمي في فتحة توصيل صوت PDIF/S الموجودة في كبل محول الفيديو المكون.

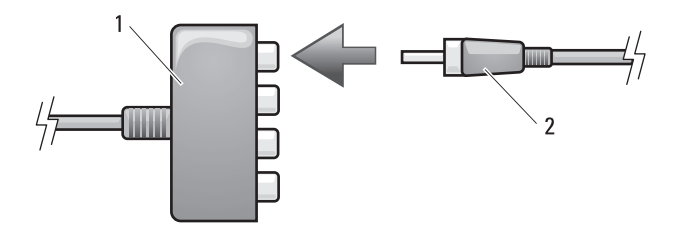

1 محول فيديو مكون 2 كبل صوت PDIF/S الرقمي

 **6** قم بتوصيل الطرف الآخر في فتحة توصيل دخل PDIF/S الموجودة بالتلفزيون أو جهاز الصوت الآخر.

**الفيديو المكون وصوت PDIF/S الرقمي**   $\overline{2}$  $\mathbf{1}$ 总 C 1€ €€ a

1 موصل out-TV video-S 2 محول فيديو مكون

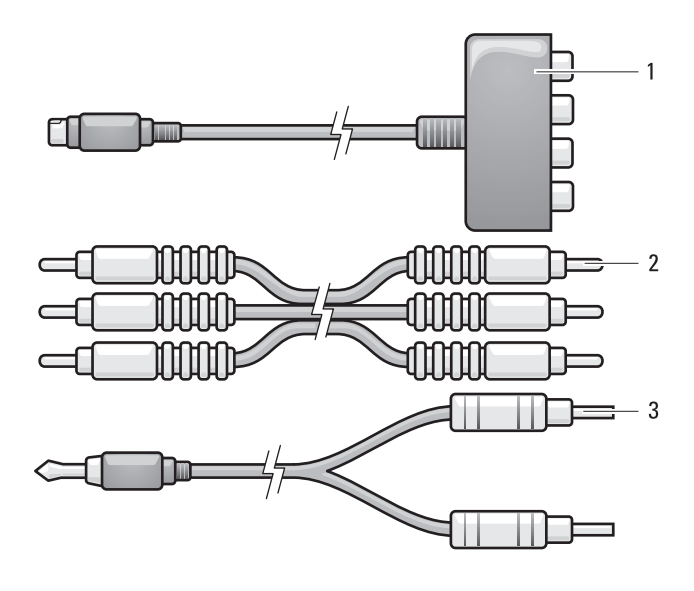

- 1 محول فيديو مكون 2 كبل الفيديو المكون
	- 3 كبل صوت قياسي

**80** استخدام الوسائط المتعددة

- **1** أوقف تشغيل الكمبيوتر والتلفزيون و/أو الجهاز الصوتي الذي ترغب في توصيله.
	- **2** قم بتوصيل محول الفيديو المكون بفتحة توصيل out-TV video-S الموجودة بالكمبيوتر.
- **3** قم بإدخال الأطراف الثلاثة لكبل الفيديو المكون في فتحات توصيل خرج الفيديو المكون الموجودة بمحول الفيديو المكون. تأكد من توافق ألوان الكبل، الحمراء والخضراء والزرقاء، مع المنافذ المتطابقة الموجودة بالمحول.

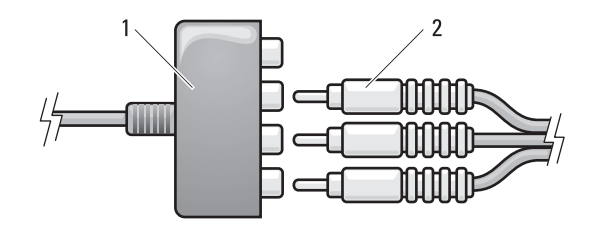

1 محول فيديو مكون 2 كبل الفيديو المكون

- **4** قم بإدخال جميع فتحات التوصيل الثلاثة من الطرف الآخر في فتحات توصيل دخل الفيديو المكون الموجودة بالتلفزيون. تأكد من توافق ألوان الكبل، الحمراء والخضراء والزرقاء، مع ألوان فتحات توصيل دخل التلفزيون.
- **5** أدخل طرف كبل الصوت المحتوي على فتحة توصيل فردية في فتحة توصيل سماعات الرأس الموجودة بالكمبيوتر.
- **6** أدخل فتحتي توصيل RCA الموجودين بالطرف الآخر لكبل الصوت في فتحات توصيل دخل الصوت الموجودة بالتلفزيون أو جهاز الصوت.
	- **7** قم بتشغيل التلفزيون وأي جهاز صوتي آخر قمت بتوصيله (إذا أمكن)، ثم قم بتشغيل الكمبيوتر.
	- **8** راجع "تمكين إعدادات الشاشة للتلفزيون" صفحة 83 للتأكد من أن الكمبيوتر قد تعرف على التلفزيون ويتعامل معه بشكل ملائم.

**الفيديو المكون والصوت القياسي** 

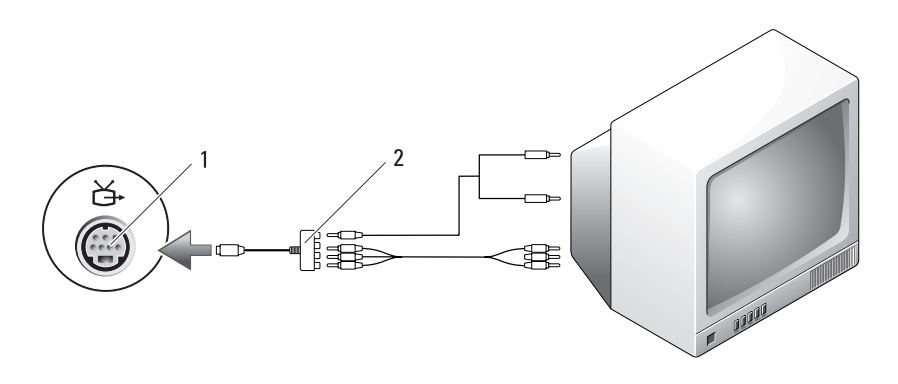

1 موصل out-TV video-S 2 محول فيديو مكون

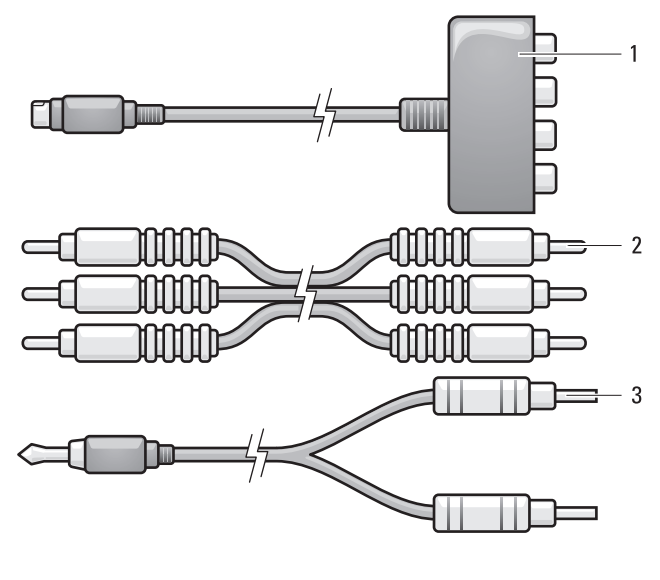

- 1 محول فيديو مكون 2 كبل الفيديو المكون
	- 3 كبل صوت قياسي

- **1** أوقف تشغيل الكمبيوتر والتلفزيون و/أو الجهاز الصوتي الذي ترغب في توصيله.
	- **2** قم بتوصيل محول الفيديو المركب بفتحة توصيل out-TV video-S الموجودة بالكمبيوتر.
	- **3** قم بإدخال أحد طرفي كبل الفيديو المركب في فتحة توصيل دخل الفيديو المركب الموجودة بمحول الفيديو المركب.

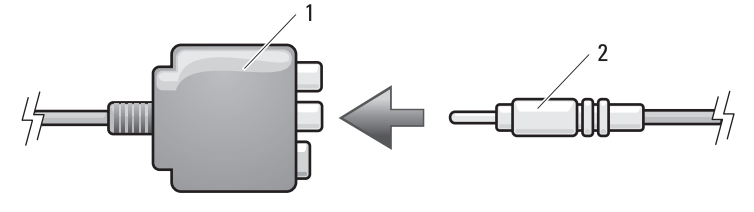

- 1 محول فيديو مركب 2 كبل فيديو مركب
- **4** قم بإدخال الطرف الآخر في فتحة توصيل دخل الفيديو المركب الموجودة بالتلفزيون.
- **5** قم بإدخال أحد طرفي طرف كبل PDIF/S الرقمي في فتحة توصيل صوت PDIF/S الموجودة في كبل محول الفيديو المركب.

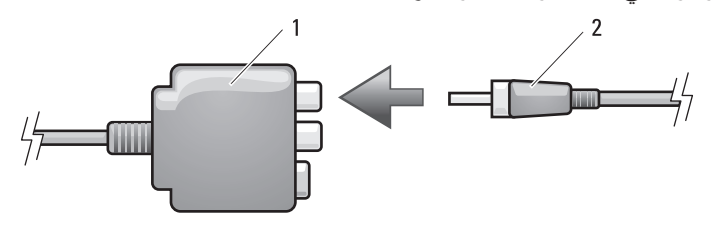

1 محول فيديو مركب 2 كبل صوت PDIF/S الرقمي

- **6** قم بتوصيل الطرف الآخر في فتحة توصيل دخل PDIF/S الموجودة بالتلفزيون أو جهاز الصوت الآخر.
- **7** قم بتشغيل التلفزيون وأي جهاز صوتي آخر قمت بتوصيله (إذا أمكن)، ثم قم بتشغيل الكمبيوتر.
- **8** راجع "تمكين إعدادات الشاشة للتلفزيون" صفحة 83 للتأكد من أن الكمبيوتر قد تعرف على التلفزيون ويتعامل معه بشكل ملائم.

**الفيديو المركب وصوت PDIF/S الرقمي** 

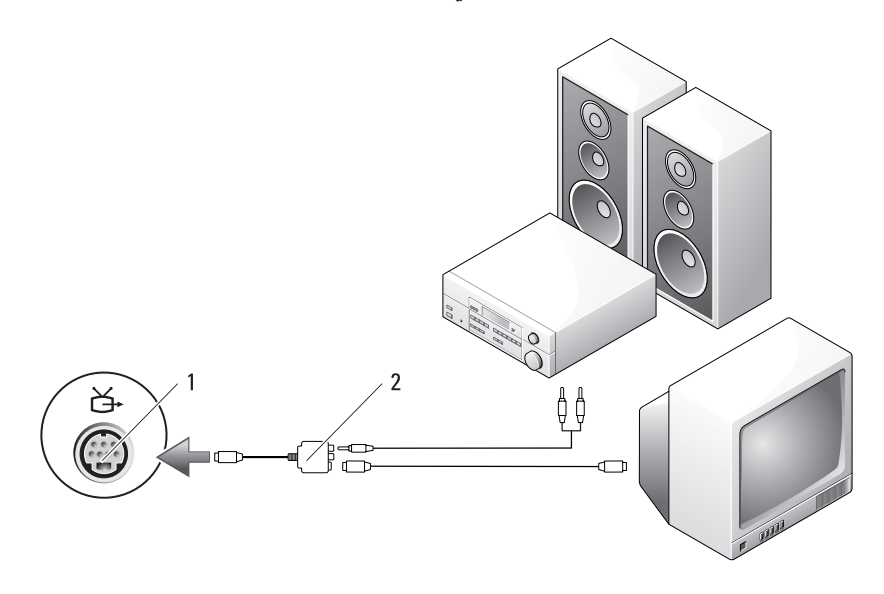

1 موصل out-TV video-S 2 محول فيديو مركب

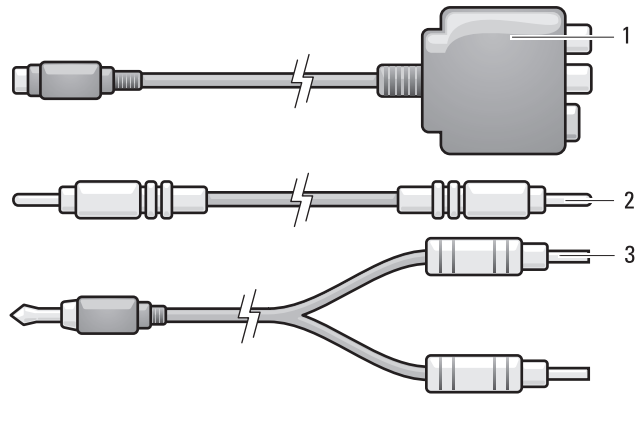

1 محول فيديو مركب 2 كبل فيديو مركب

3 كبل صوت قياسي

**76** استخدام الوسائط المتعددة

- **1** أوقف تشغيل الكمبيوتر والتلفزيون و/أو الجهاز الصوتي الذي ترغب في توصيله.
	- **2** قم بتوصيل محول الفيديو المركب بفتحة توصيل out-TV video-S الموجودة بالكمبيوتر.
- **3** قم بإدخال أحد طرفي كبل الفيديو المركب في فتحة توصيل خرج الفيديو المركب الموجودة بمحول الفيديو المركب.

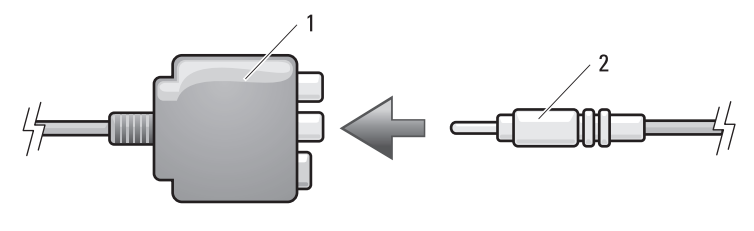

1 محول فيديو مركب 2 كبل فيديو مركب

- **4** قم بإدخال الطرف الآخر في فتحة توصيل دخل الفيديو المركب الموجودة بالتلفزيون.
- **5** أدخل طرف كبل الصوت المحتوي على فتحة توصيل فردية في فتحة توصيل سماعات الرأس الموجودة بالكمبيوتر.
- **6** ّ أدخل موصلي RCA الموجودين بالطرف الآخر لكبل الصوت في فتحات توصيل دخل الصوت الموجودة بالتلفزيون أو أجهزة الصوت الأخرى.
	- **7** قم بتشغيل التلفزيون وأي جهاز صوتي آخر قمت بتوصيله (إذا أمكن)، ثم قم بتشغيل الكمبيوتر.
- **8** راجع "تمكين إعدادات الشاشة للتلفزيون" صفحة 83 للتأكد من أن الكمبيوتر قد تعرف على التلفزيون ويتعامل معه بشكل ملائم.

**فيديو مركب وصوت قياسي** 

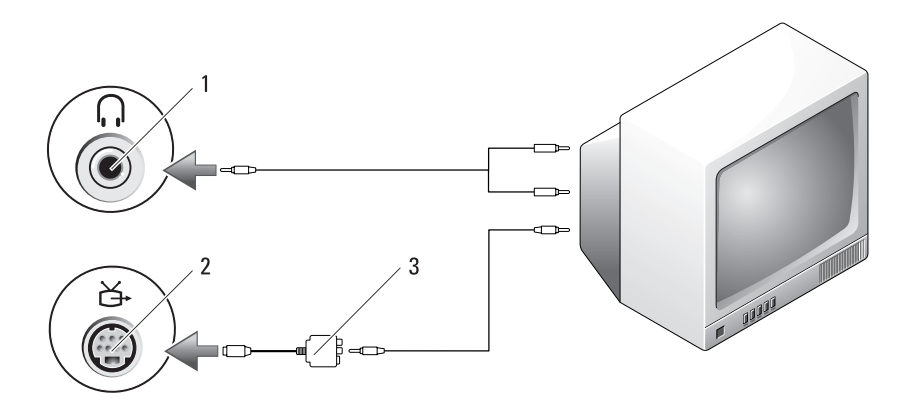

- 1 فتحة توصيل دخل الصوت 2 موصل S-video TV-out
	- 3 محول فيديو مركب

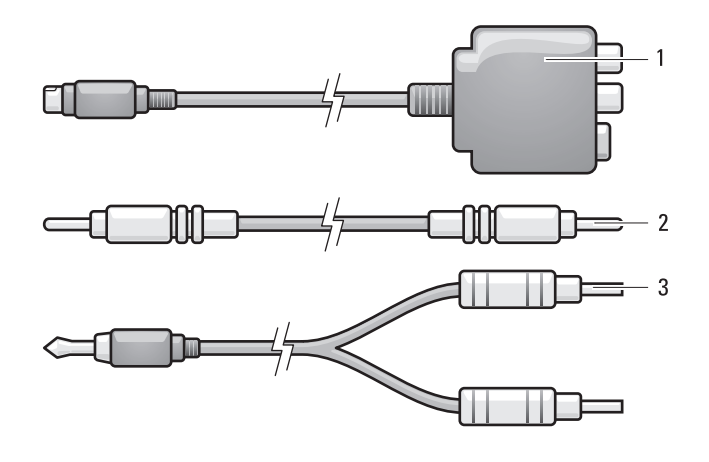

- 1 محول فيديو مركب 2 كبل فيديو مركب
	- 3 كبل صوت قياسي
- **1** قم بإيقاف تشغيل الكمبيوتر والتلفزيون و/أو جهاز الصوت الذي ترغب في توصيله.
	- **2** قم بتوصيل محول الفيديو المركب بفتحة توصيل out-TV video-S الموجودة بالكمبيوتر.
- **3** قم بإدخال أحد طرفي كبل video-S في فتحة توصيل خرج video-S الموجودة بمحول الفيديو المركب.

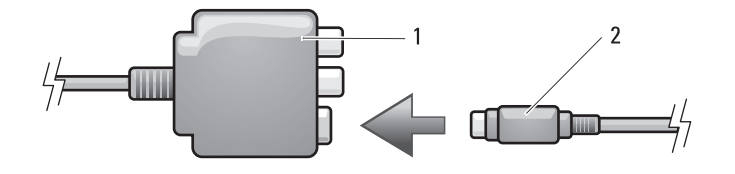

1 محول فيديو مركب 2 كبل video-S

- **4** قم بإدخال طرف كبل video-S الآخر في فتحة توصيل دخل video-S الموجودة بالتلفزيون.
- **5** قم بإدخال طرف كبل PDIF/S الرقمي في فتحة توصيل الصوت الرقمي الموجودة في كبل محول الفيديو المركب.

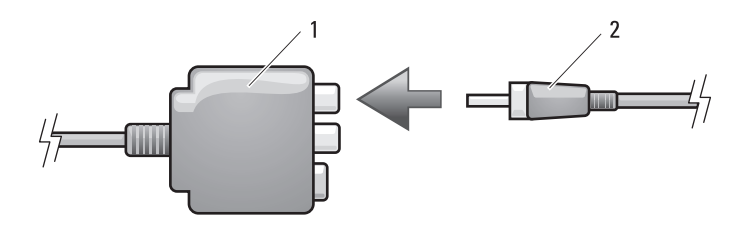

1 محول فيديو مركب 2 كبل صوت PDIF/S الرقمي

- **6** قم بتوصيل الطرف الآخر لكبل الصوت الرقمي PDIF/S في فتحة توصيل مدخل الصوت الموجودة بالتلفزيون أو جهاز الصوت.
- **7** قم بتشغيل التلفزيون وأي جهاز صوتي آخر قمت بتوصيله (إذا أمكن)، ثم قم بتشغيل الكمبيوتر.
- **8** راجع "تمكين إعدادات الشاشة للتلفزيون" صفحة 83 للتأكد من أن الكمبيوتر قد تعرف على التلفزيون ويتعامل معه بشكل ملائم.

 **الرقمي S/PDIF وصوت S-Video**

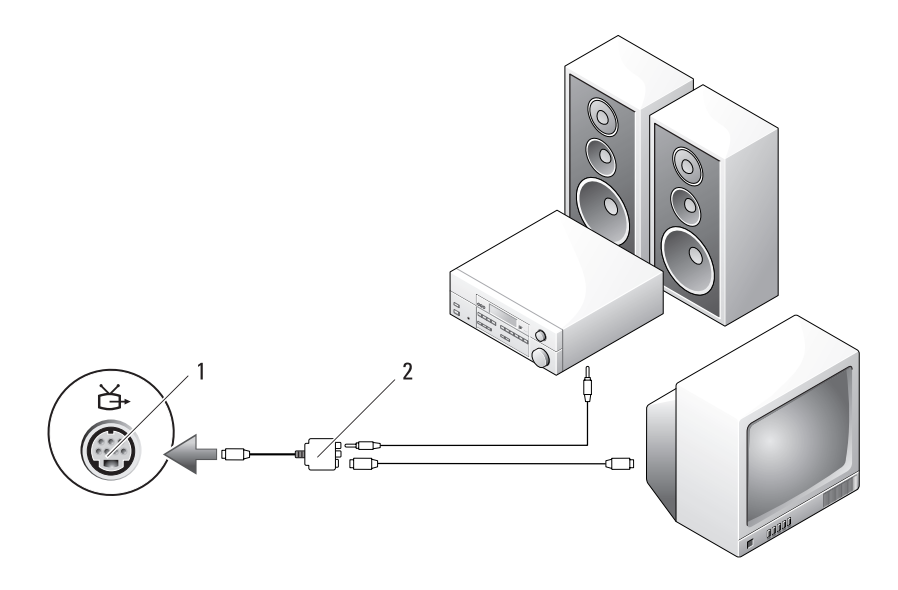

1 موصل out-TV video-S 2 محول فيديو مركب

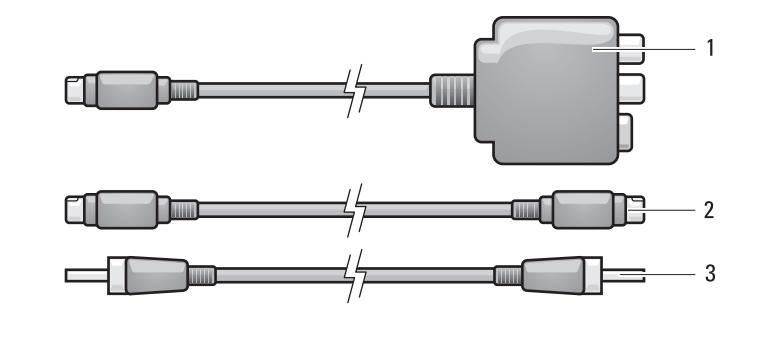

1 محول فيديو مركب 2 كبل video-S 3 كبل صوت PDIF/S الرقمي

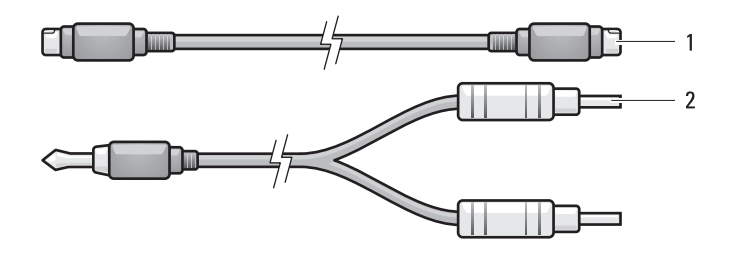

1 كبل video-S قياسي 2 كبل صوت قياسي

- **1** أوقف تشغيل الكمبيوتر والتلفزيون و/أو الجهاز الصوتي الذي ترغب في توصيله.
- **ملاحظة:** إذا كان التلفزيون أو جهاز الصوت يدعمان video-S لكن لا يدعمان صوت PDIF/S الرقمي، فيمكنك توصيل كبل video-S مباشرة في فتحة توصيل video-S out-TV الموجودة بالكمبيوتر (دون كبل محول التلفزيون/الصوت الرقمي).
	- **2** قم بإدخال أحد طرفي كبل video-S في فتحة توصيل خرج video-S الموجودة بالكمبيوتر.
		- **3** قم بإدخال الطرف الآخر من كبل video-S في فتحة توصيل video-S الداخل الموجودة بالتلفزيون.
	- **4** أدخل طرف كبل الصوت المحتوي على فتحة توصيل فردية في فتحة توصيل سماعات الرأس الموجودة بالكمبيوتر.
- **5** ّ أدخل موصلي RCA الموجودين بالطرف الآخر لكبل الصوت في فتحات توصيل دخل الصوت الموجودة بالتلفزيون أو أجهزة الصوت الأخرى.
	- **6** قم بتشغيل التلفزيون وأي جهاز صوتي آخر قمت بتوصيله (إذا أمكن)، ثم قم بتشغيل الكمبيوتر.
- **7** راجع "تمكين إعدادات الشاشة للتلفزيون" صفحة 83 للتأكد من أن الكمبيوتر قد تعرف على التلفزيون ويتعامل معه بشكل ملائم.

إذا كنت ترغب في توصيل الكمبيوتر بالتلفزيون أو جهاز الصوت، يوصى بتوصيل كبلات الفيديو والصوت بالكمبيوتر من خلال واحدة من المجموعات التالية:

- video-S وصوت قياسي
- video-S وصوت قياسي
- خرج الفيديو المكون والصوت القياسي
- كبل محول DVI إلى HDMI والصوت القياسي
- **ملاحظة:** راجع الرسم التوضيحي الموجود في بداية كل قسم فرعي لمساعدتك في تحديد طريقة التوصيل التي ينبغي اتباعها.

عند الانتهاء من توصيل كبلات الفيديو والصوت بين جهاز الكمبيوتر والتلفزيون، يجب أن تقوم بتمكين الكمبيوتر للعمل مع التلفزيون. راجع "تمكين إعدادات الشاشة للتلفزيون" صفحة 83 للتأكد من أن الكمبيوتر قد تعرف على التلفزيون ويتعامل معه بشكل ملائم. وإذا كنت تستخدم صوت PDIF/S الرقمي، راجع "تمكين صوت PDIF/S الرقمي" صفحة .82

**video-S وصوت قياسي** 

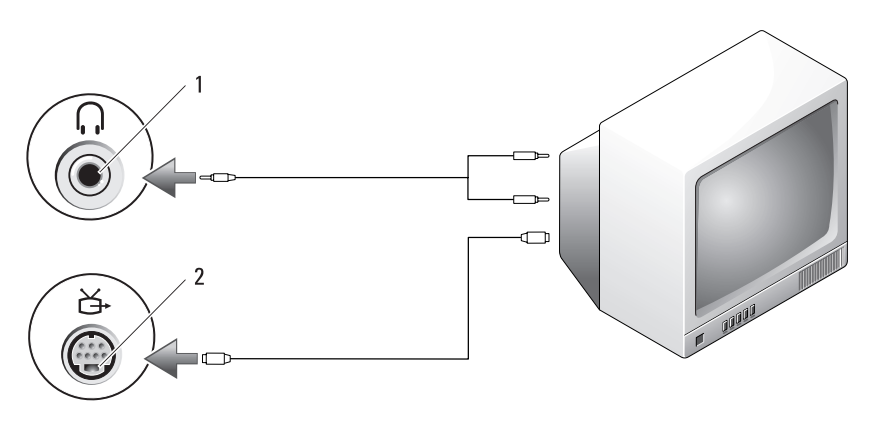

1 فتحة توصيل الصوت 2 موصل S-video TV-out

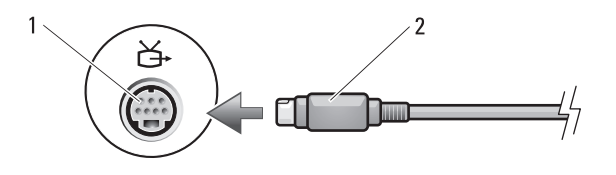

S-video توصيل فتحة 2 S-video TV-out موصل 1

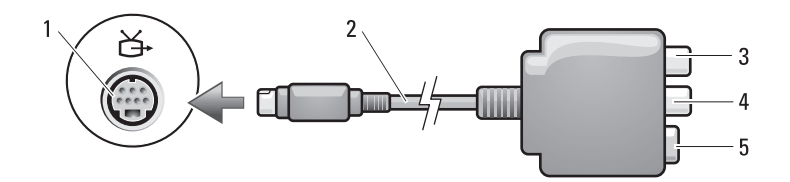

- 1 موصل out-TV video-S 2 محول فيديو مركب
- 3 فتحة توصيل صوت PDIF/S الرقمي 4 فتحة توصيل خرج الفيديو المركب
	- $S$ -video فتحة توصيل S-video

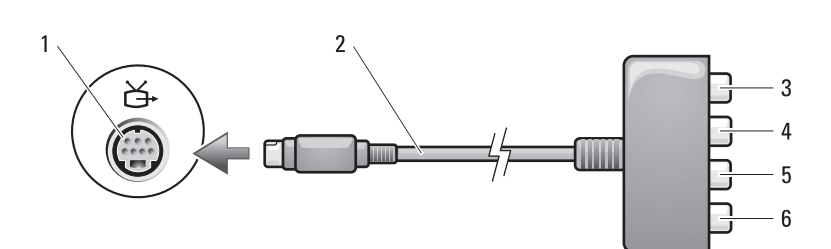

- 1 موصل out-TV video-S 2 محول فيديو مكون
	- 3 فتحة توصيل صوت PDIF/S الرقمي
		- 5 فتحة توصيل خرج الفيديو المكون Pb) زرقاء)
- 
- 4 فتحة توصيل خرج الفيديو المكون Pr) حمراء)
	- 6 فتحة توصيل خرج الفيديو المكون Y (خضراء)

# **توصيل الكمبيوتر بالتلفزيون أو أجهزة الصوت**

 **ملاحظة:** قد لا تكون كبلات الفيديو والصوت الخاصة بتوصيل الكمبيوتر بالتلفزيون أو أجهزة الصوت الأخرى مرفقة بالجهاز. يمكنك شراء الكبلات وكبلات التلفزيون/محول الصوت الرقمي من شركة Dell.

يحتوي جهاز الكمبيوتر الخاص بك على فتحة توصيل video-S وout-TV وI-DVI، والتي تمكنك، إلى جانب كبل video-S القياسي أو كبل محول الفيديو المركب أو كبل محول الفيديو المكون (تتيحه شركة Dell (كبل محول DVI إلى HDMI) تتيحه شركة Dell(، من توصيل الكمبيوتر بالتلفزيون.

كما يحتوي التلفزيون إما على فتحة توصيل الإدخال video-S أو فتحة توصيل إدخال فيديو مركب أو فتحة توصيل إدخال فيديو مكون أو فتحة توصيل HDMI. واعتماداً على نوع فتحة التوصيل المتاحة في التلفزيون، يمكنك استخدام كبل S-video متاح تجارياً أو كبل فيديو مركب أو كبل فيديو مكون أو كبل محول DVI إلى HDMI لتوصيل الكمبيوتر بالتلفزيون.

إذا كا*ن* الكمبيوتر مغلقًا أو ف*ي* وضع السبات عند إيقاف تشغيل الكمبيوتر أو دخوله في وضع السبات، يمكنك الضغط على زر Dell .ً MediaDirect لبدء تشغيل الكمبيوتر وتشغيل تطبيق MediaDirect Dell تلقائيا

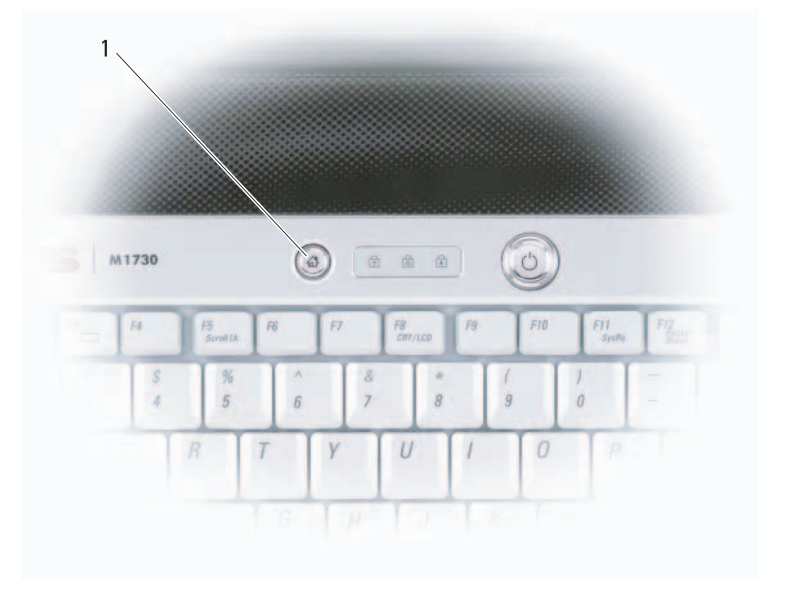

Dell MediaDirect زر 1

 **ملاحظة:** إذا قمت طواعية بإعادة تنسيق القرص الصلب، فلا بد من إعادة تثبيت Dell MediaDirect باستخدام وسائط إعادة تثبيت MediaDirect المرفقة بالكمبيوتر. للاطلاع على مزيد من المعلومات، راجع دليل إعادة تثبيت MediaDirect Dell المرفق بالكمبيوتر.

للاطلاع على مزيد من المعلومات حول استخدام MediaDirect Dell، استخدم قائمة **Help** (التعليمات) الموجودة في تطبيق MediaDirect Dell.

# **ضبط الصورة**

إذا ظهرت رسالة خطأ تخطرك بأن دقة الوضوح الحالية وعمق الألوان يستخدمان مساحة كبيرة من الذاكرة، مما يعوق تشغيل الوسائط، فيجب أن تقوم بضبط خصائص الشاشة.

#### **Windows XP**

- **Appearance and** (التحكم لوحة (**Control Panel** (ابدأ (**Start** انقر **1 Themes**) المظهر والسمات).
	- **Change the screen** انقر ،)... مهمة اختر (**Pick a task...** البند من **2 resolution**) تغيير دقة وضوح الشاشة).
- **3** من البند **resolution Screen**) دقة وضوح الشاشة)، انقر على الشريط وقم بسحبه لتخفيض إعداد دقة وضوح الشاشة.
	- **4** في القائمة المنسدلة **quality Color**) جودة الألوان)، انقر **(bit 16 (Medium** (متوسط (16 بت)) ثم انقر **OK**) موافق).

#### **Windows Vista™**

- **1** انقر على الزر Start) ابدأ) في نظام Vista Windows ، وانقر على **Control Panel**) لوحة التحكم) ثم على **Personalization and Appearance**) المظهر والتخصيص).
	- **2** من البند **Personalization**) التخصيص)، انقر **resolution screen Adjust** (ضبط دقة وضوح الشاشة).

يظهر الإطار **Properties Display**) خصائص العرض).

- **3** من البند **Resolution**) دقة الوضوح): انقر على الشريط وقم بسحبه لتخفيض إعداد دقة الوضوح.
- **4** في القائمة المنسدلة **Colors**) الألوان): انقر **(bit 16 (Medium**) متوسط (16 بت)).
	- **5** انقر **OK**) موافق).

# **Dell MediaDirect™ استخدام**

يعد MediaDirect Dell أحد الأوضاع الفورية لتشغيل الوسائط المتعددة بالنسبة للوسائط الرقمية. اضغط زر MediaDirect Dell الموجود على غطاء المفصل لبدء تشغيل MediaDirect Dell.

## **إذا كان الكمبيوتر يعمل أو في وضع الانتظار أو السكون**

إذا ضغطت الزر MediaDirect Dell في الوقت الذي يعمل الكمبيوتر فيه أو في يكون فيه في وضع الانتظار (في النظام XP Windows (أو وضع السكون (في النظام Vista Windows(، إما أن يبدأ تشغيل برنامج Manager Center Media Windows أو برنامج Experience Media Dell على حسب إعداد النظام لديك. إذا كان كلا التطبيقين موجودين يبدأ .Windows Media Center Manager تشغيل

- استخدم أقراص R-CD لإنشاء أقراص CD التي تريد تشغيلها على أجهزة الإستريو العادية. لا تعمل أقراص RW-CD في معظم أجهزة الإستريو الخاصة بالمنزل أو السيارة.
- ّ يمكن تشغيل ملفات 3MP الموسيقية في مشغلات 3MP فقط أو أجهزة الكمبيوتر التي تم تثبيت برنامج 3MP عليها.
- ً على ● استخدم قرص RW-CD فارغ للتدريب على تسجيل أقراص CD حتى تصبح معتادا أساليب تسجيل أقراص CD. إذا ارتكبت أي خطأ، فيمكنك مسح البيانات من قرص -CD ً استخدام أقراص RW-CD فارغة لاختبار RW وإعادة المحاولة مرة أخرى. يمكنك أيضا مشروعات ملفات الموسيقى قبل تسجيل المشروع بشكل دائم على قرص R-CD فارغ.
	- لا يمكنك إنشاء أقراص DVD صوتية باستخدام Creator Roxio.
	- ً والمستخدمة في أنظمة المسارح المنزلية ● قد لا تدعم محركات DVD المتاحة تجاريا كافة تنسيقات DVD المتوفرة. للحصول على قائمة بالتنسيقات التي يدعمها محرك DVD، راجع الوثائق المرفقة بمحرك DVD أو اتصل بجهة الصنع.
	- ً والمستخدمة في أنظمة المسارح المنزلية كافة ● قد لا تدعم مشغلات BD المتاحة تجاريا تنسيقات BD المتوفرة. للحصول على قائمة بالتنسيقات التي يدعمها مشغل BD، راجع الوثائق المرفقة بمشغل BD أو اتصل بجهة الصنع.
		- راجع موقع الويب الخاص بـ Roxio على العنوان التالي **com.sonic.www**.

## **ضبط مستوى الصوت**

 **ملاحظة:** عندما تكون السماعات في وضع كتم الصوت، لن تتمكن من سماع الوسائط الجاري تشغيلها.

- **1** انقر بزر الماوس الأيمن على رمز مستوى الصوت الموجود بمنطقة الإعلام.
	- **2** انقر على **Mixer Volume Open**) فتح خالط الصوت).

مستوى الصوت (راجع "أزرار التحكم في الوسائط" صفحة 22).

 **3** انقر الشريط واسحبه لأعلى أو لأسفل لزيادة أو خفض مستوى الصوت.

للاطلاع على مزيد من المعلومات حول خيارات التحكم في الصوت، انقر الزر **Help** (التعليمات) في الإطار **Mixer Volume**) خالط الصوت).

يعرض Meter Volume) مقياس درجة الصوت) مستوى الصوت الحالي، بما يشمل زر كتم الصوت، على الكمبيوتر لديك. قم بالنقر إما على الرمز QuickSet في منطقة الإعلام وحدد **Meter Volume Screen On Disable**) إيقاف عرض مقياس درجة الصوت على الشاشة)، أو قم بإلغاء تحديده، أو قم بالضغط على أزرار التحكم في مستوى الصوت لتمكين عرض مقياس درجة الصوت أو إيقاف عرضه على الشاشة. ً استخدام أزرار التحكم الخاصة بالوسائط والموجودة في مقدمة الكمبيوتر لضبط يمكنك أيضا
| نوع الوسائط | القراءة | الكتابة | فابلية إعادة الكتابة |
|-------------|---------|---------|----------------------|
| $CD-R$      | نعم     | نعم     | $\mathsf{v}$         |
| CD-RW       | نعم     | نعم     | نعم                  |
| $DVD+R$     | نعم     | نعم     | $\mathsf{y}$         |
| DVD-R       | نعم     | نعم     | $\mathsf{v}$         |
| DVD+RW      | نعم     | نعم     | نعم                  |
| DVD-RW      | نعم     | نعم     | نعم                  |
| DVD+R DL    | نعم     | نعم     | $\mathsf{y}$         |
| DVD-R DL    | نعم     | نعم     | y                    |

 **محركات أقراص DVD القابلة للكتابة ومحركات كومبو** 

**محركات أقراص Ray-Blu) بلو راي)** 

| فابلية إعادة الكتابة | الكتابة | القراءة | نوع الوسائط   |
|----------------------|---------|---------|---------------|
| $\mathbf{\hat{y}}$   | نعم     | نعم     | $CD-R$        |
| نعم                  | نعم     | نعم     | CD-RW         |
| γ                    | نعم     | نعم     | $DVD+R$       |
| γ                    | نعم     | نعم     | DVD-R         |
| نعم                  | نعم     | نعم     | DVD+RW        |
| نعم                  | نعم     | نعم     | <b>DVD-RW</b> |
| γ                    | نعم     | نعم     | DVD+R DL      |
| $\mathbf{\hat{y}}$   | γ       | نعم     | DVD-R DL      |
| $\mathbf{\hat{y}}$   | نعم     | نعم     | BD-R          |
| نعم                  | نعم     | نعم     | <b>BD-RE</b>  |

#### **تلميحات مفيدة**

- استخدم برنامج Explorer® Windows® Microsoft لسحب وإسقاط الملفات على قرص R-CD أو قرص RW-CD فقط بعد بدء تشغيل برنامج Creator Roxio وفتح مشروع Creator.
- لا تقم بإنشاء أقراص R-CD أو RW-CD على أقصى سعة لها، على سبيل المثال، لا تقم بنسخ ملف بحجم 650 ميجابايت على قرص CD فارغ بحجم 650 ميجابايت. يحتاج محرك الأقراص RW-CD إلى مساحة فارغة بمقدار 1-2 ميجابايت لإنهاء التسجيل.

#### **كيفية نسخ قرص CD أو DVD أو BD**

 **ملاحظة:** معظم أقراص DVD التجارية محمية بحقوق النسخ ولا يمكن نسخها باستخدام .Roxio Creator Plus

- **ملاحظة:** لا يمكن نسخ وسائط BD إلا على وسائط أخرى من نفس النوع.
- **ملاحظة:** لا يؤدي نسخ وسائط R-BD إلى نفس الوسائط إلى الحصول على نسخة مطابقة.
- **Roxio Creator** (البرامج كافة (**All Programs** (ابدأ (**Start** انقر **1 Projects**)المشروعات) **Copy**) نسخ).
	- **2** ضمن علامة التبويب **Copy**) نسخ)، انقر **Disc Copy**) نسخ قرص).
		- **3** لنسخ قرص CD أو DVD أو BD:
- إذا كان لديك محرك أقراص ضوئية واحد، قم بإدخال القرص المصدر في المحرك، وتأكد من أن الإعدادات صحيحة ثم انقر على زر **Disc Copy**) نسخ قرص) للمتابعة. يقوم الكمبيوتر بقراءة القرص المصدر ثم ينسخ البيانات إلى مجلد مؤقت على القرص الصلب بجهاز الكمبيوتر لديك. عندما تتم مطالبتك، قم بإدخال قرص فارغ في محرك الأقراص ثم انقر **OK**) موافق).
	- إذا كان لديك محركي أقراص ضوئية، حدد محرك الأقراص الذي قمت بإدخال القرص المصدر فيه ثم انقر زر **Disc Copy**) نسخ القرص) للمتابعة. يقوم الكمبيوتر بنسخ البيانات من القرص المصدر إلى القرص الفارغ.

بعد أن تنتهي من نسخ القرص المصدر ، يتم تلقائياً إخر اج القرص الذي أنشأته.

#### **استخدام وسائط فارغة ووسائط أقراص CD و DVD وأقراص BD**

باستطاعة محركات أقراص writable-DVD) القابلة للكتابة) الكتابة على وسائط تسجيل أقراص CD و DVD. باستطاعة محركات أقراص writable-BD) القابلة للكتابة) الكتابة على وسائط تسجيل أقراص CD وDVD وأقراص BD.

استخدم أقراص R-CD الفارغة لتسجيل الموسيقى أو تخزين ملفات البيانات بشكل دائم. بعد إنشاء قرص R-CD، لن يكون باستطاعتك الكتابة عليه مرة أخرى (انظر وثائق Sonic للحصول على مزيد من المعلومات). استخدام أقراص RW-CD الفارغة إذا كنت تخطط لمسح المعلومات أو إعادة كتابتها أو تحديثها على هذا القرص فيما بعد.

يمكن استخدام وسائط R+/-DVD أو R-BD لتخزين كميات كبيرة من البيانات بشكل دائم. بعد إنشاء قرص R+/-DVD أو R-BD، لا يمكنك الكتابة على هذا القرص مرة أخرى وذلك إذا تم إنهاء القرص أو إغلاقه أثناء المرحلة الأخيرة من عملية إنشاء القرص. استخدم وسيطة RW+/-DVD أو RE-BD فارغة إذا كنت تخطط لمسح المعلومات أو إعادة كتابتها أو تحديثها على ذلك القرص فيما بعد.

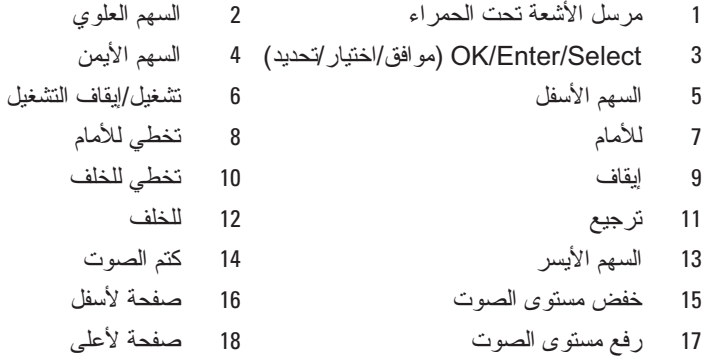

## **نسخ قرص CD وDVD وبلو راي TM(ray-Blu ( وسائط (BD(**

 **ملاحظة:** تأكد من الالتزام بكافة قوانين النسخ والطبع عند نسخ الوسائط.

ً للبلد.  **ملاحظة:** قد تختلف أنواع محركات الأقراص الضوئية التي تقدمها شركة Dell تبعا

ينطبق هذا القسم فقط على الأجهزة التي بها محرك أقراص RW+/-DVD أو Combo أو .BD-RE

توضح الإرشادات التالية كيفية عمل نسخة مطابقة من قرص CD أو قرص DVD أو BD باستخدام Roxio Creator . يمكنك أيضاً استخدام Roxio Creator لأغراض أخرى، مثل إنشاء أقراص CD موسيقية من ملفات صوتية مخزنة على الكمبيوتر أو إجراء نسخ احتياطي للبيانات الهامة. للحصول على التعليمات، افتح Creator Roxio، ثم اضغط <1F<.

محركات أقراص DVD و أقراص BD المركبة في أجهزة كمبيوتر Dell لا تعتمد وسائط DVD-HD. للحصول على قائمة بتنسيقات الوسائط المدعومة، راجع "استخدام وسائط أقراص CD وأقراص DVD الفارغة" صفحة .63

## **تشغيل الوسائط باستخدام وحدة التحكم عن بعد لبطاقة (اختياري (Dell Express Card**

تم تصميم وحدة التحكم عن بعد لبطاقة Card Express Dell من أجل تحكم في مركز الوسائط الخاص بـDirect Media Dell وTMVista Windows. ولا تعمل هذه الوحدة إلا مع الأجهزة المحددة. للاطلاع على مزيد من التفاصيل، ارجع إلى موقع الدعم لشركة Dell .**support.dell.com** العنوان على

لتشغيل الوسائط باستخدام وحدة التحكم عن بعد لبطاقة Card Express Dell:

- **1** قم بتركيب بطارية خلوية مصغرة في وحدة التحكم عن بعد لبطاقة Card Express.
	- (ابدأ (**Start** من Windows Vista™ Media Center تشغيل ابدأ **2 Programs**) البرامج).
		- **3** استخدم الأزرار الموجودة بوحدة التحكم عن بعد لتشغيل الوسائط.

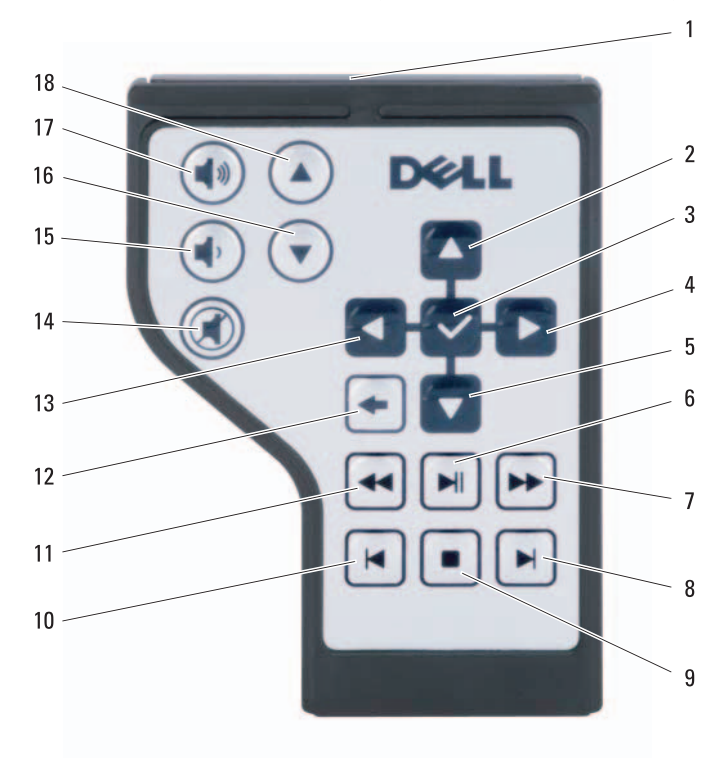

لتنسيق الوسائط من أجل تخزين البيانات أو نسخها، راجع برنامج الوسائط المرفق بالكمبيوتر.  **ملاحظة:** تأكد من الالتزام بكافة قوانين النسخ والطبع عند إنشاء الوسائط. يشتمل محرك أقراص CD على الأزرار الرئيسية التالية:

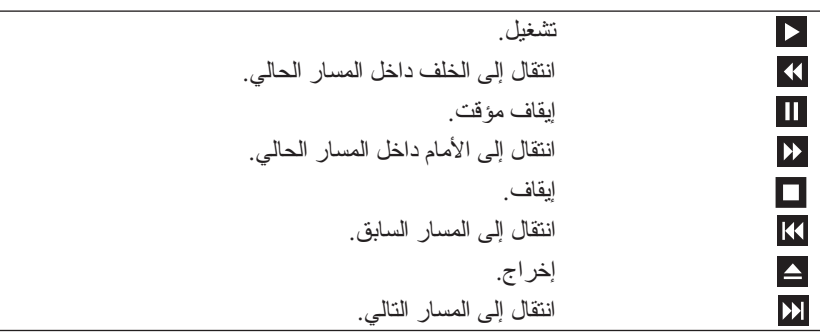

يشتمل محرك أقراص DVD على الأزرار الرئيسية التالية:

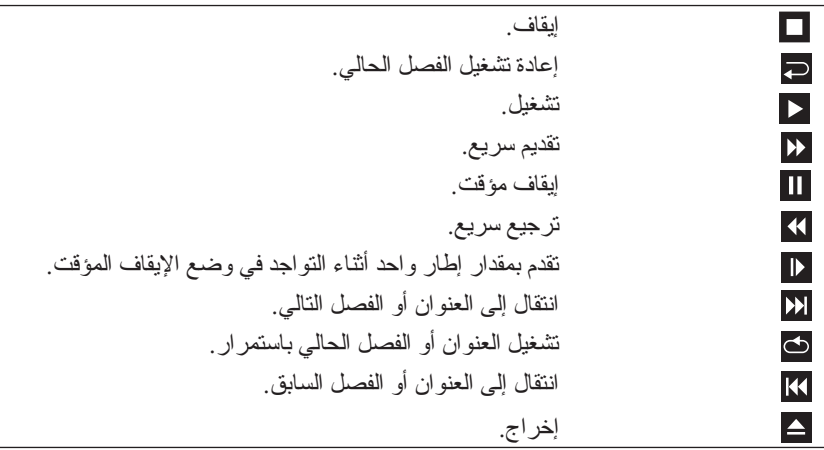

للاطلاع على مزيد من المعلومات حول تشغيل الوسائط، انقر **Help**) التعليمات) من محرك الوسائط (إن وجد).

## **استخدام الوسائط المتعددة**

## **تشغيل الوسائط**

- **إشعار:** لا تضغط على درج محرك الأقراص الضوئية لأسفل عند فتحه أو إغلاقه. اترك الدرج مغلقاً عندما لا تستخدم محرك الأقراص.
	- **إشعار:** لا تقم بتحريك الكمبيوتر عند تشغيل الوسائط.
	- **1** اضغط زر إخراج الدرج الموجود في واجهة محرك الأقراص.
	- **2** ضع القرص في وسط الدرج بحيث يكون الملصق لأعلى ثم اضغط على القرص لتثبيته على الجزء الأوسط من الدرج.

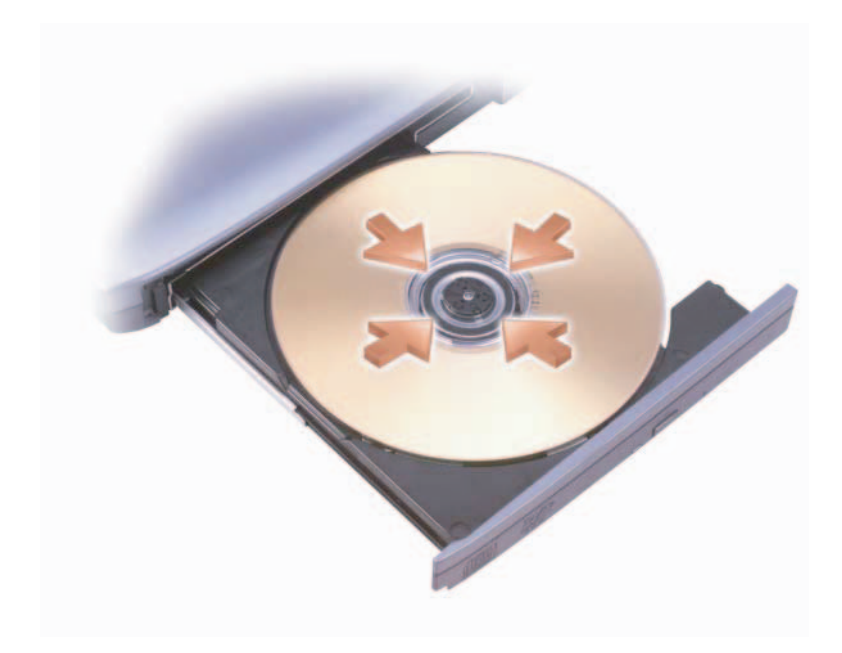

 **3** ادفع الدرج داخل محرك الأقراص مرة أخرى.

يتيح لك زر التحكم الموجود بلوحة الألعاب إمكانية التبديل بين التطبيقات المختلفة التي توفرها لوحة الألعاب.

يمكنك استخدام أول زرين من أزرار التحكم الموجودة بلوحة الألعاب للتنقل بين القيم والخيارات الموجودة بعلامة التبويب Manager LCD) مدير شاشة LCD(. أما الزر الثالث . ً والرابع فيُستخدما لتأكيد وإلغاء تحديدات القيم ترتيبا

للاطلاع على مزيد من المعلومات حول استخدام لوحة الألعاب، راجع Help) التعليمات) في واجهة Manager LCD) مدير شاشة LCD(.

## **تطبيقات لوحة الألعاب**

تشتمل لوحة الألعاب على التطبيقات التالية:

- ساعة مزودة بعداد مدمج لرسائل البريد غير المقروءة.
- ً في ● شاشة وسائط متعددة تعرض مسار/فنان/URL الوسائط المتعددة قيد التشغيل حاليا .Winampو iTunesو Windows Media Player
	- تطبيق عد تنازلي يتيح وظيفة ساعة الإيقاف ومؤقت غلي البيض.
- تطبيق لمر اقبة الأداء يقوم بإعطاء رسم بياني لوحدة التحكم المركز ية واستخدام الذاكر ة.
	- تطبيق 3POP خاص بالبريد الإليكتروني، والذي يقوم بشكل دوري بفحص محتوى حساب بريد 3POP كما يسمح لك بمعاينة رسائل البريد الجديدة/غير المقروءة.

## **استخدام لوحة الألعاب**

تعد TMGamePanel® Logitech بمثابة شاشة عرض كريستال صغيرة ثانوية أحادية اللون ُستخدم لعرض معلومات النصوص والرسومات الموجودة بالزاوية العلوية اليمنى للوحة ت المعلومات. وتعرض هذه الشاشة المعلومات الهامة الخاصة بالألعاب مثل الإطارات في الثانية والصَحَّة وغيَّرِها، دُون أي تداخل مع الشاشة الرئيسية. وبـإمكان هذه الشاشةُ أيضًا عرضً المعلومات الأخرى غير المتعلقة بالألعاب مثل استخدام الذاكرة واستخدام وحدة المعالجة المركزية وغيرها.

يمكنك تعديل إعدادات لوحة الألعاب من خلال Manager LCD) مدير شاشة LCD(. وللوصول إلى مدير شاشة LCD، انقر **Start**)ابدأ) **Programs All Launch LCD Manager Logitech** (البرامج كافة( (بدء تشغيل مدير شاشة LCD(.

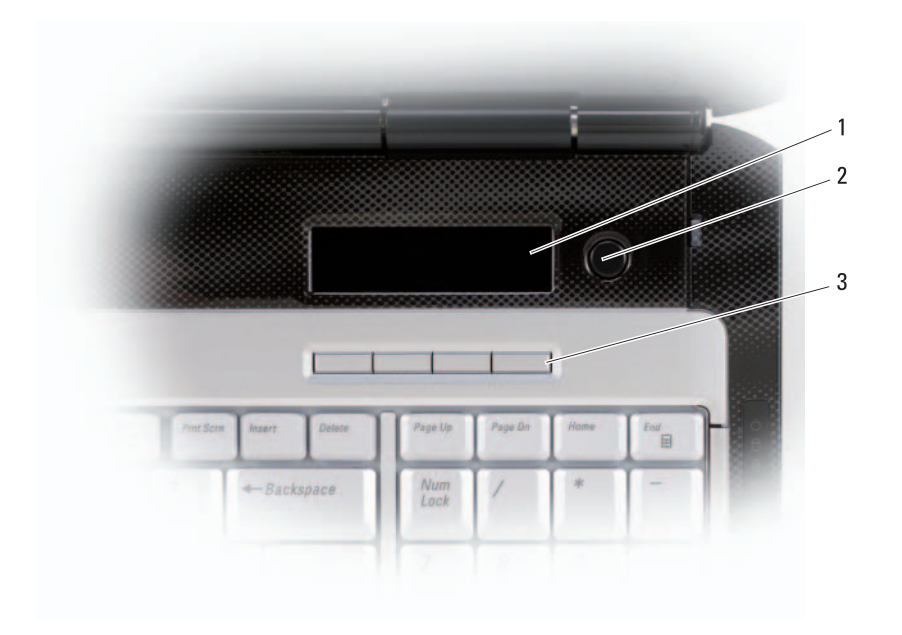

1 لوحة الألعاب 2 زر التبديل بلوحة الألعاب 3 أزرار التحكم بلوحة الألعاب

## **ً ضبط إعدادات الكاميرا يدويا**

إذا لم تكن ترغب في استخدام الإعدادات التلقائية للكاميرا، يمكنك ضبط الإعدادت بطريقة يدوية.

- **1** انقر بزر الماوزس الأيمن على الرمز الموجود بمنطقة الإعلام ثم انقر **Console Webcam Launch**) بدء تشغيل وحدة التحكم في كاميرا الويب).
	- **2** في الإطار **Console Webcam**) وحدة التحكم في كاميرا الويب):
- انقر على علامة التبويب **Camera**) الكاميرا) لضبط إعدادات الفيديو مثل مستوى السطوع والتباين.
	- انقر على علامة التبويب **Effects**) التأثيرات) لضبط إعدادات الصوت مثل مستوى الصوت.

للاطلاع على مزيد من المعلومات حول إعدادات الكاميرا والموضوعات ذات الصلة بها،<br>راجع ملف تعلي*مات برامج الفيديو* (راجع "الوصول إلى ملف تعليمات الكاميرا" صفحة 55).

## **إنشاء صورة أو لقطة فيديو**

- **1** انقر الرمز الموجود بمنطقة الإعلام ثم انقر **QuickCapture**. توجيه الكاميرا صوب الشئ أو الشخص المراد تصويره، حيث يعرض لك الإطار يظهر الإطار **QuickCapture** ويضئ مصباح الكاميرا الأزرق. بإمكانك الآن **QuickCapture** الذي يظهر على الشاشة المشهد الهدف للكاميرا.
- **2** لالتقاط صورة، انقر **Picture a Take**) التقاط صورة). لتسجيل مقطع فيديو، انقر **Video a Record**) تسجيل مقطع فيديو). بتم حفظ الصور أو مقاطع الفيديو تلقائياً في مجلد My Pictures (الصور) الموجود<br>بالقرص الصلب وذلك إذا لم تحدد مكاناً آخر .

للاطلاع على مزيد من المعلومات حول إنشاء الصور أو مقاطع الفيديو ، راجع ملف تعلي*مات*<br>بر*امج الفيديو* (راجع "الوصول إلى ملف تعليمات الكاميرا" صفحة 55).

**|سمنكد |م ||لكامير |**<br>تم دمج الكامير ا الموجودة بهذا الجهاز في الشاشة، حيث نتيح لك إلى جانب الميكروفونات<br>المدمجة الموجودة بها إمكانية الن<u>ق</u>اط الصور ومقاطع الفيديو فضلاً عن إمكانية إلتواصل المرئي رالصوتي مع مستخدمي اجهز ة الكمبيوتر الاخرين . ويظهر مصباح الكامير ا الازرق عند<br>تشغيلها. للاطلاع على مزيد من المعلومات حول الكاميرا، راجع "الموصفات" صفحة 171.

 **ملاحظة:** من الطبيعي أن تشعر بسخونة في الكاميرا عند لمسها عندما يكون الكمبيوتر قيد التشغيل وعند استخدامها.

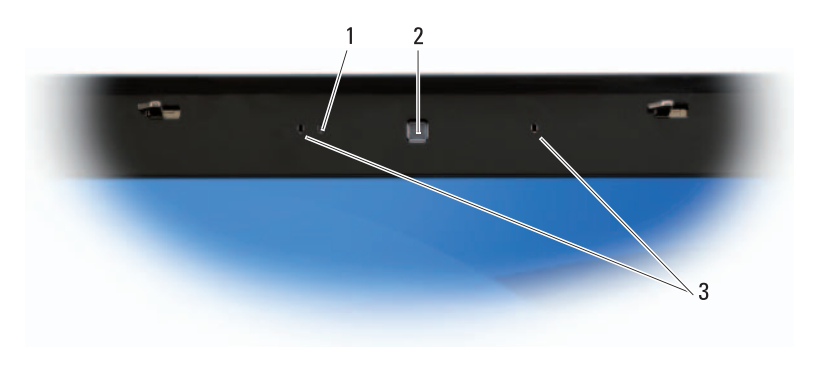

1 الكاميرا 2 مؤشر الكاميرا 3 الميكروفونات الرقمية (2)

## **الوصول إلى ملف تعليمات الكاميرا**

للوصول إلى ملف تعليمات برامج الفيديو، انقر بزر الماوس الأيمن على الرمز الموجود في منطقة الإعلام ثم انقر **Center Webcam Launch**) بدء تشغيل مركز كاميرا الويب). انقر **Help**) التعليمات) من القائمة ثم حدد **Contents**) المحتويات).

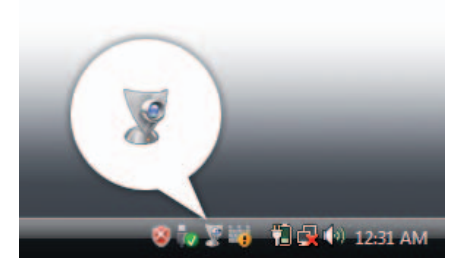

#### **54** استخدام البطارية

تكوِن البطارية ساخنة جداً لدرجة عدم إمكانية بدء شحنها إذا كان المصباح �� يومض باللونين الأزرق والبرتقالي بالتناوب. قم بفصل الكمبيوتر من مأخذ التيار الكهربي، واترك الكمبيوتر والبطارية حتى تنخفض درجة حرارتهما إلى درجة حرارة الغرفة. قم بعد ذلك بتوصيل الكمبيوتر بمأخذ للتيار الكهربي لمواصلة شحن البطارية.

للاطلاع على المزيد من المعلومات حول حل مشكلات البطارية، انظر "مشاكل الطاقة" في صفحة 128

- **إخراج البطارية**
- **تنبيه: قد يؤدي استخدام بطارية غير متوافقة إلى زيادة خطر نشوب حريق أو حدوث انفجار. لا تستبدل البطارية إلا ببطارية أخرى متوافقة قمت بشرائها من Dell. لقد تم تصميم البطارية للعمل مع كمبيوتر TMDell. لا تستخدم بطارية من أجهزة كمبيوتر أخرى مع جهاز الكمبيوتر الخاص بك.**
- **ً تنبيه: قبل القيام بهذه الخطوات قم بإيقاف تشغيل الكمبيوتر، وفصل محول التيار المتردد من مأخذ التيار ومن الكمبيوتر، وقم بفصل المودم من مقبس الحائط ومن الكمبيوتر، وقم أيضا بفك أية كبلات خارجية من الكمبيوتر.**
- **إشعار:** يجب إزالة جميع الكبلات الخارجية من الكمبيوتر لتجنب احتمال حدوث تلف في فتحة التوصيل.
- **إشعار:** لا تقم باستبدال البطارية إذا كان الكمبيوتر في وضع الانتظار. وإلا، سيتم إيقاف تشغيل الكمبيوتر وفقد جميع البيانات غير المحفوظة.

لإخراج البطارية:

- **1** تأكد من أن الكمبيوتر في وضع إيقاف التشغيل.
- **2** قم بسحب ومسك مفتاح تحرير قفل حاوية البطارية الموجود أسفل الكمبيوتر ثم أخراج البطارية من الحاوية.

لاستبدال البطارية، اتبع خطوات الفك بترتيب عكسي.

### **تخزين البطارية**

قم بإخراج البطارية عندما تقوم بتخزين الكمبيوتر لفترة مطولة، حيث تقوم البطارية بتفريغ شحنها خلال فترات التخزين المطولة. بعد تخزين البطارية لفترة طويلة، أعد شحنها بالكامل (راجع "شحن البطارية" صفحة 52) قبل استخدامها.  **ملاحظة:** قد لا تعمل بعض بطاقات Card PC أو Card Express بشكل صحيح بعد خروج الكمبيوتر من وضع السبات. قم بإخراج البطاقة ثم أعد تركيبها (راجع "إخراج بطاقة ExpressCard أو بطاقة فارغة" صفحة 87), أو أعد تشغيل (أعد تمهيد) الكمبيوتر.

للخروج من وضع السبات، اضغط زر الطاقة. قد يستغرق الكمبيوتر فترة قصيرة للخروج من وضع السبات. لا يمكنك إخراج الكمبيوتر من وضع السبات بالضغط على أحد المفاتيح أو لمس لوحة اللمس. للاطلاع على المزيد من المعلومات حول وضع السبات، انظر وثائق المنتج المصاحبة لنظام التشغيل.

## **تهيئة إعدادات إدارة الطاقة**

يمكنك استخدام Wizard Management Power QuickSet) معالج إدارة الطاقة لبرنامج الطاقة خيارات خصائص (Windows Power Options Properties أو) QuickSet لنظام Windows (لتهيئة إعدادات إدارة الطاقة على الكمبيوتر لديك. للاطلاع على مزيد من المعلومات حول QuickSet، انقر بزر الماوس الأيمن على الرمز QuickSet من على شريط المهام، ثم انقر **Help**) تعليمات).

**الوصول إلى خصائص خيارات الطاقة**

#### **Windows XP**

**ا**نقر زر **Start**) ابدأ) **Panel Control**) لوحة التحكم) **and Performance Maintenance**) الأداء والصيانة)، ثم انقر **Options Power**) خيارات الطاقة).

#### **Windows Vista**

انقر الزر Start) ابدأ) في النظام Vista Windows، ثم انقر **Panel Control**) لوحة التحكم) ثم **Maintenance and System**) النظام والصيانة) ثم **Options Power** (خيارات الطاقة).

### **شحن البطارية**

عندما تقوم بتوصيل الكمبيوتر بمأخذ للتيار الكهربي أو تركيب بطارية أثناء توصيل الكمبيوتر بمأخذ للتيار الكهربي، يقوم الكمبيوتر بفحص شحن البطارية ودرجة حرارتها. وفي حالة الضرورة يقوم شاحن التيار المتردد بشحن البطارية والمحافظة على شحنها.

 **ملاحظة:** يمكنك ترك البطارية داخل الكمبيوتر لأطول فترة ممكنة، حيث تقي الدوائر الداخلية للبطارية من الشحن الزائد.

إذا كانت البطارية ساخنة من جراء استخدامها في الكمبيوتر أو وضعها في وسط ساخن، فمن الممكن ألا يتم شحن البطارية عندما تقوم بتوصيل الكمبيوتر بمأخذ للتيار الكهربي. للدخول إلى وضع السكون في نظام Vista Windows، انقر على زر Start) ابدأ) في نظام Vista Windows ، ثم انقر فوق الزر **Sleep**) السكون).

 **ملاحظة:** إذا لم يستجب الكمبيوتر، فقم بالضغط مع الاستمرار على زر الطاقة لأكثر من 10 ثوانٍ لإيقاف تشغيله.

على حسب كيفية ضبط خيارات إدارة الطاقة في إطار **Properties Options Power** (خصائص خيارات الطاقة) أو Wizard Management Power QuickSet) معالج إدارة الُطاقة في برنامج QuickSet)، يمكنك أيضاً استخدم إحدى الطرق التالية:

- قم بإغلاق الشاشة.
- ّ اضغط مفتاحي <Esc><Fn<.

للخروج من وضع الانتظار أو السكون، اضغط زر الطاقة أو قم بفتح الشاشة، على حسب خيارات إدارة الطاقة التي قمت بضبطها. لا يمكنك إخراج الكمبيوتر من وضع الانتظار أو السكون بالضغط على أحد المفاتيح أو لمس لوحة اللمس.

#### **وضع السبات**

يقوم وضع السبات (Hibernate (بترشيد الطاقة بنسخ بيانات النظام إلى منطقة محجوزة على القرص الصلب، ثم يقوم بإيقاف تشغيل الكمبيوتر بشكل كامل. وعندما يخرج الكمبيوتر من وضع السبات، فإنه يعود إلى نفس حالة التشغيل التي كان فيها قبل الدخول إلى وضع السبات.

 **إشعار:** لا يمكنك فك الأجهزة أو إنهاء إرساء الكمبيوتر أثناء وجوده في وضع السبات.

يدخل الكمبيوتر وضع السبات إذا أصبح مستوى شحن البطارية بالغ الانخفاض.

لتنشيط وضع السبات في XP Windows، انقر زر **Start**) ابدأ)، وانقر **Off Turn Computer**) إيقاف تشغيل الكمبيوتر)، ثم اضغط مع الاستمرار على الزر <Shift<، ثم انقر **Hibernate**) السبات).

للدخول إلى وضع السبات في نظام التشغيل Vista Windows، انقر الزر Start) ابدأ) ثم انقر **Hibernate**) سبات).

على حسب كيفية ضبط خيارات إدارة الطاقة في إطار **Properties Options Power** (خصائص خيارات الطاقة) أو Wizard Management Power QuickSet) معالج إدارة الطاقة في برنامج QuickSet)، يمكنك أيضاً استخدم إحدى الطرق التالية للدخول إلى وضع السبات:

- اضغط زر الطاقة.
- قم بإغلاق الشاشة.
- ّ اضغط مفتاحي <Esc> <Fn<.

ويمكنك تغيير إعدادات تنبيهات البطارية في برنامج QuickSet أو في إطار **Power Properties Options**)خصائص خيارات الطاقة). راجع "تهيئة إعدادات إدارة الطاقة" صفحة 52 للاطلاع على معلومات حول الوصول إلى إطار **Options Power Properties**) خيارات خصائص الطاقة).

### **ترشيد طاقة البطارية**

قم بإجراء الخطوات التالية لترشيد طاقة البطارية:

- قم بتوصيل الكمبيوتر بمأخذ للتيار كهربي متى أمكن، وذلك لأن عمر البطارية يتحدد بشكل كبير من عدد مرات استخدام البطارية وإعادة شحنها.
	- قم بتشغيل الكمبيوتر في وضع الانتظار أو وضع السبات عندما تتركه دون متابعة لفترات طويلة من الوقت. راجع "أوضاع إدارة الطاقة" صفحة .50
- استخدم Wizard Management Power) معالج إدارة الطاقة) أو الإطار **Power Properties Options**) خصائص خيارات الطاقة) لتحديد خيارات ضبط استخدام طاقة الكمبيوتر الأقصمي حد كما يمكن أيضاً ضبط هذه الخيار ات عندما تقوم بالضغط ّ على زر الطاقة، أو إغلاق الشاشة، أو الضغط على مفتاحي <Esc><Fn<.

 **ملاحظة:** راجع "تهيئة إعدادات إدارة الطاقة" صفحة 52 للاطلاع على معلومات حول ترشيد طاقة البطارية.

## **أوضاع إدارة الطاقة**

#### **وضع السكون والانتظار**

يعمل وضع الانتظار (وضع السكون في TMVista Windows Microsoft (على ترشيد الطاقة وذلك بإيقاف تشغيل الشاشة والقرص الصلب بعد مرور فترة محددة من الخمول (انقضاء مهلة عدم التشغيل). وعندما يخرج الكمبيوتر من وضع الانتظار أو السكون، فإنه يعود إلى نفس حالة التشغيل التي كان فيها قبل الدخول إلى وضع الانتظار أو السكون.

 **إشعار:** إذا فقد الكمبيوتر طاقة التيار المتردد وطاقة البطارية أثناء وجوده في وضع الانتظار أو السكون، فقد يؤدي ذلك إلى فقد البيانات.

لتنشيط وضع الانتظار في XP Windows، انقر **Start**) ابدأ) **computer off Turn** (إيقاف تشغيل الكمبيوتر) **by Stand**) استعداد).

**مقياس الشحن** بالضغط مرة على زر الحالة أو بالضغط مع الاستمرار على هذا الزر الموجود على مقياس الشحن في البطارية، فإنه يمكنك التحقق مما يلي:

- شحن البطارية (تحقق منه بالضغط على زر الحالة ثم تحريره)
- صحة البطارية (تحقق منه بالضغط *مع الاستمر ار* على زر الحالة)

تتحدد فترة تشغيل البطارية بشكل كبير على أساس عدد مرات الشحن، فبعد عدة مئات من بور ات الشحن وتفريغ الشحن تفقد البطاريات بعضاً من سعة الشحن أو مدى صحة البطارية. أي أن البطارية قد تظهر حالتها "مشحونة" ولكنها تحتفظ بسعة (صحة) شحن مخفضة.

#### **التحقق من شحن البطارية**

للتحقق من شحن البطارية، اضغط مع الاستمرار على زر الحالة الموجود على مقياس شحن البطارية لإضاءة مصابيح مستوى الشحن. ويمثل كل مصباح نسبة 20 بالمائة تقريباً من ً إجمالي شحن البطارية. فمثلا إذا كان المتبقي في البطارية 80 بالمائة من شحنها، فسيضيء أربعة مصابيح. في حالة عدم ظهور مصابيح، فيعني ذلك عدم وجود شحن في البطارية.

**التحقق من شحن البطارية ملاحظة:** يمكنك التحقق من صحة البطارية بإحدى الطريقتين التاليتين: إما باستخدام مقياس الشحن الموجود على البطارية كما هو موضح أدناه، أو باستخدام مقياس البطارية في Dell QuickSet. للاطلاع على معلومات حول QuickSet، انقر بزر الماوس الأيمن على الرمز الموجود بشريط المهام، ثم انقر **Help**) تعليمات).

للتحقق من صحة البطارية باستخدام مقياس الشحن، اضغط مع الاستمرار على زر الحالة الموجود على مقياس شاحن البطارية لمدة 3 ثوان على الأقل. في حالة عدم إنارة أية مصابيح فيعني ذلك أن البطارية بحالة جيدة، وأنها تحتفظ بما يزيد عن 80 بالمائة من سعة الشحن الأصلية. ويمثل كل مصباح حالة متزايدة من تراجع المستوى. في حالة ظهور خمسة أضواء، فلا يتبقى سوى 60 بالمائة من سعة الشحن، وينبغي عليك التفكير في استبدال البطارية.

#### **تحذير انخفاض مستوى البطارية**

ً **ملاحظة:** لتجنب ضياع البيانات أو إتلافها، قم بحفظ عملك على الفور بعد ظهور تحذير انخفاض مستوى البطارية. ثم قم بتوصيل الكمبيوتر بمأخذ للتيار الكهربي. إذا نفدت الطاقة تماما من البطّارية، فسوف يبدّأ وضع السبّات (Hibernate) ألياً.

كما يظهر إطار منبثق يحذرك من أن شحن البطارية قد نفد بنسبة 90 بالمائة تقريباً. ويدخل الكمبيوتر وضع السبات عندما يصل مستوى البطارية لمستوى بالغ الانخفاض. ً ضبط يمكنك التحقق من شحن البطارية قبل القيام بتركيبها في الكمبيوتر. كما يمكنك أيضا خيار ات إدار ة الطاقة لتقوم بتنبيهك عندما ينخفض شحن البطار ية.

- **تنبيه: قد يؤدي استخدام بطارية غير متوافقة إلى زيادة خطر نشوب حريق أو حدوث انفجار. لا تستبدل البطارية إلا ببطارية أخرى متوافقة قمت بشرائها من Dell. لقد تم تصميم البطارية للعمل مع كمبيوتر Dell. لا تستخدم بطارية من أجهزة كمبيوتر أخرى مع جهاز الكمبيوتر الخاص بك.**
- **تنبيه: لا تتخلص من البطاريات مع المهملات المنزلية. وعندما لا تحتفظ بطاريتك بأي شحن، اتصل بهيئة النفايات المحلية أو هيئة البيئة للحصول على المشورة حول التخلص من إحدى بطاريات الليثيوم أيون. راجع "التخلص من البطارية" في دليل معلومات المنتج.**
- **تنبيه: قد تؤدي إساءة استخدام البطارية إلى زيادة خطر نشوب حريق أو حدوث حرق كيماوي. لا تقم بثقب البطارية أو حرقها أو تفكيكها أو تعريضها لدرجات حرارة تتجاوز**  65 منوية (149 فهرنهايت). احفظ البطارية بعيدا<sup>ً</sup> عن متناول الأطفال. وقم بالتعامل مع **البطاريات التالفة أو المصابة بتسرب بدرجة بالغة من الحرص. قد تتسبب البطاريات التالفة في ُلحق إصابة بدنية أو تحدث التلف بالمعدات. حدوث تسرب، وت**

## **التحقق من شحن البطارية**

إن مقياس بطارية QuickSet Dell، وإطار **Meter Battery**) مقياس البطارية) لنظام Windows Microsoft، والرمز ، ومقياس شحن البطارية ومقياس صحة البطارية وتنبيه انخفاض مستوى شحن البطارية تقدم كلها معلومات حول شحن البطارية.

#### **مقياس بطارية QuickSet™ Dell**

إذا كان قد تم تثبيت QuickSet Dell، اضغط <3F><Fn <لعرض مقياس البطارية لبرنامج QuickSet. يعرض مقياس البطارية الحالة ومستوى صحة البطارية ومستوى الشحن ووقت اكتمال الشحن للبطارية المركبة في الكمبيوتر.

للاطلاع على المزيد من المعلومات حول QuickSet، انقر بزر الماوس الأيمن على الرمز QuickSet في شريط المهام، ثم انقر **Help**) تعليمات).

#### **مقياس بطارية RWindows® Microsoft**

يبين مقياس البطارية الشحن المتبقي في البطارية. للتحقق من مقياس الطاقة، انقر نقر اً مزدوجاً على الر مز على الله على شريط المهام. ۖ

ً إذا كان الكمبيوتر متصلا بمأخذ للتيار الكهربائي، يظهر الرمز .

## **استخدام البطارية**

## **أداء البطارية**

 **ملاحظة:** للاطلاع على معلومات حول ضمان Dell للكمبيوتر، راجع دليل معلومات المنتج أو مستند الضمان الورقي المنفصل المصاحب للكمبيوتر.

للوصول إلى أفضل أداء للكمبيوتر وللمساعدة على الحفاظ على إعدادات BIOS، قم بتشغيل كمبيوتر TMDell المحمول مع وجود البطارية الأساسية مركبة في الجهاز طوال الوقت. يتم تقديم بطارية واحدة كمعدة أساسية في حاوية البطارية.

ً لأن البطارية قد لا تكون مشحونة بشكل كامل، استخدم محول التيار المتردد  **ملاحظة:** نظرا لتوصيل الكمبيوتر الجديد بمأخذ للتيار الكهربي عندما تستخدم الكمبيوتر لأول مرة. للحصول على أفضل النتائج، قم بتشغيل الكمبيوتر بمحول للتيار المتردد حتى يتم شحن البطارية بالكامل. لعرض حالة شحن البطارية، تحقق من مقياس الطاقة Meter Power في Power Options Properties (خصائص خيار ات الطاقة) (انظر "الوصول إلى خصائص خيار ات الطاقة" في صفحة 52).

تختلف فترة تشغيل البطارية على حسب ظروف التشغيل.

- **ملاحظة:** تتناقص فترة تشغيل البطارية (الفترة التي يمكن خلالها للبطارية الاحتفاظ بالشحن) بمرور الوقت. وعلى حسب معدل استخدام البطارية، وظروف استخدامها، فقد تحتاج لشراء بطارية جديدة خلال فترة عمر الكمبيوتر.
- **ملاحظة:** يُنصح بتوصيل الكمبيوتر بمأخذ للتيار الكهربي عند الكتابة على قرص مضغوط أو قرص DVD.

يتناقص زمن التشغيل بشكل كبير عندما تقوم بإجراء العمليات التالية - على سبيل المثال لا الحصر:

- استخدام مشغلات الأقراص الضوئية.
- استخدام أجهزة الاتصالات اللاسلكية أو بطاقات ExpressCard أو بطاقات ذاكرة الوسائط أو أجهزة USB.
- استخدام إعدادات الشاشة عالية السطوع أو حافظات الشاشة المجسمة، أو غيرها من البرامج المستهلكة للطاقة مثل التطبيقات المعقدة للرسوميات المجسمة.
- تشغيل الكمبيوتر في أعلى أوضاع الأداء. راجع "تهيئة إعدادات إدارة الطاقة" صفحة 52 للاطلاع على معلومات حول الوصول لخصائص خيارات الطاقة لنظام Windows أو QuickSet Dell, والتي يمكنك استخدامها في تهيئة إعدادات إدارة الطاقة.

## **لوحة اللمس**

تتعرف لوحة اللمس على ضغطات وحركات الأصابع لتسمح بتحريك المؤشر على الشاشة. استخدم لوحة اللمس وأزرار لوحة اللمس لتحريك الماوس كيفما تريد.

● لتحريك المؤشر، قم بتحريك إصبعك برفق فوق لوحة اللمس.

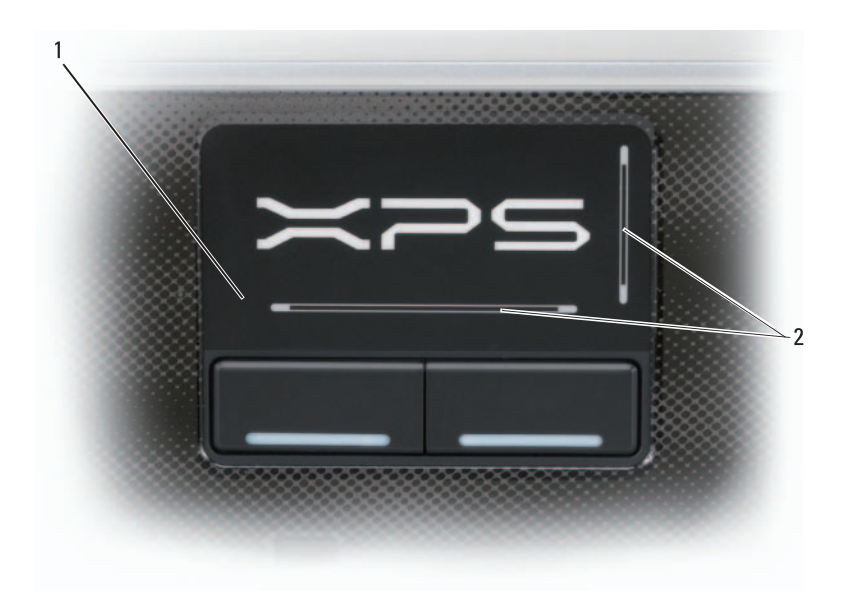

1 لوحة اللمس 2 مناطق التمرير

- لتحديد أحد العناصر، انقر بخفة مرة واحدة على سطح لوحة اللمس، أو استخدم طرف الإصبع للضغط على زر لوحة اللمس الأيسر.
- لتحديد وتحريك (أو سحب) أحد العناصر، ضع المؤشر على هذا العنصر ثم انقر مرتين على لوحة اللمس، وبعد المرة الثانية، اترك إصبعك على لوحة اللمس وقم بتحريك العنصر المحدد عن طريق تحريك إصبعك فوق سطح اللوحة.
	- للنقر المزدوج على أحد العناصر، ضع المؤشر على هذا العنصر ثم انقر مرتين على سطح لوحة اللمس، أو استخدم طرف الإصبع للضغط على زر لوحة اللمس الأيسر مرتين.

#### **البطارية**

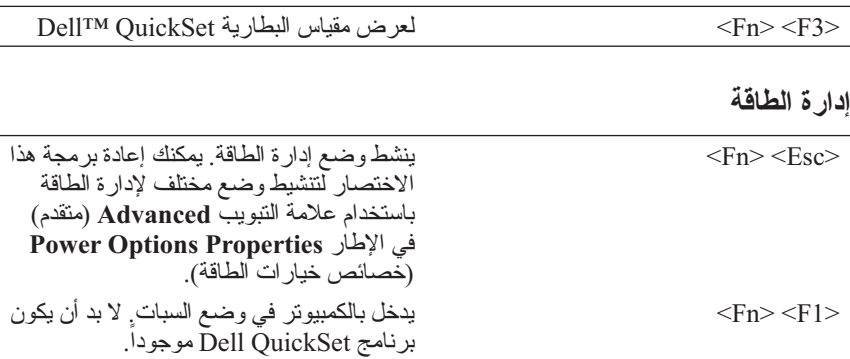

#### **وظائف مفتاح شعار RWindows® Microsoft**

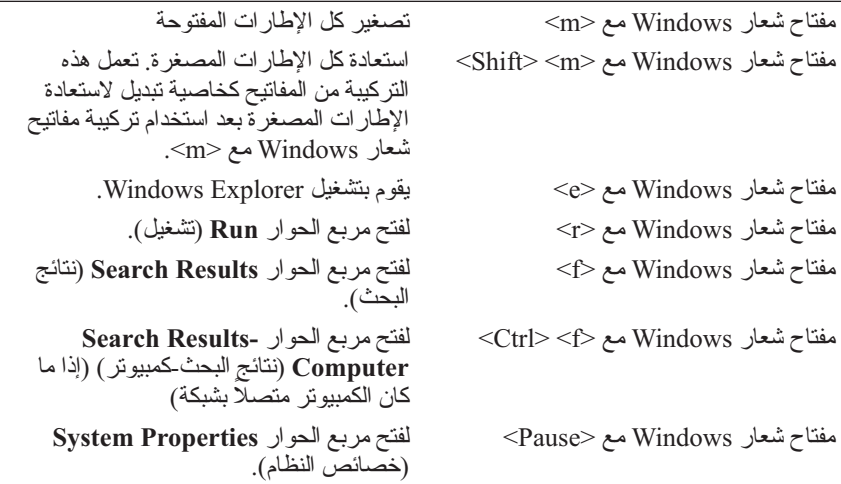

لضبط تشغيل لوحة المفاتيح، مثل معدل تكرار الحرف، افتح Panel Control) لوحة التحكم)، وانقر **Sound and Hardware**) الأجهزة والصوت) ثم انقر **Keyboard**) لوحة المفاتيح). للاطلاع على مزيد من المعلومات حول لوحة التحكم، راجع Help Windows .(والدعم للتعليمات Windows مركز (and Support Center

## **استخدام لوحة المفاتيح**

## **لوحة المفاتيح الرقمية**

تعمل لوحة المفاتيح الرقمية بنفس أسلوب مثيلتها في لوحة المفاتيح العادية،

- لتنشيط لوحة المفاتيح، اضغط <Lk Num<. يشير المصباح 9 إلى أن لوحة المفاتيح نشطة.
	- لإلغاء تنشيط لوحة المفاتيح، اضغط <Lk Num <مرة أخرى.

## **إضاءة لوحة المفاتيح**

يتيح الكمبيوتر خاصية إضاءة لوحة المفاتيح، حيث يحتوي على العديد من اللمبات المضمنة داخل لمبة غطاء شاشة LCD والتي تقوم بتسليط الضوء في لوحة المفاتيح. ومن خلال الضغط على مفتاحي <Fn><<، يمكنك التنقل بين خيارات إضاءة لوحة المفاتيح التالية:

- ً التشغيل دائما
- ً الإطفاء دائما
- الوضع التلقائي

في الوضع التلقائي، تضيىء لمبات إضاءة لوحة المفاتيح وتنطفئ تلقائياً على حسب مستوى الضوء المحيط.

### **تركيبات المفاتيح**

#### **إضاءة لوحة المفاتيح**

<Fn <ومفتاح السهم الأيمن يقوم بالتبديل ما بين وضعي تشغيل أو إطفاء مصابيح إضاءة لوحة المفاتيح

#### **وظائف النظام**

.(المهام مدير (**Task Manager** الإطار لفتح> Ctrl> <Shift> <Esc>

#### **Microsoft Windows XP**

- **1** انقر **Start**) ابدأ) **Settings**) الإعدادات) **Panel Control**) لوحة التحكم).
	- **Appearance and Themes** انقر ،)فئة اختر (**Pick a category** البند من **2**  (المظهر والسمات).
		- **3** تحت **...task a Pick**) اختر مهمة...)، انقر الجزء الذي تريد تغييره، أو تحت ً من لوحة التحكم)، انقر رمزا اختر أو(**or pick a Control Panel icon Display**) عرض).
		- **4** في الإطار **Properties Display**) خصائص العرض) انقر علامة التبويب **Settings**) إعدادات).
- **5** قم بتجربة إعدادات مختلفة في كل من **quality Color**) جودة الألوان) و**Screen resolution**) دقة وضوح الشاشة).

 **ملاحظة:** تظهر الرموز والنصوص بحجم أصغر على الشاشة كلما زادت دقة الوضوح.

#### **Windows Vista**

- **1** انقر الزر Start) ابدأ) في النظام Vista Windows ثم انقر **Panel Control** (لوحة التحكم).
	- **2** من البند **Personalization and Appearance**) المظهر والتخصيص)، انقر **resolution screen Adjust**) ضبط دقة وضوح الشاشة).
- **3** في الإطار **Settings Display**) إعدادات الشاشة)، وضمن البند **Resolution** (الوضوح)، قم بتحريك الشريط المنزلق ناحية اليسار أو اليمين لتقليل أو زيادة وضوح الشاشة.
	- **ملاحظة:** للاطلاع على المزيد من التعليمات، انقر **best the get I do How ?display**) كيف أحصل على أفضل عرض؟)

#### **Windows Vista**

- **1** انقر الزر Start) ابدأ) في النظام Vista Windows ثم انقر **Panel Control** (لوحة التحكم).
	- **2** من البند **Personalization and Appearance**) المظهر والتخصيص)، انقر **resolution screen Adjust**) ضبط دقة وضوح الشاشة).
		- **3** في الإطار **Settings Display**) إعدادات الشاشة)، وضمن البند **Resolution** (الدقة)، اسحب الشريط المنزلق ناحية اليسار/اليمين لتقليل/زيادة وضوح الشاشة.
			- أفضل على الحصول يمكن كيف (**How do I get the best display?** انقر **4**  عرض؟) للحصول على مزيد من التعليمات.

## **إعداد دقة وضوح الشاشة ومعدل التحديث**

 **ملاحظة:** إذا قمت بتغيير الإعدادات الحالية لدقة وضوح الشاشة، فقد تبدو الصورة غير واضحة أو قد يصعب قراءة النصوص، وذلك إما ما قمت بتغيير الدقة إلى مستوى لا يدعمه الجهاز والشاشة. قبل إجراء تغييرات على أي من إعدادات الشاشة، قم بتدوين الإعدادات الحالية بحيث يمكنك الرجوع إليها مرة أخرى إذا استلزم الأمر ذلك.

يمكنك تعزيز وضوح النصوص وتغيير مظهر الصور على الشاشة من خلال ضبط دقة وضوح الشاشة. وكلما زادت الدقة، كلما ظهرت العناصر أصغر على الشاشة. وبالعكس، يؤدي تقليل الدقة إلى ظهور الصور والنصوص بشكل أكبر مما يفيد الأشخاص ضعاف البصر. لعرض أحد البرامج بدقة وضوح محددة، يجب أن تدعم كل من بطاقة الفيديو والشاشة هذا البرنامج، كما يجب تثبيت برامج تشغيل الفيديو الضرورية.

 **ملاحظة:** لا تستخدم إلا برامج التشغيل الفيديو المثبتة بمعرفة شركة Dell، والتي تم تصميمها لتقدم أفضل أداء مع نظام التشغيل المثبت بمعرفة الشركة على جهازك.

إذا اخترت دقة وضوح أو مجموعة ألوان أعلى من الذي تدعمه الشاشة، فإن الإعدادات يتم صبطها آلياً لأقرب قيم ندعمها الشاشة.

لضبط دقة وضوح الشاشة ومعدل التحديث الخاص بها، اتبع الخطوات الواردة في القسم التالي وفقاً لنظام التشغيل المستخدم في جهازك.

## **ً جعل الصور والنصوص تبدو أكبر أو أكثر وضوحا**

 **ملاحظة:** إذا قمت بتغيير الإعدادات الحالية لدقة وضوح الشاشة، فقد تبدو الصورة غير واضحة أو قد يصعب قراءة النصوص، وذلك إما ما قمت بتغيير الدقة إلى مستوى لا يدعمه الجهاز والشاشة. قبل إجراء تغييرات على أي من إعدادات الشاشة، قم بتدوين الإعدادات الحالية بحيث يمكنك الرجوع إليها مرة أخرى إذا استلزم الأمر ذلك.

يمكنك تعزيز وضوح النصوص وتغيير مظهر الصور على الشاشة من خلال ضبط دقة وضوح الشاشة. وكلما زادت الدقة، كلما ظهرت العناصر أصغر على الشاشة. وبالعكس، يؤدي تقليل الدقة إلى ظهور الصور والنصوص بشكل أكبر مما يفيد الأشخاص ضعاف البصر. لعرض أحد البرامج بدقة وضوح محددة، يجب أن تدعم كل من بطاقة الفيديو والشاشة هذا البرنامج، كما يجب تثبيت برامج تشغيل الفيديو الضرورية.

 **ملاحظة:** لا تستخدم إلا برامج التشغيل الفيديو المثبتة بمعرفة شركة Dell، والتي تم تصميمها لتقدم أفضل أداء مع نظام التشغيل المثبت بمعرفة الشركة على جهازك.

إذا اخترت دقة وضوح أو مجموعة ألوان أعلى من الذي تدعمه الشاشة، فإن الإعدادات يتم صبطها آلياً لأقرب قيم ندعمها الشاشة.

لضبط دقة وضوح الشاشة ومعدل التحديث الخاص بها، اتبع الخطوات الواردة في القسم التالي وفقاً لنظام التشغيل المستخدم في جهازك.

#### **Microsoft® Windows® XP**

- **1** انقر **Start**) ابدأ) **Settings**) الإعدادات) **Panel Control**) لوحة التحكم).
	- **Appearance and Themes** انقر ،)فئة اختر (**Pick a category** البند من **2**  (المظهر والسمات).
		- **3** تحت **...task a Pick**) اختر مهمة...)، انقر الجزء الذي تريد تغييره، أو تحت ً من لوحة التحكم)، انقر رمزا اختر أو(**or pick a Control Panel icon Display**) عرض).
		- **4** في الإطار **Properties Display**) خصائص العرض) انقر علامة التبويب **Settings**) إعدادات).
	- **5** قم بتجربة إعدادات مختلفة في كل من **quality Color**) جودة الألوان) و**Screen resolution**) دقة وضوح الشاشة).

 **ملاحظة:** تظهر الرموز والنصوص بحجم أصغر على الشاشة كلما زادت دقة الوضوح.

## **استخدام الشاشة**

## **ضبط السطوع**

عند تشغيل كمبيوتر TMDell باستخدام الطاقة المستمدة من بطارية، يمكنك توفير الطاقة عن طريق ضبط سطوع الشاشة على أقل إعداد ممكن بحيث يكون مريحاً لك، وذلك بالضغط على المفتاح <Fn <مع مفتاح السهم العلوي أو السفلي في لوحة المفاتيح.

 **ملاحظة:** لا تؤثر مجموعة مفاتيح السطوع إلا على شاشة الكمبيوتر المحمول، وليس لها أي تأثير على الشاشات أو أجهزة الإسقاط التي توصلها بالكمبيوتر المحمول. إذا ما كان الكمبيوتر متصلاً بشَّاشة خارجية، وترغب في تغيير مستوى السطوع، فقد يظهر Brightness Meter (مقياس السطوع) ولكن لن يتغير مستوى السطوع في الشاشة الخارجية.

يمكنك الضغط على المفاتيح التالية لضبط مستوى السطوع:

- اضغط المفتاح <Fn <مع مفتاح السهم العلوي لزيادة السطوع في شاشة الجهاز فقط (وليس الشاشة الخارجية).
- اضغط المفتاح <Fn> مع مفتاح السهم السفلي لتقليل السطوع في شاشة الجهاز فقط (وليس الشاشة الخارجية).

#### **استخدام جهاز الإسقاط**

عند بدء تشغيل الكمبيوتر مع جهاز خارجي (مثل شاشة خارجية أو جهاز إسقاط خارجي) متصل به وقيد التشغيل، فقد تظهر الصورة على شاشة الكمبيوتر أو الجهاز الخارجي.

اضغط المفتاحين <8F> <Fn <لتبديل صورة الفيديو ليتم العرض إما على الشاشة فقط أو على الجهاز الخارجي فقط.

**وحدات الإمداد بالطاقة غير المنقطعة**

 **إشعار:** قد يؤدي انقطاع التيار أثناء حفظ البيانات على القرص الصلب إلى فقد البيانات أو تلف الملف.

 **ملاحظة:** لضمان الحصول على أقصى وقت لتشغيل البطارية، قم بتوصيل جهاز الكمبيوتر فقط بوحدة الإمداد بالطاقة غير المنقطعة (UPS(. وقم بتوصيل الأجهزة الأخرى، مثل الطابعة، بموزع تيار منفصل يوفر الوقاية من زيادة التيار.

تحمي وحدة الإمداد بالطاقة غير المنقطعة (UPS (من تذبذب التيار وانقطاعه. تحتوي أجهزة وحدات الإمداد بالطاقة غير المنقطعة (UPS (على بطارية توفر طاقة مؤقتة للأجهزة المتصلة .ً عند انقطاع التيار الكهربائي المتردد. ويتم شحن البطارية عندما يكون التيار المتردد متوفرا راجع وثانُق مصنّع وحدة الإمداد بالطاقة غيرِ المنقطعة (UPS) للاطلاع على معلومات بخصوص وقت تشغيل البطارية والتأكد من أن الجهاز معتمد من جانب Underwriters .(UL) Laboratories

## **أجهزة حماية الطاقة**

يتم توفير عدة أجهزة للحماية من تذبذب التيار الكهربائي وانقطاعه:

- أجهز ة الو قاية من زيادة التيار
	- أجهزة منظم الجهد
- وحدات الإمداد بالطاقة غير المنقطعة (UPS(

**أجهزة الوقاية من زيادة التيار**

تساعد أجهزة الوقاية من زيادة التيار وأجهزة توزيع التيار المزودة بإمكانية للوقاية من زيادة التيار على تجنب تلف الكمبيوتر نتيجة موجات الجهد العالي والتي يمكن أن تحدث أثناء العواصف الكهربائية أو بعد انقطاع التيار الكهربي. يوفر بعض مصنعي أجهزة الوقاية من زيادة التيار تغطية ضمان لأنواع معينة من التلف. اقرأ ضمان الجهاز بعناية عند اختيار أحد أجهزة الوقَّاية من زيادة النيار . يوفر الجهاز الذي يحتوي على معدل جول عالي مزيداً مّن الحماية. قم بمقارنة معدلات الجول لتحديد الفعالية النسبية للأجهزة المختلفة.

 **إشعار:** لا تحمي معظم أجهزة الوقاية من زيادة التيار من تذبذب التيار أو انقطاع التيار نتيجة صواعق البرق القريبة. عند حدوث البرق في المنطقة التي تعيش فيها، قم بفصل سلك الهاتف عن مقبس الهاتف الموجود على الحائط، وقم بفصل جهاز الكمبيوتر عن مأخذ التيار الكهربائي.

تحتوي معظم أجهزة الوقاية من زيادة التيار على مقبس هاتف لحماية المودم. راجع وثائق جهاز الحماية من زيادة التيار للحصول على إرشادات حول توصيل المودم.

 **إشعار:** لا توفر كافة أجهزة الوقاية من زيادة التيار حماية لمحول الشبكة. قم بفصل كبل الشبكة من مقبس الشبكة على الحائط خلال العواصف الكهربائية.

> **أجهزة منظم الجهد إشعار:** لا تحمي أجهزة منظم الجهد من انقطاع التيار الكهربائي. تم تصميم أجهزة منظم الجهد للحفاظ على جهد التيار المتردد بمستوى ثابت.

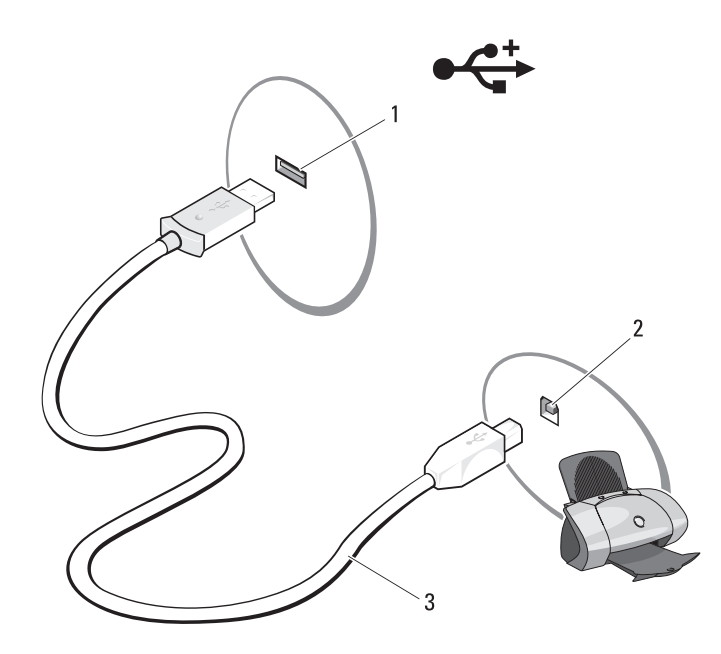

1 فتحة توصيل USB على الكمبيوتر 2 فتحة USB للتوصيل على الطابعة

- - 3 كبل طابعة USB
- **3** قم بتشغيل الطابعة ثم قم بتشغيل الكمبيوتر.
- **4** على حسب نظام التشغيل المستخدم على جهازك، قد يتوافر معالج الطابعة لمساعدتك في تثبيت برنامج تشغيل الطابعة: إذا كنت تعمل من خلال نظام التشغيل Vista Windows، انقر الزر Start) ابدأ) في نظام Vista Windows ثم انقر على **Network**)شبكة الاتصال) **ثم Add printer a**)إضافة طابعة) لبدء خطوات Wizard Printer Add) معالج إضافة طابعة).
	- **5** قم بتثبيت برنامج تشغيل الطابعة إذا لزم الأمر. راجع "إعادة تثبيت برامج التشغيل والأدوات المساعدة " في صفحة 136 والوثائق المرفقة بالطابعة.

## **إعداد طابعة إشعار:** قم باستكمال إعداد نظام التشغيل قبل توصيل الطابعة بالكمبيوتر. راجع الوثائق المرفقة بالطابعة للحصول على معلومات الإعداد، والتي تتضمن كيفية:

- الحصول على برامج التشغيل المحدثة وتثبيتها.
	- توصيل الطابعة بالكمبيوتر.
- تحميل الورق وتركيب الحبر أو خرطوشة الحبر السائل.

للحصول على مساعدة فنية، راجع الدليل الخاص بمصنّع الطابعة أو اتصل بجهة تصنيع الطابعة.

#### **كبل الطابعة**

يتم توصيل الطابعة بجهاز الكمبيوتر لديك باستخدام كبل USB أو كبل متواز . قد لا تأتي<br>المناخسة المناخسة الطابعة الخاصة بك مزودة بكبل طابعة، لذا في حالة شراء كبل على حدة، تأكد من أنه متوافق مع الطابعة والكمبيوتر. إذا قمت بشراء كبل طابعة أثناء شراء الكمبيوتر، فقد يصل الكبل في العبوة التي تم شحن الكمبيوتر فيها.

### **توصيل طابعة USB**

 **ملاحظة:** يمكنك توصيل أجهزة USB أثناء تشغيل الكمبيوتر.

- **1** قم باستكمال إعداد نظام التشغيل إذا لم تكن قد قمت بذلك بالفعل.
- **2** قم بتوصيل كبل طابعة USB في فتحات توصيل USB الموجودة على كل من الكمبيوتر والطابعة. يتم توصيل فتحات توصيل USB في اتجاه واحد فقط.

إذا لم يكن لديك رمز مزود خدمة الإنترنت على سطح المكتب أو إذا كنت ترغب في إعداد اتصال بالإنترنت من خلال مزود خدمة مختلف، اتبع الخطوات الواردة في القسم التالي بما يتوافق مع نظام التشغيل المستخدم على جهاز الكمبيوتر الخاص بك.

- **ملاحظة:** إذا واجهتك مشكلات في الاتصال بالإنترنت, راجع "مشكلات البريد الإلكتروني والإنترنت" صفحة 114. إذا لم تتمكن من الاتصال بالإنترنت بينما نجحت في الاتصال في السابق، فيحتمل انتهاء خدمة مزود خدمة الإنترنت (ISP(. اتصل بمزود خدمة الإنترنت (ISP (لديك للتحقق من حالة الخدمة، أو حاول الاتصال في وقت لاحق.
- **ملاحظة:** احرص على تجهيز المعلومات المتعلقة بمزود خدمة الإنترنت. وإذا لم يكن لديك مزود خدمة إنترنت، **اتصل بمعالج الإنترنت** للحصول على التعليمات الخاصة بالحصول على أحد مزودي الخدمة.
	- **1** قم بحفظ وإغلاق أية ملفات مفتوحة، والخروج من أية برامج مفتوحة.
- **2** انقر الزر Start) ابدأ) في النظام Vista Windows ثم انقر **Panel Control** (لوحة التحكم).
- **Connect to the** فوق انقر ،)والإنترنت الشبكة (**Network and Internet** أسفل **3 Internet**) الاتصال بالانترنت).

يظهر إطار **Internet the to Connect**) توصيل بالإنترنت).

- **4** انقر على **Wireless**) لاسلكي) لتهيئة بطاقة WWAN/WLAN للتوصيل بالإنترنت.
	- **5** اتبع التعليمات التي تظهر على الشاشة مع الاستعانة بمعلومات الإعداد التي يقدمها لك مزود الخدمة لإكمال الإعداد.

## **نقل المعلومات إلى كمبيوتر جديد**

يمكنك استخدام "معالجات" نظام التشغيل للمساعدة في تحويل الملفات والبيانات الأخرى من جهاز كمبيوتر إلى آخر — على سبيل المثال، من كمبيوتر قديم إلى كمبيوتر جديد. للحصول على التعليمات، راجع القسم التالي الذي يتطابق مع نظام التشغيل الذي تستخدمه على جهازك.

- **1** انقر على الزر Start) ابدأ) في نظام Vista Windows ثم انقر على **Transfer Start Windows Easy** ثم )والإعدادات الملفات نقل(**files and settings Transfer**) ابدأ لنقل السهل في نظام Windows(.
- **2** في مربع الحوار **Control Account User**) التحكم في حسابات المستخدمين)، انقر **Continue**) استمرار).
	- **Continue a transfer in** أو) جديدا نقلا ابدأ (ً **Start a new transfer** انقر **3 progress**) استمر في عملية نقل جارية).

اتبع الإرشادات التي يوفرها معالج النقل السهل لـ Windows على الشاشة.

## **إعداد الكمبيوتر**

## **التوصيل بالإنترنت**

ً للبلد.  **ملاحظة:** يختلف مزودو خدمات الإنترنت (ISP (وتختلف العروض التي يقدمونها تبعا للتوصيل بالإنترنت، سوف تحتاج إلى اتصال مودم/جهاز توجيه لاسلكي أو اتصال شبكة ومزود خدمة إنترنت (ISP(. يقدم مزود خدمة الإنترنت أحد الخيارات التالية أو أكثر:

- توفر اتصالات DSL وصول عالي السرعة إلى الإنترنت من خلال خط الهاتف الموجود أو خدمة الهاتف المحمول. ويمكنك باستخدام اتصال DSL الوصول إلى الإنترنت واستخدام الهاتف على نفس الخط في آن واحد.
	- توفر اتصالات مودم الكبل وصول عالي السرعة إلى الإنترنت عن طريق خط كبل التليفزيون المحلي.
	- توفر اتصالات مودم القمر الصناعي وصولا عالي السرعة إلى الإنترنت عن طريق نظام تلفزيوني يعمل من خلال القمر الصناعي.
	- اتصالات LAN اللاسلكية التي توفر إمكانية الوصول عن طريق تقنية **<sup>R</sup>**Bluetooth اللاسلكية.
		- **ملاحظة:** إذا كنت تستخدم اتصال DSL أو كابل أو اتصال مودم القمر الصناعي، اتصل بمزود خدمة الإنترنت أو مقدم خدمة الهاتف المحمول للحصول على إرشادات الإعداد.

**إعداد اتصال الإنترنت** لإعداد اتصال الإنترنت باستخدام اختصار مزود خدمة الإنترنت الموجود على سطح المكتب:

- **1** قم بحفظ وإغلاق أية ملفات مفتوحة، والخروج من أية برامج مفتوحة.
- ً على رمز مزود خدمة الإنترنت (ISP (الموجود على سطح مكتب ً مزدوجا  **2** انقر نقرا .Microsoft® Windows®
	- **3** اتبع الإرشادات التي تظهر على الشاشة لاستكمال الإعداد.

#### **32** نبذة عن جهازك

**غطاء وحدة الذاكرة -** يقوم بتغطية التجويف الذي يحتوي على فتحات توصيل وحدة الذاكرة. **مفتاح تحرير قفل حاوية البطارية -** يقوم بفك البطارية. **مقياس شحن البطارية/مقياس صحة البطارية -** يقدم معلومات حول شحن البطارية (انظر "التحقق من شحن البطارية" صفحة 48). **البطارية -** عندما يتم تركيب بطارية، فإنه يمكنك استخدام الكمبيوتر دون توصيله بمأخذ للتيار الكهربي. **القرص الصلب -** يقوم بتخزين البرامج والبيانات. **فتحات التهوية -** يستخدم الكمبيوتر مروحة داخلية لتوليد تيار من الهواء المتدفق من خلال فتحات التهوية، وهو ما يقي الكمبيوتر من التعرض للحرارة الزائدة.  **تنبيه: لا تقم بسد فتحات التهوية أو دفع الأجسام إلى داخلها أو ترك الغبار يتراكم داخلها. ولا تقم بوضع الكمبيوتر الخاص بك في بيئة ينخفض فيها سريان الهواء - مثل الدواليب المغلقة -** 

**.ً وذلك أثناء تشغيله. وذلك لأن إعاقة سريان الهواء قد يتلف الكمبيوتر أو يسبب حريقا**

فتحة توصيل الشبكة **(RJ-45**)  **إشعار:** لتجنب إتلاف الكمبيوتر الخاص بك، لا تقم بإدخال خط الهاتف في فتحة توصيل الشبكة.

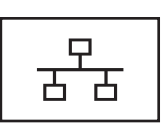

فتحة التوصيل حالة توصيلات الشبكة السلكية ونشاطها. ّ للاطلاع على معلومات حول استخدام محول الشبكة، انظر دليل المستخدم الخاص بالجهاز والمقدم مع الكمبيوتر.

يقوم بتوصيل الكمبيوتر بالشبكة. ويبين المصباحان الموجودان إلى جانب

### **منظر من أسفل**

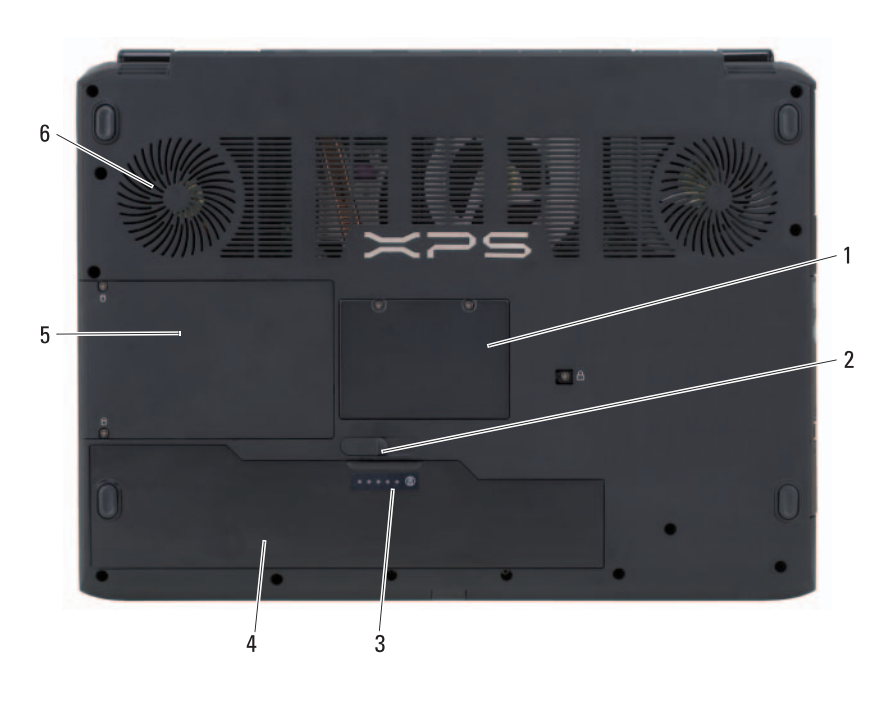

1 غطاء وحدة الذاكرة 2 مفتاح تحرير قفل حاوية البطارية 3 مقياس شحن البطارية/مقياس صحة البطارية 4 البطارية 5 محرك القرص الصلب 6 فتحات التهوية

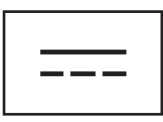

تقوم بتوصيل محول للتيار المتردد بالكمبيوتر.

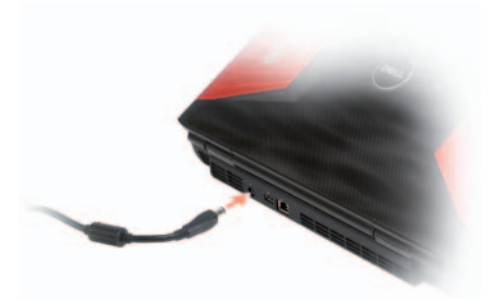

ّ يقوم محول التيار المتردد بتحويل تيار الكهرباء المتردد إلى تيار كهرباء مستمر، وهو ما يتطلبه الكمبيوتر . يمكنك توصيل محوّل التيار المتردد بالكمبيوتر سواءً كان في وضع التشغيل أو إيقاف التشغيل.

- **تنبيه: ّ يعمل محول التيار المتردد مع مآخذ التيار الكهربي في جميع أنحاء العالم، إلا أن فتحات توصيل التيار ووحدات مشترك الكهرباء تختلف من بلد إلى أخرى. ويؤدي استخدام كبل غير متوافق أو توصيل الكبل بشكل غير سليم في وصلة الكهرباء أو المأخذ الكهربائي لنشوب الحريق أو إتلاف المعدات.**
- **إشعار:** ّ عندما تقوم بفصل كبل محو ّ ل التيار المتردد من الكمبيوتر، قم بإمساك الموصل وليس ّ الكبل نفسه - واسحب بإحكام ولكن برفق لتجنب إتلاف الكبل. وعندما تقوم بطي كبل محول التيار المتردد، تأكد من أنك تتبع زاوية الموّصل الموجود على محوّل التيار المتّردد لتجنب إتلاف الكبل.

**فتحات توصيل USB** 

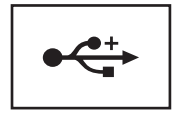

تسمح بتوصيل أجهزة USB، مثل الماوس أو لوحة المفاتيح أو الطابعة.
**محدد الشبكات TMCatcher Fi-Wi -** يمكنك الضغط على هذا الزر للقيام بعملية مسح للبحث عن الشبكات اللاسلكية في المنطقة المحيطة.

ويحتوي محدد الشبكات Catcher Fi-Wi على مصباح LED يضيء على النحو التالي: ً البحث عن الشبكات – أزرق وامض: يتم حاليا – أزرق متصل: تم إيجاد شبكة قوية – أصفر متصل: تم إيجاد شبكة ضعيفة – مطفأ: لم يتم إيجاد إشارة بث  **ملاحظة:** لا يظهر مصباح Locator Network Catcher Fi-Wi Dell إلا عندما يكون

الكمبيوتر مغلقًا والعمل اللاسلكي على الشبكة نشطاً في برنامج إعداد النظام.

**فتحات توصيل USB** 

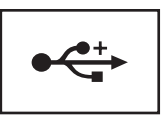

تسمح بتوصيل أجهزة USB، مثل الماوس أو لوحة المفاتيح أو الطابعة.

**فتحة كبل الأمان -** تتيح لك تركيب أحد أجهزة الحماية ضد السرقة المتاحة للبيع في الكمبيوتر (انظر "قفل كبل الأمان" صفحة 103).

**منظر خلفي** 

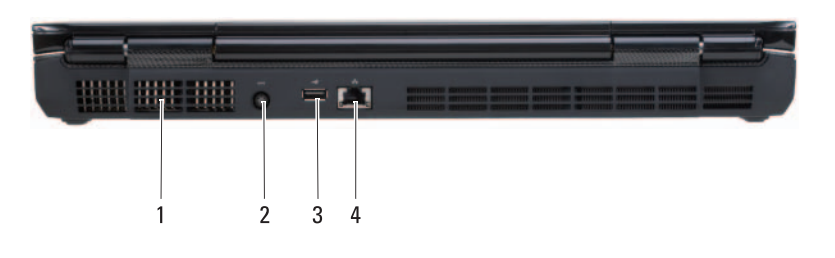

- 1 فتحات التهوية 2 فتحة توصيل محول التيار المتردد
	- 3 فتحة توصيل USB 4 فتحة توصيل الشبكة (-45RJ(

**فتحات التهوية -** يستخدم الكمبيوتر مروحة داخلية لتوليد تيار من الهواء المتدفق من خلال فتحات التهوية، وهو ما يقي الكمبيوتر من التعرض للحرارة الزائدة.

 **تنبيه: لا تقم بسد فتحات التهوية أو دفع الأجسام إلى داخلها أو ترك الغبار يتراكم داخلها. ولا تقم بوضع الكمبيوتر الخاص بك في بيئة ينخفض فيها سريان الهواء - مثل الدواليب المغلقة - .ً وذلك أثناء تشغيله. وذلك لأن إعاقة سريان الهواء قد يتلف الكمبيوتر أو يسبب حريقا**

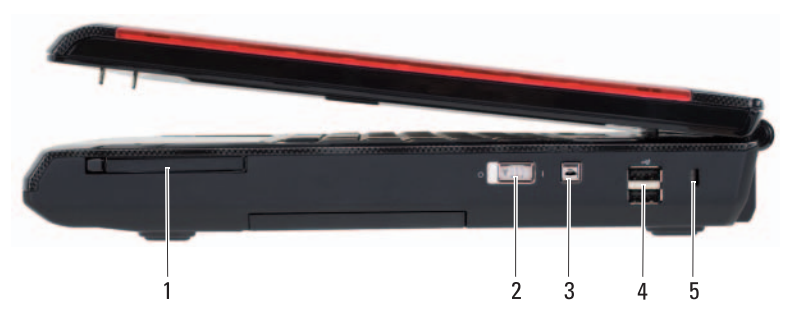

**منظر من الجانب الأيمن** 

- 1 فتحة بطاقات Express 2 المفتاح اللاسلكي
- (2) USB موصلات 4 Wi-Fi Catcher™ الشبكات محدد 3
	- 5 فتحة كبل الأمان

ً بشريحة **فتحة ExpressCard -** تدعم بطاقة ExpressCard واحدة. يأتي الكمبيوتر مزودا بلاستيكية فارغة يتم تركيبها في تلك الفتحة. للاطلاع على مزيد من المعلومات، راجع "بطاقات ExpressCards "صفحة .85

**المفتاح اللاسلكي -** يمكنك استخدام هذا المفتاح لإيقاف تشغيل الجهاز بسرعة أو مع أي جهاز لاسلكي مثل بطاقات WLAN والبطاقات الداخلية مع تقنية Bluetooth اللاسلكية.

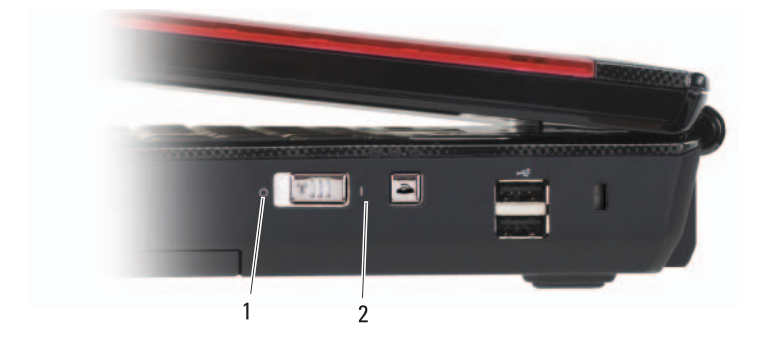

1 إيقاف التشغيل 2 تشغيل

بنظام 1394 IEEE، مثل بعض كاميرات الفيديو الرقمية.

**قارئ بطاقة الذاكرة 8 في 1 -** يوفر طريقة سريعة وملائمة لعرض وتبادل الصور الفوتوغرافية الرقمية والموسيقى ومقاطع الفيديو المخزنة على بطاقة الذاكرة. ويقوم قارئ بطاقة ذاكرة الوسائط 8 في 1 بقراءة قارئ بطاقة ذاكرة الوسائط الرقمية التالية:

- (SD) Secure Digital
	- $SDIO$   $\bullet$
- (MMC) MultiMediaCard
	- Memory Stick ●
	- Memory Stick PRO
		- xD-Picture Card
			- Hi Speed-SD •
			- Hi Density-SD •

**محرك الأقراص الضوئية -** للاطلاع على مزيد من المعلومات حول محرك الأقراص الضوئية، راجع "استخدام الوسائط المتعددة" صفحة .59

**فتحة توصيل الميكروفون -** قم بتوصيل ميكروفون في هذه الفتحة.

**فتحات توصيل سماعات الرأس -** فتحات توصيل ثنائية لتوصيل السماعات.

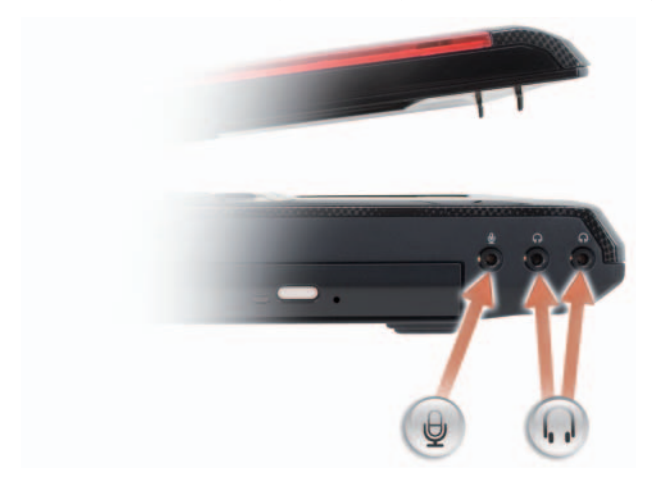

قم بتوصيل ميكروفون في فتحة التوصيل . قم بتوصيل سماعات الرأس في فتحات التوصيل .

**منظر من الجانب الأيسر** 

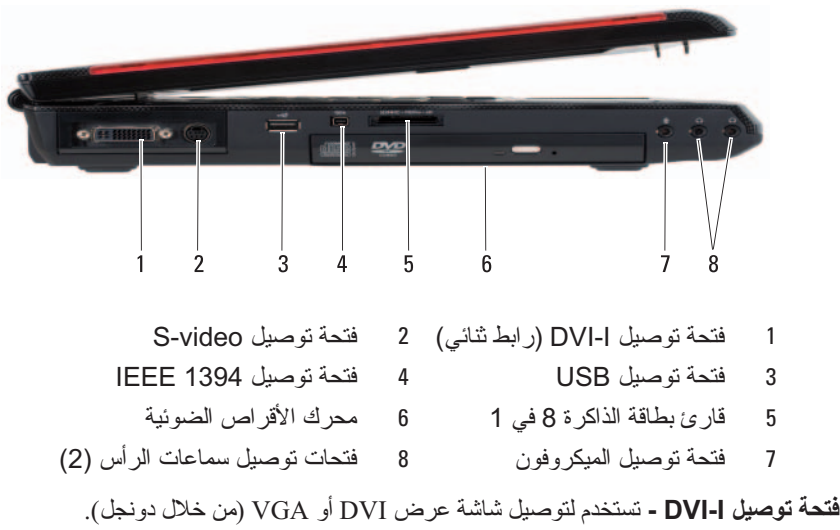

**فتحة توصيل S-video -** تقوم بتوصيل الكمبيوتر بالتلفزيون<sub>.</sub> وتقوم أيضاً بتوصيل أجهزة الصوت الرقمية باستخدام كبل التلفزيون/محول الصوت الرقمي.

**فتحات توصيل USB**

تسمح بتوصيل أجهزة USB، مثل الماوس أو لوحة المفاتيح أو الطابعة.

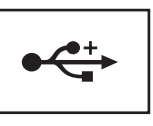

**فتحة توصيل 1394 IEEE -** تقوم بتوصيل الأجهزة التي تدعم معدلات نقل البيانات عالية السرعة

### **مصابيح حالة لوحة المفاتيح**

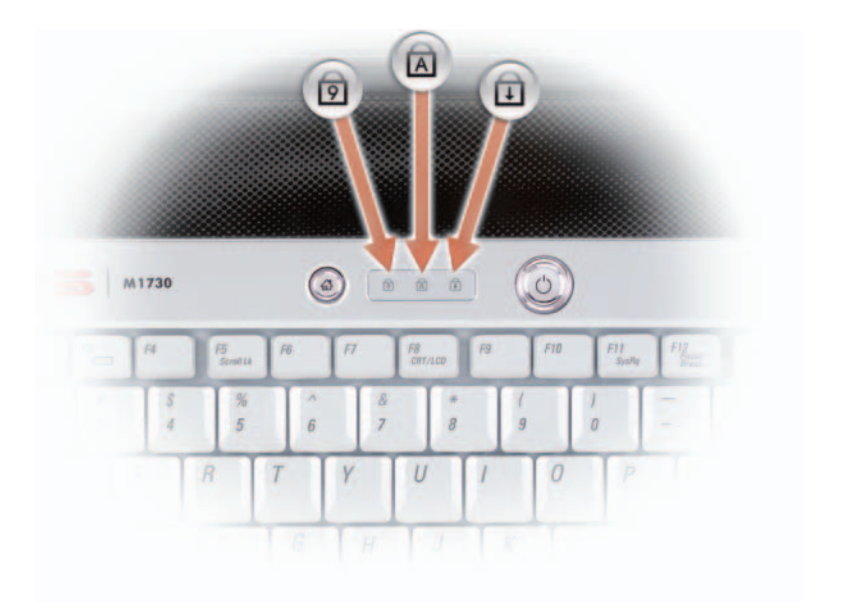

تشير المصابيح الزرقاء الموجودة أعلى لوحة المفاتيح إلى ما يلي:

- <sup>9</sup> يضيء عندما يتم تمكين عمل لوحة المفاتيح الرقمية.
- <sup>A</sup> يضيء عندما يتم تمكين عمل وظيفة Lock Caps.
- يضيء عندما يتم تمكين عمل وظيفة إيقاف التمرير.  $\bigcap$

**الميكروفونات الرقمية -** ميكروفونات اتجاهية رقمية للمؤتمرات والدردشة. **قفل الشاشة -** يبقي الشاشة مغلقة.

**مؤشر الكاميرا -** يضئ مصباح المؤشر بلون أزرق متصل عندما تكون الكاميرا في حالة نشطة، وينطفئ عندما تكون في حالة غير نشطة.

**زر TMMediaDirect™ Dell -** لتشغيل MediaDirect Dell اضغط زر .(66 صفحة" Dell MediaDirect™ استخدام "راجع (Dell MediaDirect

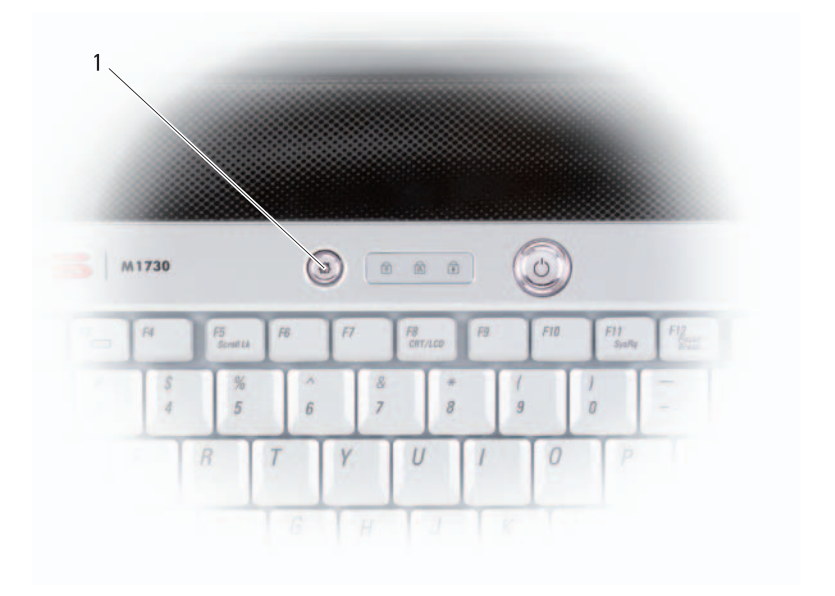

Dell MediaDirect زر 1

**لوحة اللمس -** تقدم وظائف الماوس (انظر "لوحة اللمس" في صفحة 45). **مستشعر الأشعة تحت الحمراء -** ُمستشعر أشعة تحت الحمراء خاص بالمستهلك ويستخدم لتشيغيل وحدة التحكم عن بعد.

**أزرار التحكم في الوسائط -** التحكم في تشغيل CD وDVD وPlayer Media.

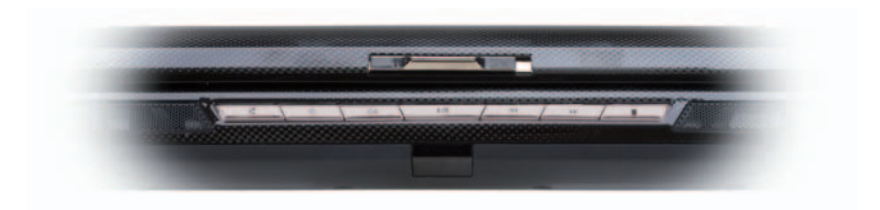

- كتم الصوت. تشغيل المسار السابق.
- خفض مستوى الصوت. تشغيل المسار التالي.  $\Box$ 
	- رفع مستوى الصوت. إيقاف.
		- التشغيل أو الإيقاف المؤقت.

**السماعات -** لضبط مستوى صوت السماعات المدمجة، اضغط أزرار التحكم في مستوى الصوت أو زر كتم الصوت.

**مصابيح حالة الجهاز**

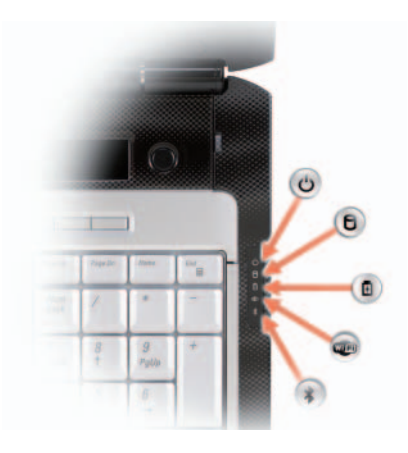

تضـي: [4] المصـابيح عندما تقوم ببدء تشغيل الكمبيوتر ، وتومض عندما يكون الكمبيوتر O في أحد أوضاع إدارة الطاقة. تضيء هذه المصابيح عندما يقوم الكمبيوتر بقراءة أو كتابة البيانات. Я **إشعار :** لتجنب ضياع البيانات، لا تقم أبداً بإيقاف تشغيل الكمبيوتر عندما يكون المصباح في وضع الوميض. يضيء هذا المصباح بشكل متصل أو يومض لبيان حالة شحن البطارية. 南 يضيء [4] المصباح عندما يتم تمكين عمل الأجهزة اللاسلكية. **WED** يضيء هذا المصباح عند تمكين عمل تقنية RBluetooth اللاسلكية. لتمكين أو إيقاف  $\ast$ عمل تقنية Bluetooth اللاسلكية، قم بتبديل المفتاح اللاسلكي بين وضعي "تشغيل" و"إيقاف التشغيل" (انظر "المفتاح اللاسلكي" صفحة 27 للاطلاع على مزيد من المعلومات). إذا كان الكمبيوتر متصلاً بمأخذ كهربي، فسوف يعمل المصباح  $\, \overline{\bf f}\, \,$  كما يلي: – أزرق متصل: البطارية في وضع الشحن. – أزرق وامض: اكتمل تقريباً شحن البطارية. – ٍ مطفأ: تم شحن البطارية بشكل كاف (أو أنه لا تتوافر طاقة خارجية لشحن البطارية). إذا كان الكمبيوتر يعمل معتمداً على بطارية، فسوف يعمل المصباح  $\bm\Pi$  كما يلي: – ٍ مطفأ: تم شحن البطارية بشكل كاف (أو أن الكمبيوتر في وضع إيقاف التشغيل).

– وميض برتقالي: انخفض مستوى الشحن في البطارية. – برتقالي متصل: انخفض مستوى الشحن في البطارية لدرجة بالغة.

- 1 الكاميرا 2 الشاشة
- 3 زر الطاقة 4 لوحة الألعاب 5 مصابيح حالة الجهاز 6 السماعة اليمنى 7 مستشعر الأشعة تحت الحمراء 8 أزرار التحكم في الوسائط 9 لوحة اللمس 10 السماعة اليسرى 11 زر TMMediaDirect™ Dell 12 مصابيح حالة لوحة المفاتيح 13 ميكروفونات المصفوفة الرقمية (2) 14 قفل الشاشة
	- 15 مؤشر الكاميرا

**الكاميرا -** كاميرا مدمجة لتصوير الفيديو والمؤتمرات والدردشة عبر الإنترنت. **الشاشة -** للاطلاع على المزيد من المعلومات حول شاشة جهازك، راجع "استخدام الشاشة" صفحة .39 **زر الطاقة -** اضغط زر الطاقة لتشغيل الكمبيوتر أو الخروج من وضع إدارة الطاقة (انظر "أوضاع إدارة الطاقة" صفحة 50).  **إشعار:** لتجنب فقدان البيانات، قم بإيقاف تشغيل الكمبيوتر بإجراء عملية إيقاف التشغيل من خلال نظام التشغيل RWindows® Microsoft، وليس بالضغط على زر الطاقة.

إذا توقف الكمبيوتر عن الاستجابة، اضغط مع الاستمرار على زر الطاقة حتى يتم إيقاف تشغيل الكمبيوتر بشكل كامل (وهو ما قد يستغرق عدة ثوان). **لوحة الألعاب -** شاشة LCD ثانوية صغيرة لعرض معلومات نصية ورسومية.

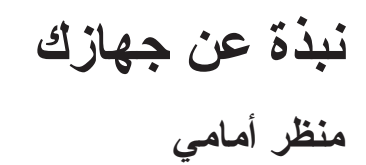

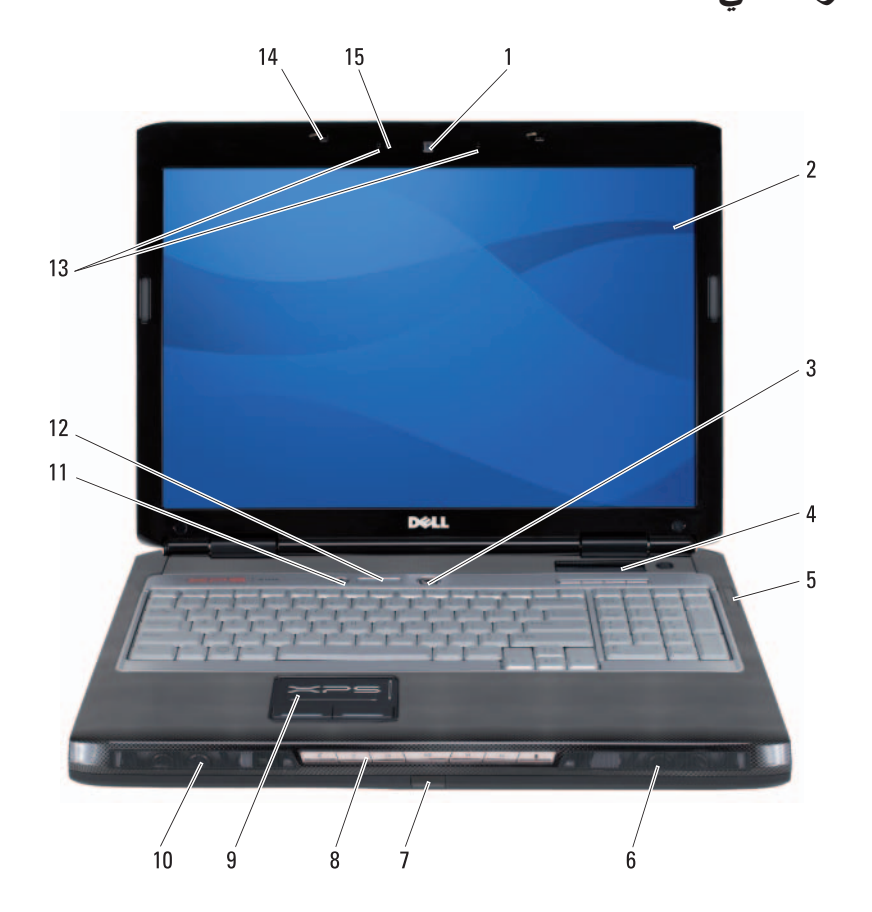

**1**

## **18** البحث عن المعلومات

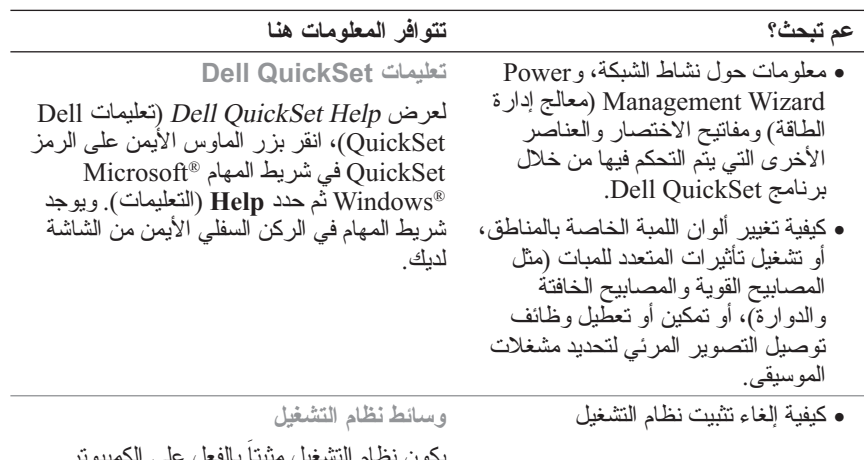

بكون نظام التشغيل مثبتاً بالفعل على الكمبيوتر لديك، لإعادة تثبيت نظام التشغيل لديك، استخدم وسائط System Operating) نظام التشغيل). راجع "استعادة نظام التشغيل" صفحة 140 المتاح في Manual s'Owner دليل المالك.

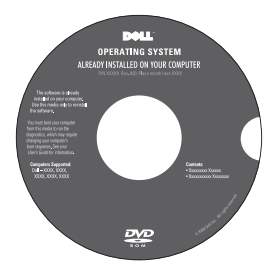

بعد القيام بإعادة تثبيت نظام التشغيل، استخدام وسائط Utilities and Drivers) برامج التشغيل والأدوات المساعدة) لإعادة تثبيت برامج التشغيل للأجهزة المرفقة بالكمبيوتر. يوجد ملصق مفتاح منتج نظام التشغيل.الخاص بك على جهاز الكمبيوتر. ً لنظام **ملاحظة:** يختلف لون قرص DVD تبعا التشغيل الذي طلبت شراءه.

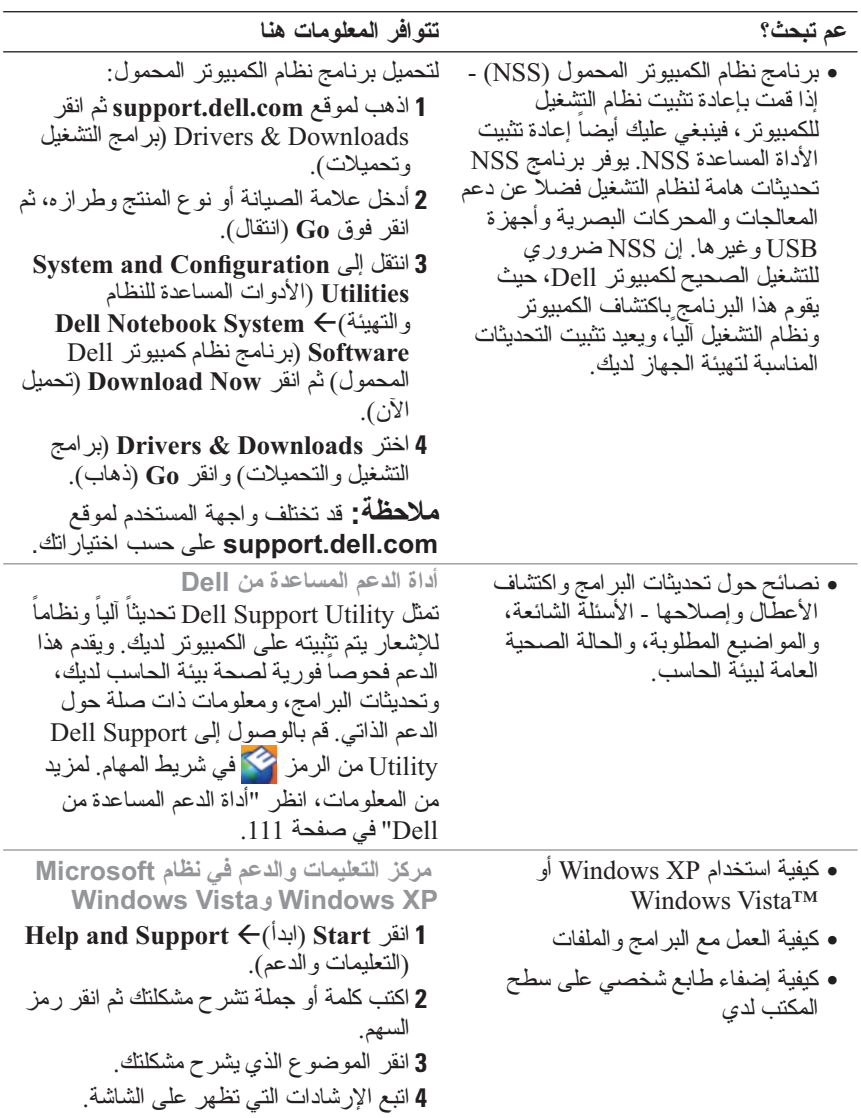

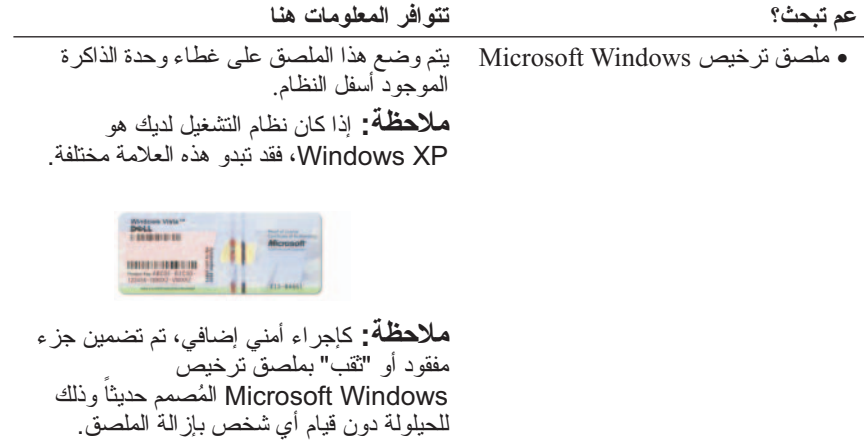

الدعم المناسب.

**موقع الدعم لشركة - com.dell.support ملاحظة:** اختر منطقتك أو عملك لعرض موقع

- حلول أفكار مفيدة ونصائح لاكتشاف الأعطال وإصلاحها، ومقالات من الفنيين، ودورات على الإنترنت، وأسئلة شائعة
- المنتدى مناقشة عبر الإنترنت مع غيرك من عملاء Dell
- تحديثات معلومات حول التحديثات الخاصة بالمكونات، مثل الذاكرة والقرص الصلب ونظام التشغيل
- خدمة العملاء معلومات الاتصال ومكالمات الصيانة ومتابعة طلبات الشراء والضمان والمعلومات الخاصة بالإصلاح
- الخدمة والدعم متابعة مكالمات الصيانة وسجل الدعم وعقد الصيانة والمناقشات عبر الإنترنت مع الدعم الفني
	- خدمة التحديث الفني من Dell إشعار مسبق بالبريد الإلكتروني حول تحديثات البرامج والأجهزة للكمبيوتر لديك.
- المراجع وثائق الكمبيوتر وتفاصيل حول تهيئة الكمبيوتر ومواصفات المنتج ودراسات تقنية
- تحميلات برامج تشغيل وبرامج مصدق عليها وبرامج تصحيح وتحديثات برامج
- معلومات الضمان **دليل معلومات منتج TMDell**  ● الشروط والبنود (للولايات المتحدة فقط) Del<sup>ow</sup> Computers<br>**Product Information Guide** ● تعليمات الأمان ● المعلومات التنظيمية ● المعلومات الخاصة بالهندسة البشرية ● اتفاقية الترخيص للمستخدم
	-

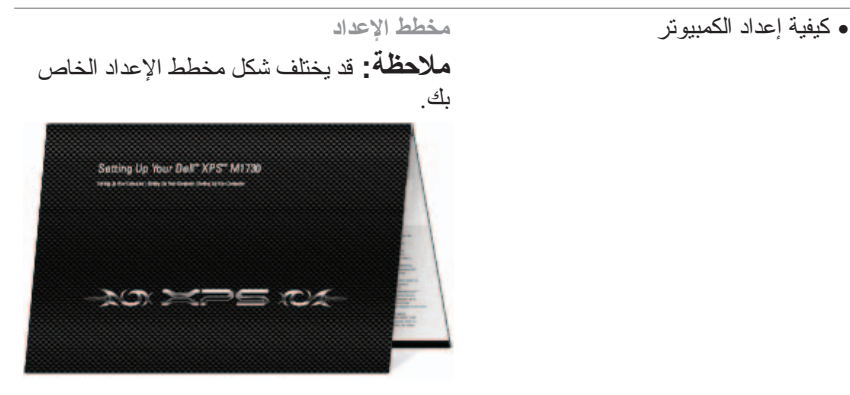

● رقم الصيانة وكود خدمة Express Service

**رقم الصيانة وترخيص Microsoft® Windows®** يتم وضع هذا الملصق في حاوية بطارية الكمبيوتر. ● استخدم رقم الصيانة لتمييز الكمبيوتر الخاص بك عندما تستخدم موقع **com.dell.support** أو اتصل بالدعم الفني. ● أدخل كود خدمة Service Express لتوجيه مكالمتك عند الاتصال بالدعم الفني. INTERNATIONAL MANUFACTURES SERVICE CODE

## **البحث عن المعلومات ملاحظة:** قد تكون بعض الخصائص أو الوسائط اختيارية، ومن الممكن ألا تكون مرفقة بالكمبيوتر الذي تقتنيه. وقد لا تتوافر بعض تلك الخصائص أو الوسائط في بلدان معينة.  **ملاحظة:** قد يتم تزويد الكمبيوتر الخاص بك بمعلومات إضافية.

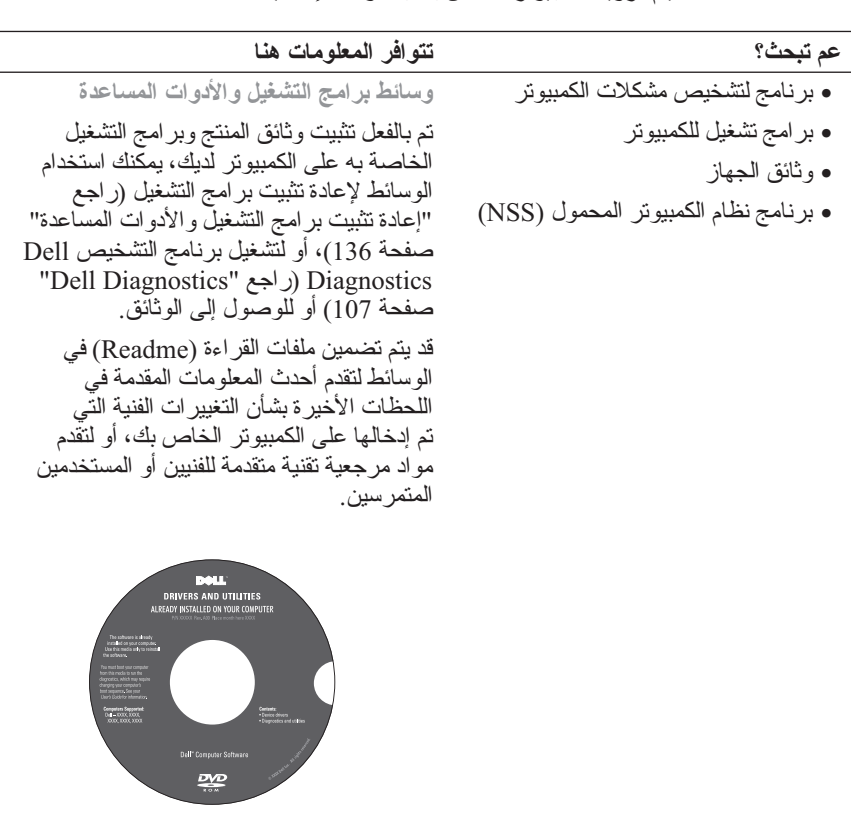

والوثائق على موقع **com.dell.support**. **ملاحظة:** يمكن إيجاد أحدث برامج التشغيل **عم تبحث؟ تتوافر المعلومات هنا**

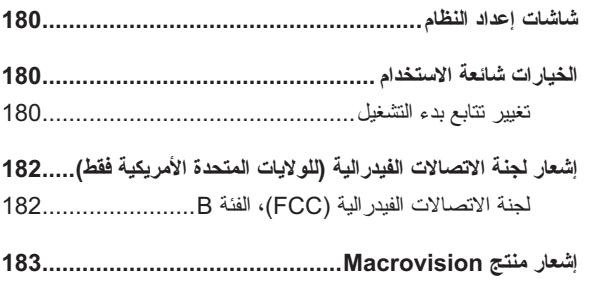

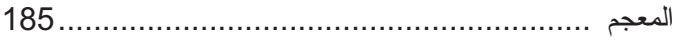

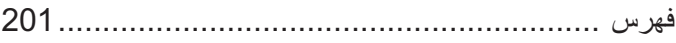

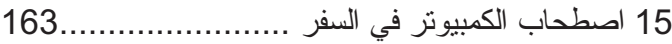

- **التعرف على الجهاز ......................................................... 163 تعبئة الكمبيوتر............................................................... 163 نصائح للسفر................................................................. 164** 164 ............................................................. ً السفر جوا
- 16 الوصول إلى التعليمات ................................ 165

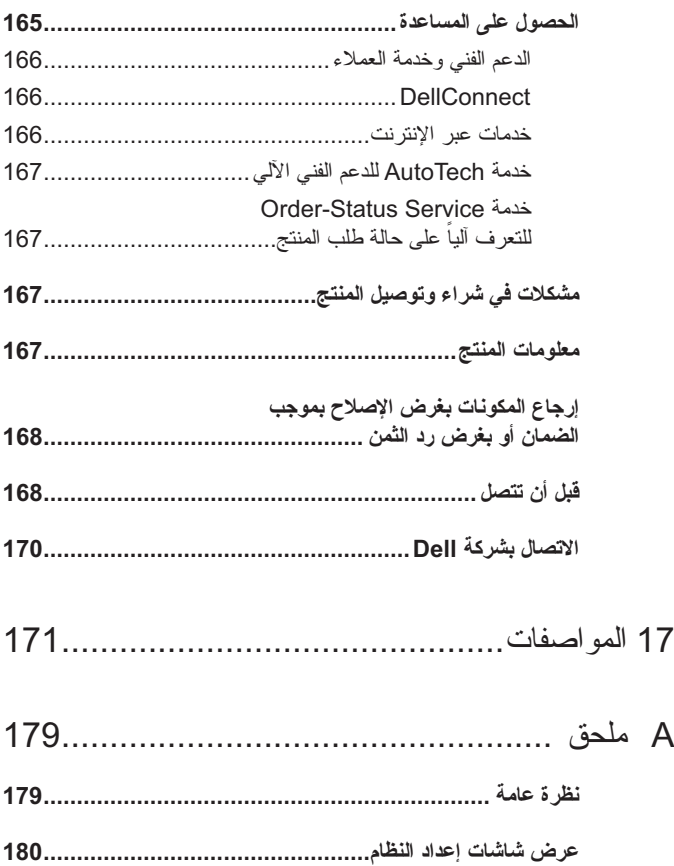

#### **اكتشاف مشكلات البرامج والأجهزة وحلها في نظامي التشغيل و Microsoft® Windows® XP 139 ..................................... Microsoft Windows Vista**

- 
- **استعادة نظام التشغيل........................................................ 140** استخدام استعادة النظام في Windows Microsoft 141 ...............................................System Restore 141 .......................................... System Restore بدء استخدام Restore PC Dell) استعادة الكمبيوتر) Dell Factory Image Restoreو (استعادة النسخ الأصلية للبيانات).................................... 143 استخدام وسيط نظام التشغيل ......................................... 146
- 14 إضافة واستبدال الأجزاء .............................. 149

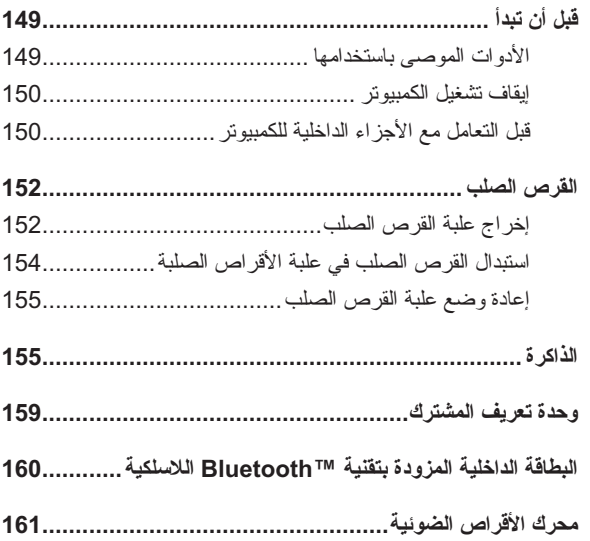

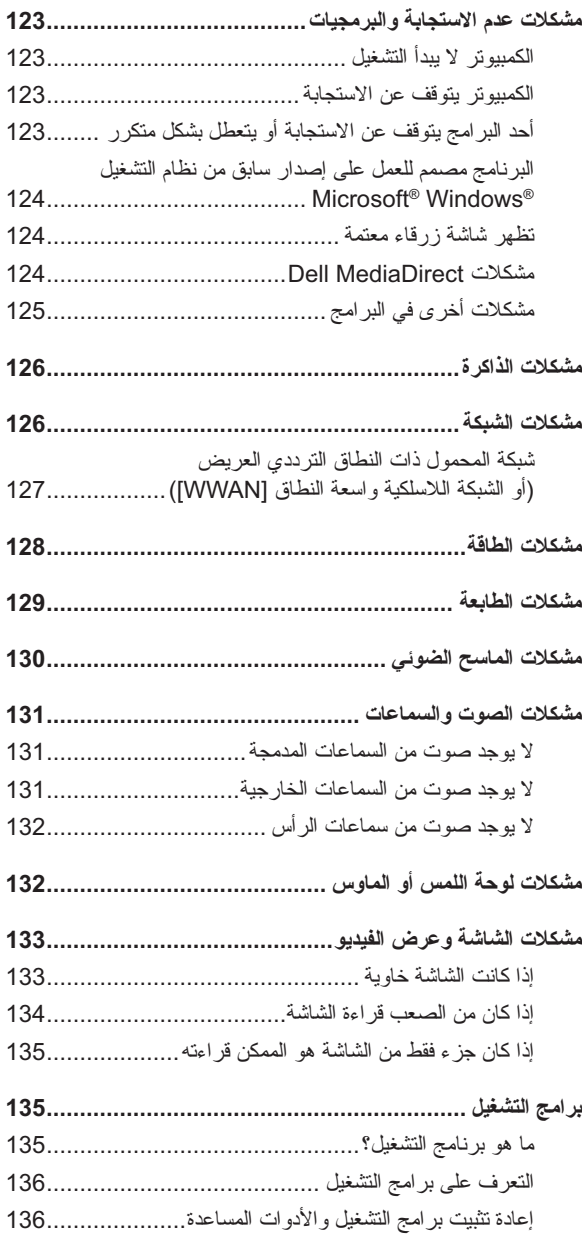

- 11 تأمين الجهاز ........................................... 103
- **قفل كبل الأمان ............................................................... 103**
- **كلمات المرور ................................................................ 104**
- 12 تنظيف الكمبيوتر ...................................... 105 الكمبيوتر ولوحة المفاتيح والشاشة................................... 105 أقراص CD وDVD وBD......................................... 106

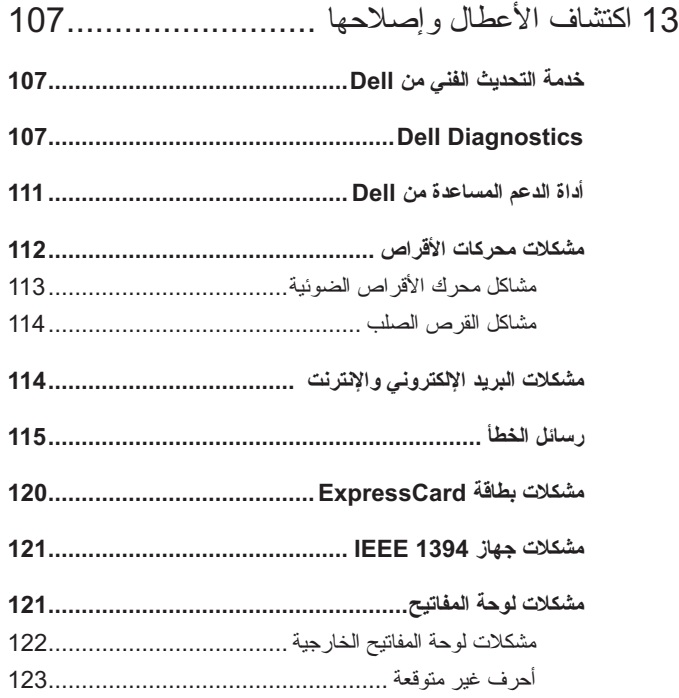

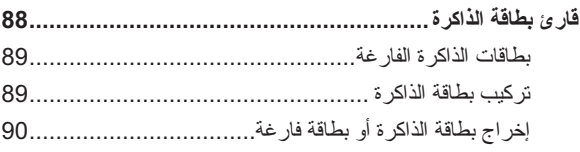

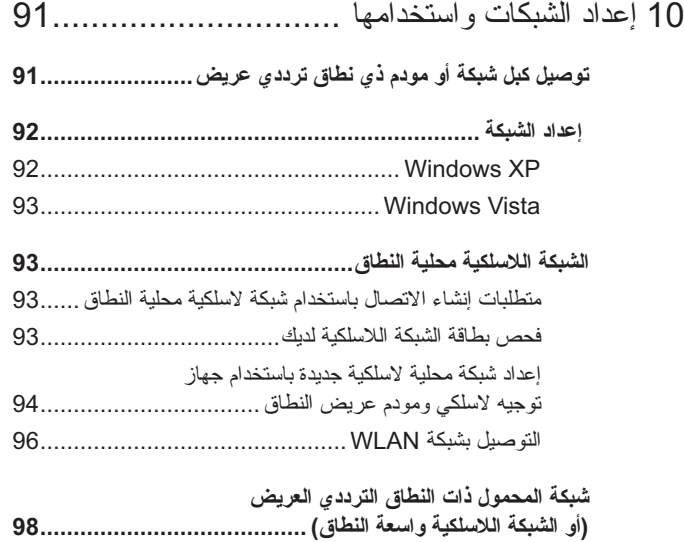

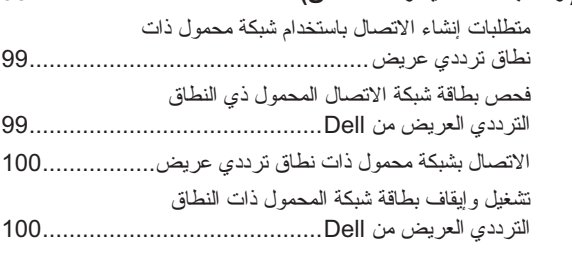

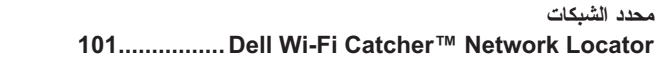

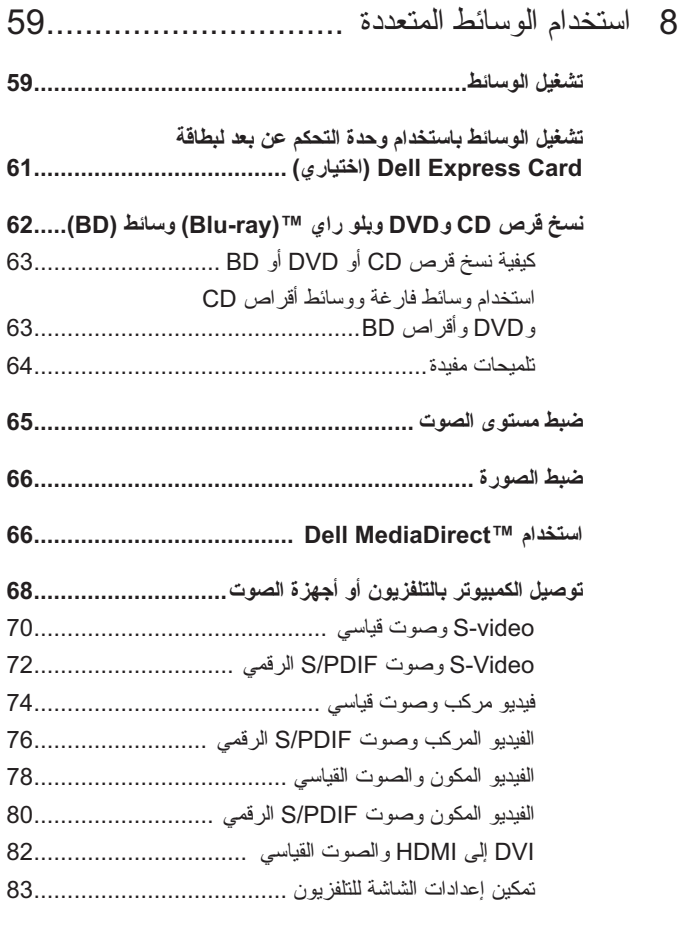

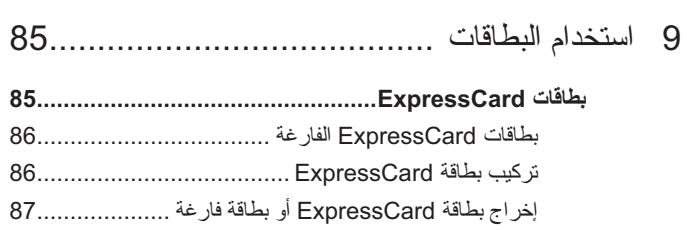

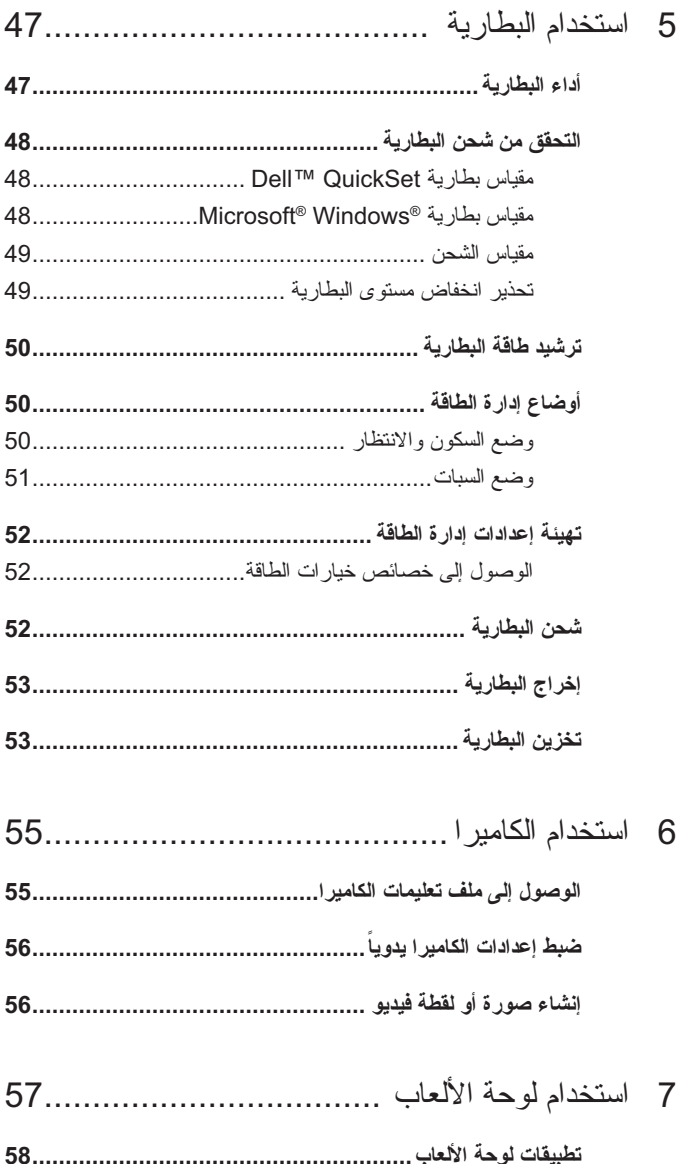

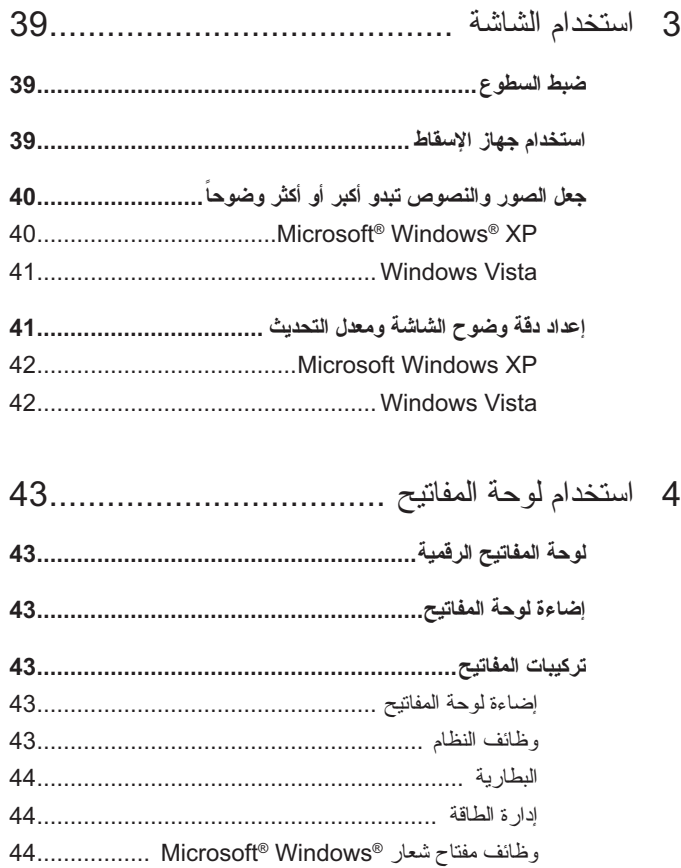

# المحتويات

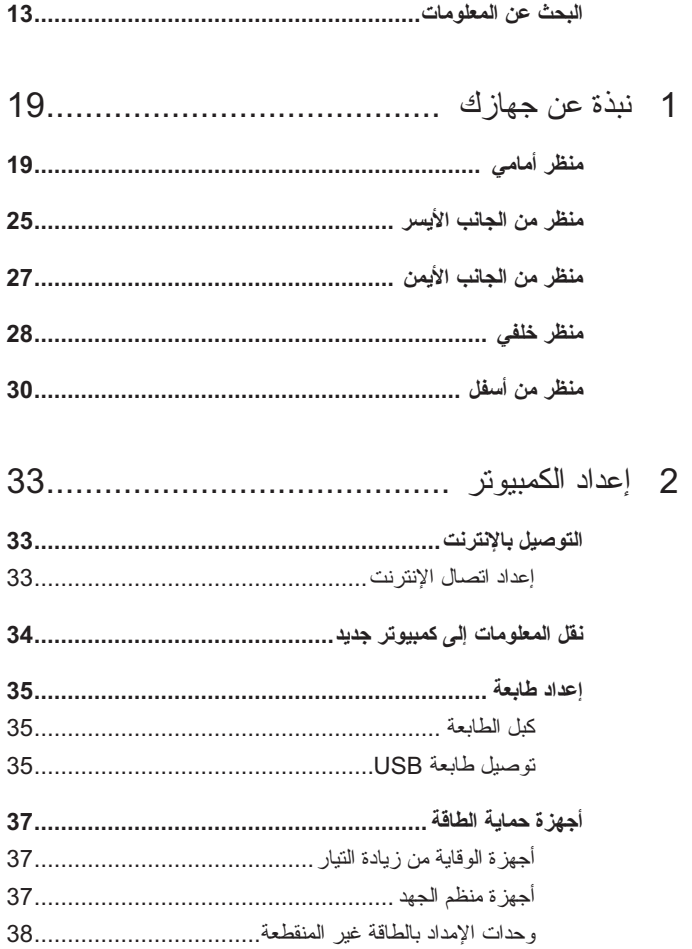

## **الملاحظات والإشعارات والتنبيهات**

- **ملاحظة:** تبين الملاحظة المعلومات الهامة التي تساعدك على تحقيق استفادة أفضل من الكمبيو تر.
- **إشعار:** يبين الإشعار إما احتمال حدوث تلف في الأجهزة أو فقدان البيانات، كما يخبرك بكيفية تفادي المشكلة.
	- **تنبيه: يشير التنبيه إلى احتمال وقوع تلف في الممتلكات أو إصابة بدنية أو الوفاة.**

#### **المعلومات الواردة في هذا المستند عرضة للتغيير دون إشعار. Inc Dell 2007-2008© . جميع الحقوق محفوظة.**

ممنو ع منعاً باتاً إجراء أي نسخ بأية صور ة من الصور دون إذن كتابي من شركة Dell Inc.

العلامات التجارية الواردة في هذا النص: إن *Dell* وشعار *DELL* و*HERE IS YOURS* و*XPS* و*Core* علامتان تجاريتان مسجلتان لشركة Corporation Intel*.* وكذا *Microsoft* و*Windows* علامتان و*Catcher Fi-Wi* و*MediaDirect Dell* هي علامات تجارية مسجلة لشركة .Inc Dell، كما أن *Intel* تجاريتان مسجلتان و*Vista Windows* علامة تجارية لشركة Corporation Microsoft في الولايات المتحدة و/أو بلدان أخرى، وكذلك *Bluetooth* علامة تجارية مسجلة مملوكة لشركة .Inc ,SIG Bluetooth ومستخدمة من قبل Dell بموجب ترخيص. وتعد *Logitech* وشعار *Logitech* ومنتجات Logitech المشار إليها في هذا الدليل إما علامات تجارية أو علامات تجارية مسجلة لشركة Logitech.

قد يتم في هذا المستند استخدام علامات تجارية وعلامات تجارية أخرى للإشارة إلى هيئات لها حق المطالبة بهذه العلامات وأسماء منتجاتها. تعلن شركة .Inc Dell تنصلها من أية استفادة خاصة بعلامات وأسماء تجارية غير العلامات والأسماء التجارية الخاصة بها.

**PP06XA موديل**

**أبريل 2008 رقم الجزء 970FY مراجعة 04A** 

Dell™ XPS™ M1730 مالك دليل

**PP06XA موديل**